# **SIEMENS**

# Siemens BT300 HVAC Drive

Operator's Manual

DPD01809 Building Technologies

## Copyright Notice

#### **Notice**

Document information is subject to change without notice by Siemens Industry, Inc. Companies, names, and various data used in examples are fictitious unless otherwise noted. No part of this document may be reproduced or transmitted in any form or by any means, electronic or mechanical, for any purpose, without the express written permission of Siemens Industry, Inc.

#### Warning

This equipment generates, uses, and can radiate radio frequency energy. If equipment is not installed and used in accordance with the instructions manual, it may cause interference to radio communications. Equipment has been tested and found to comply within the limits for a Class B digital device pursuant to Part 15 of the FCC rules. These limits are designed to provide reasonable protection against such interference when operated in a commercial environment. Operation of this equipment in a residential area is likely to cause interference. Residential area equipment users are required to take whatever measures necessary to correct the interference at their own expense.

#### Service Statement

Control devices are combined to make a system. Each control device is mechanical in nature and all mechanical components must be regularly serviced to optimize their operation. Siemens Industry, Inc. branch offices and authorized distributors offer Technical Support Programs that will ensure continuous, trouble-free system performance.

For further information, contact your nearest Siemens Industry representative.

Copyright Siemens Industry, Inc.

#### FCC Regulations

The manual for an intentional or unintentional radiator shall caution the user that changes or modifications not expressly approved by the party responsible could void the user's authority to operate the equipment.

For a Class B digital device or peripheral, the instructions furnished the user shall include the following or similar statement, placed in a prominent location in the text of the manual:

NOTE: This equipment has been tested and found to comply with the limits for a Class B digital device, pursuant to part 15 of the FCC Rules. These limits are designed to provide reasonable protection against harmful interference in a residential installation. This equipment generates, uses and can radiate radio frequency energy and, if not installed and used in accordance with the instructions, may cause harmful interference to radio communications. However, there is no guarantee that interference will not occur in a particular installation. If this equipment does cause harmful interference to radio or television reception, which can be determined by turning the equipment off and on, the user is encouraged to try to correct the interference by one or more of the following measures:

- Reorient or relocate the receiving antenna.
- Increase the separation between the equipment and receiver.
- Connect the equipment into an outlet on a circuit different from that to which the receiver is connected.
- Consult the dealer or an experienced radio/TV technician for help.

#### To the Reader

Your feedback is important to us. If you have comments about this manual, please submit them to: SBT\_technical.editor.us.sbt@siemens.com

#### **Credits**

APOGEE is a registered trademark of Siemens Industry, Inc. Other product or company names mentioned herein may be the trademarks of their respective owners. Printed in the USA.

## Table of contents

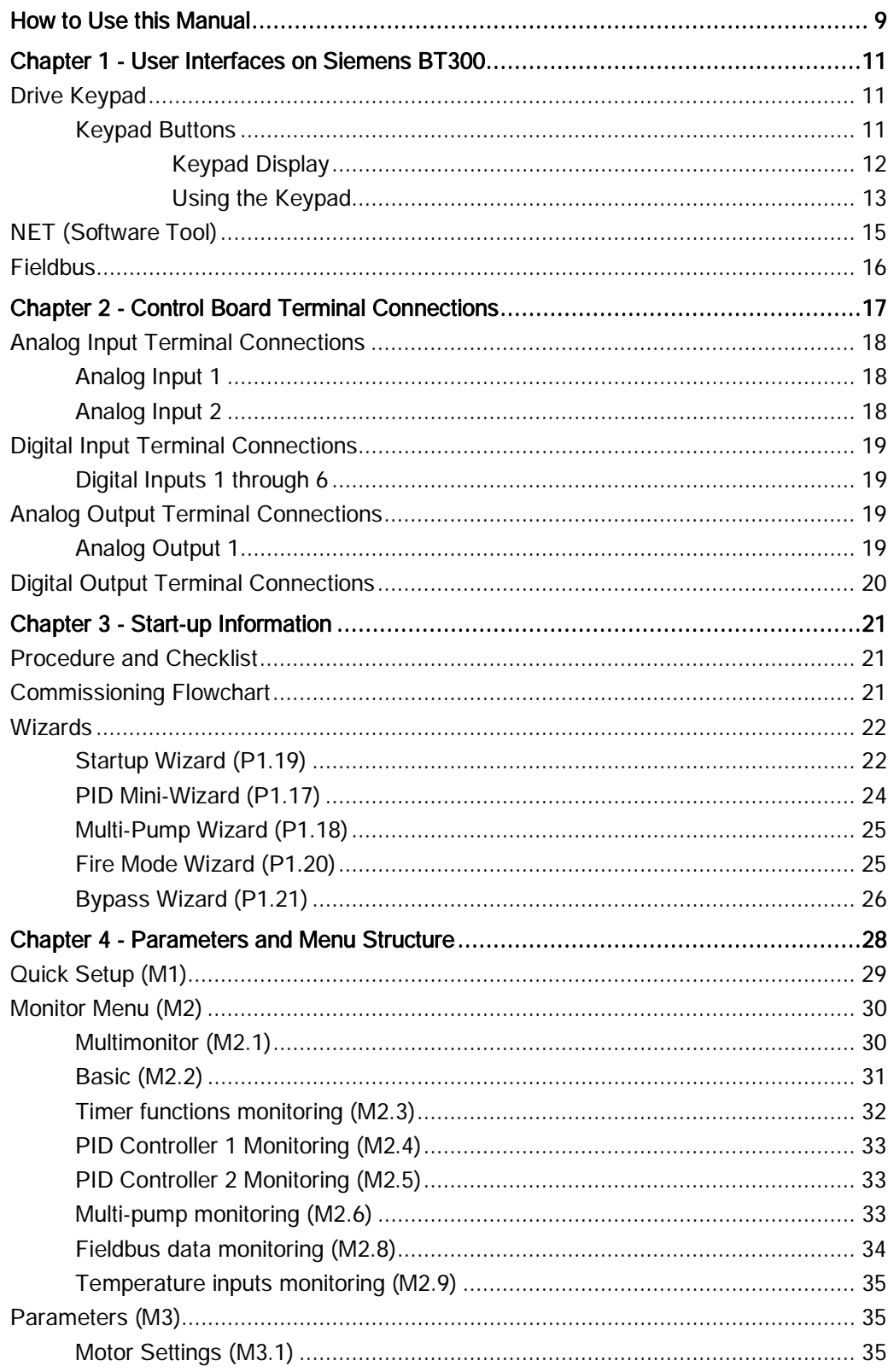

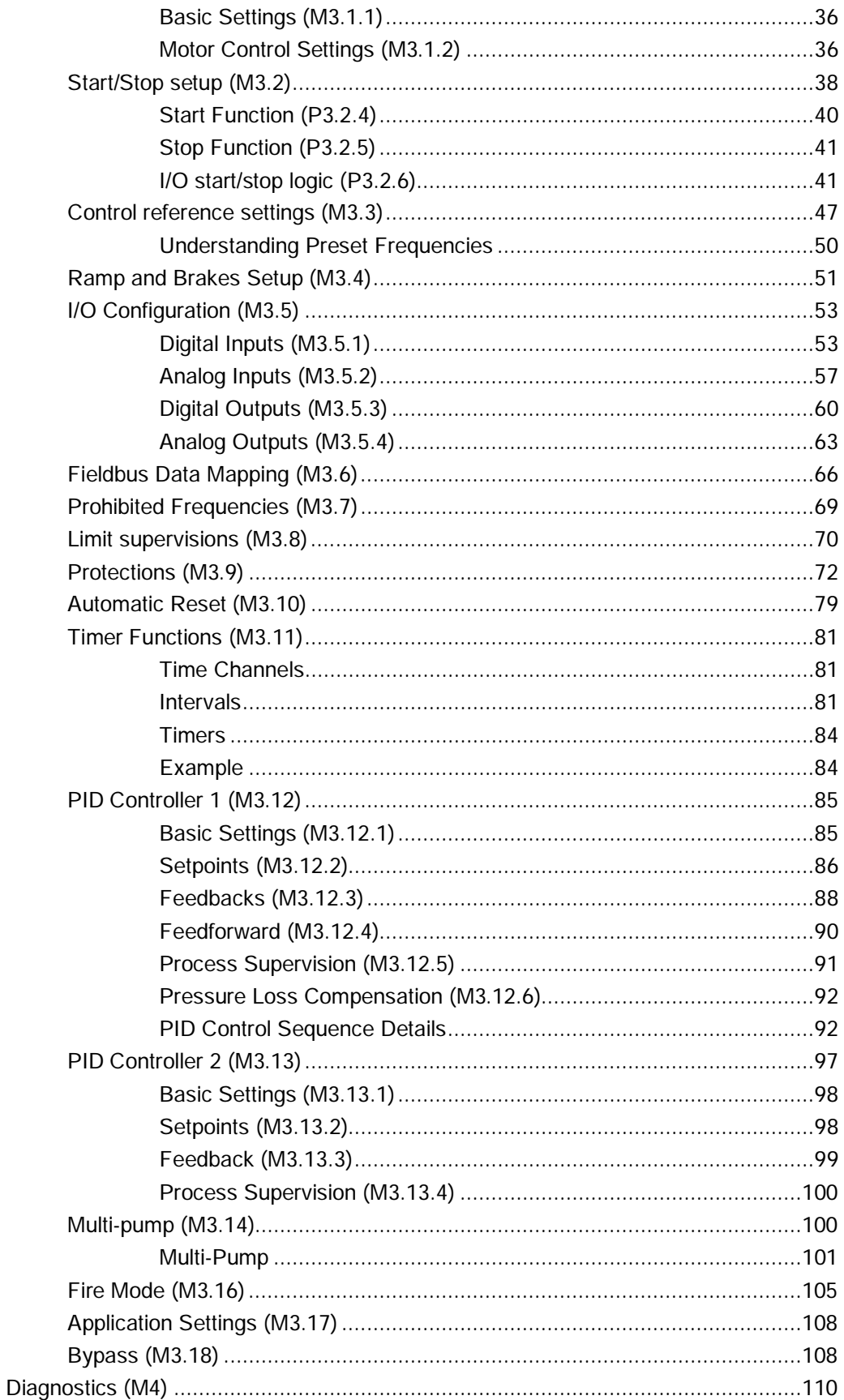

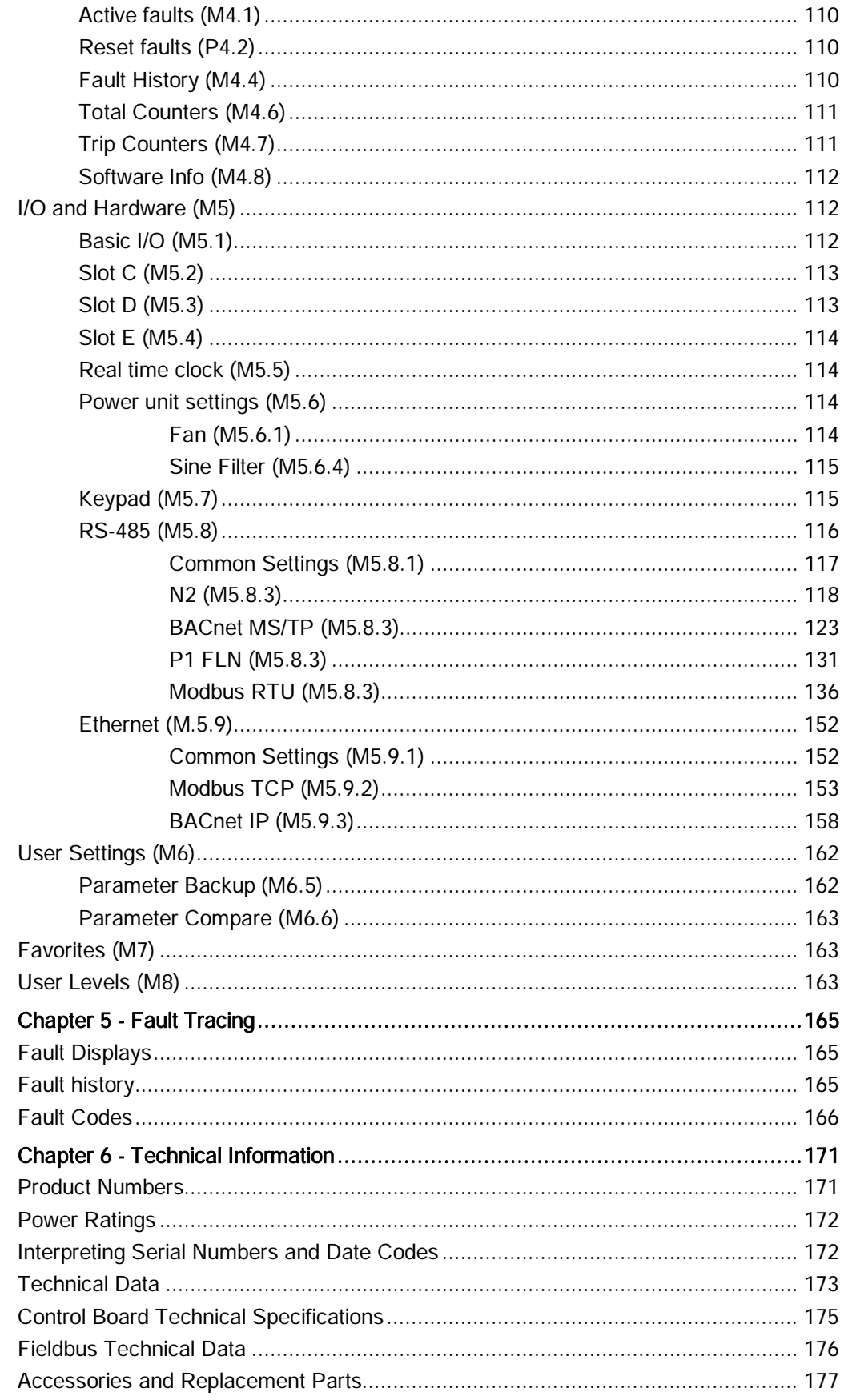

## <span id="page-8-0"></span>How to Use this Manual

#### About This Manual

This manual is written for the owner and user of the BT300 HVAC Variable Speed Drive. It is designed to help you become familiar with the BT300 HVAC Variable Speed Drive and its applications.

This section covers manual organization, document conventions and symbols used in the manual, how to access help, related publications, and any other information that will help you use this manual.

#### Document Conventions

The following table lists conventions to help you use this manual in a quick and efficient manner.

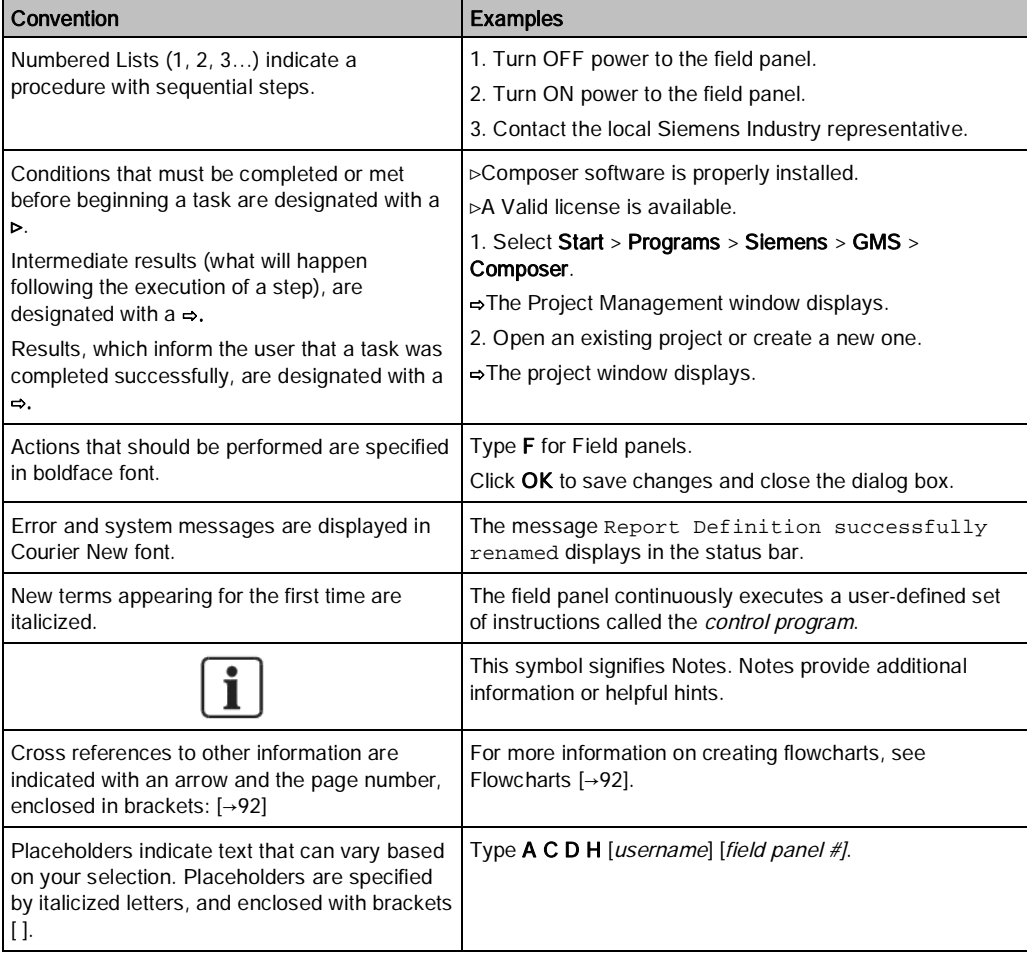

#### Safety Symbols

The following table lists the safety symbols used in this manual to draw attention to important information.

Table 1: Warning Symbols.

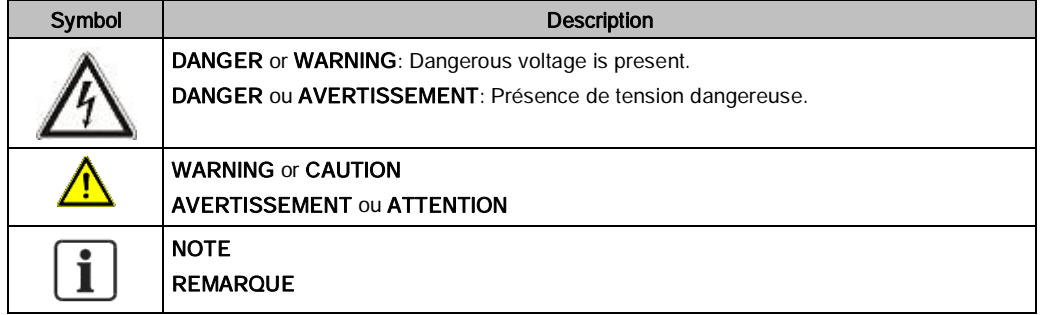

The following table describes the safety notices used in this manual to draw attention to important information.

Table 2: Warning Descriptions.

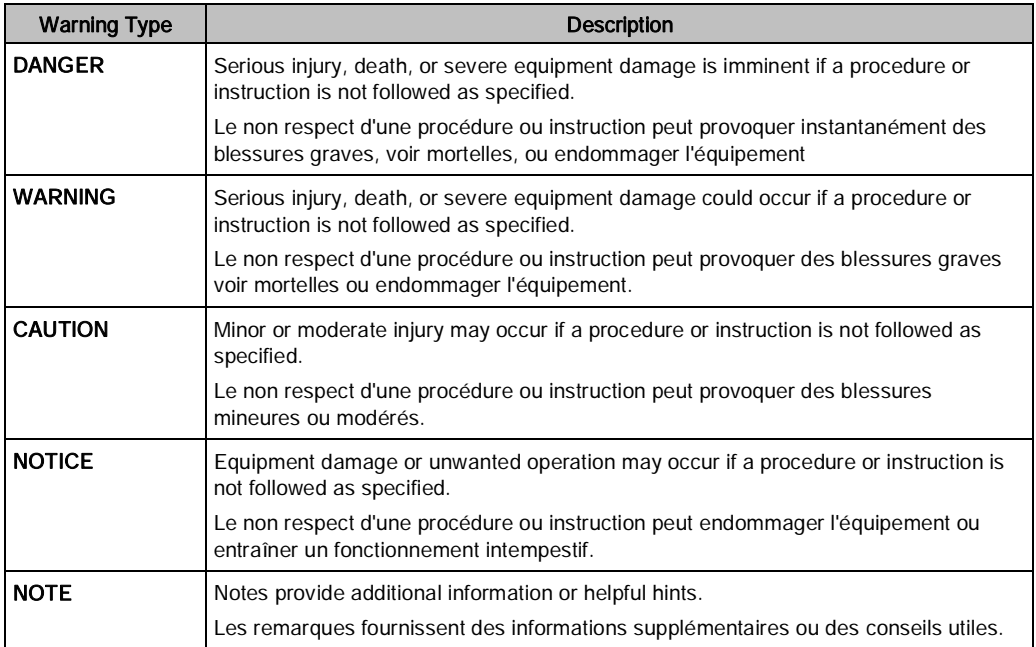

#### Getting Help

For more information about BT300 products, contact your local Siemens Industry representative.

## <span id="page-10-0"></span>Chapter 1 - User Interfaces on Siemens BT300

This chapter presents the different user interfaces on Siemens BT300:

- Keypad
- Siemens NET
- **Fieldbus**

## <span id="page-10-1"></span>Drive Keypad

The control keypad with graphical interface is the interface between the Siemens BT300 HVAC Drive and the user. With the control keypad it is possible to control the speed of a motor, to supervise the state of the equipment and to set the variable frequency driver's parameters.

### <span id="page-10-2"></span>Keypad Buttons

The keypad features nine buttons used to configure and control the drive.

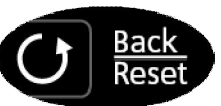

Move Backward in Menu **Exit Edit Mode Reset Faults with long Press** 

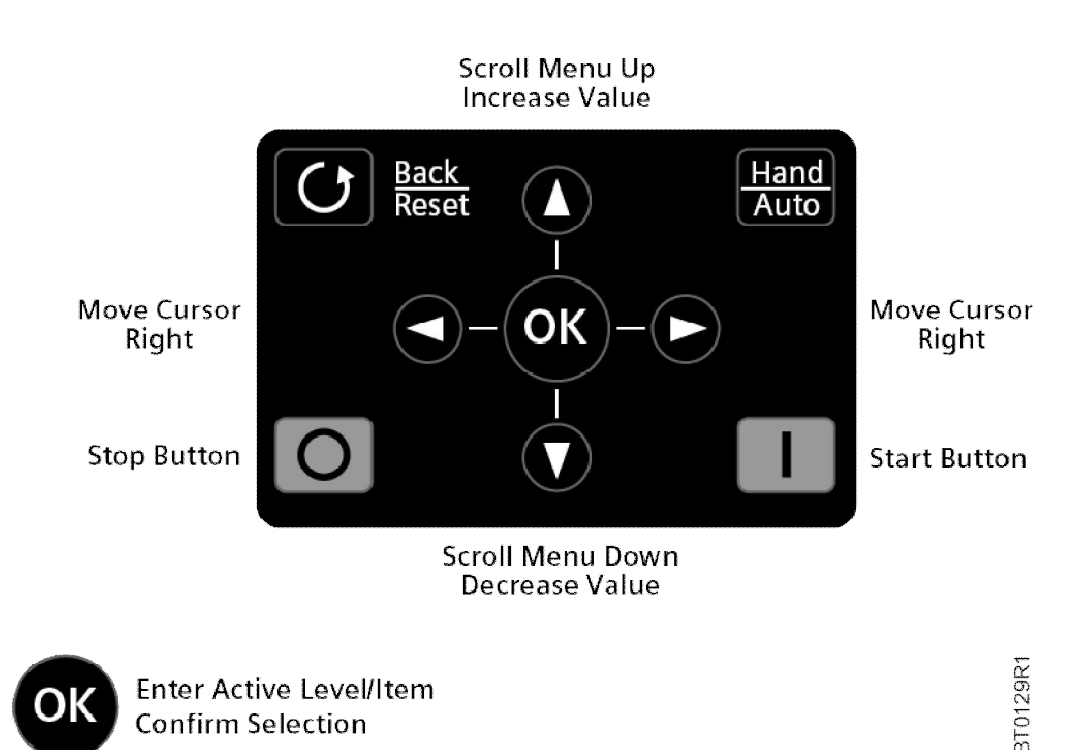

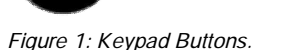

 $\bigcup$  This button (back/reset) allows you to move backwards in the menu, backup a step when using a wizard, exit the edit mode, or reset a fault (when held for approximately one second).

O or  $\bullet$  These buttons allow you to scroll up (or down) in the menu or increase (or decrease) a parameter value when editing.

- O or C These buttons allow you to move the cursor left (or right) when editing a parameter value.
- OK This button allows you to move to the next step when using a wizard, select an item in the menu, or select a setting for a parameter when editing.
- **Hand** This button allows you to quickly access the Control Page and to easily change between the Hand (Keypad) or Auto mode of operation. If an Electronic Bypass is present, this button provides access to the drive-off bypass functions.
- This button allows you to start the drive in Keypad (Hand) mode of operation.
- This button allows you to stop the drive in Keypad (Hand) mode of operation. This button can also be used as an emergency stop (unless limited by the Keypad Stop Button [P3.2.3]).

### <span id="page-11-0"></span>Keypad Display

The keypad display indicates the status of the motor and the drive and any irregularities in motor or drive functions. On the display, you can view information about the present location in the menu structure and the item displayed. See *Chapter 4* for a comprehensive view of the menu structure.

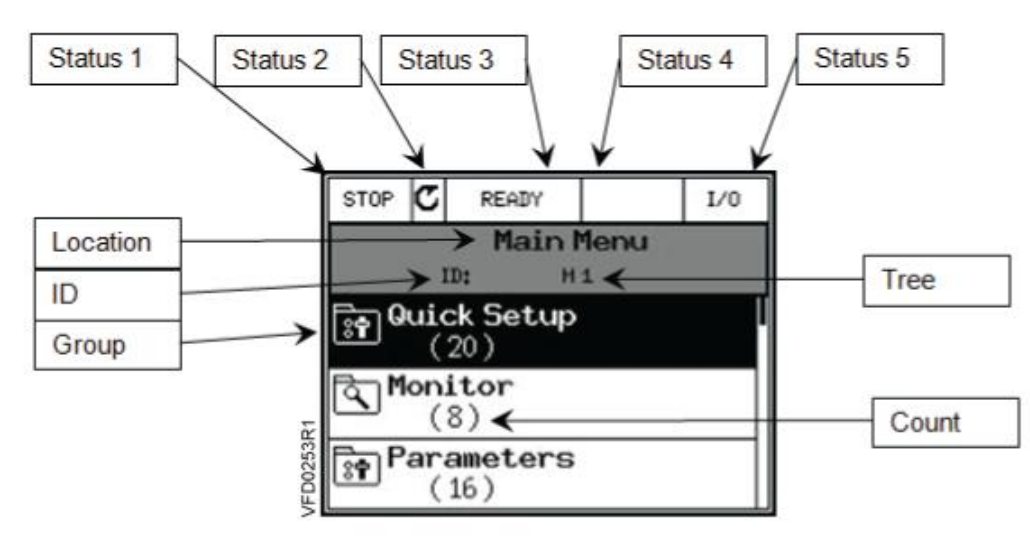

#### Figure 2: Keypad Display.

Several pieces of information are available on the display at any given moment. Five status fields are provided across the top of the display, as well as the location/parameter selected. Group information is also available. These fields are:

- Status 1: Indicates the drive's run status.
- Status 2: Indicates the drive's run direction.
- Status 3: Indicates if the drive is READY to run, NOT READY to run, in FAULT, or in BYPASS (if Electronic Bypass is enabled).
- Status 4: Indicates if the drive is in ALARM.
- Status 5: Indicates the current control place, such as I/O, FB, KEYPAD, PC, or OFF (if Electronic Bypass is enabled).
- **Location: Indicates the Menu name, Sub-menu name, or parameter name that is currently selected.**

12 | 180

- **ID:** Indicates the parameter ID (if applicable) for the parameter selected.
- Tree: Indicates the menu, sub-menu, or parameter tree structure number.

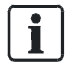

NOTE:

This field always shows standard English digits regardless of the language selected by Language Selections (P6.1).

- Group: Indicates the group, sub-group, or parameter name that is in the list. The highlight represents the selected item.
- Count: Indicates the count of items listed in the group or sub-group.

The data on the control keypad are arranged in menus and sub-menus. Use the UP  $\bigcirc$  and DOWN  $\bigcirc$  arrows to

move between the menus. Enter the group/item by pressing the **OK** button and return to the previous level by

pressing the Back/Reset  $\bigcup$  button.

#### <span id="page-12-0"></span>Using the Keypad

This section covers the editing of parameter values, resetting of faults, accessing the control page, obtaining help related to parameters, and configuring the items for the Favorites menu.

### Editing Values

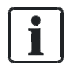

#### NOTES:

1. Some parameters cannot be changed when the drive is in the Run state. 2. Some parameters require a power cycle to implement changes.

Change the value of a parameter by using the following procedure:

- 1. Locate the parameter. See Chapter 4 for parameter details.
- 2. Highlight the parameter and complete one of the following:

Press the button to enter the parameter choice menu, which contains Edit, Help, and Add To (or

Remove From) Favorites. Highlight Edit and press the OK button a second time.

Press the  $\blacktriangleright$  button to enter directly into the parameter editing mode.

3. Set the new value using the  $\bullet$  or  $\bullet$  buttons.

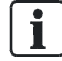

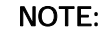

You can move from digit-to-digit using the  $\bigcirc$  or  $\bigcirc$  buttons if the value is numerical.

Drive Keypad

- 4. Confirm the change with the button or ignore the change by returning to the previous level with the button.
- 5. To exit a parameter, press the  $\bigcirc$  button.

#### Resetting a Fault

When a fault has occurred, there are four ways to reset the fault:

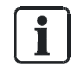

#### NOTE:

Remove the external control signal before resetting the fault to prevent unintentional restart of the drive.

- If fieldbus communication is in use, command the Reset Fault object.
- If a digital input is programmed for **Fault Reset Close** (P3.5.1.9) or **Fault Reset Open** (P3.5.1.10), toggle the digital input.

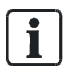

The default setting for Fault Reset Close (P3.5.1.9) is Digital Input 6 (DigIN SlotA.6).

Press and hold the  $\bigcirc$  button on the keypad for one second.

NOTE:

Enter the Diagnostics (M4) menu, enter Reset Faults (P4.2) parameter, and select Reset Faults. See *Chapter 6* for further information on fault diagnostics.

#### Control Places

A *control place* is the source of control where the drive can be started and stopped. Every control place has its own parameter for selecting the frequency reference source. In Hand, the control place is the keypad (by default). The auto control place is determined by the setting in Auto Control Place (P1.15 or P3.2.1). The selected control place is displayed on the keypad in the area marked **Status 5** (see *Figure 2*).

### Auto Control Place

I/O A, I/O B, and fieldbus can be used as auto control places.

- I/O A and fieldbus have the lowest priority and can be chosen with **Auto Control Place** (P3.2.1).
- I/O B can bypass the auto control place selected using a digital input. The digital input is selected with I/O B Control Force (P3.5.1.5).
- The keypad is always used as a control place while in Hand Control.

#### Selection of Hand from Auto

- 1. From any screen in the menu structure, press the Auto button.
- 2. Use the  $\bullet$  or  $\bullet$  buttons to highlight Hand and press the button.
- 3. When Activate displays, press the button to confirm.

#### Selecting Auto from Hand

- 1. From any screen in the menu structure, press the Auto button.
- 2. Use the  $\bullet$  or  $\bullet$  buttons to highlight Auto and press the button.
- 3. When Activate displays, press the button to confirm.

#### Accessing the Control Page

The Control Page enables easy operation and monitoring of the most essential values. It contains the setpoint (in hertz) and four additional pieces of information (output frequency, energy counter, motor current, and motor power) that you can charge.

- 1. From any screen in the menu structure, press the **Auto** button.
- 2. Use the  $\bullet$  or  $\bullet$  buttons to highlight Control Page and press the  $\bullet$  button.
- 3. When Activate displays, press the button to confirm.

#### Help

The graphical keypad features instant help, and information displays for various items.

All parameters offer an instant help display. Select **Help** and press the button.

Text information is also available for faults, alarms and the Start-up Wizard.

#### Adding an Item to Favorites

At times, you may need to refer to certain parameter values or other items. Instead of locating them one-by-one in the menu structure, you can add them to a folder called Favorites, where they can easily be reached. To remove an item from Favorites, see Favorites (M7)  $[\rightarrow 163]$  $[\rightarrow 163]$  $[\rightarrow 163]$  in *Chapter 4*.

## <span id="page-14-0"></span>NET (Software Tool)

NET is a personal computer tool used for commissioning and maintaining the BT300 HVAC Drive. Contact your local Siemens Representative to obtain a copy of the Siemens NET Tool.

The tool includes the following features:

- Parameterization, monitoring, drive information, data logging, and so on.
- Integrated software download tool--Siemens LoadTool.
- RS-422 and Ethernet support.
- Windows 7 support.
- Multiple languages: English, Chinese, Czech, Danish, Dutch, Finnish, French, German, Italian, Polish, Portuguese, Romanian, Russian, Slovak, Spanish, Swedish, and Turkish.
- Connection can be made using the USB/RS-422 cable (Part Number BT300-CABLE) or any standard Category 5 Ethernet cable.
- USB/RS-422 drivers are automatically installed during the Siemens NET installation.
- When the connection is made, Siemens NET automatically finds the connected drive.

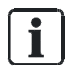

NOTE:

See the software's Help menu for more information on using Siemens NET.

## <span id="page-15-0"></span>Fieldbus

The BT300 HVAC Drive has both RS-485 communication and Ethernet protocols built into the core product; there are no special order requirements for obtaining the desired protocols. The RS-485 protocols are: APOGEE-P1, BACnet MS/TP, Johnson N2, and Modbus RTU. The Ethernet protocols are: BACnet IP and Modbus TCP.

The built-in RS-485 protocols are documented in section RS-485 in Chapter 4. The built-in Ethernet protocols are documented in the *Ethernet* section in Chapter 4.

## <span id="page-16-0"></span>Chapter 2 - Control Board Terminal Connections

The control board terminals are located on the control module. The control module is identical for all sizes of the BT300 HVAC Drive. It contains the keypad, terminals, and the control processor of the drive.

Connect the control wiring to the BT300 control terminals per the site-specific drawings.

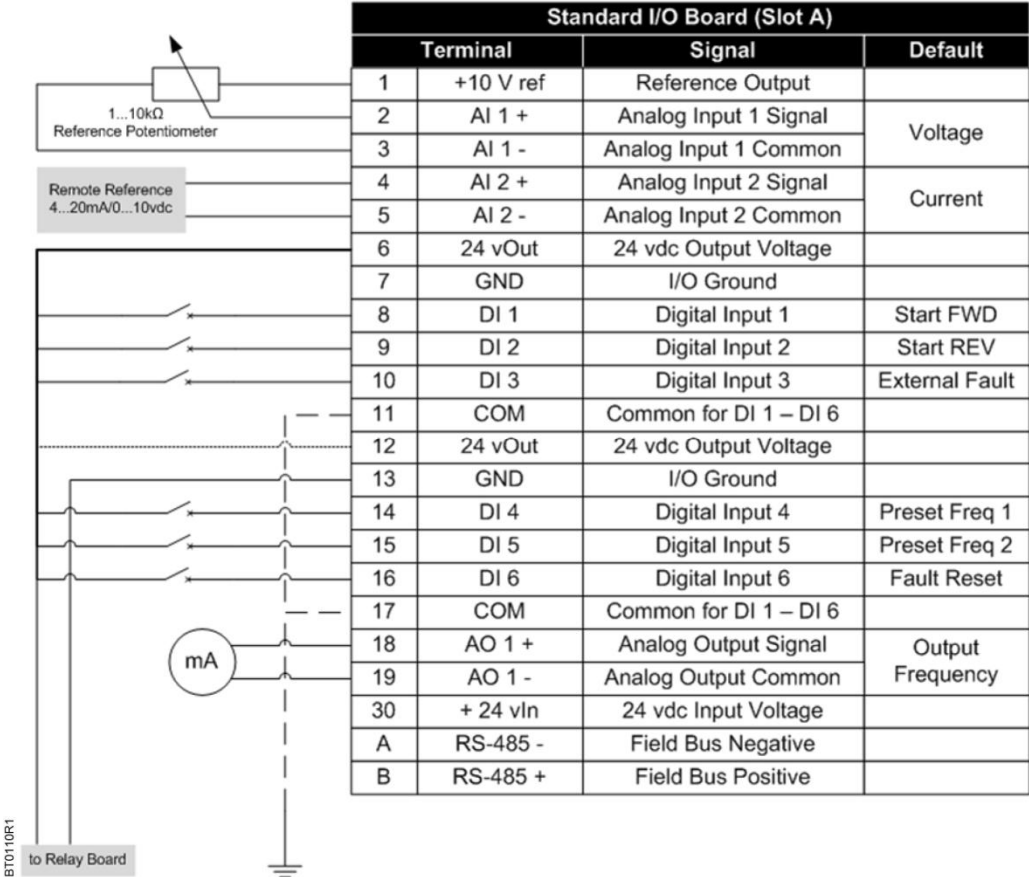

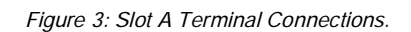

 $\, = \,$ 

| from Standard IO Board (Slot A)                                   | Standard I/O Board (Slot B) |                      |                |                |  |
|-------------------------------------------------------------------|-----------------------------|----------------------|----------------|----------------|--|
| from Terminal<br>from Terminal<br>6 or 12<br>$13-$<br>RUN<br>LED, |                             | Terminal             | Signal         | <b>Default</b> |  |
|                                                                   | 21                          | RO1·NC               |                | <b>RUN</b>     |  |
|                                                                   | 22                          | RO1-COM              | Relay Output 1 |                |  |
|                                                                   | 23                          | RO 1 - NO            |                |                |  |
|                                                                   | 24                          | <b>RO 2 - NC</b>     | Relay Output 2 | <b>FAULT</b>   |  |
|                                                                   | 25                          | RO <sub>2</sub> -COM |                |                |  |
|                                                                   | 26                          | RO 2 - NO            |                |                |  |
|                                                                   | 32                          | RO3-COM              | Relay Output 3 | READY          |  |
|                                                                   | 33                          | RO 3 - NO            |                |                |  |

Figure 4: Slot B Terminal Connections.

è

#### Chapter 2 - Control Board Terminal Connections

Analog Input Terminal Connections

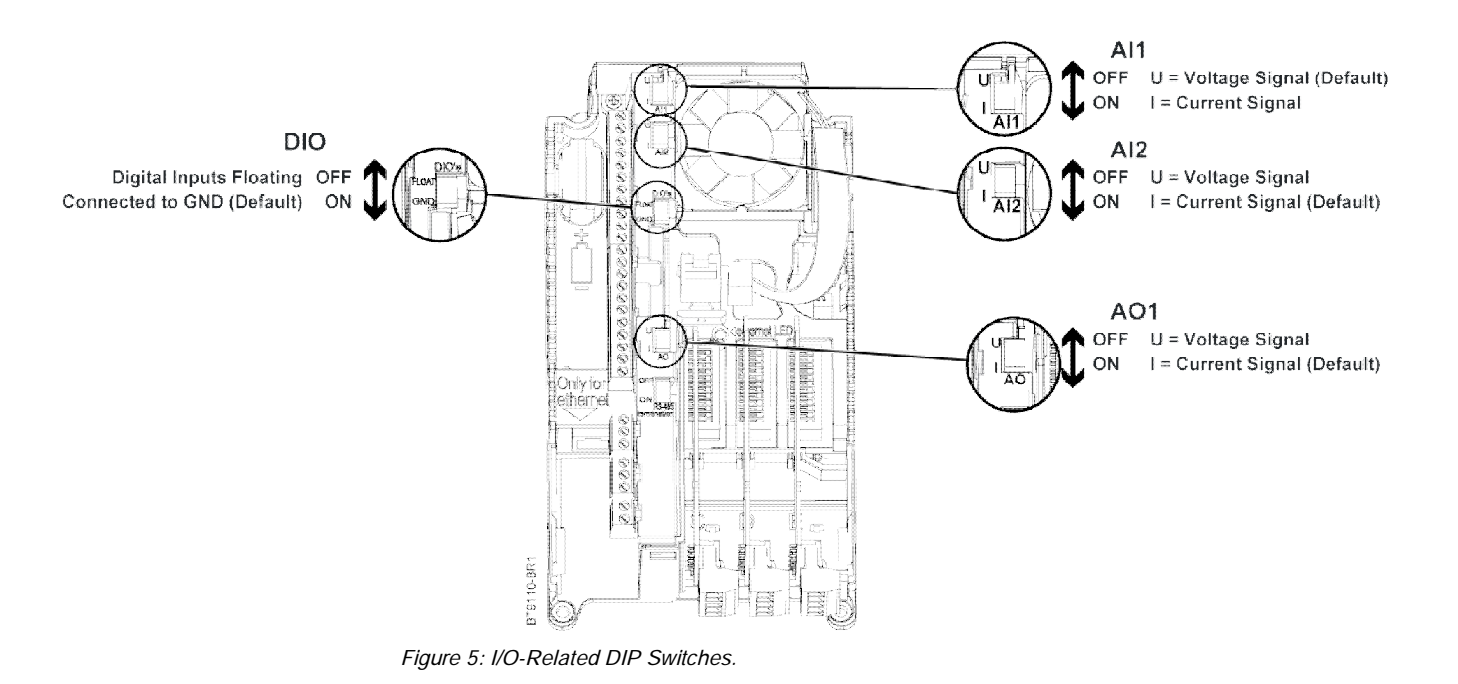

## <span id="page-17-0"></span>Analog Input Terminal Connections

The BT300 HVAC Drive consists of two analog inputs built on Slot A. When using analog inputs, the DIP switches must be correctly set and the analog inputs correctly configured before enabling them.

When using an analog input for speed reference, the signal is automatically scaled for Minimum Frequency (P3.3.1) to Maximum Frequency (P3.3.2) in accordance with the signal range (for example, on a 0 to 10 Vdc signal, 0V represents Minimum Frequency and 10V represents Maximum Frequency). This scaling can be modified. See the analog input parameters listed in Chapter 3.

### <span id="page-17-1"></span>Analog Input 1

By default, Analog Input 1 is configured for a 0 to 10 Vdc signal source. The wiring is shown below. See Figure 5 for the location of the AI1 DIP switch. The DIP switch is set to the U (voltage) position at the factory. AI1 Signal Range (P3.5.2.3) is used for programming the signal range of the analog input. Possible settings are 0 to 10 Vdc/0 to 20 mA or 2 to 10 Vdc/4 to 20 mA.

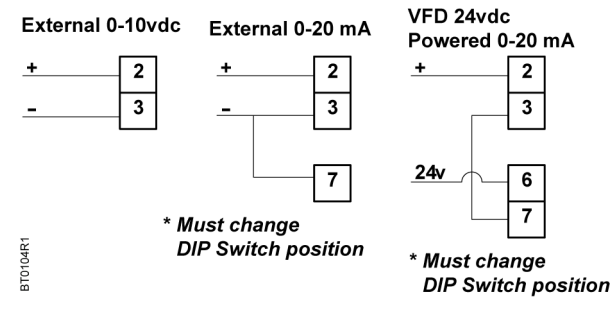

Figure 6: Analog Input 1 Terminal Connections.

### <span id="page-17-2"></span>Analog Input 2

By default, Analog Input 2 is configured for a 4 to 20 mA signal source. The wiring is shown below. See Figure 5 for the location of the AI2 DIP switch. The DIP switch is set to the I (current) position at the factory. AI2 Signal

Digital Input Terminal Connections

Range (P3.5.2.9) is used for programming the signal range of the analog input. Possible settings are 0 to 10 Vdc/0 to 20 mA or 2 to 10 Vdc/4 to 20 mA.

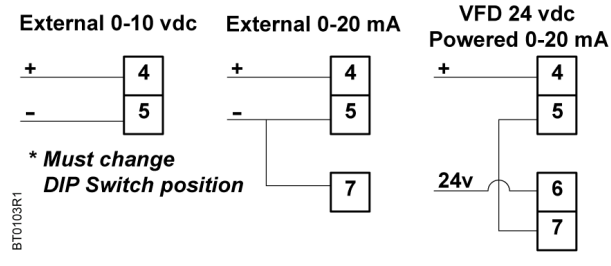

Figure 7: Analog Input 2 Terminal Connections.

## <span id="page-18-0"></span>Digital Input Terminal Connections

The BT300 HVAC Drive consists of six digital inputs built on Slot A. When using digital inputs, the DIP switch must be correctly set and digital inputs correctly configured before enabling them.

#### <span id="page-18-1"></span>Digital Inputs 1 through 6

See Figure 5 for the location of the DIO DIP switch. The DIP switch is set to the GND (Grounded) position at the factory.

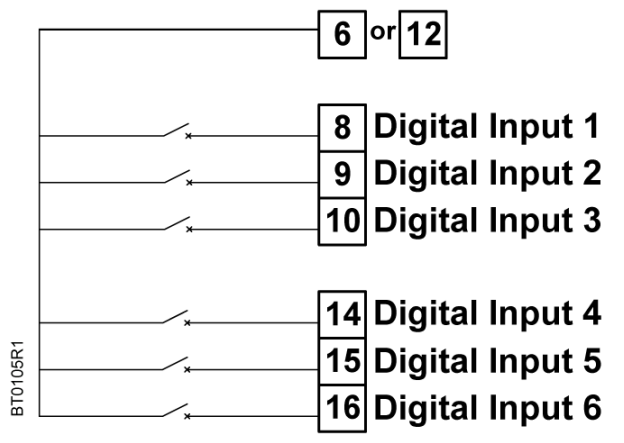

Figure 8: Digital Input Terminal Connections.

## <span id="page-18-2"></span>Analog Output Terminal Connections

The BT300 HVAC consists of one analog output built on Slot A. When using the analog output, the DIP switch must be correctly set and the analog output correctly configured.

### <span id="page-18-3"></span>Analog Output 1

By default, Analog Output 1 is configured for a 4 to 20 mA signal. The wiring is shown below. See Figure 5 for the location of the AO1 DIP switch. The DIP switch is set to the I (current) position at the factory.

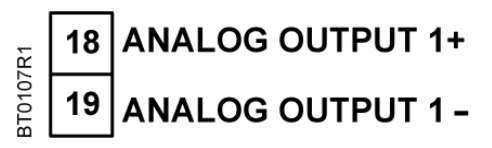

Figure 9: Analog Output 1 Terminal Connections.

Digital Output Terminal Connections

## <span id="page-19-0"></span>Digital Output Terminal Connections

The BT300 HVAC Drive consists of three digital (relay) outputs built on Slot B. See Figure 5 for the location of the DIO DIP switch. When using the digital outputs, the DIP switch must be correctly set and digital outputs correctly configured.

| 21       | <b>Relay Output 1 Normally Closed</b>                                           |
|----------|---------------------------------------------------------------------------------|
| 22       | <b>Relay Output 1 Common</b>                                                    |
| 23       | <b>Relay Output 1 Normally Open</b>                                             |
| 24       | <b>Relay Output 2 Normally Closed</b>                                           |
| 25       | <b>Relay Output 2 Common</b>                                                    |
| 26       | <b>Relay Output 2 Normally Open</b>                                             |
| 32<br>33 | BT0106R1<br><b>Relay Output 3 Common</b><br><b>Relay Output 3 Normally Open</b> |

Figure 10: Digital Output Terminal Connections.

## <span id="page-20-0"></span>Chapter 3 - Start-up Information

## <span id="page-20-1"></span>Procedure and Checklist

To provide the most reliable drive available, and to avoid any extra costs related to loss or reduction of warranty coverage, a factory-certified specialist should complete the startup procedures covered in the Startup Procedure and Checklist (125-1006).

## <span id="page-20-2"></span>Commissioning Flowchart

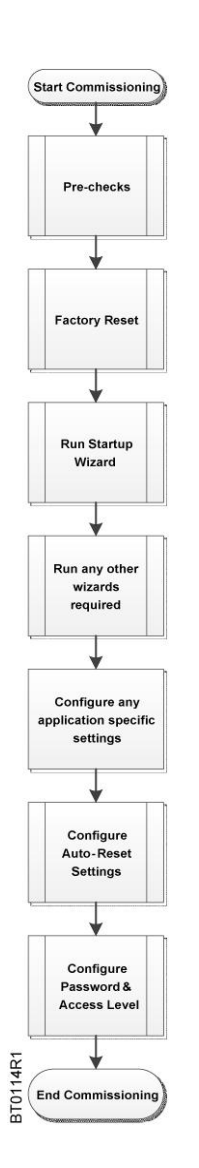

Table 3: Commissioning Flowchart.

There are several pre-checks that should be completed prior to powering up and commissioning the BT300 HVAC Drive. See the BT300 Startup Procedure and Checklist (125-1006) for more details.

This step should be completed on all drives at start-up to ensure a good, known starting point. Select: User Settings (M6) > Parameter Backup (M6.5) > Restore Factory Defaults (P6.5.1).

This step should be completed on all drives at start-up. This will be automatically started at the end of the Factory Reset. Select: Quick Setup > Startup Wizard (P1.19), if necessary.

If any other wizards are needed, select one of the following: Quick Setup > PID Mini-Wizard (M1.17) > Quick Setup/Multi-Pump Wizard (M1.20) Quick Setup > Startup Wizard (M1.19) > Quick Setup/Fire Mode Wizard (M1.20) Quick Setup > Bypass Wizard (M1.21)

Any other application-specific settings should be completed at this time.

Even if enabled during the Startup Wizard, the Auto-Reset should be configured for the site's requirements. There are several parameters to configure in this menu. Review all parameters. Select: Parameters (M3) > Automatic Reset (M3.10)

This forces the Monitor, Favorites, and User Level menus only. This prevents unauthorized parameterization through the keypad. Select: User Levels (M8) > Access Code (P8.2). Set to desired access code (such as 4521). User Levels (M8)/User Level (P8.1). Set to Monitoring.

To return to edit menus, select: User Levels (M8) > User Level (P8.1), and set to Normal. Enter the Access code when prompted.

## <span id="page-21-0"></span>**Wizards**

Wizards are available in the Quick Setup (M1) menu. The wizards assist you with various start-up and commissioning functions. There are five wizards available in the BT300 HVAC Drive that prompt for essential information needed for the following:

- Start-up Wizard Easy commissioning of the drive.
- PID Mini-Wizard Proper configuration of internal PID Loop Controller 1.
- Multi-Pump Wizard Proper configuration of the Multi-pump application.
- Fire-Mode Wizard Proper configuration of the Fire-mode.
- Bypass Wizard Proper configuration of the bypass options (if connected).

### <span id="page-21-1"></span>Startup Wizard (P1.19)

The Startup Wizard prompts you for the essential information needed by the drive so that it can start controlling the output as desired. Once power is connected to the BT300 HVAC Drive, the Startup Wizard should run automatically. If it is not running, it can be activated in the Quick Setup (M1) menu or by completing Restore Factory Defaults (P6.5.1)

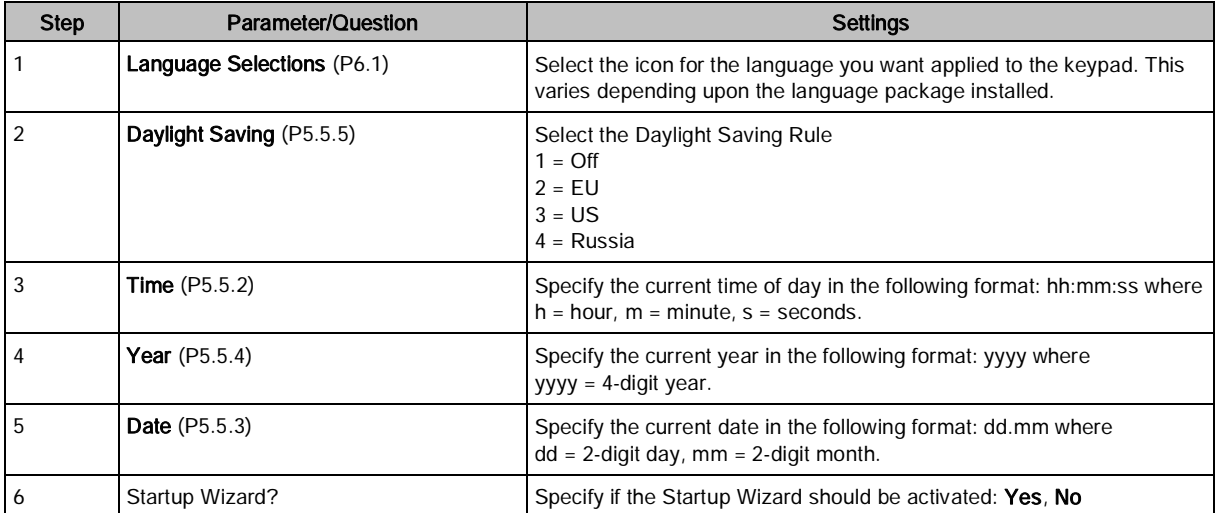

The following steps are required to successfully complete the Startup Wizard:

If the option Yes is selected for Startup Wizard (recommended), you will be prompted for the following values:

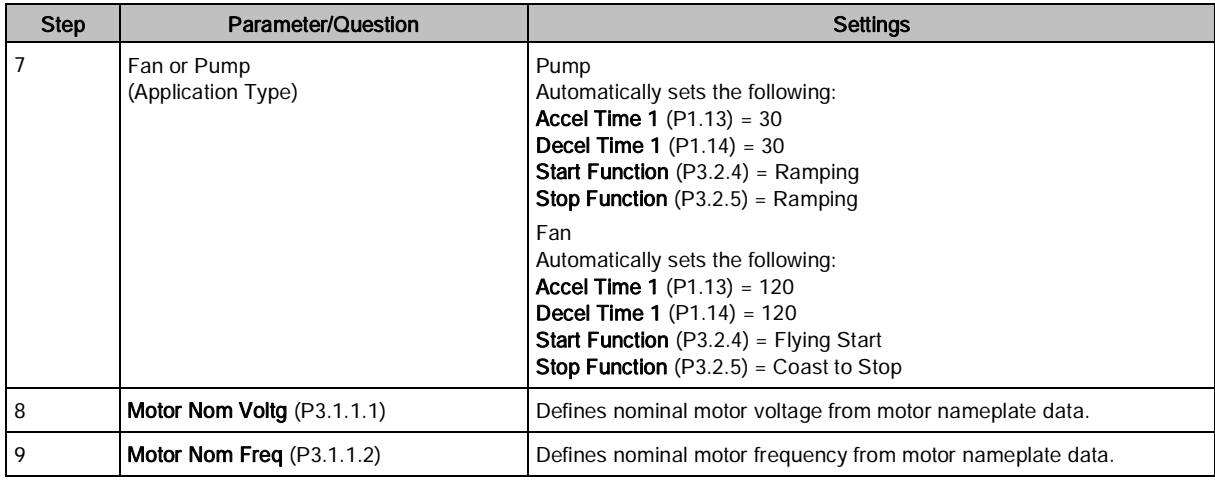

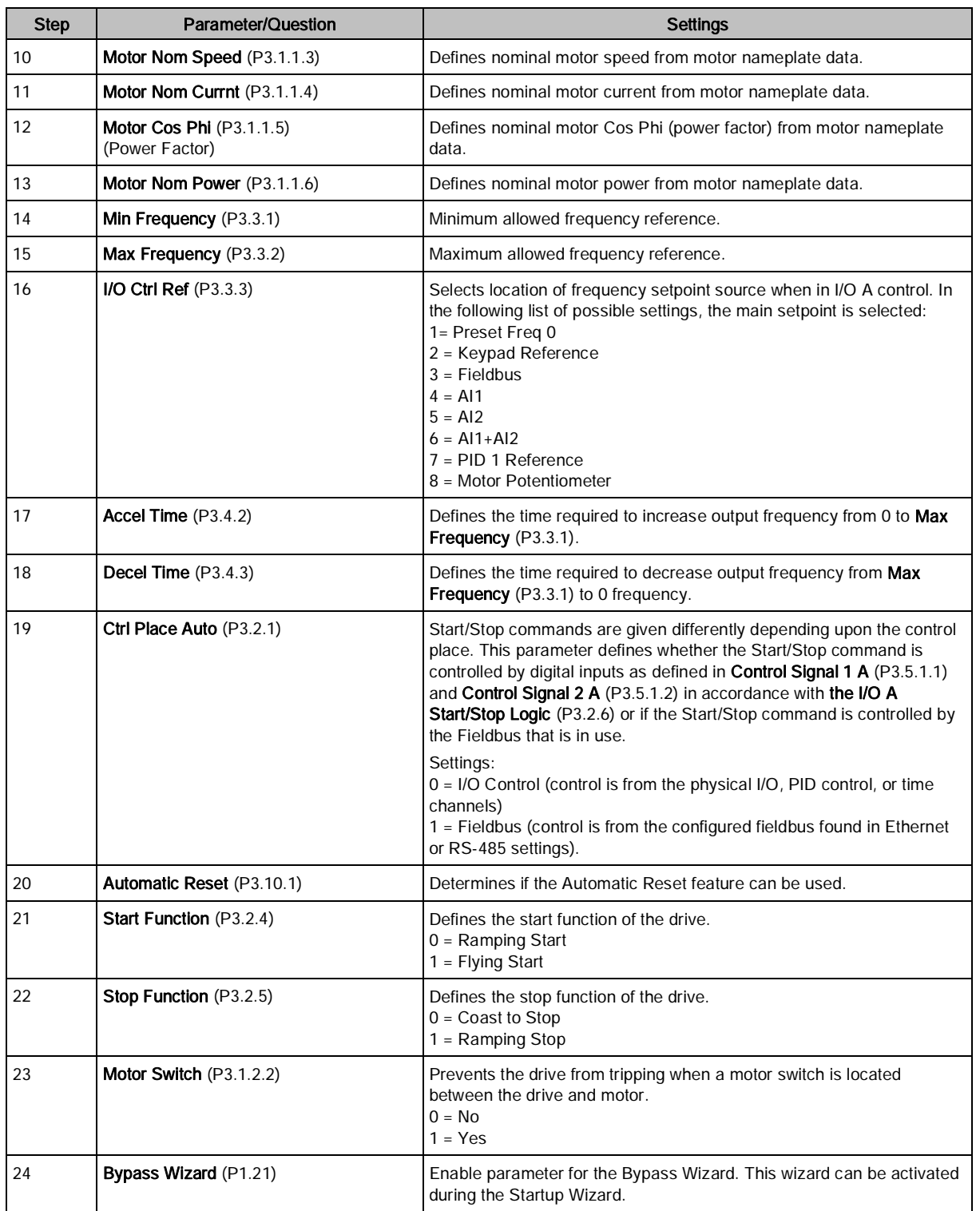

The Startup Wizard is now complete.

#### <span id="page-23-0"></span>PID Mini-Wizard (P1.17)

The PID Mini-Wizard is activated in the Quick Setup (M1) menu. This wizard will assist with configuring the drive for use with the PID Controller 1 in a "one-feedback/one-setpoint" mode. The control place will be I/O A and the default process unit is %.

The following steps are required to successfully complete the PID Mini-Wizard:

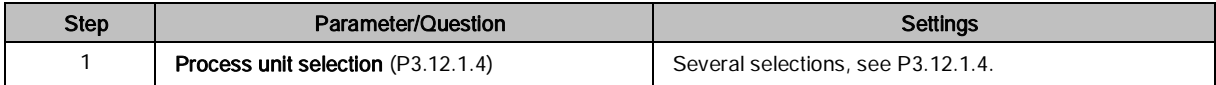

If a process unit other than % is selected, the following questions display. Otherwise, the wizard jumps directly to Step 5:

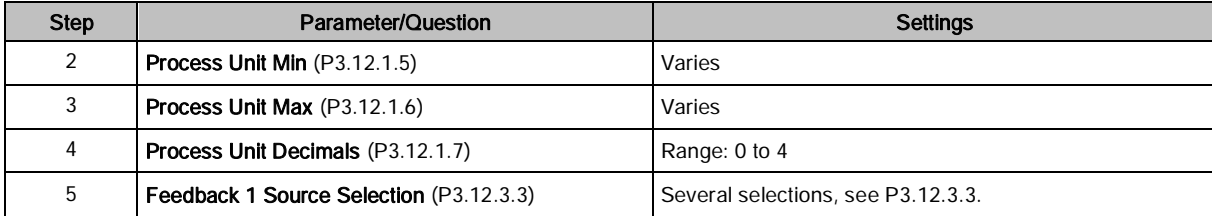

If one of the analog input signals is selected, Step 6 displays. Otherwise, the wizard jumps directly to Step 7.

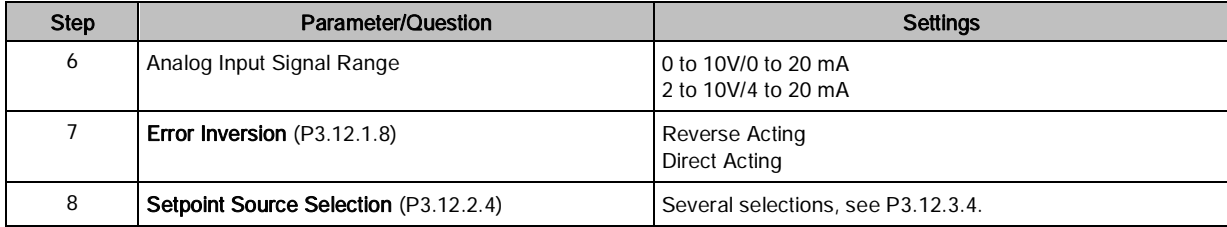

If one of the analog input signals is selected, Step 9 displays. If the either of the options Keypad SP1 or Keypad SP2 is selected, then Step 10 displays. Otherwise, the wizard jumps directly to Step 11.

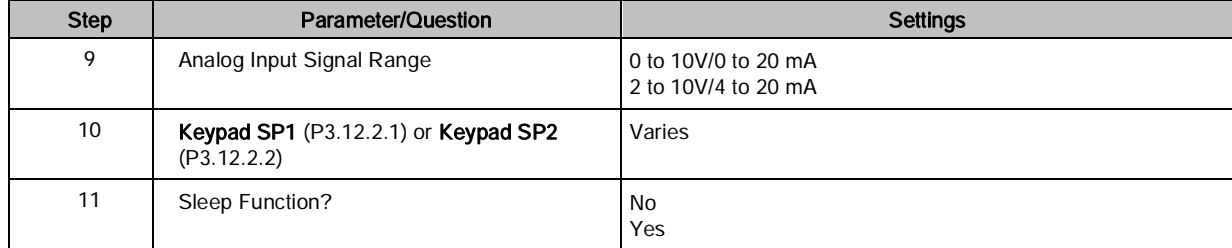

If the option Yes is selected for Sleep Function, you will be prompted for the sleep function settings:

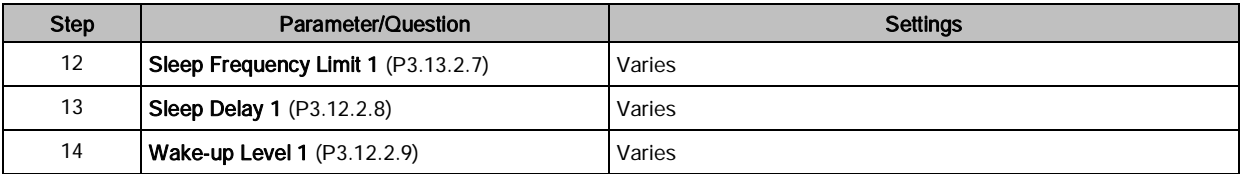

The PID Mini-Wizard is now complete.

### <span id="page-24-0"></span>Multi-Pump Wizard (P1.18)

The Multi-Pump Wizard is activated in the Quick Setup (M1) menu. This wizard assists with configuring the drive for use with PID Controller 1, and then asks the most important questions for setting up a multi-pump system. The following steps are required to successfully complete the Multi-Pump Wizard:

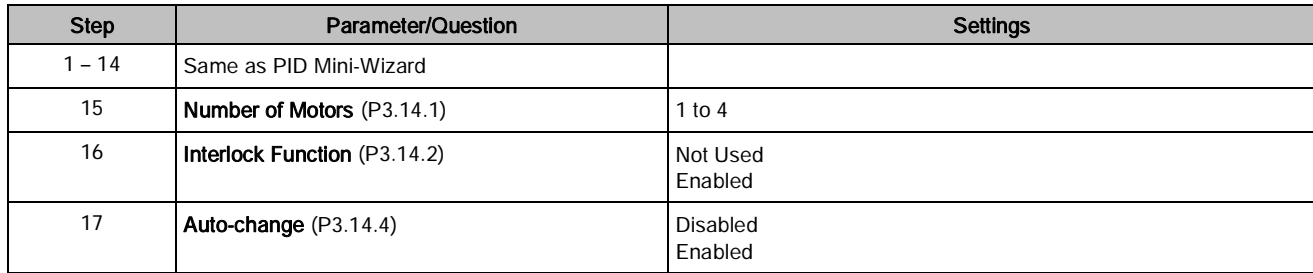

If the Auto-change function is enabled, the following will display. Otherwise, the wizard jumps directly to Step 21:

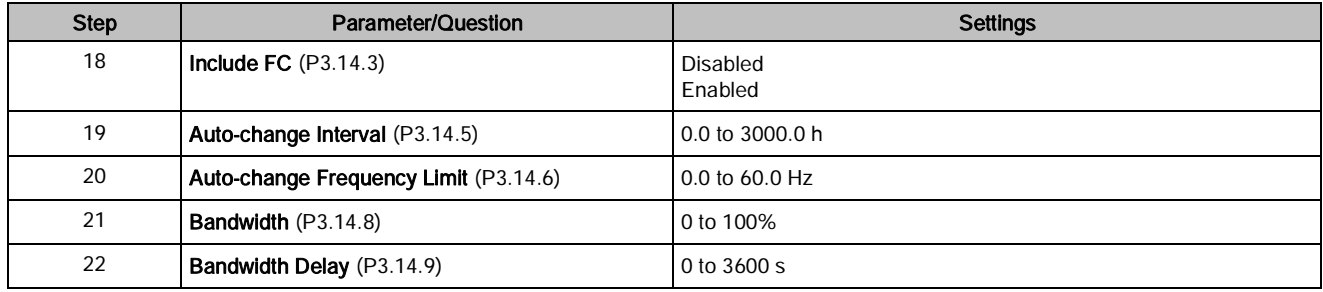

After this, the keypad displays the digital input and relay output configuration done by the application. It is recommended that these values are written down for future reference.

The Multi-Pump Wizard is now complete.

### <span id="page-24-1"></span>Fire Mode Wizard (P1.20)

The Fire Mode feature of the drive is designed to place the drive in a mode that ignores all commands from the keypad, fieldbuses, and the personal computer tool. In addition, the drive will ignore all alarms and faults of the drive and continue providing frequency to the attached motor. This is designed for instances when the destruction of equipment is better than loss of life. The Fire Mode feature can be operated so that the PID loop is still in control of the attached motor. The Fire Mode Wizard allows for easy commissioning of the Fire Mode function.

The Fire Mode Wizard is activated in the Quick Setup (M1) menu. The wizard assists with configuring the drive for use with the Fire Mode feature.

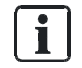

#### NOTE:

The warranty is void if the Fire Mode function is activated. Test Mode can be used to test the Fire Mode function without voiding the warranty. Read important information about the password and warranty issues in Chapter 4 before you proceed.

Test Mode can be used to test the Fire Mode function without voiding the warranty.

The Fire Mode Wizard can be initiated by choosing Activate for Fire Mode Wizard (P1.20) in the Quick Setup (M1) Menu.

The following steps are required to successfully complete the Fire-Mode Wizard:

Wizards

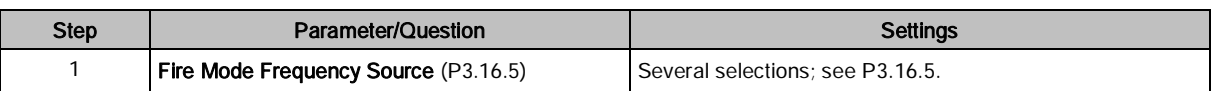

If Fire Mode Frequency is selected, the following will display. Otherwise, the wizard jumps directly to Step 3:

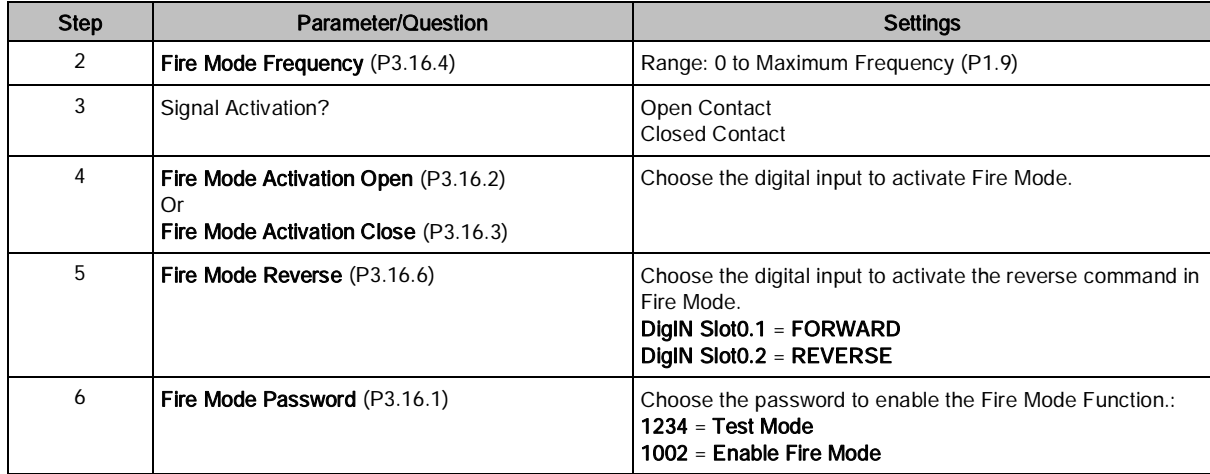

The Fire Mode Wizard is now complete.

### <span id="page-25-0"></span>Bypass Wizard (P1.21)

The Bypass Wizard is activated in the Quick Setup (M1) menu. The wizard assists with configuring the drive for use with the Conventional or Electronic Bypass options. If the Electronic Bypass option is selected, additional features can be enabled, if desired. The standard I/O is re-mapped for use with the Electronic Bypass option. Additional parameters are available when the Electronic Bypass option is enabled.

The following steps are required to successfully complete the Bypass Wizard:

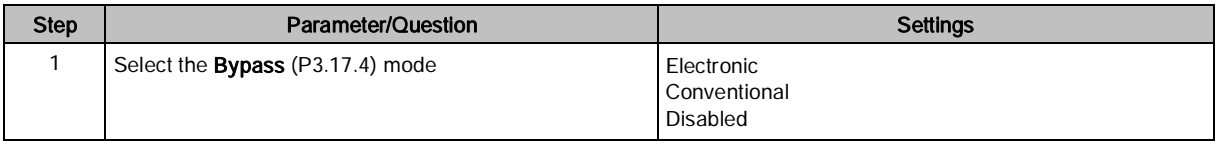

If Conventional is selected, the following changes occur automatically, the wizard completes, and the message: Bypass Wizard is now complete. Press OK to continue. displays.

- Control Signal 2 A (P3.5.1.2) is set to DigIN Slot0.1 to disable the reverse command on Digital Input 2.
- Run Interlock 2 (P3.5.1.13) is set to DigIN SlotA.2 to enable the run interlock on Digital Input 2. The status of the Output Contactor (M2) is factory-wired to digital input 2.
- Preset Freq Sel0 (P3.5.1.15) is set to DigIN Slot0.1 to disable the Preset Frequency Selection 0 on Digital Input 4.
- Overload (P3.5.1.53) is set to DigIN SlotA.5 to enable the overload on Digital Input 5. The status of the Overload is factory-wired to Digital Input 5.

If Electronic is selected, the following change occurs automatically:

Overload (P3.5.1.53) is set to DigIN SlotA.5 to enable the overload on Digital Input 5. The status of the Overload is factory-wired to Digital Input 5.

The wizard continues with the following steps:

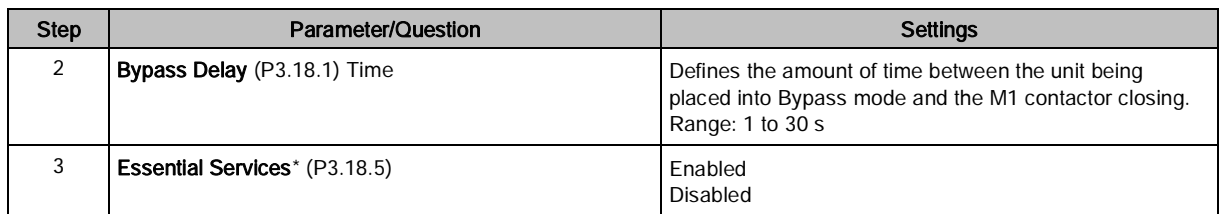

If Enabled is selected for Essential Services, Step 4 displays. Otherwise, the wizard jumps directly to Step 5.

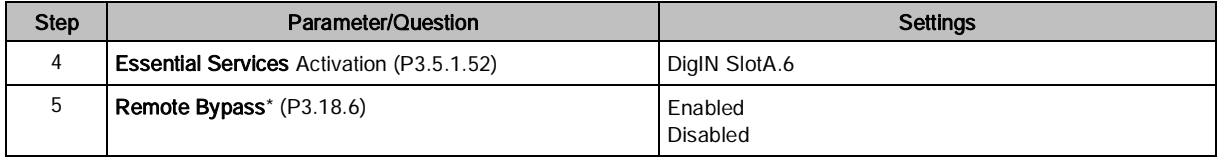

If Enabled is selected for Remote Bypass, Step 6 displays. Otherwise, the wizard jumps directly to Step 7.

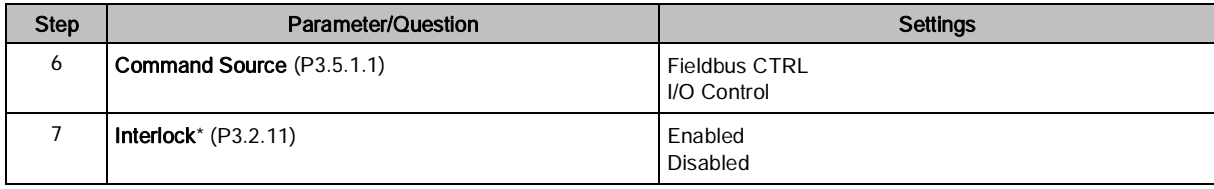

If Enabled is selected for Interlock, Step 8 displays. Otherwise, the wizard jumps directly to Step 9.

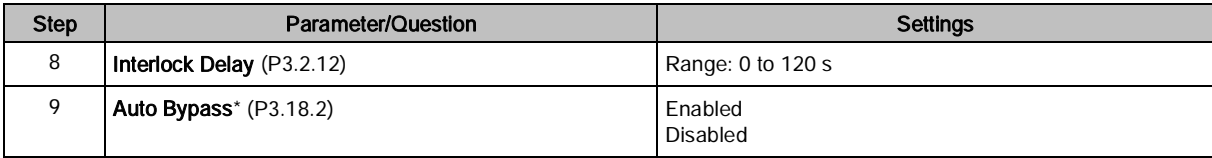

If Enabled is selected for Auto Bypass, Step 10 displays. Otherwise, the wizard jumps directly to Step 11.

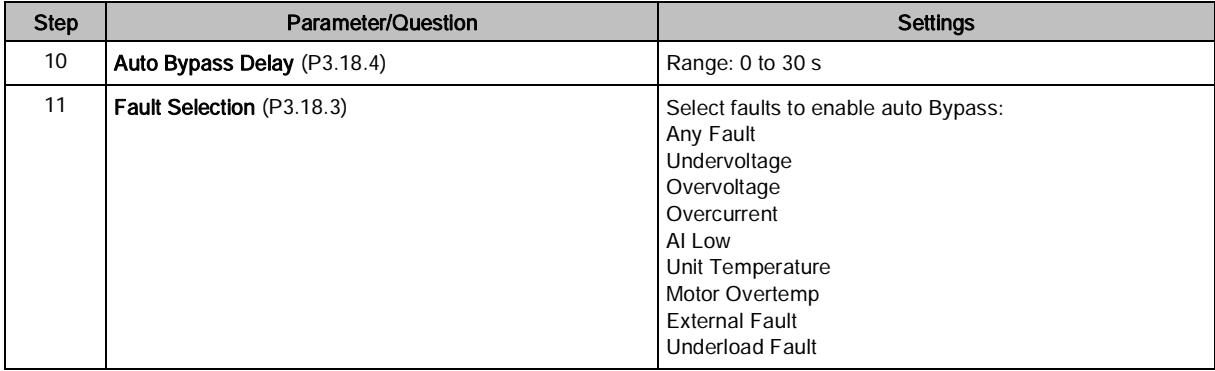

\* Feature of the Electronic Bypass Option. For more details, see BT300 Bypass Operator's Manual (DPD01391) The Bypass Wizard is now complete. The following message displays: Bypass Wizard is now complete. Press OK to continue.

If Disabled is selected, no changes occur and the wizard completes The following message displays: Bypass Wizard is now complete. Press OK to continue.

For more information on the bypass options, see the BT300 Variable Frequency Drive Bypass Installation Instructions (DPD01375) and the BT300 Variable Frequency Drive Bypass Operator's Manual (DPD01391).

## <span id="page-27-0"></span>Chapter 4 - Parameters and Menu Structure

All information and parameters are organized in a menu structure:

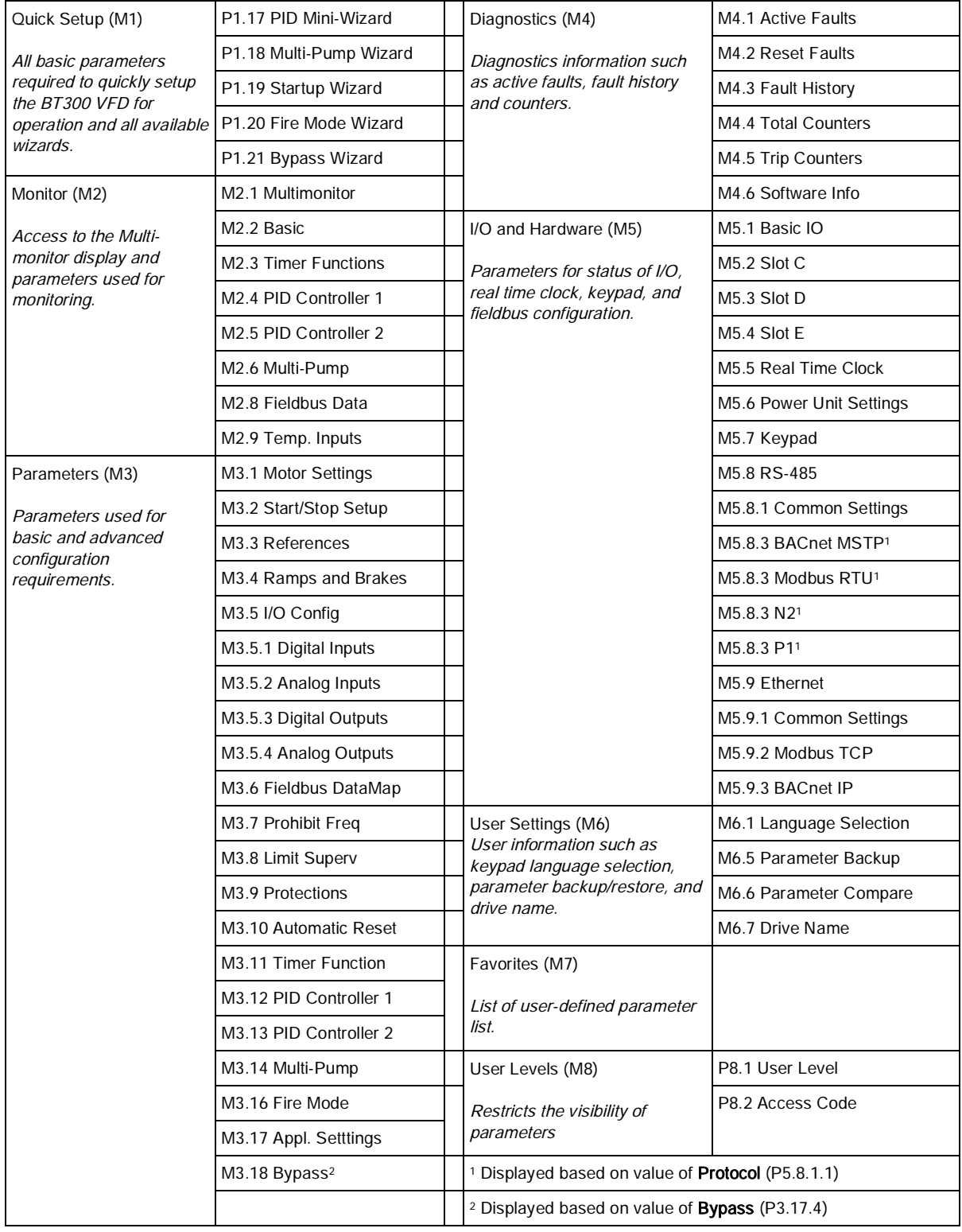

## <span id="page-28-0"></span>Quick Setup (M1)

The Quick Setup parameter group is a collection of parameters that are the most commonly used during installation and commissioning. They are collected in the first parameter group so that they can be found quickly and easily. However, they can be also be reached and edited in the actual parameter groups. Changing a parameter value in the Quick Setup group also changes the value of this parameter in its actual group.

The Quick Setup parameters are presented in the following table:

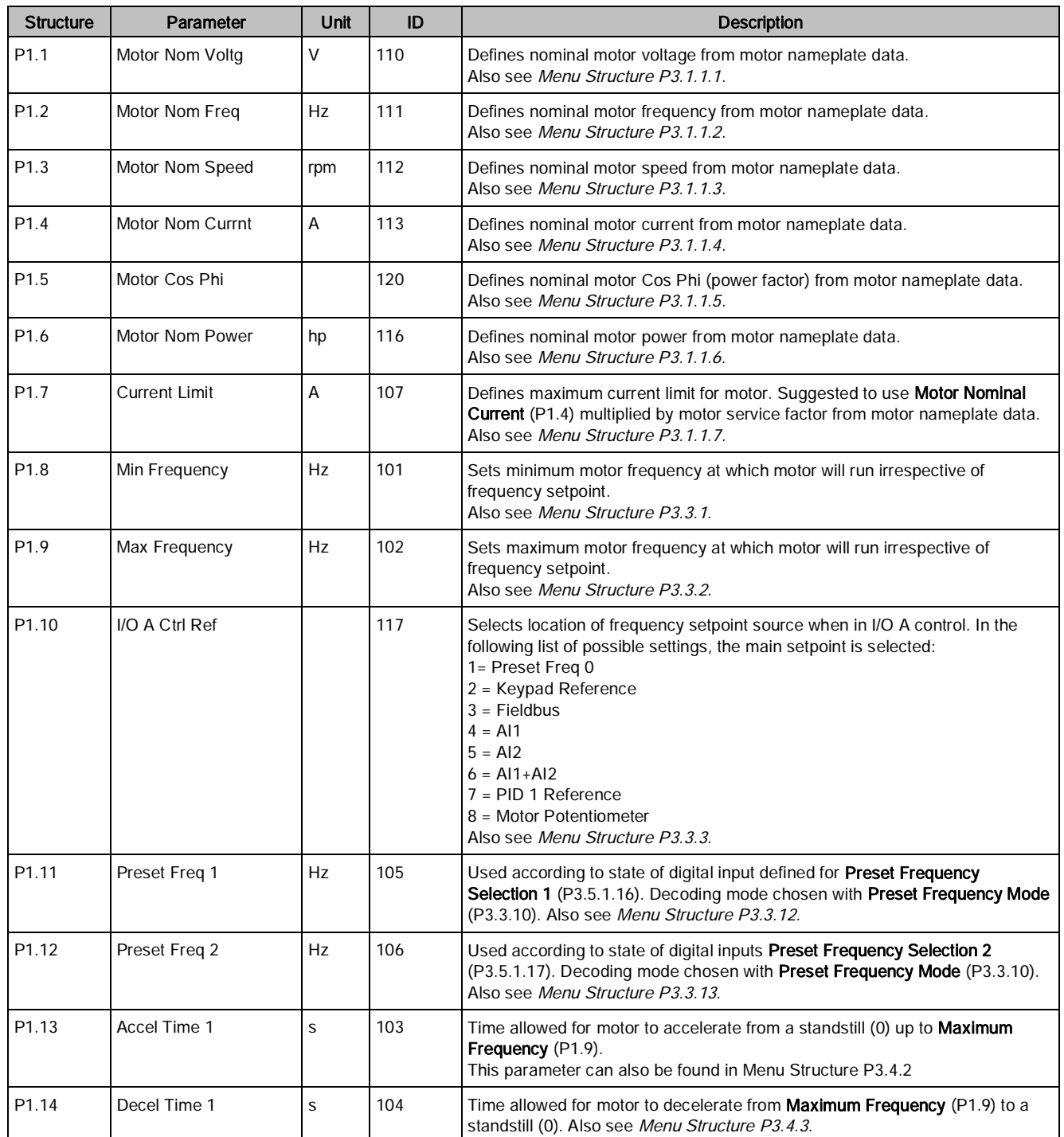

Table 4: Quick Setup Parameters.

Monitor Menu (M2)

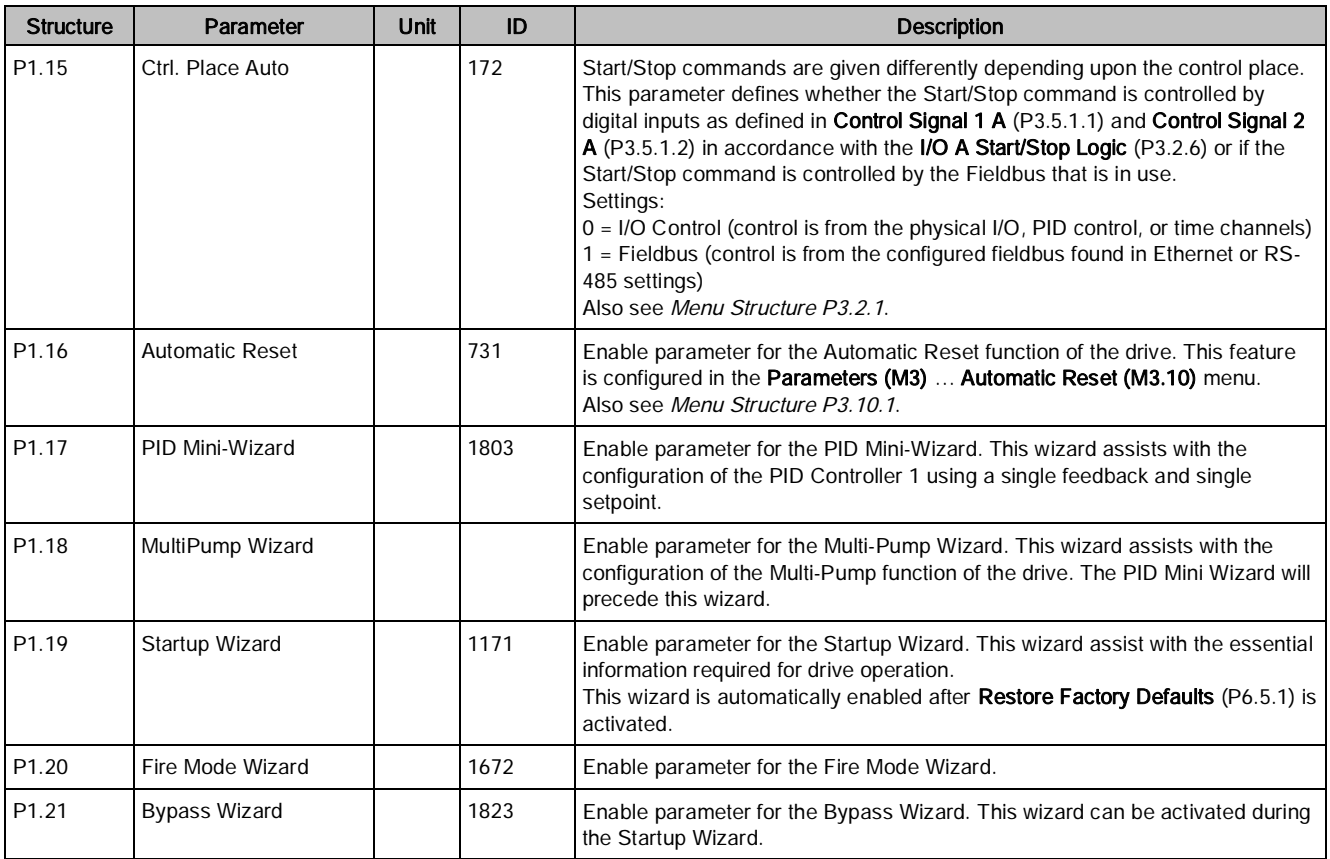

## <span id="page-29-0"></span>Monitor Menu (M2)

The Siemens BT300 HVAC Drive allows you to monitor actual values, parameters, and signals as well as status and measurements. Some of the monitored values are customizable.

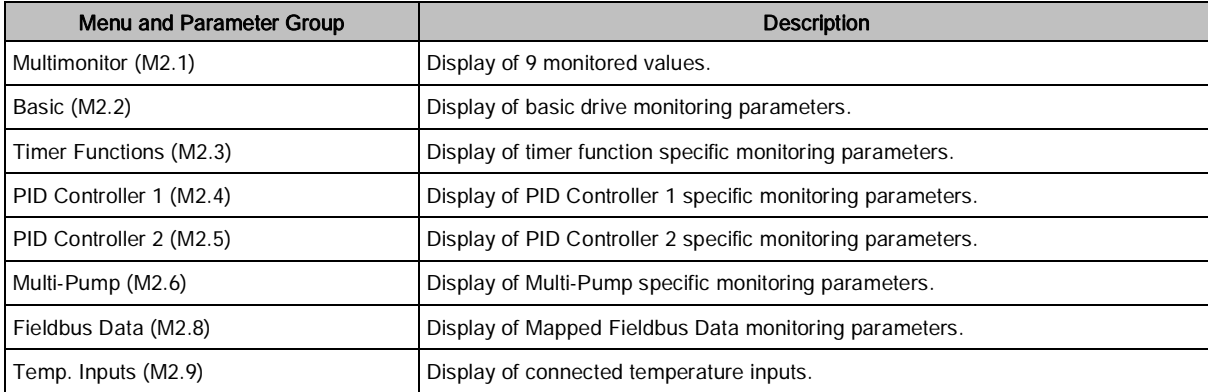

Table 5: Monitor Menu.

## <span id="page-29-1"></span>Multimonitor (M2.1)

On the Multi-Monitor page, you can collect nine values to monitor. The display fields can be changed by selecting

the display field to be changed with the  $\bigcirc$  and  $\bigcirc$  arrow buttons, and then pressing the button. Scroll

through the list of items until the desired value to be monitored is highlighted. Items with a checkmark are already

actively displayed in the multimonitor display. With an item chosen, press the button again to add to the display field.

### <span id="page-30-0"></span>Basic (M2.2)

The basic monitoring values are the actual values of selected parameters and signals as well as statuses and measurements. Different applications may have different statuses and different numbers of monitoring values.

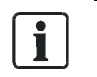

NOTE: Only Standard I/O board statuses are available in the Monitor menu. Statuses for all I/O board signals can be found as raw data in the I/O and Hardware (M5) menu.

The basic monitoring values are presented in the following table:

Table 6: Monitoring Menu Items.

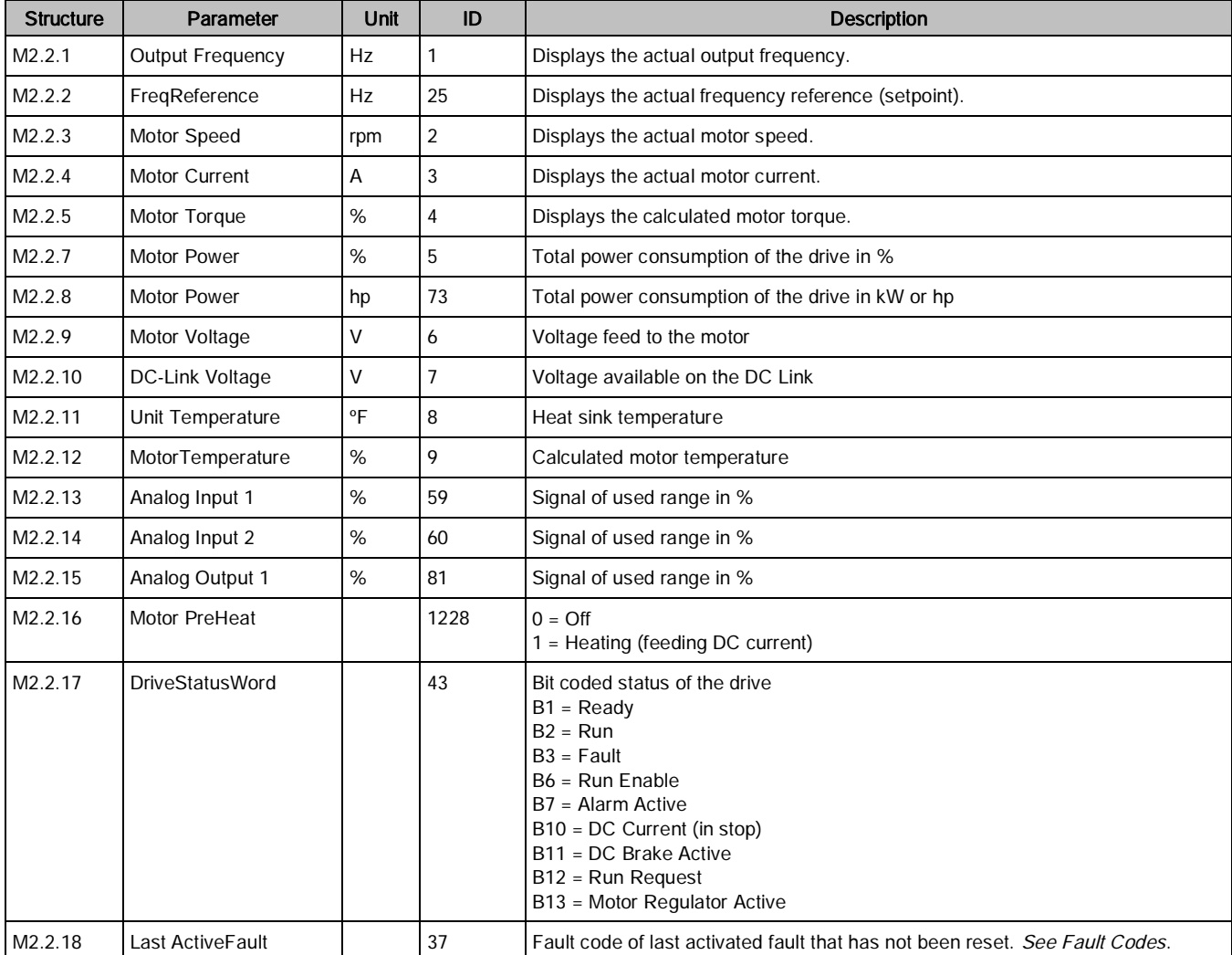

Monitor Menu (M2)

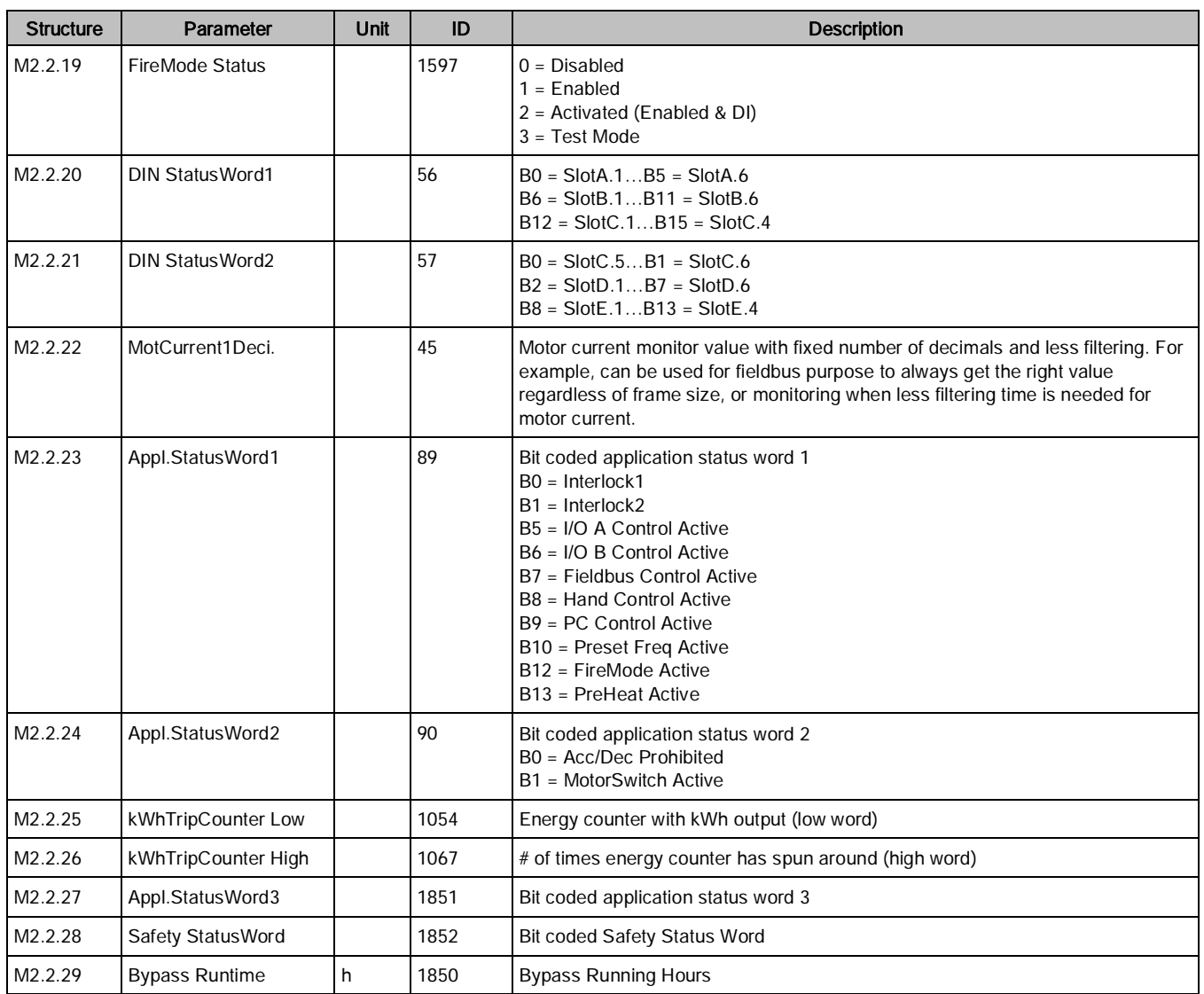

### <span id="page-31-0"></span>Timer functions monitoring (M2.3)

The timer functions monitoring values and the actual values of the timer functions and the real time clock. See Timer Functions (M3.11).

| <b>Structure</b> | Parameter        | Unit | ID   | <b>Description</b>                |
|------------------|------------------|------|------|-----------------------------------|
| M2.3.1           | TC 1, TC 2, TC 3 |      | 1441 | Status of the three time channels |
| M2.3.2           | Interval 1       |      | 1442 | Status of timer interval          |
| M2.3.3           | Interval 2       |      | 1443 | Status of timer interval          |
| M2.3.4           | Interval 3       |      | 1444 | Status of timer interval          |
| M2.3.5           | Interval 4       |      | 1445 | Status of timer interval          |
| M2.3.6           | Interval 5       |      | 1446 | Status of timer interval          |

Table 7: Monitoring of Timer Functions.

Chapter 4 - Parameters and Menu Structure

Monitor Menu (M2)

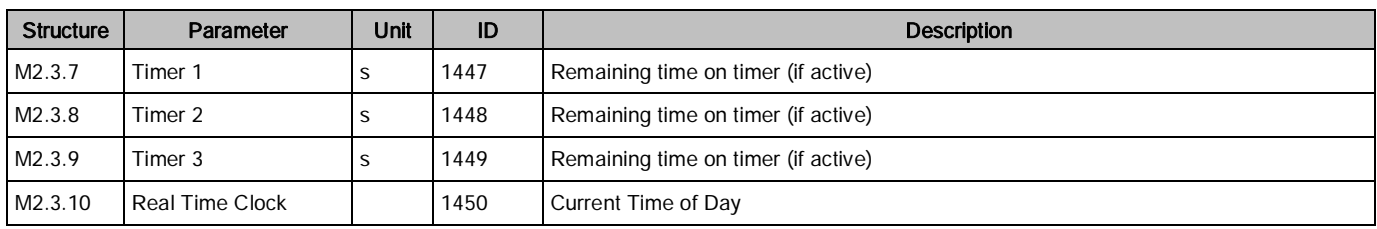

#### <span id="page-32-0"></span>PID Controller 1 Monitoring (M2.4)

The PID Controller 1 monitoring values are the actual values of the first PID controller, which is used to control the speed of the motor that is physically connected to the drive's output. See PID Controller 1 (M3.12). The PID Controller 1 monitoring values are presented in the following table:

Table 8: PID1-Controller Value Monitoring.

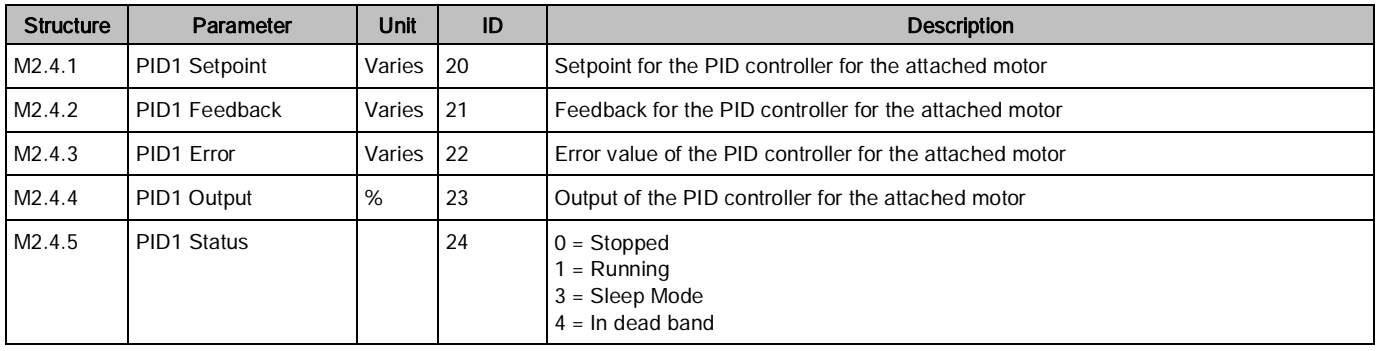

#### <span id="page-32-1"></span>PID Controller 2 Monitoring (M2.5)

The PID Controller 2 monitoring values are the actual values of the second PID controller, which is used for external devices that require PID loop control. See PID Controller 2 (M3.13).

The PID Controller 2 monitoring values are presented in the following table:

| <b>Structure</b> | Parameter               | Unit     | ID  | <b>Description</b>                                             |
|------------------|-------------------------|----------|-----|----------------------------------------------------------------|
| M2.5.1           | <b>PID2 Setpoint</b>    | Varies I | 83  | Setpoint for the PID controller for the external device (AO)   |
| M2.5.2           | PID2 Feedback           | Varies I | -84 | Feedback for the PID controller for the external device (AO)   |
| M2.5.3           | PID <sub>2</sub> Error  | Varies I | 85  | Error value of the PID controller for the external device (AO) |
| M2.5.4           | PID2 Output             | %        | 86  | Output of the PID controller for the external device (AO)      |
| M2.5.5           | PID <sub>2</sub> Status |          | 87  | $0 =$ Stopped<br>$=$ Running<br>$4 = \ln$ dead band            |

Table 9: PID2-Controller Value Monitoring.

#### <span id="page-32-2"></span>Multi-pump monitoring (M2.6)

The Multi-Pump monitoring values are the actual values related to the use of several drives/motors. See Multi-Pump (M3.14).

The Multi-Pump monitoring values are presented in the following table:

Table 10: Multi-Pump Monitoring.

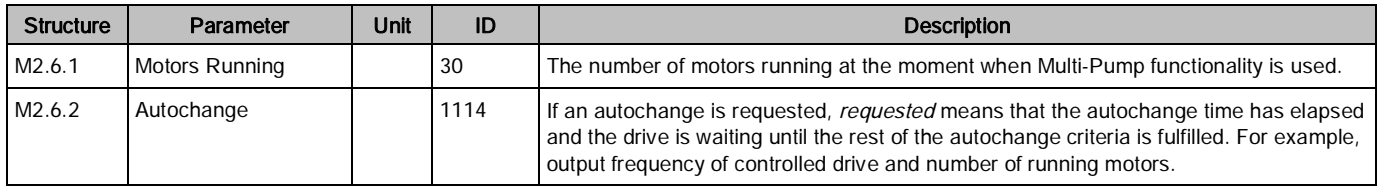

### <span id="page-33-0"></span>Fieldbus data monitoring (M2.8)

The Fieldbus Data monitoring values are shown for debugging purposes. See Fieldbus Data Mapping (M3.6). The Fieldbus Data monitoring values are presented in the following table:

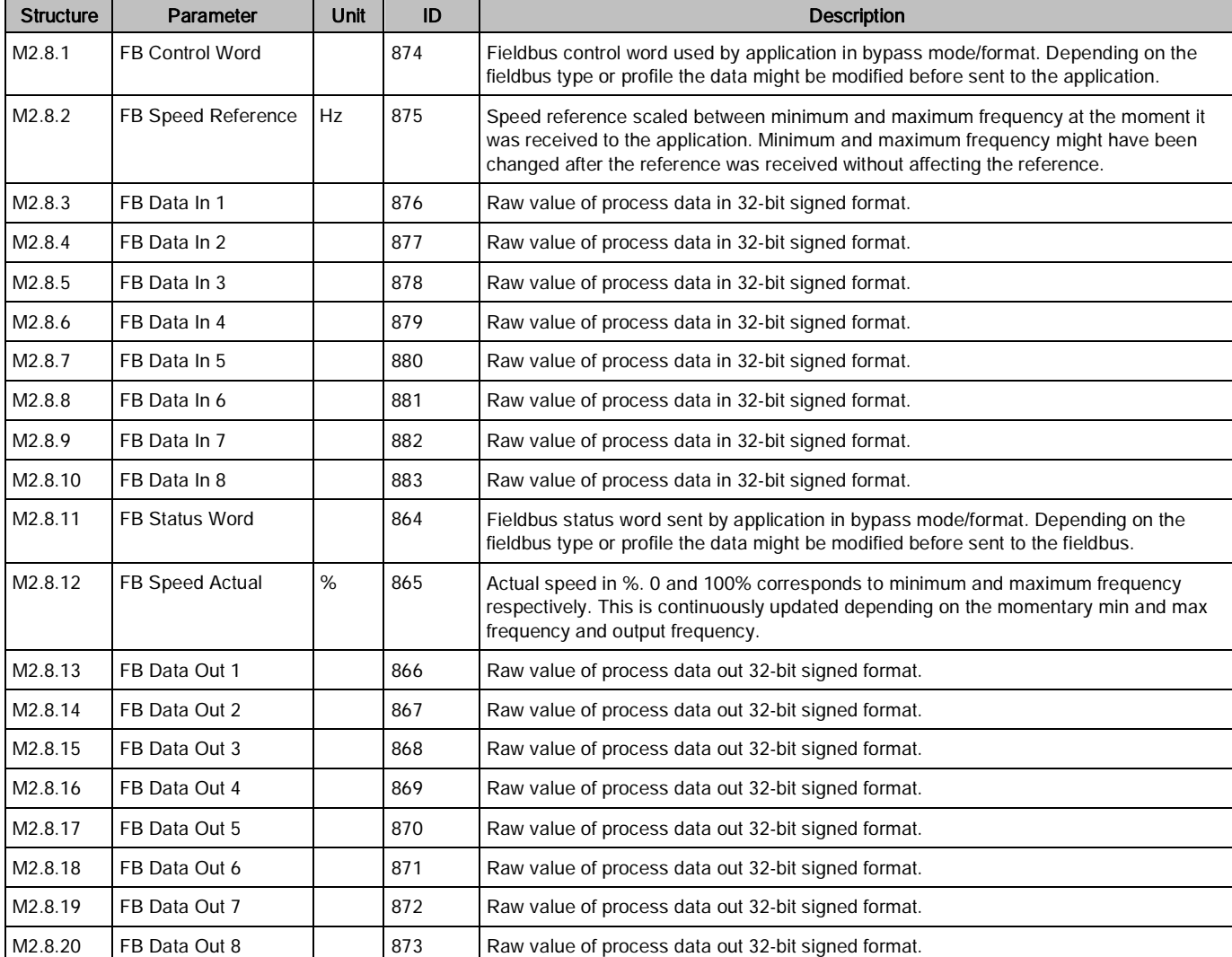

Table 11: Fieldbus Data Monitoring.

#### <span id="page-34-0"></span>Temperature inputs monitoring (M2.9)

The Temperature Inputs monitoring values are the actual values of the temperature inputs connected using slot C, D, or E. If no sensor is available, the monitoring values do not exist.

The Temperature Inputs monitoring values are presented in the following table:

Table 12: Temperature Inputs Monitoring.

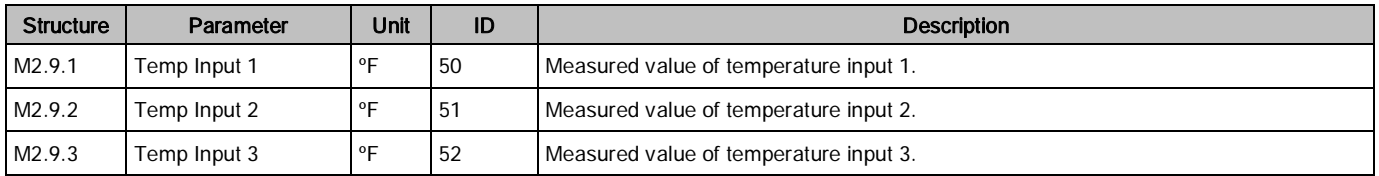

## <span id="page-34-1"></span>Parameters (M3)

The Parameters group is a collection of parameters that are used during installation and commissioning. The parameters group is used for configuration of the application in better detail than the Startup Wizard alone.

The parameters menu and application contain the following parameter groups:

Table 13: Parameter Groups.

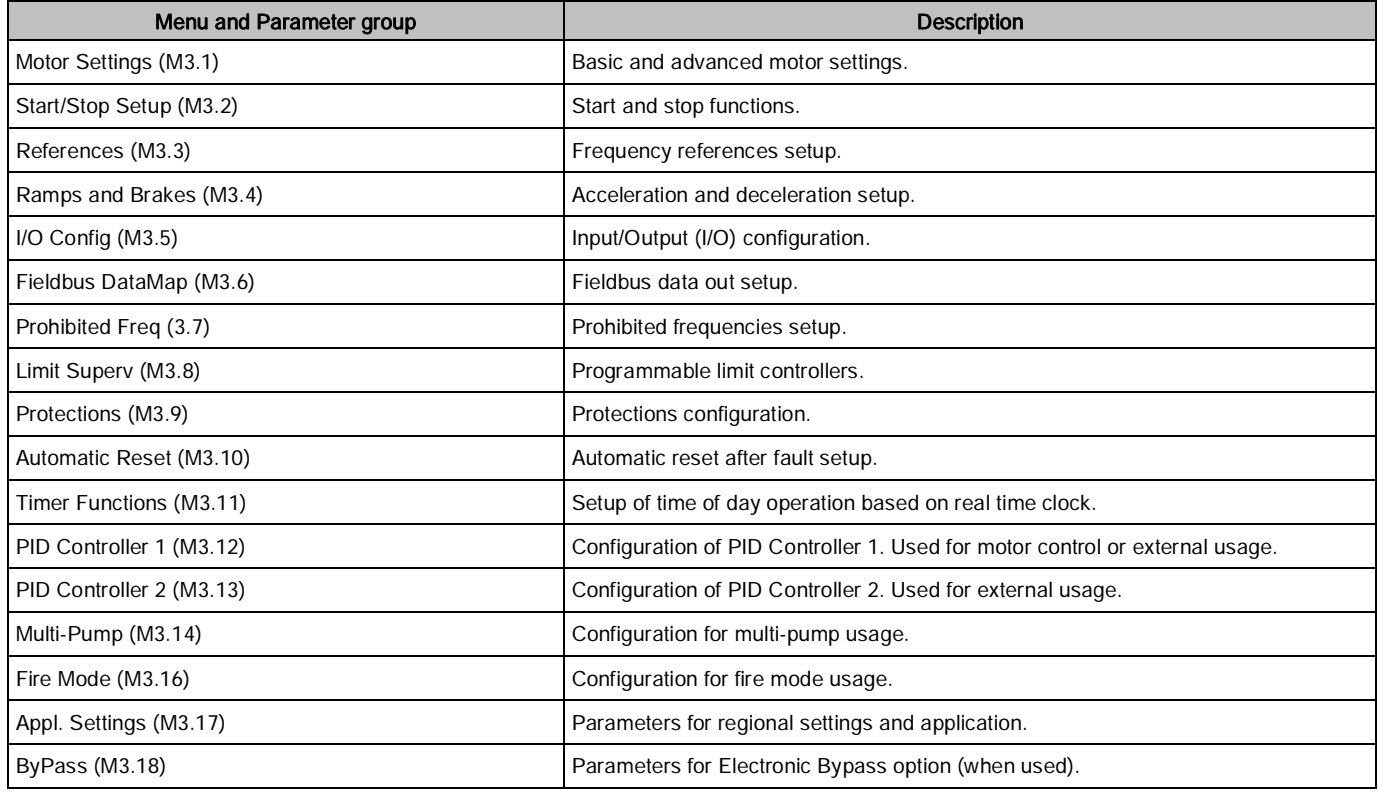

### <span id="page-34-2"></span>Motor Settings (M3.1)

This structure contains basic (such as motor nameplate data) and advanced (such as pre-heat function) motor settings.

### <span id="page-35-0"></span>Basic Settings (M3.1.1)

Table 14: Basic Motor Settings.

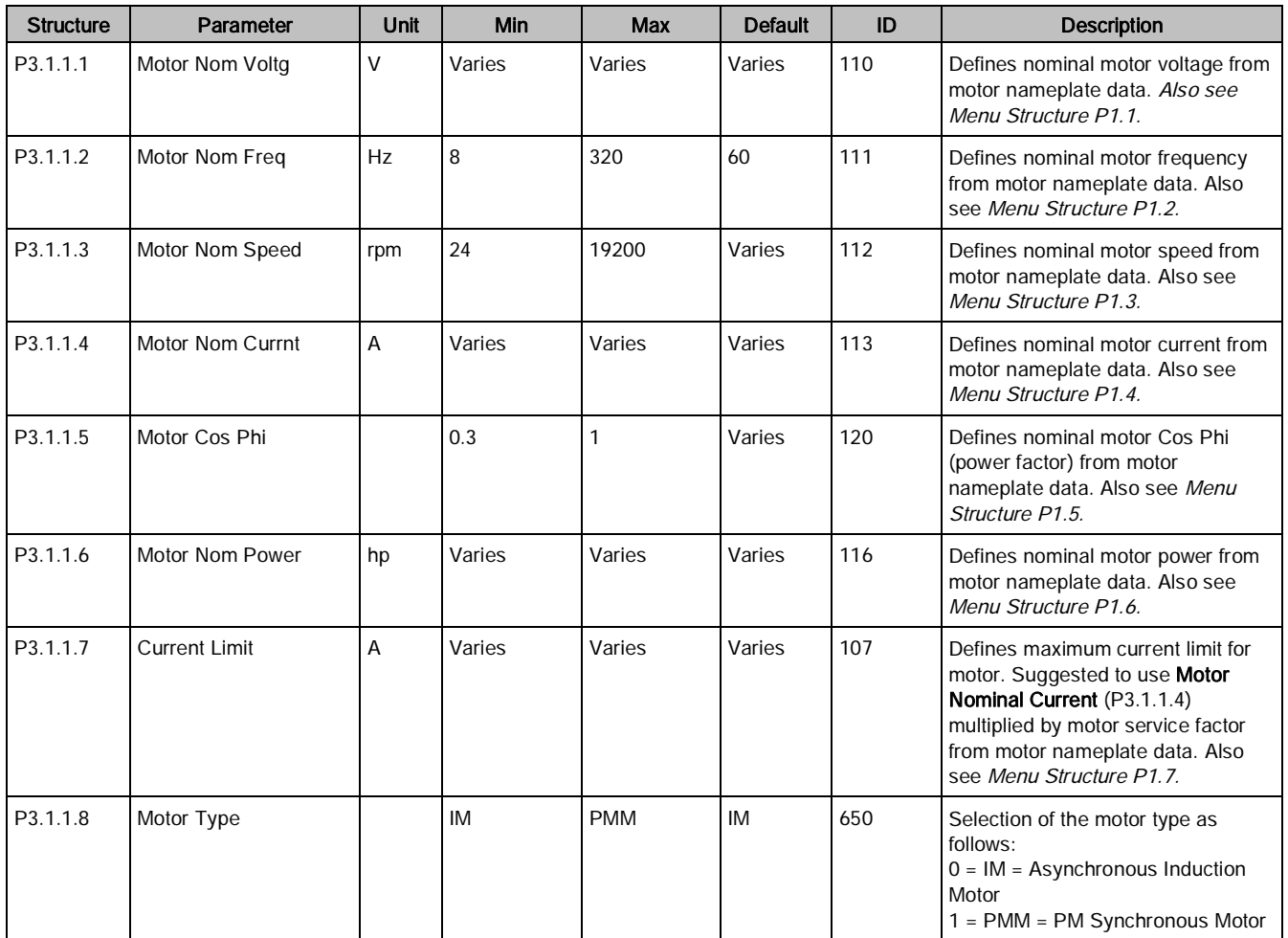

## <span id="page-35-1"></span>Motor Control Settings (M3.1.2)

Table 15: Motor Control Settings.

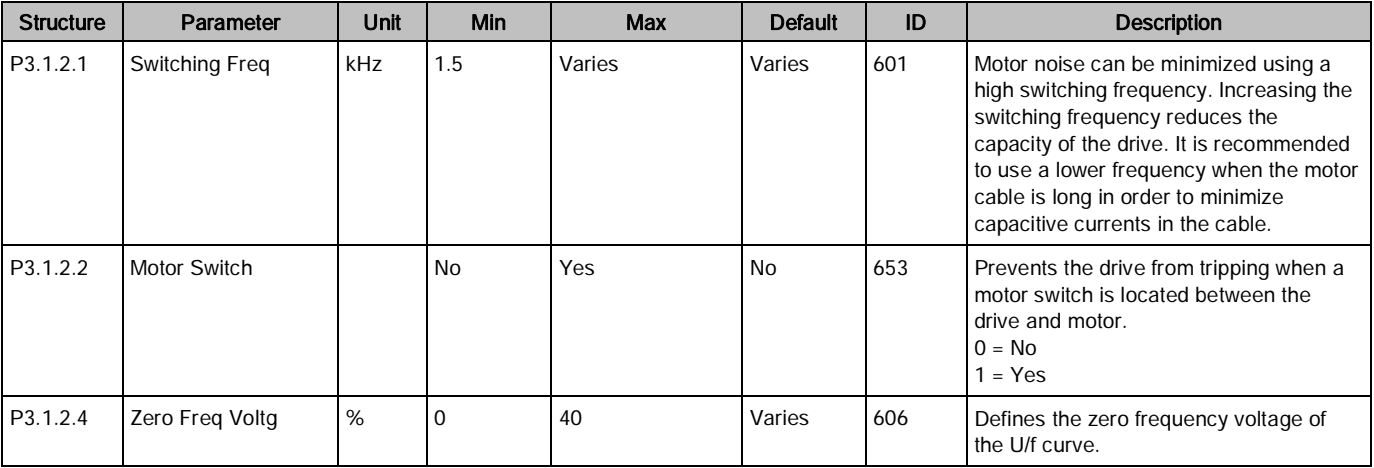
Parameters (M3)

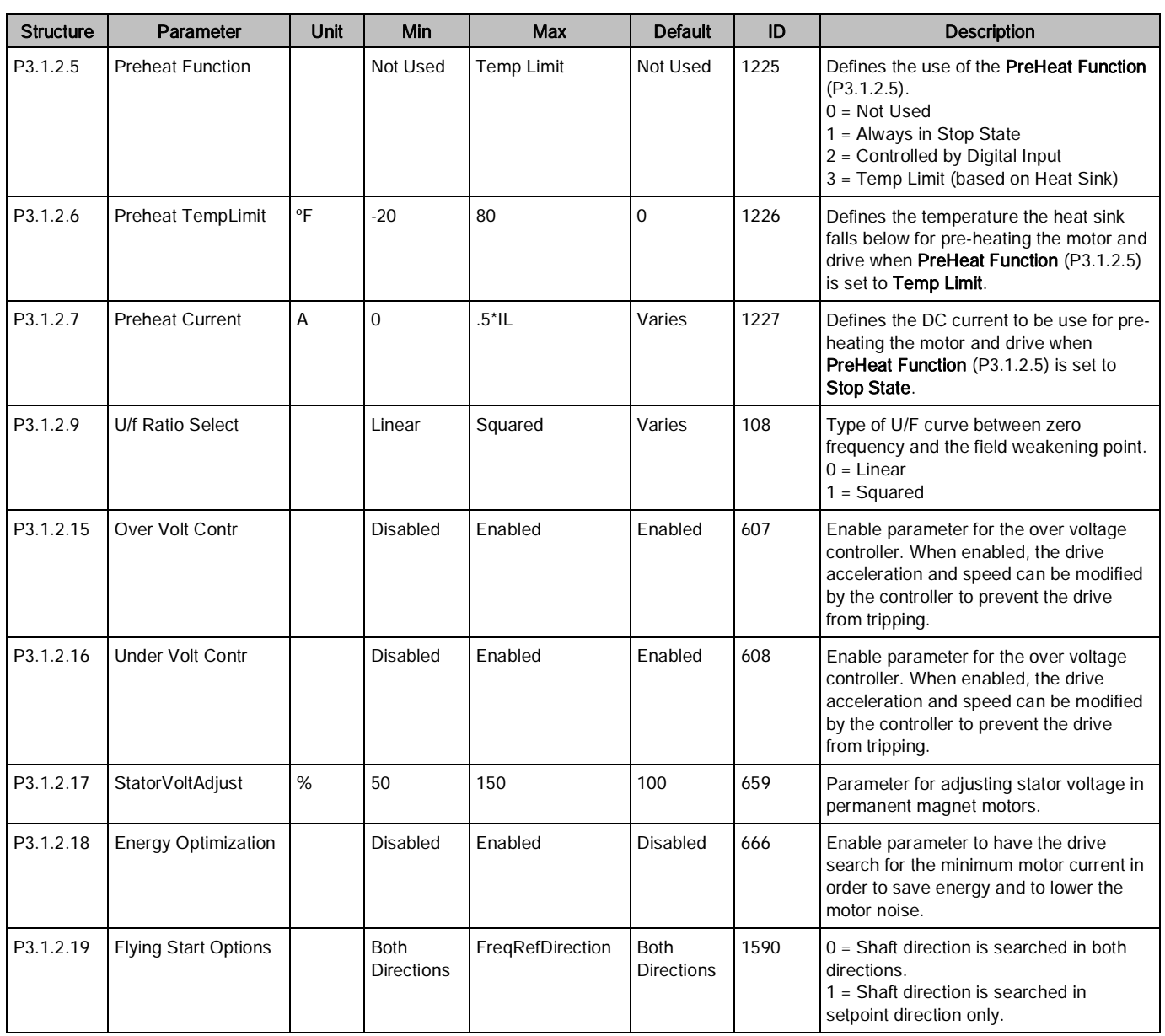

### U/f ratio selection (P3.1.2.9)

Table 16: Ratio Selections.

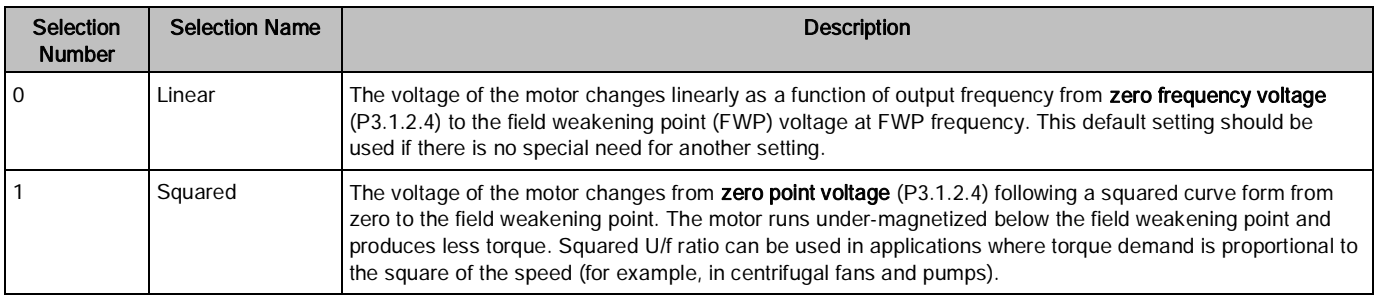

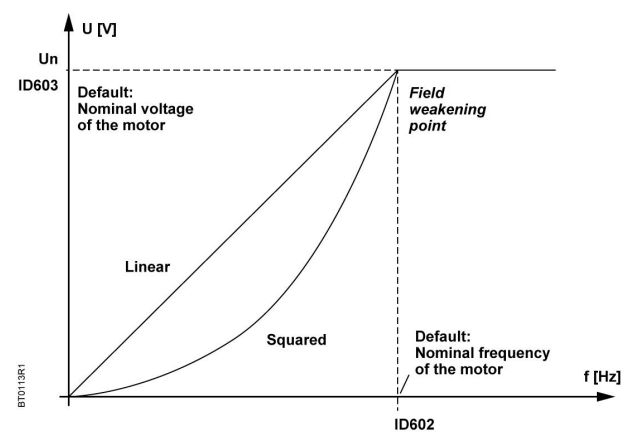

Figure 11: Linear and Squared Change of Motor Voltage.

#### Over-voltage controller (P3.1.2.15) and Under-voltage controller (P3.1.2.16)

These parameters allow the under-/overvoltage controllers to be switched out of operation. This may be useful, for example, if the mains supply voltage varies more than -15% to +10% and the application will not tolerate this over- /under-voltage. In this case, the regulator controls the output frequency taking the supply fluctuations into account. Over-voltage and Under-voltage controllers are enabled by default.

### Start/Stop setup (M3.2)

The start/stop commands are given from different locations depending on the selected control place.

Auto Control Place I/O A: Start, stop, and reverse commands are controlled by two digital inputs chosen with Control Signal 1 A (P3.5.1.1) and Control Signal 2 A (P3.5.1.2). The functionality/logic for these inputs is selected with I/O A Start/Stop Logic (P3.2.6). The I/O B Control Force (P3.5.1.5) will determine when the Auto Control Place I/O B is in use.

Auto Control Place I/O B: Start, stop, and reverse commands are controlled by two digital inputs chosen with Control Signal 1 B (P3.5.1.3) and Control Signal 2 B (P3.5.1.4). The functionality/logic for these inputs is selected with I/O B Start/Stop Logic (P3.2.7). The I/O B Control Force (P3.5.1.5) will determine when the Auto Control Place I/O B is in use.

Keypad (Hand) Control Place: Start and stop commands come from the keypad buttons, while the direction of the rotation is selected by **Keypad Direction** (P3.3.7). The speed of the motor is controlled from the keypad buttons or by setting Keypad Reference (P3.3.6). The Keypad Control Reference Selection (P3.3.5) must be set to a value of Keypad Reference for this work as stated.

Fieldbus Control Place: Start, stop, and reverse commands come from the fieldbus. The functionality/logic for the start/stop is selected with Fieldbus Start Logic (P3.2.8). The speed of the motor is controlled as selected with Fieldbus Control Reference Selection (P3.3.9).

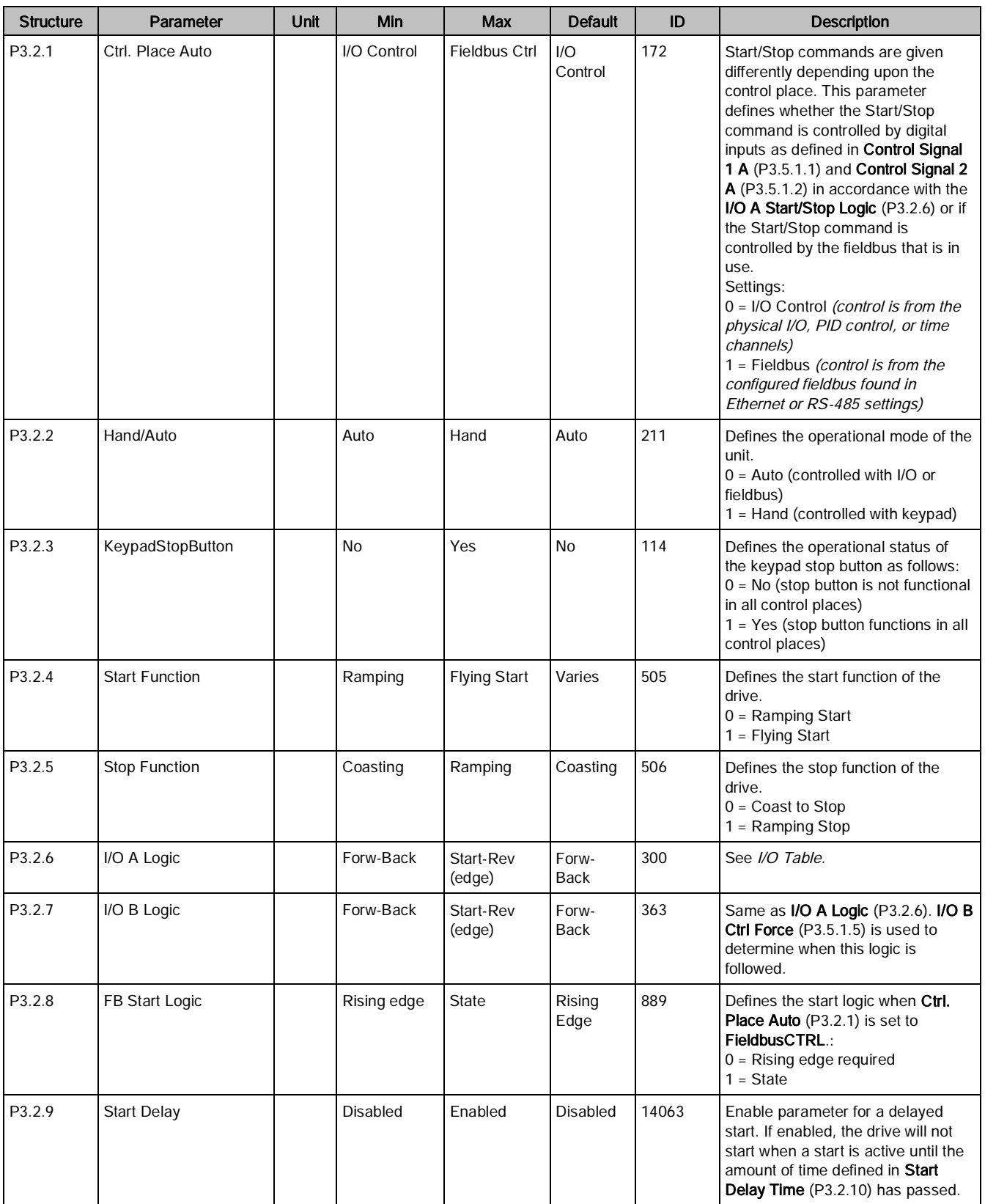

#### Table 17: Start/Stop Parameters.

Parameters (M3)

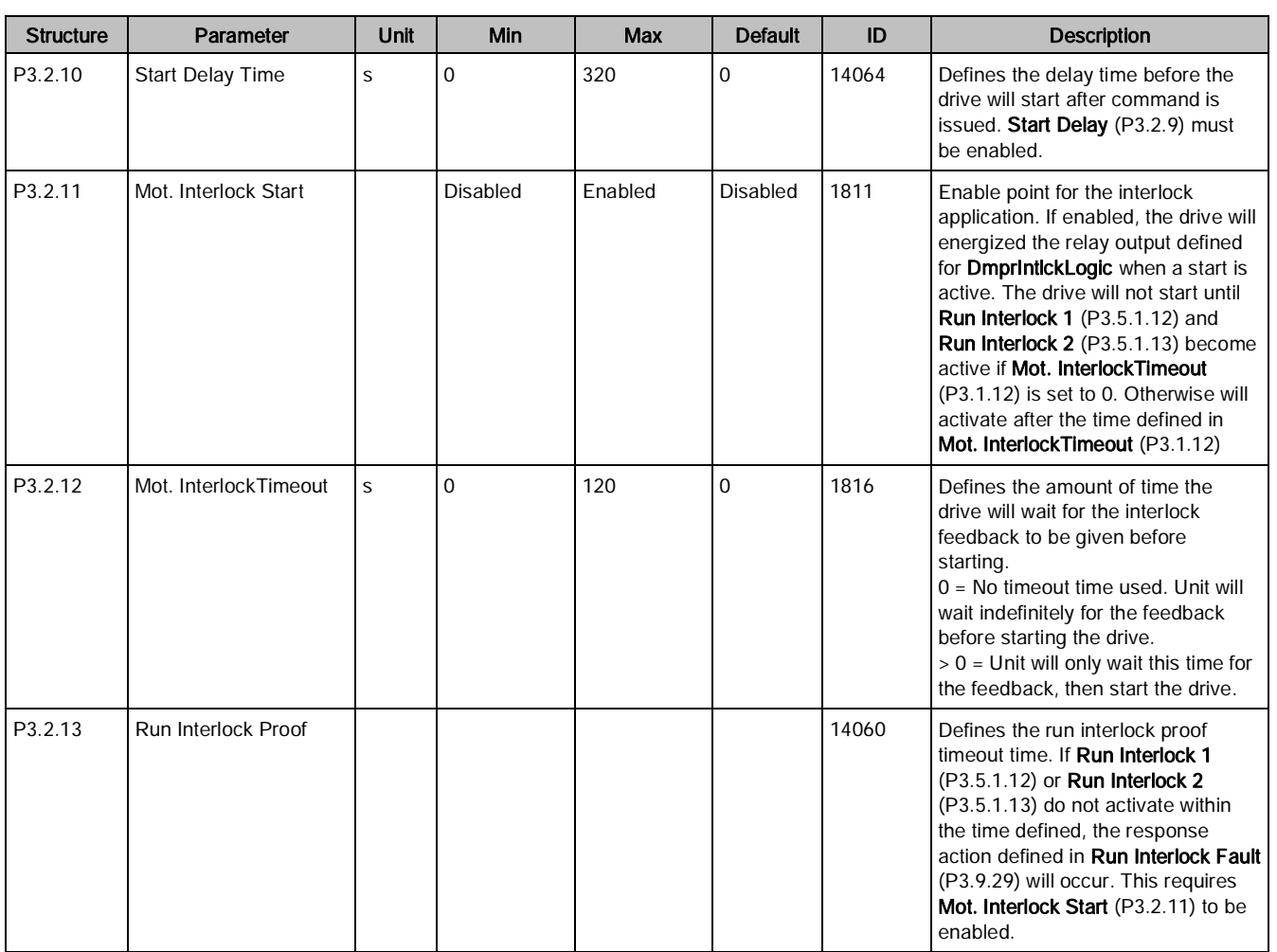

## Start Function (P3.2.4)

Table 18: Start Function.

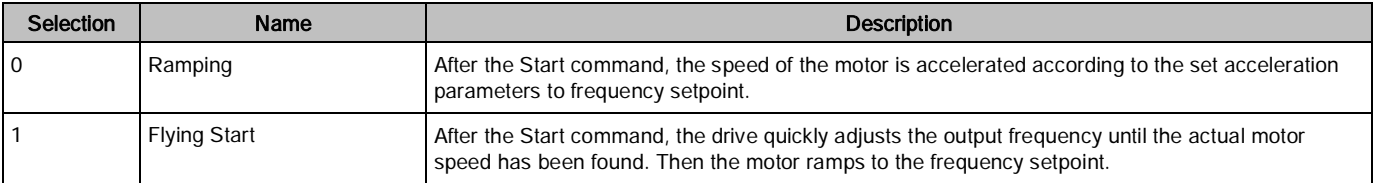

## Stop Function (P3.2.5)

Table 19: Stop Function.

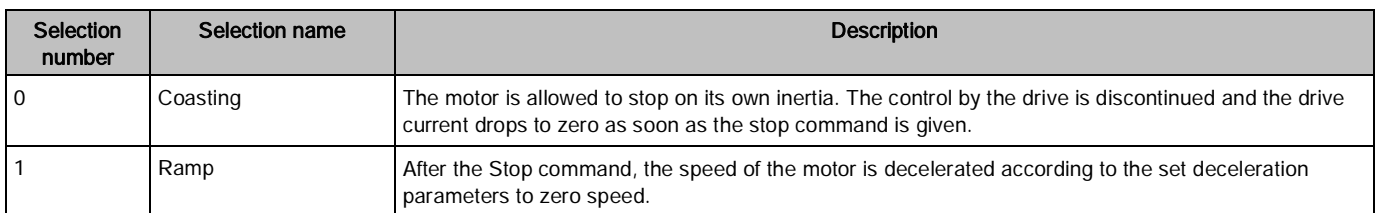

## I/O start/stop logic (P3.2.6)

Values 0 through 4 offer possibilities to control the starting and stopping of the drive with a digital signal connected to digital inputs. CS = Control signal.

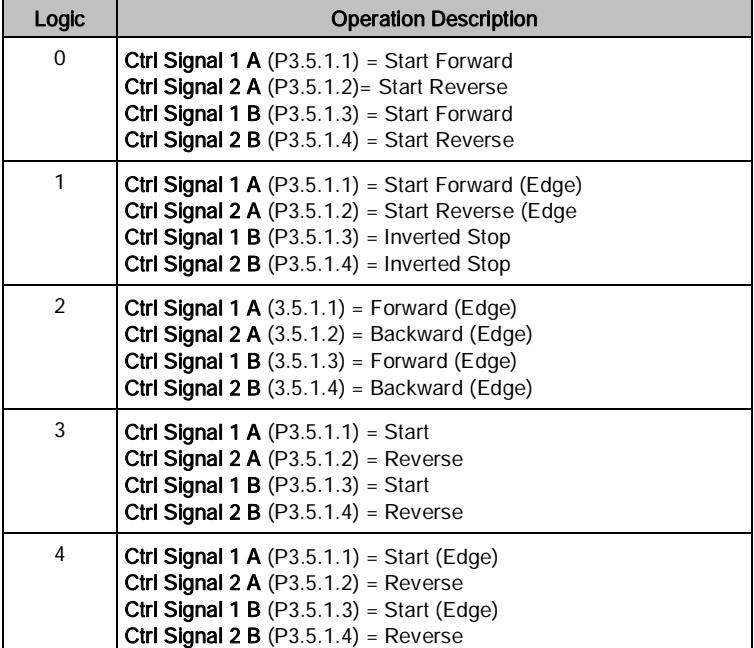

Table 20: I/O Logic.

The selections including the text 'edge' shall be used to exclude the possibility of an unintentional start when, for example, power is connected, re-connected after a power failure, after a fault reset, after the drive is stopped by Run Enable (Run Enable = False) or when the control place is changed to I/O control.

NOTE: The Start/Stop contact must be opened before the motor can be started.

The used stop mode is *Coasting* in all examples.

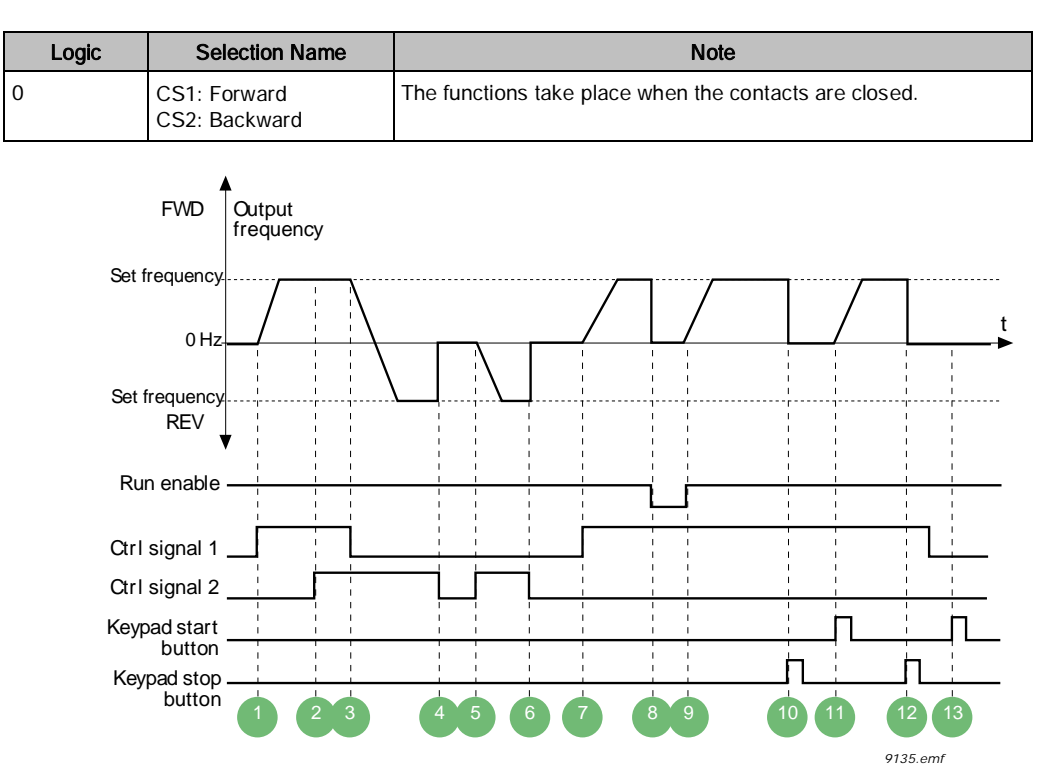

Figure 12: I/O A Start/Stop logic = 0. Table 21: Legend to I/O A Start/Stop logic = 0.

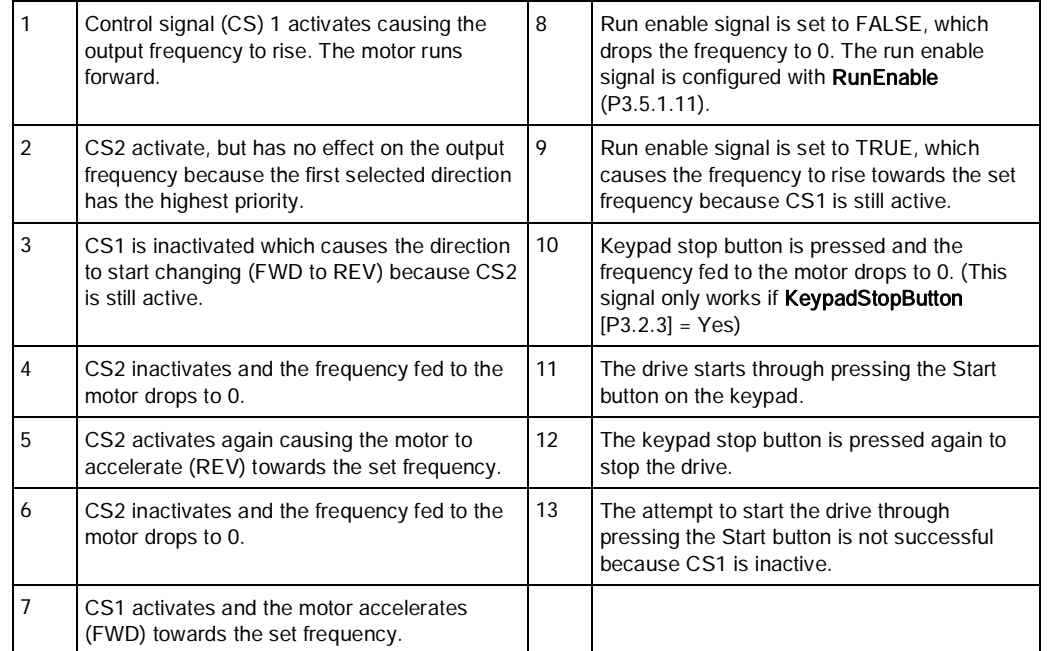

Parameters (M3)

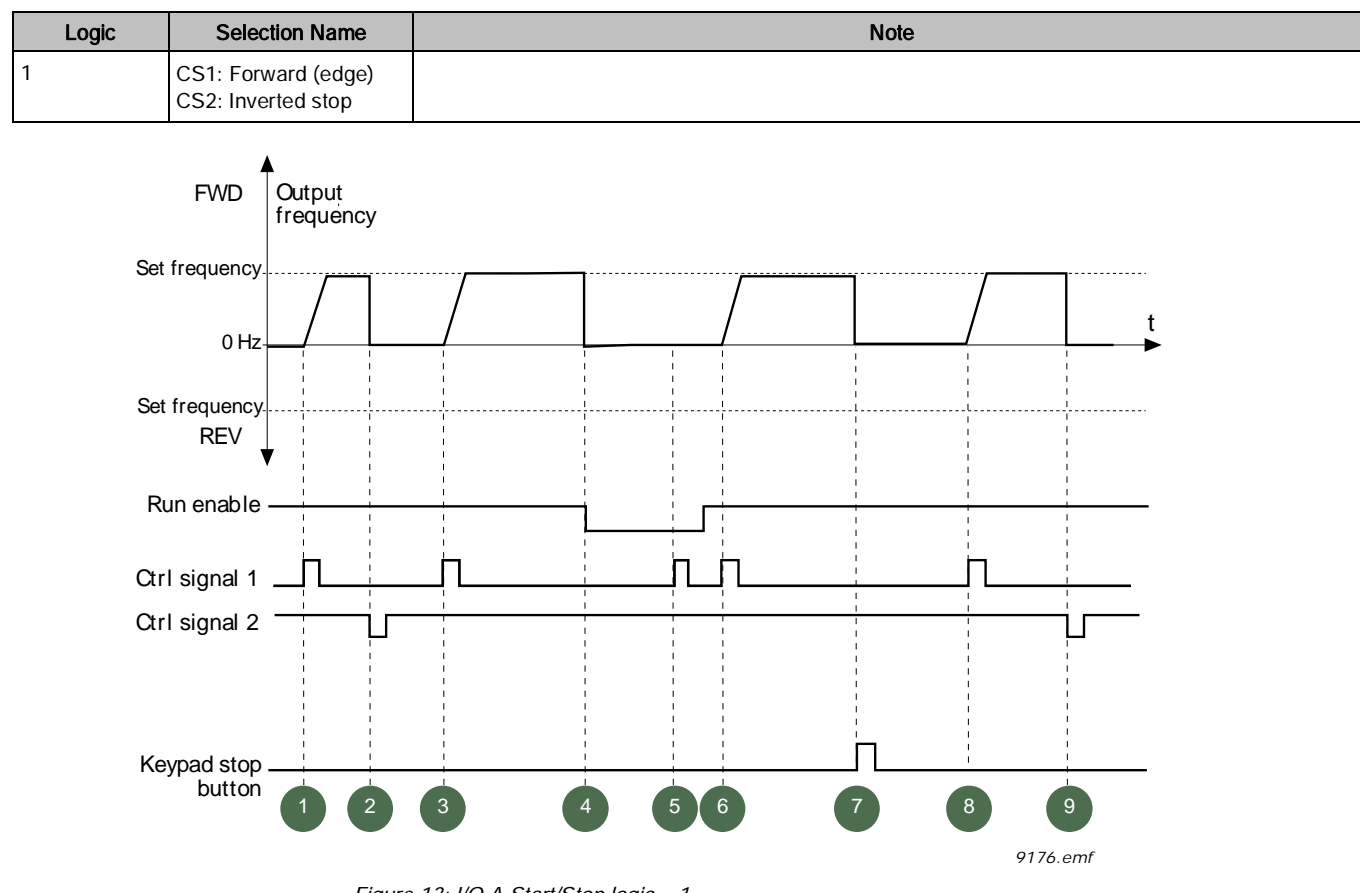

Figure 13: I/O A Start/Stop logic = 1. Table 22: Legend to IO A Start/Stop logic = 1.

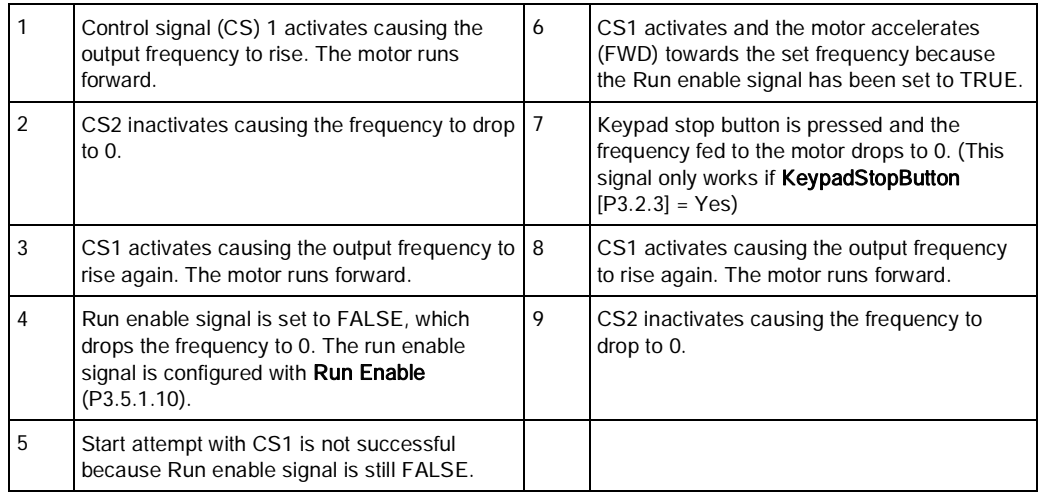

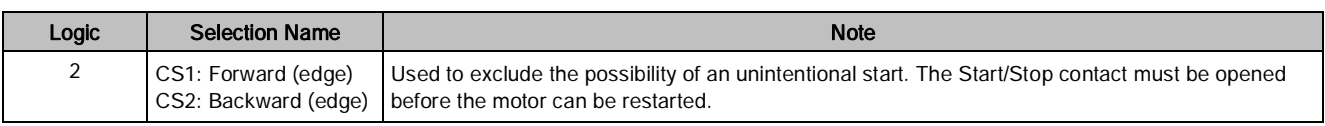

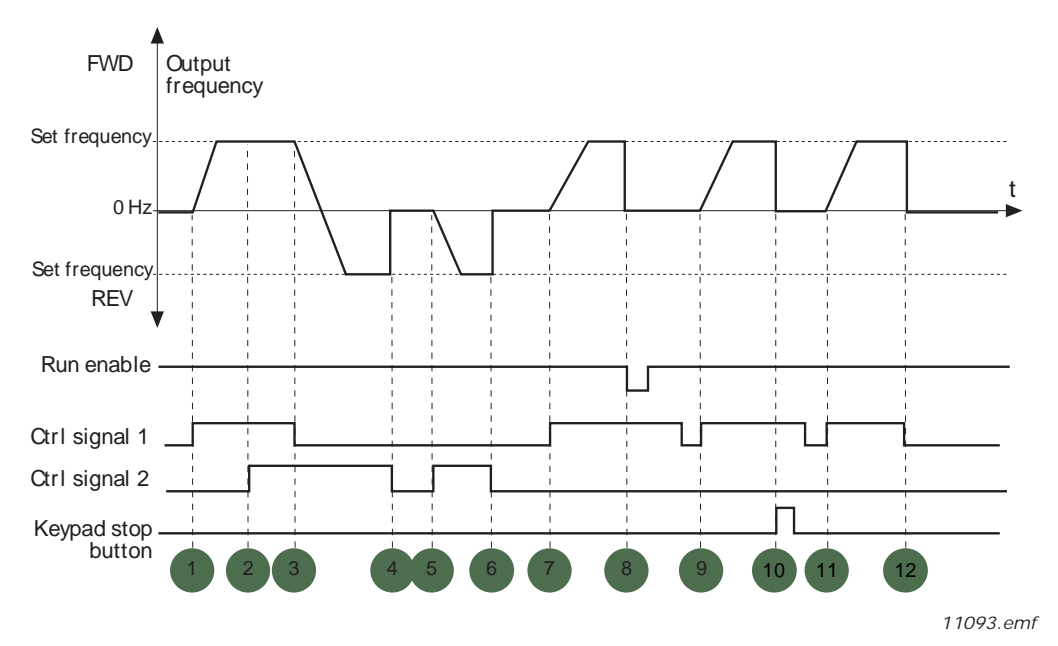

Figure 14: I/O A Start/Stop logic = 2. Table 23: Legend to I/O A Start/Stop logic = 2.

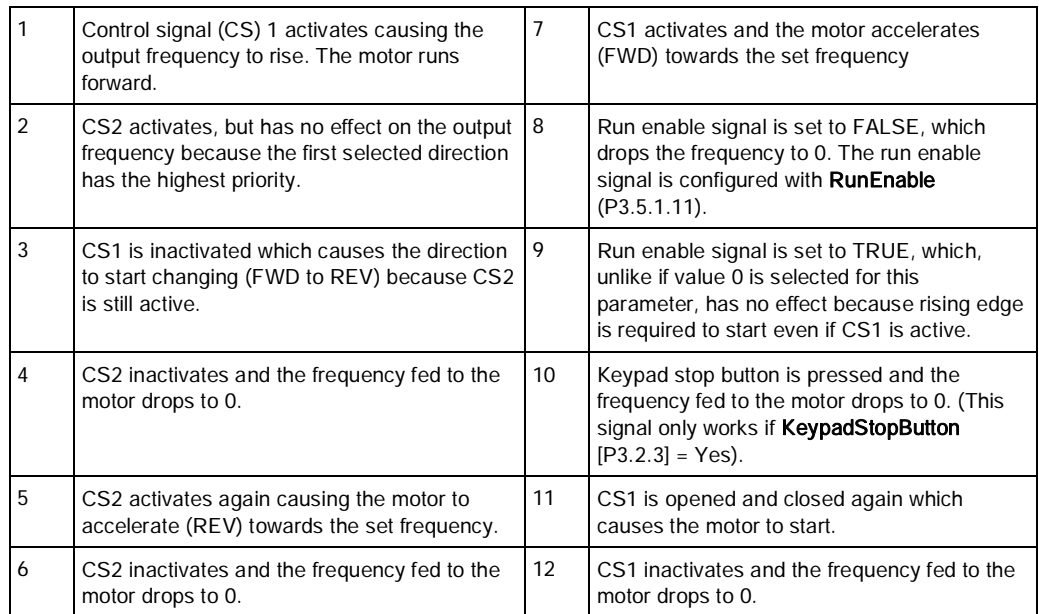

Parameters (M3)

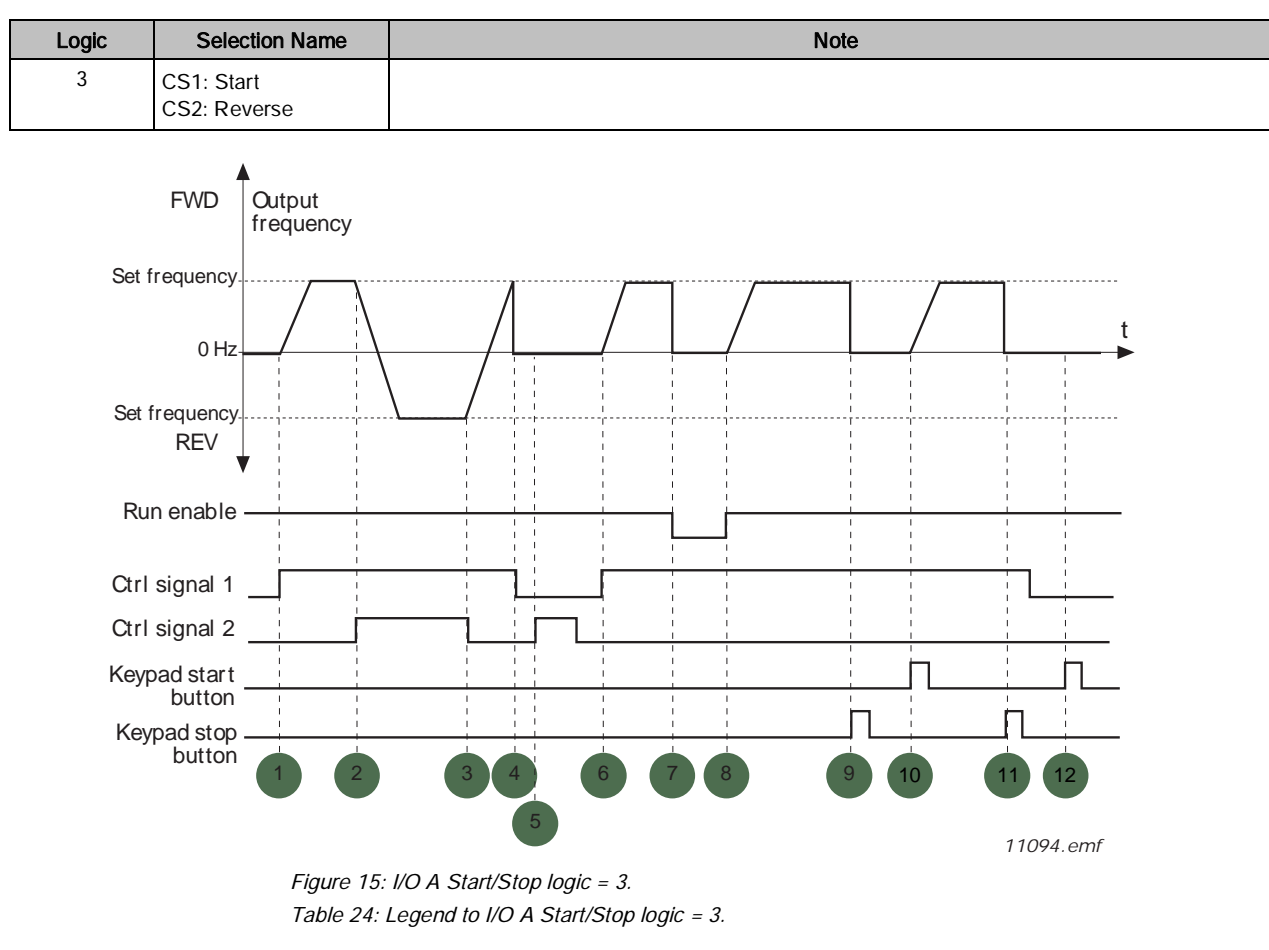

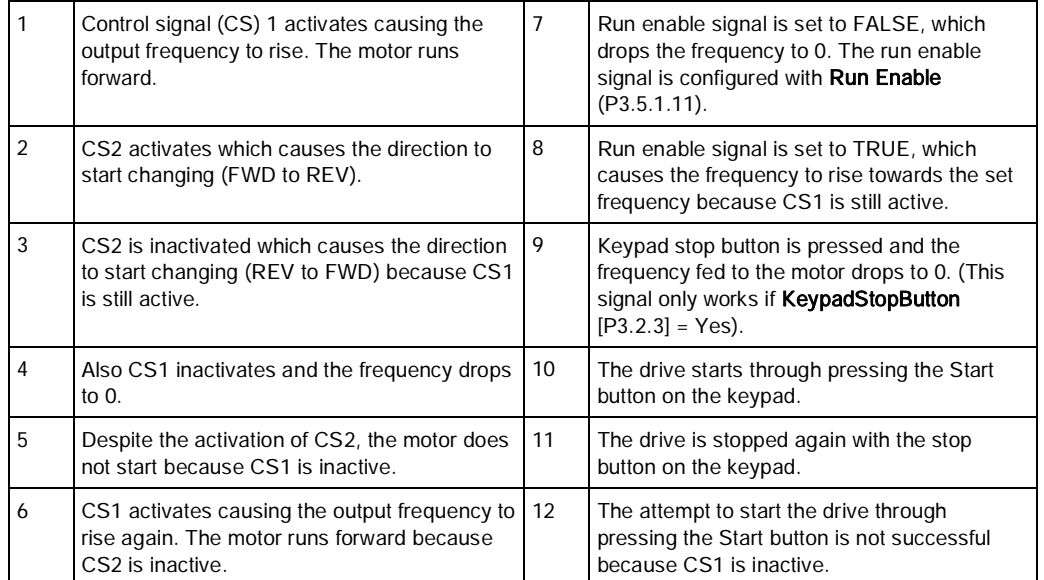

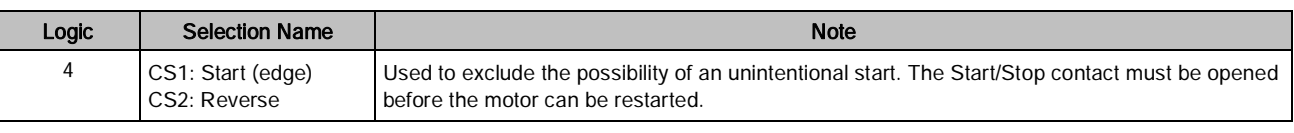

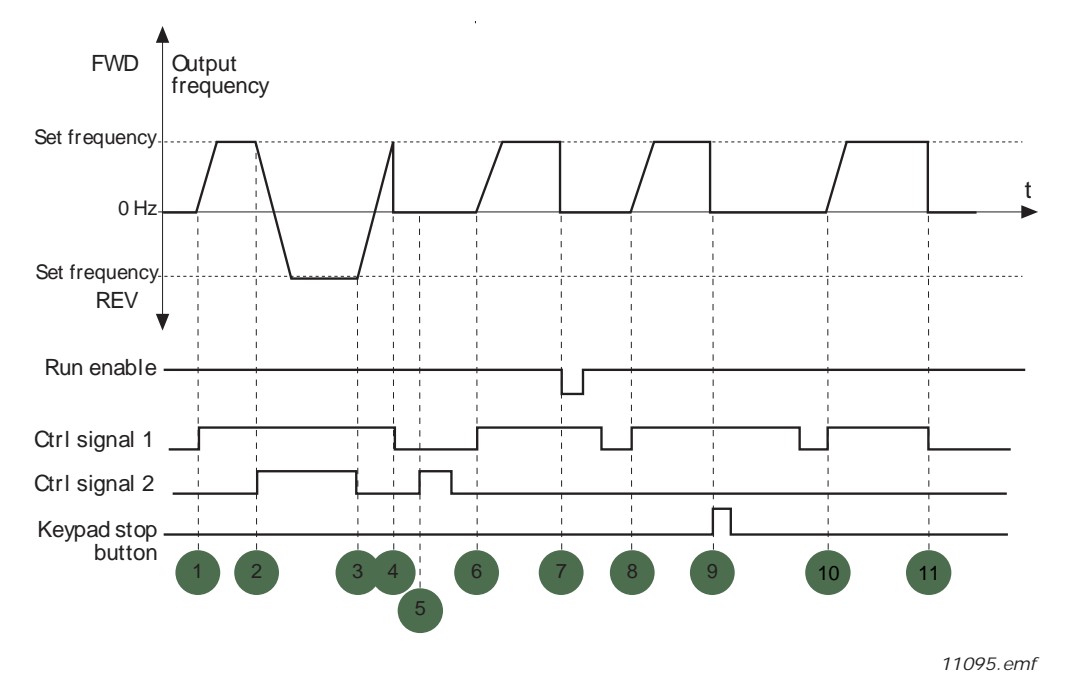

Figure 16: I/O A Start/Stop logic = 4. Table 25: Legend to I/O A Start/Stop logic = 4.

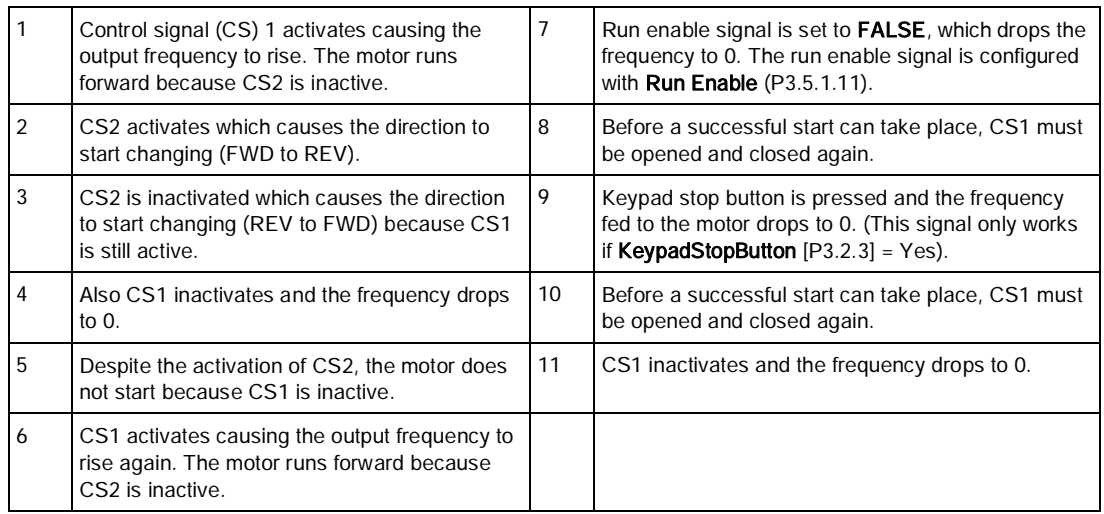

### Control reference settings (M3.3)

The frequency reference source is programmable for all control places except the computer, which always takes the reference from the PC tool.

Auto Control Place I/O A: The source of frequency reference can be selected with I/O Control Reference A Selection (P3.3.3). The I/O B Reference Force (P3.5.1.6) will determine when the I/O Control Reference B is in use.

Auto Control Place I/O B: The source of frequency reference can be selected with I/O Control Reference B Selection (P3.3.4). The I/O B Reference Force (P3.5.1.6) will determine when the I/O Control Reference B is in use. Keypad (Hand) Control Place: The source of the frequency reference can be selected with Keypad Control Reference Selection (P3.3.5). If set to a value of Keypad Reference; then the keypad buttons or Keypad Reference (P3.3.6) can be used to set the frequency reference.

Fieldbus Control Place: The source of the frequency reference can be selected with Fieldbus Control Reference Selection (P3.3.9).

| <b>Structure</b> | Parameter       | <b>Unit</b> | Min                 | <b>Max</b>       | <b>Default</b> | ID  | <b>Description</b>                                                                                                    |
|------------------|-----------------|-------------|---------------------|------------------|----------------|-----|----------------------------------------------------------------------------------------------------|
| P3.3.1           | Min Frequency   | Hz          | $\mathsf 0$         | Parameter P3.3.2 | $\mathbf 0$    | 101 | Minimum allowed frequency<br>reference                                                                                                    |
| P3.3.2           | Max Frequency   | Hz          | Parameter<br>P3.3.1 | 320              | 60             | 102 | Maximum allowed frequency<br>reference                                                                                                    |
| P3.3.3           | I/O A Ctrl Ref  |             | PresetFreq0         | Motor Pot Ref    | $AI1 + AI2$    | 117 | Selects location of frequency setpoint<br>source when in I/O A control. In the<br>following list of possible settings, the<br>main setpoint is selected:<br>$1 =$ Preset Freq 0<br>2 = Keypad Reference<br>$3 = Fieldbus$<br>$4 = AI1$<br>$5 = AI2$<br>$6 = A11 + A12$<br>$7 = PID 1 Reference$<br>8 = Motor Potentiometer<br>Also see M1.10.                                                                              |
| P3.3.4           | I/O B Ctrl Ref  |             | PresetFreq0         | Motor Pot Ref    | AI1            | 131 | Selects location of frequency setpoint<br>source when in I/O B control. In the<br>following list of possible settings, the<br>main setpoint is selected:<br>$1 =$ Preset Freq 0<br>2 = Keypad Reference<br>$3 = Fieldbus$<br>$4 = A11$<br>$5 = AI2$<br>$6 = A11 + A12$<br>$7 = PID 1 Reference$<br>8 = Motor Potentiometer<br>I/O B Ref Force (P3.5.1.6) is used to<br>determine when this reference is to<br>be followed. |
| P3.3.5           | Keypad Ctrl Ref |             | PresetFreq0         | Motor Pot Ref    | Keypad Ref     | 121 | Defines the location of Keyboard<br><b>Control Reference:</b><br>$1 =$ Preset Freq 0<br>2 = Keypad Reference<br>$3 = Fieldbus$<br>$4 = AI1$<br>$5 = AI2$<br>$6 = A11+A12$<br>$7 = PID 1 Reference$<br>8 = Motor Potentiometer                                                                                                    |

Table 26: Control Reference Settings.

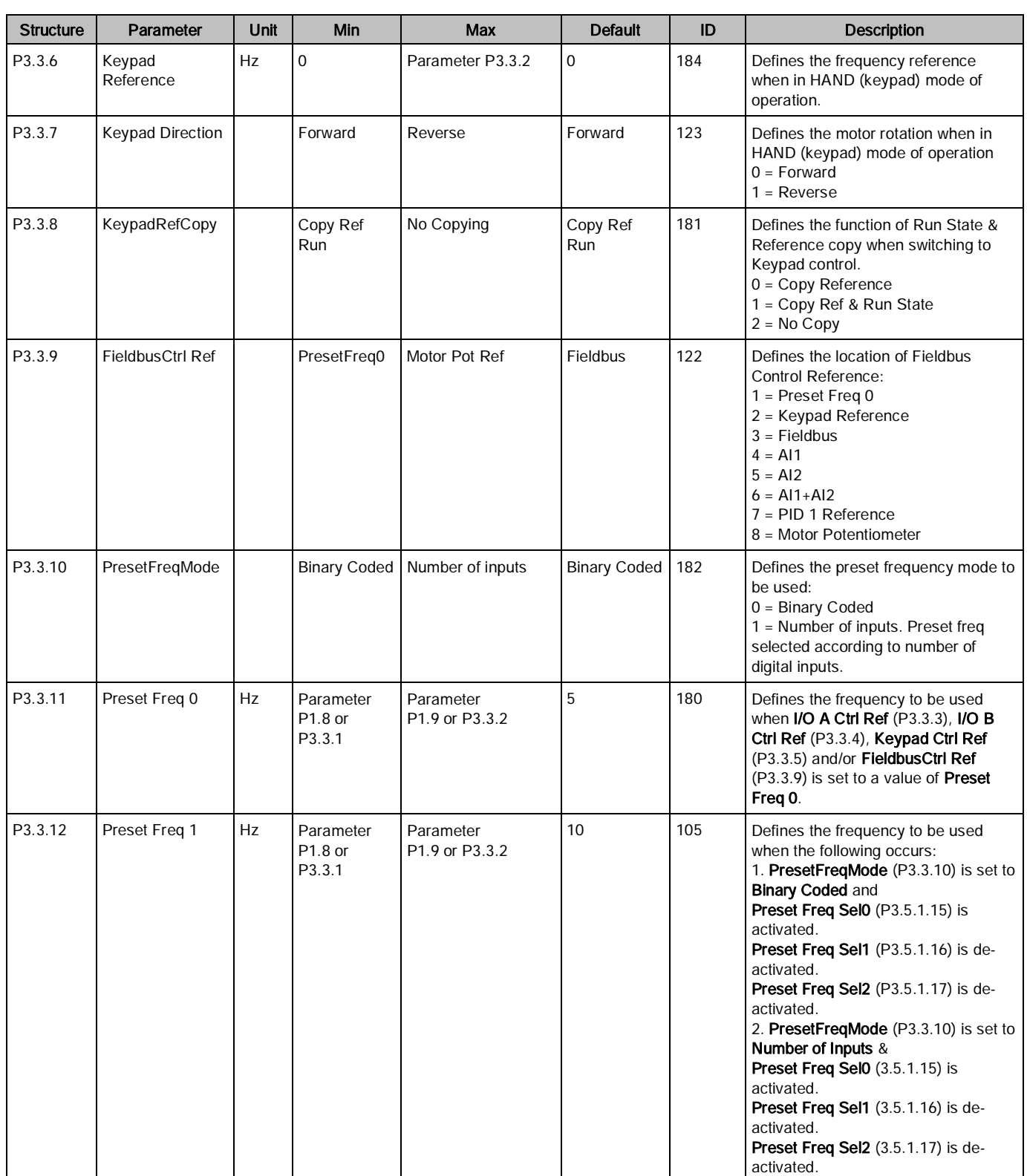

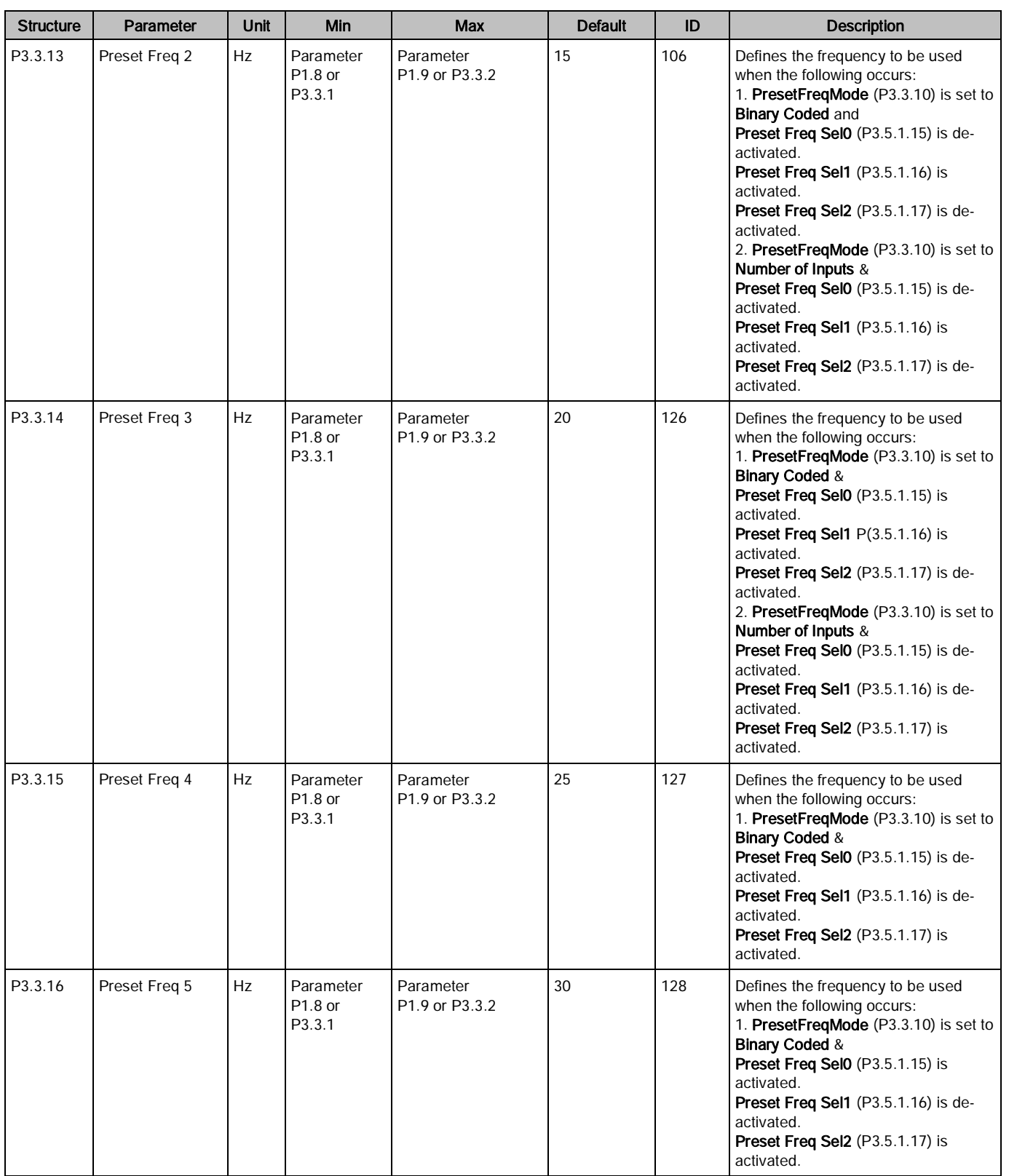

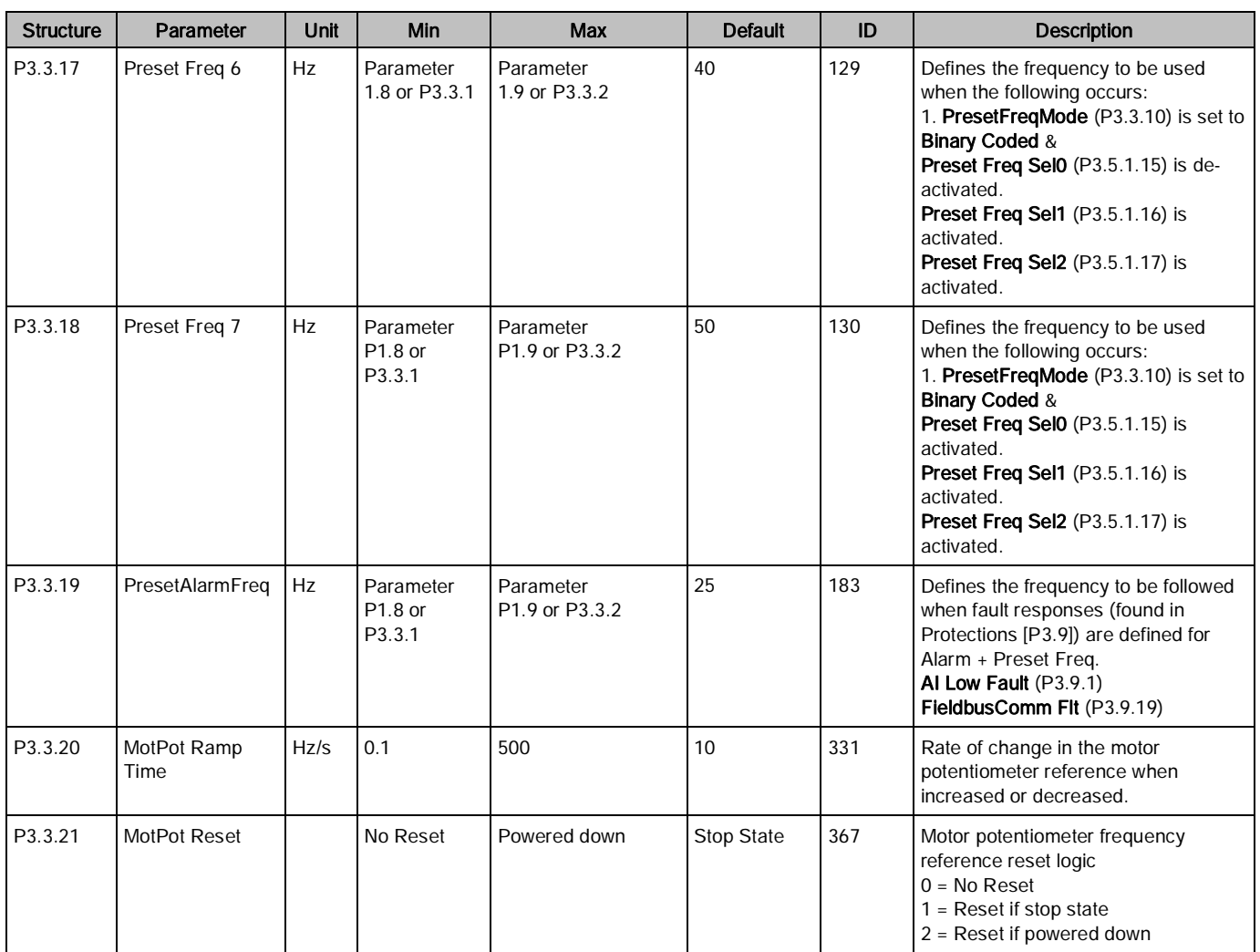

### Understanding Preset Frequencies

### Preset frequency mode (P3.3.10)

You can use the preset frequency parameters to define certain frequency references in advance. These references are then applied by activating/deactivating the digital inputs connected to parameters Preset frequency selection 0 (P3.5.1.15), Preset frequency selection 1 (P3.5.1.16) and Preset frequency selection 2 (P3.5.1.17). Two different logics can be selected:

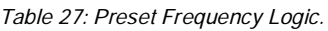

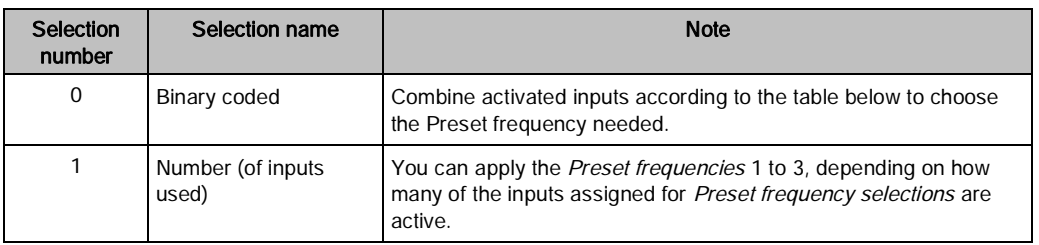

### Binary Coded Operation

The values of the preset frequencies are automatically limited between the Minimum Frequency (P3.3.1) and Maximum Frequency (P3.3.2). The following table displays the operation to select the preset frequencies:

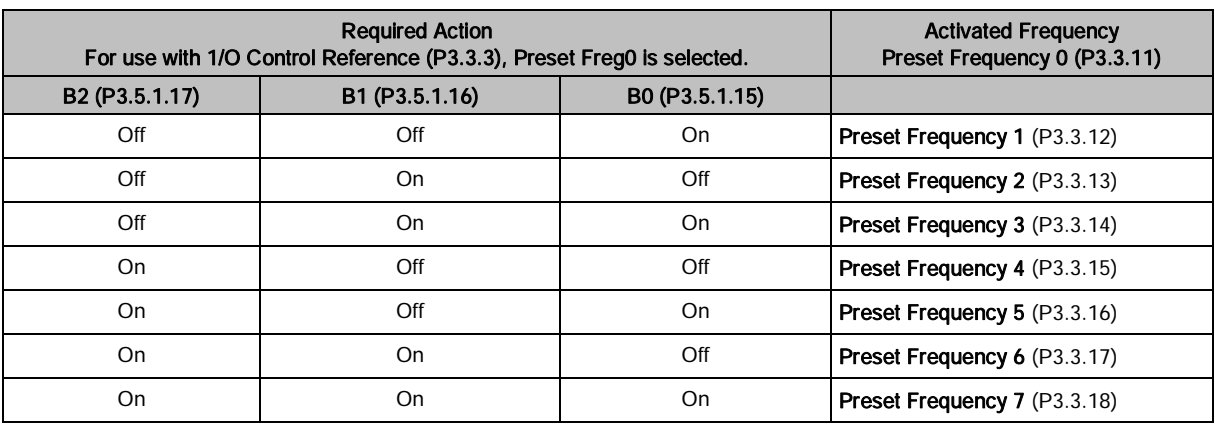

Table 28: Preset Frequencies 1 Through 7.

### Number of Inputs Operation

The values of the preset frequencies are automatically limited between the Minimum Frequency (P3.3.1) and Maximum Frequency (P3.3.2). The following table displays the operation to select the preset frequencies:

Table 29: Number of Inputs Used: Preset Frequencies 1 through 3.

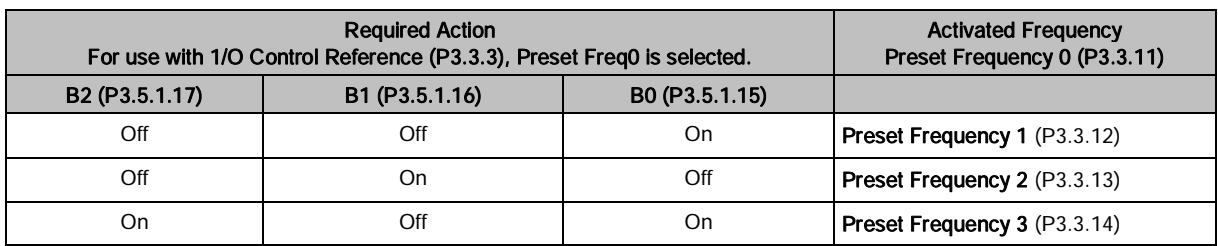

### Ramp and Brakes Setup (M3.4)

Two ramps are available (two sets of acceleration times, deceleration times, and ramp shapes). The second ramp can be activated using a digital input.

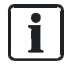

### NOTE:

Ramp 2 always has higher priority and is used if a digital input for Accel/Decel Time Selection (P.5.1.33) is activated.

The ramps and brakes settings are presented in the following table:

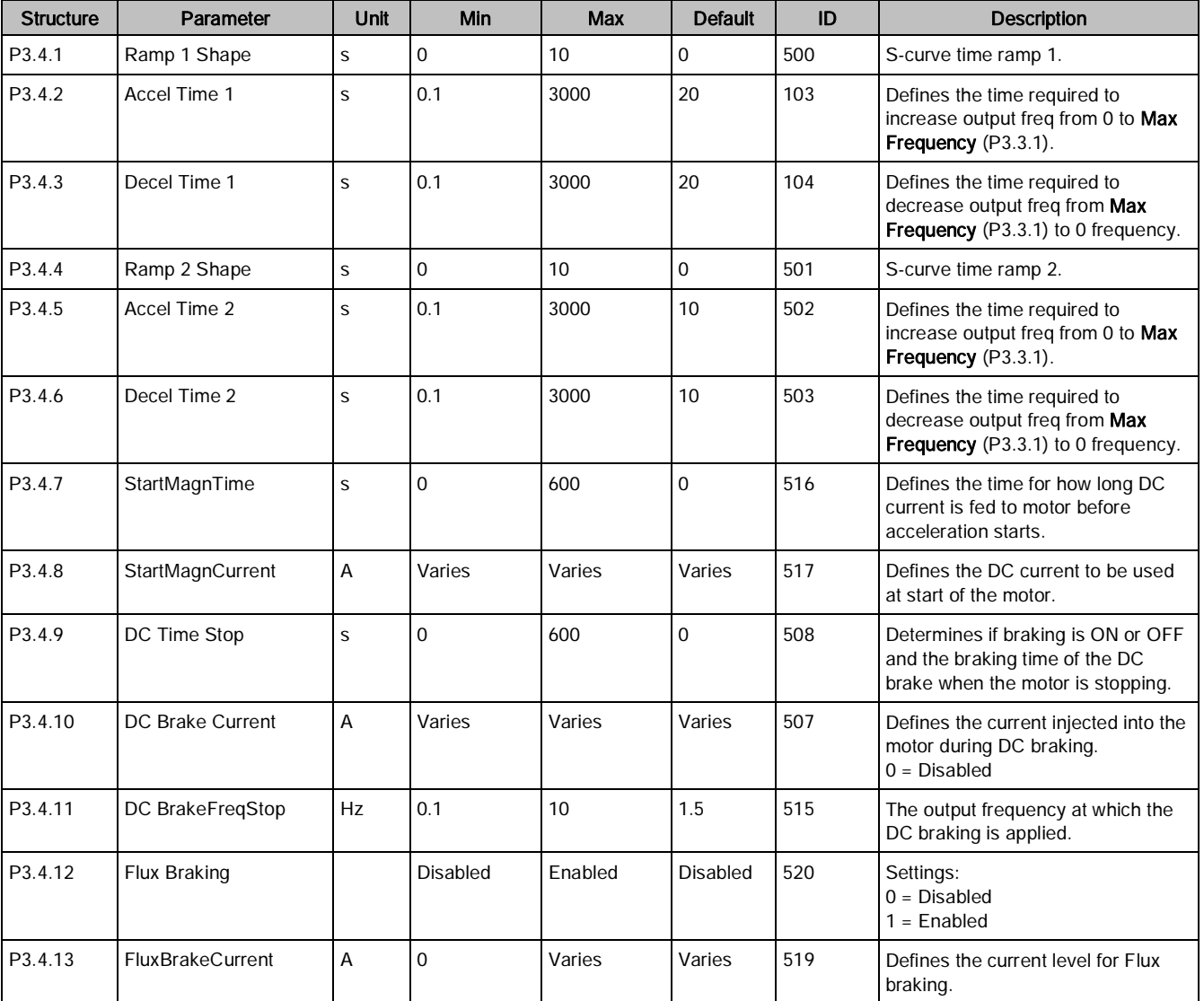

#### Table 30: Ramp and Brakes Settings.

### Ramp 1 shape (P3.4.1)

The start and end of acceleration and deceleration ramps can be smoothed with this parameter. Setting value 0 gives a linear ramp shape which causes acceleration and deceleration to act immediately to the changes in the reference signal.

Setting value 0.1 to 10 seconds for this parameter produces an S-shaped acceleration/deceleration. The acceleration time is determined with Accel Time 1 (P3.4.2) and Decel Time 1 (P3.4.3). See the following figure. These parameters are used to reduce mechanical erosion and current spikes when the reference is changed.

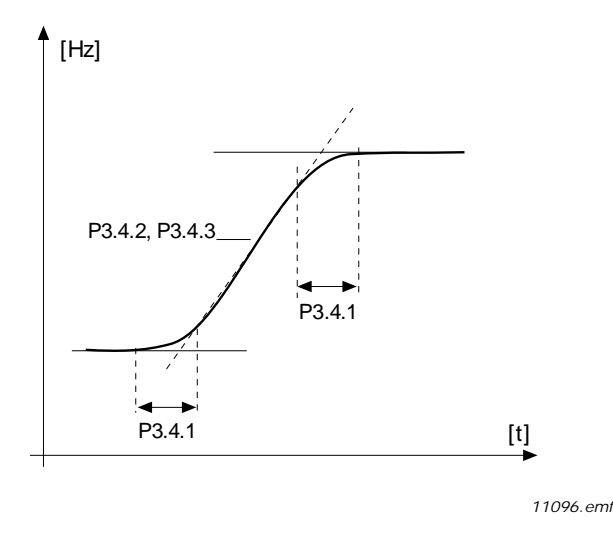

Figure 17: Acceleration/Deceleration (S-shaped).

### Flux braking (P3.4.12)

Instead of DC braking, flux braking is a useful way to raise the braking capacity in cases where additional brake resistors are not needed.

When braking is needed, the frequency is reduced and the flux in the motor is increased, which in turn increases the motor's capability to brake. Unlike DC braking, the motor speed remains controlled during braking. The flux braking can be set ON or OFF.

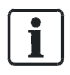

### NOTE:

Flux braking converts the energy into heat at the motor, and should be used intermittently to avoid motor damage.

## I/O Configuration (M3.5)

The I/O configuration is used to attach features/functions of the drive to the controlling I/O or control source. There are four I/O configuration areas: Digital Inputs, Digital Outputs, Analog Inputs, and Analog Outputs.

### Digital Inputs (M3.5.1)

The digital inputs are very flexible to use. Parameters are functions/features that are connected to the required digital input terminals. The digital inputs are represented by the slot they exist on. For example, DigIN Slot A.2 means the second digital input on slot A (basic I/O). It is possible for the function/feature to be always disabled (or enabled) by using the virtual slot0. For example, to leave a parameter as normally open all the time, it would be programmed as DigIN Slot0.1. Likewise, to leave a parameter as normally closed all the time, it would be programmed as DigIN Slot0.2.

It is also possible to connect the digital inputs to time channels which are also represented as terminals. For example, to run the drive in reverse in accordance with the first time channel, it would be programmed as TimeChannel.1.

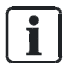

#### NOTE:

The status of the digital inputs can be monitored in the **multimonitor** (M2.1) view, or in the I/O and Hardware (M5) menu.

### The digital inputs settings are presented in the following table:

Table 31: Digital Inputs Settings.

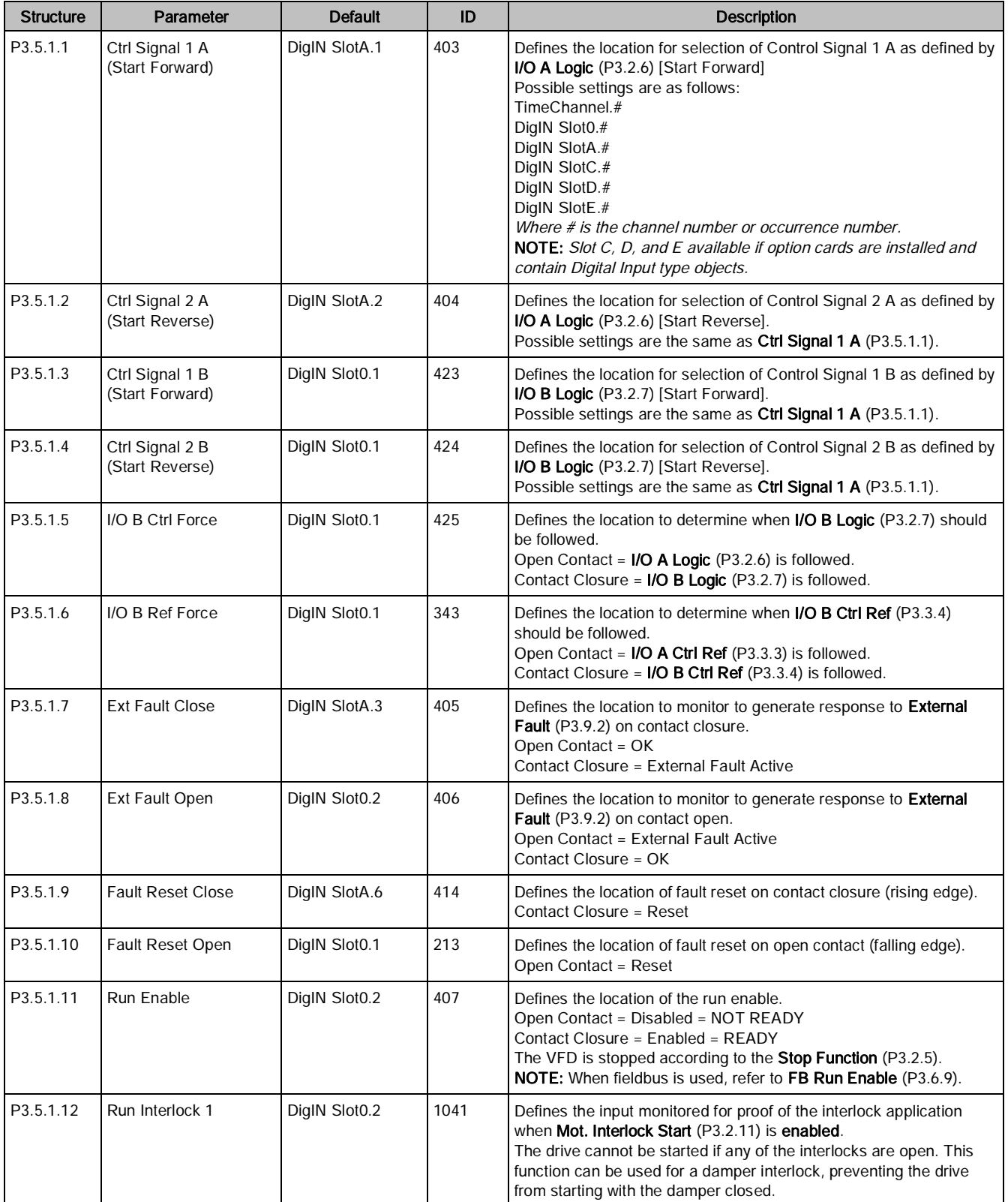

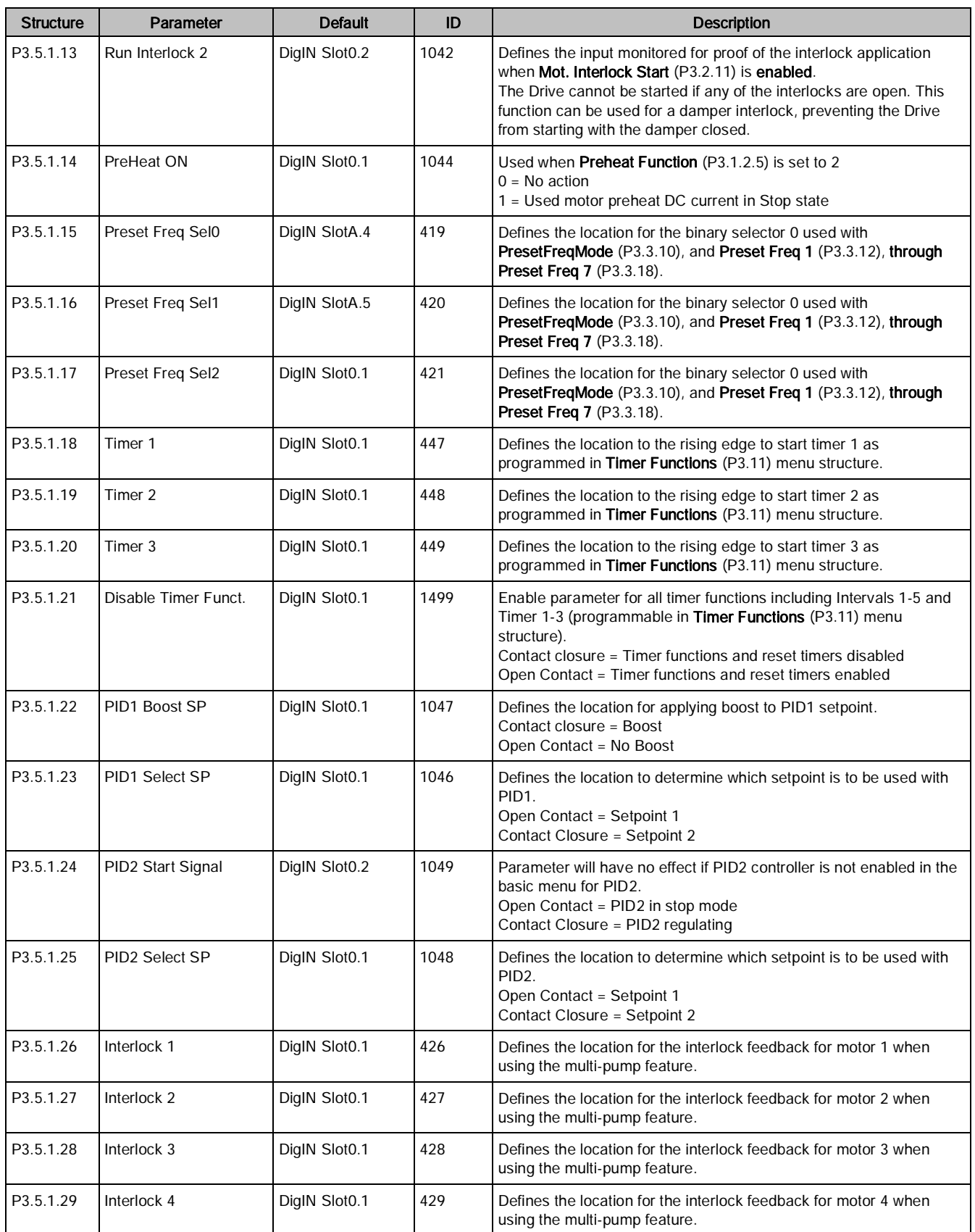

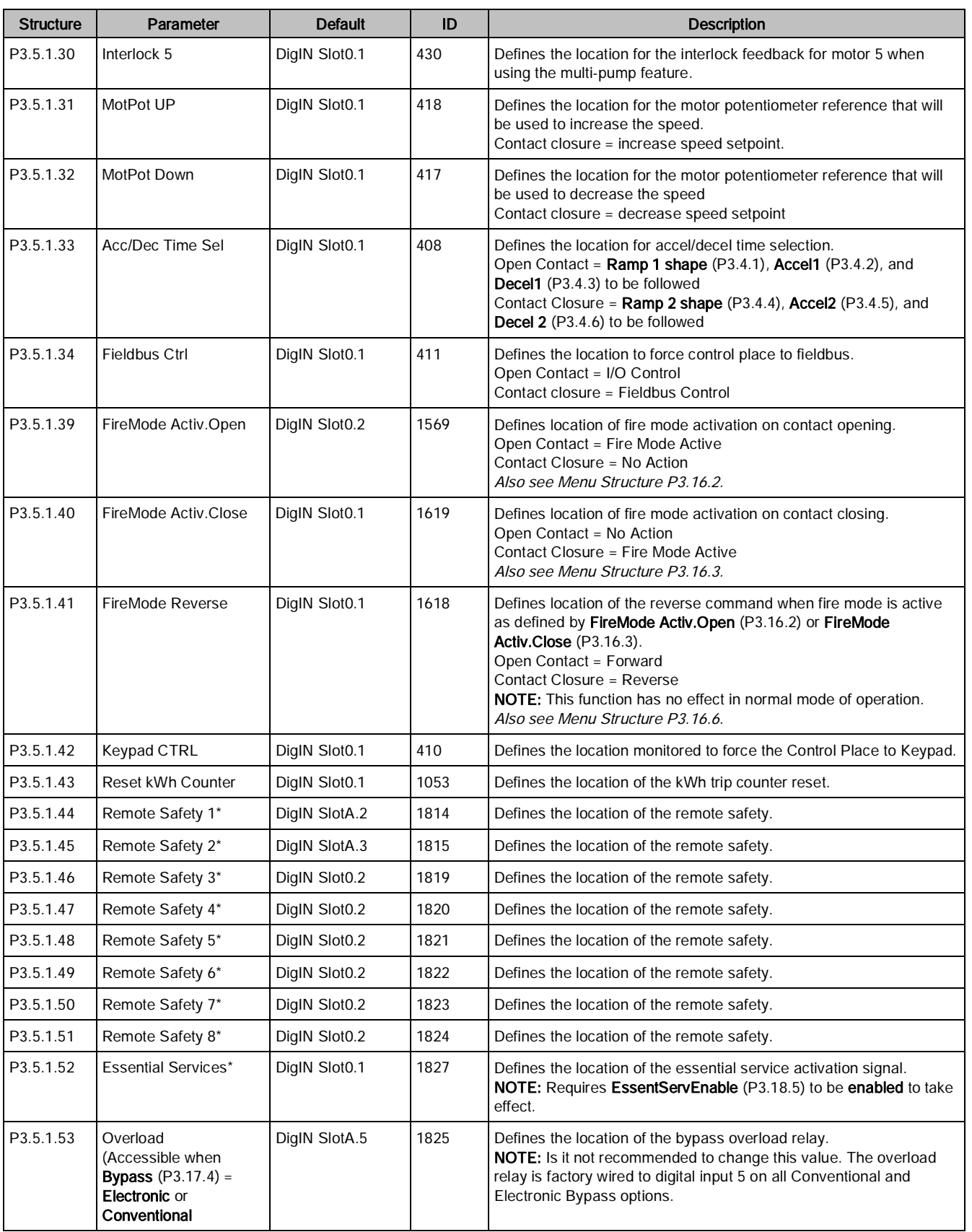

\*Accessible only when Bypass (P3.17.4) is set to a value of Electronic.

## Analog Inputs (M3.5.2)

The analog inputs are very flexible to use. Parameters are functions/features that connect to the required analog input terminals. The analog inputs are represented by the slot they exist on. Analog inputs 1 and 2 exist by default on SlotA. For example, AI 1 Signal Selection (P3.5.2.1) would connect analog input 1 when set as AnIN SlotA.1.

Ť

NOTE: The status of the analog inputs can be monitored in the Multimonitor (M2.1) view, or in the I/O and Hardware (M5) menu.

The analog inputs settings are presented in the following table:

Table 32: Analog Inputs Settings.

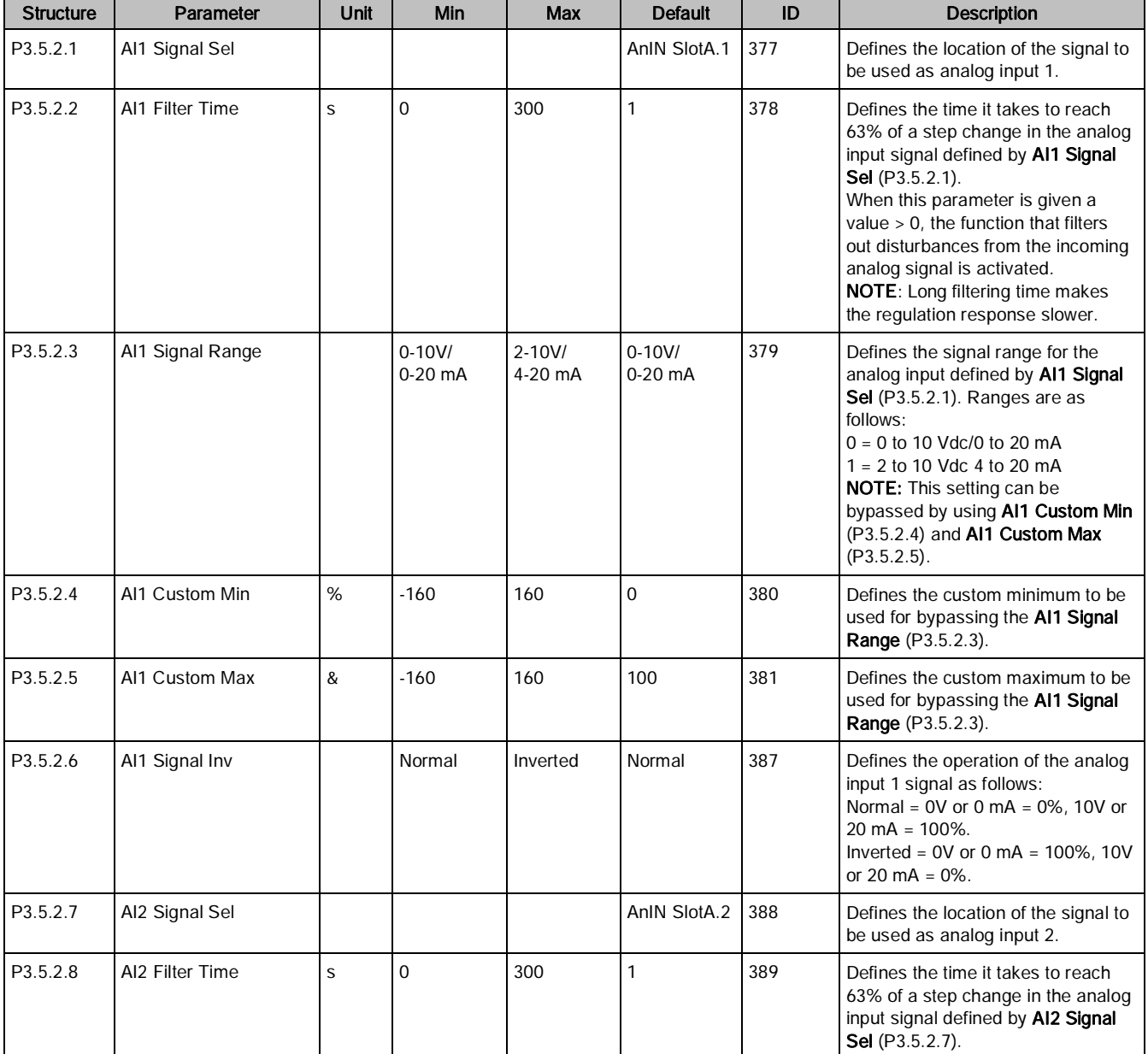

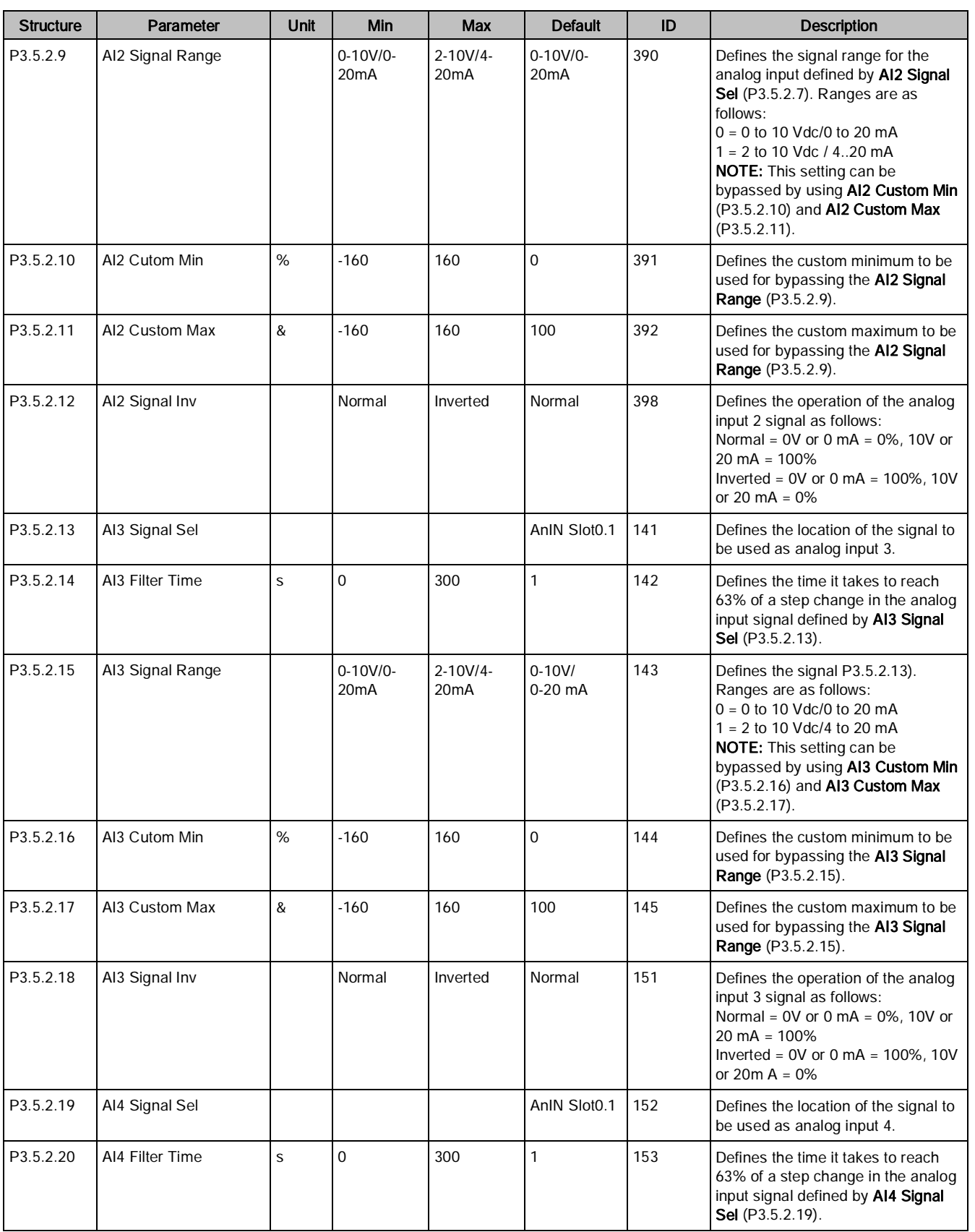

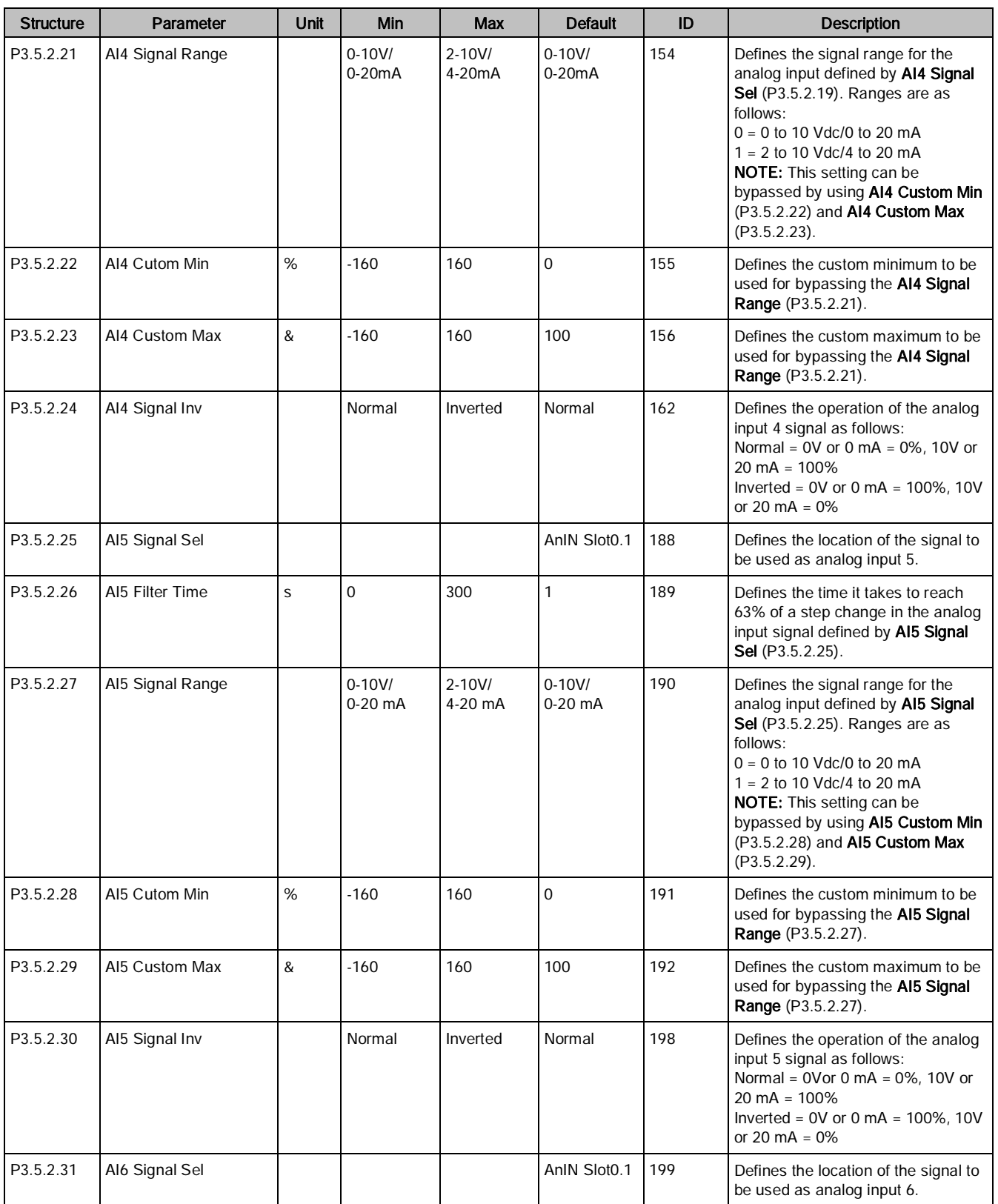

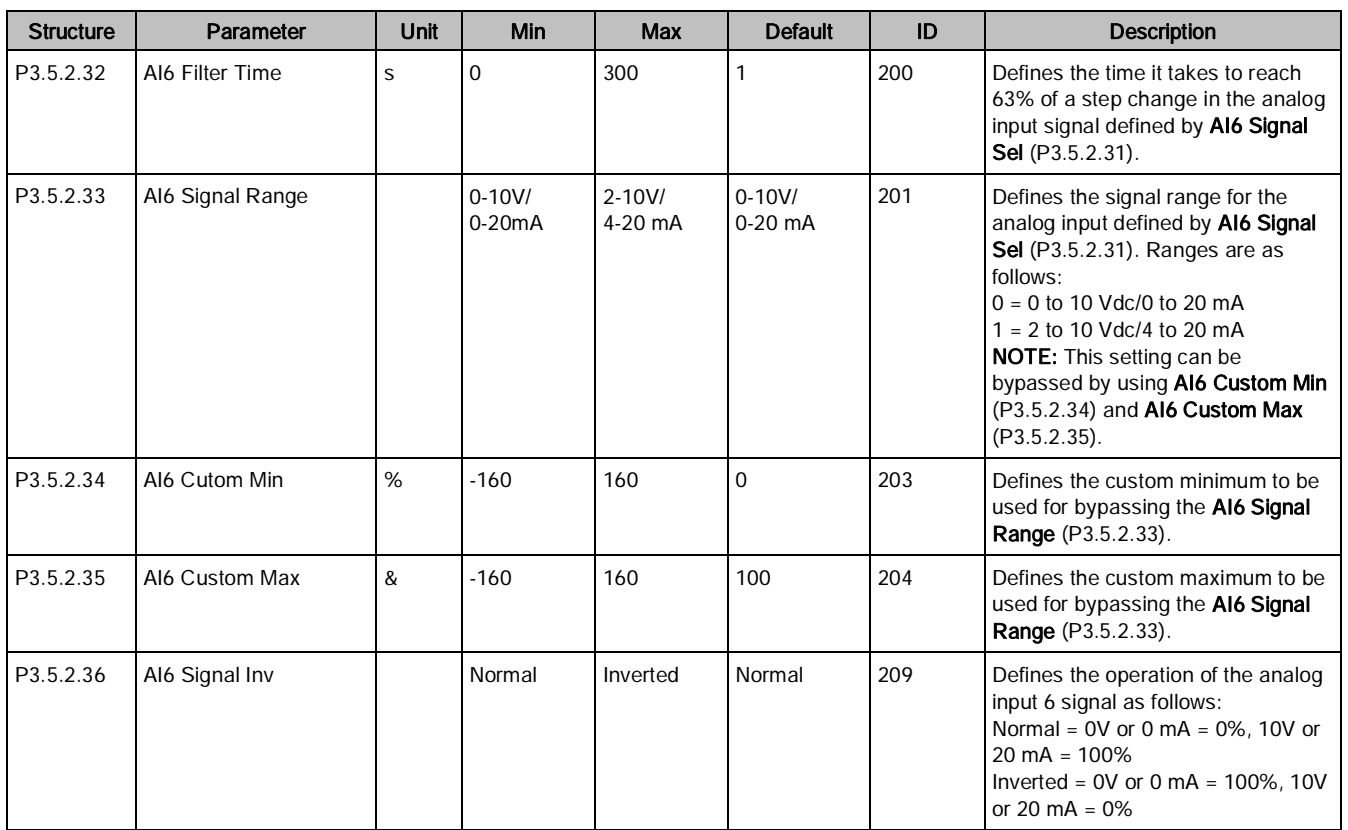

## Digital Outputs (M3.5.3)

The digital/relay outputs are very flexible to use. Parameters are functions/features that are connected to the required digital/relay output terminals. The digital outputs are configured by the slot they exist on. If no expansion board exists, then the option does not populate with data.

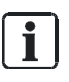

### NOTE:

The status of the Digital/Relay Outputs can be monitored in the Multimonitor (M2.1) view, or in the I/O and Hardware (M5) menu.

## Digital outputs, slot B (Basic)

Table 33: Digital Outputs, Slot B.

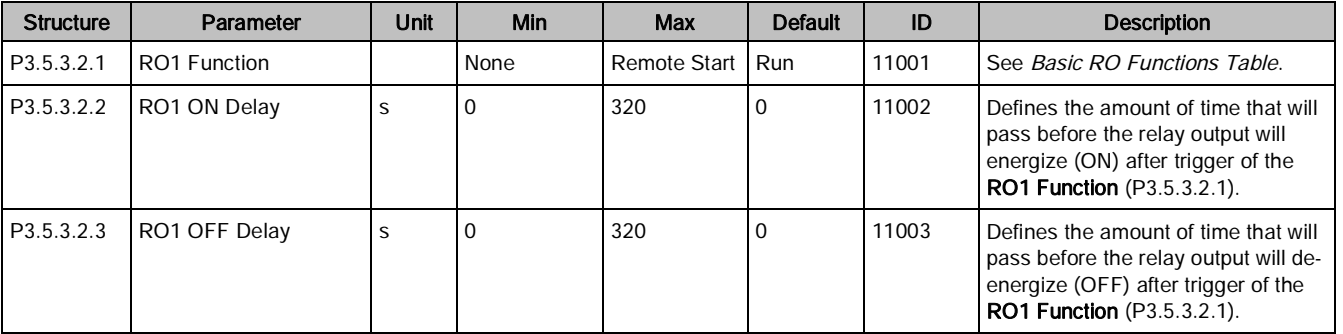

Parameters (M3)

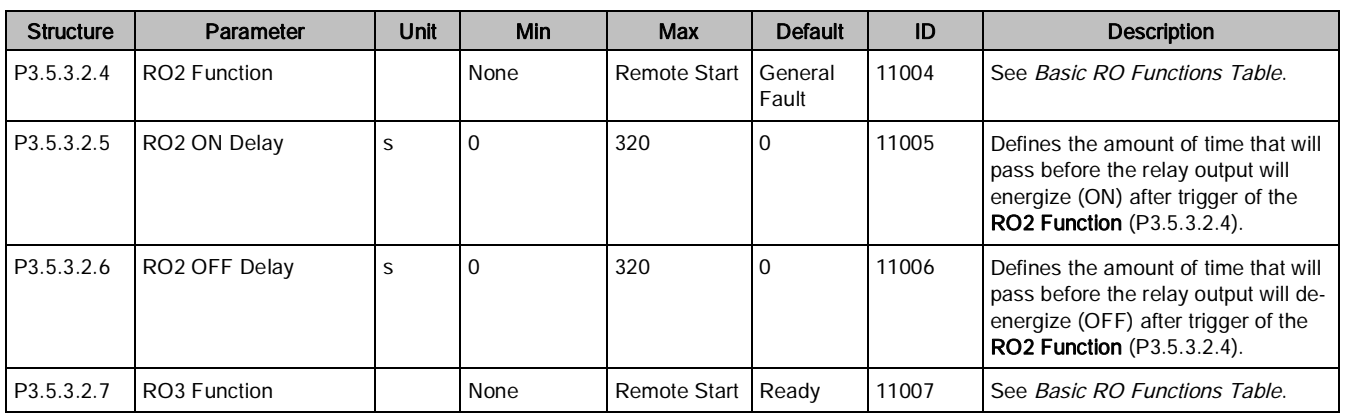

### Basic RO functions

Table 34: Basic RO Functions.

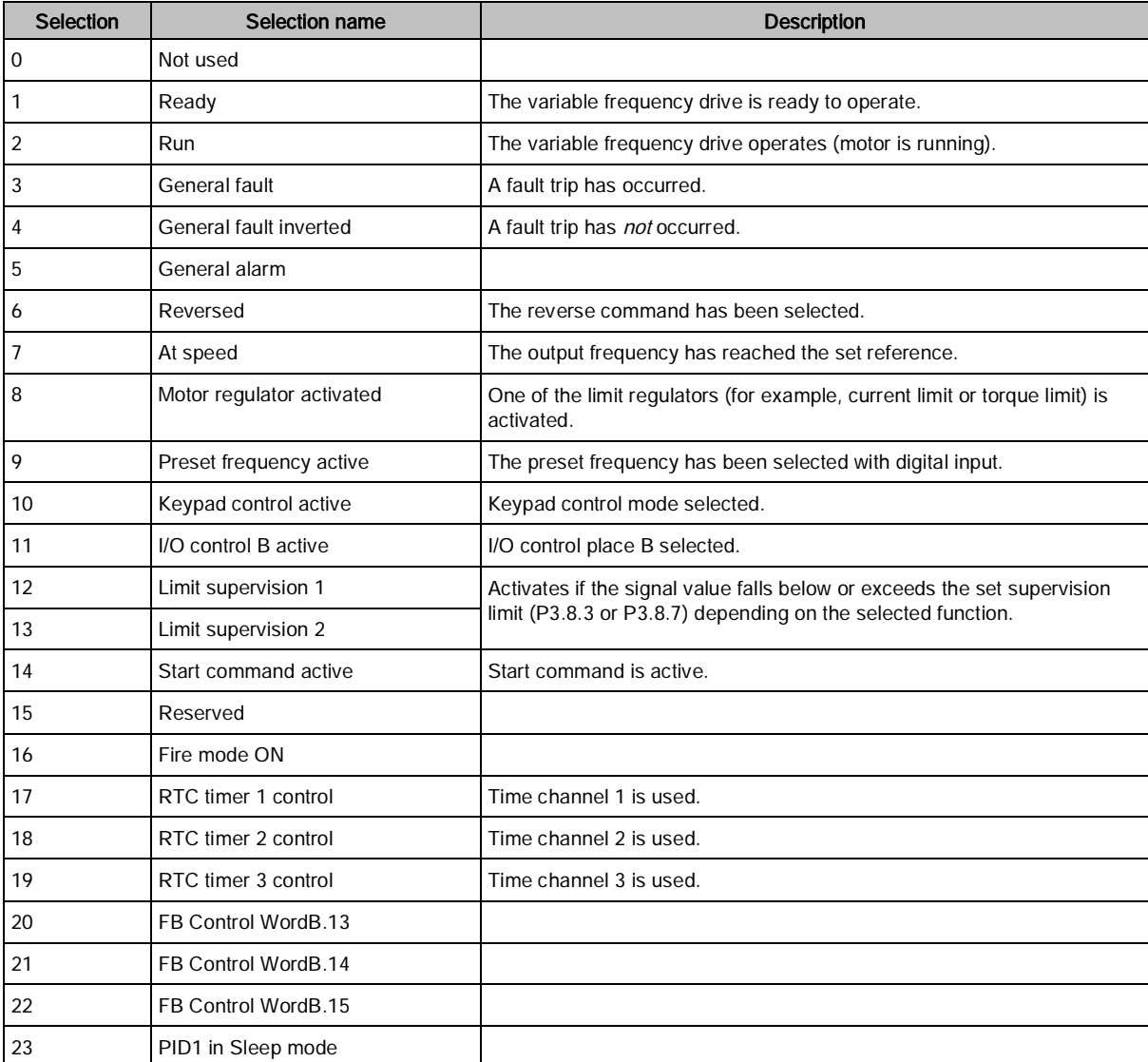

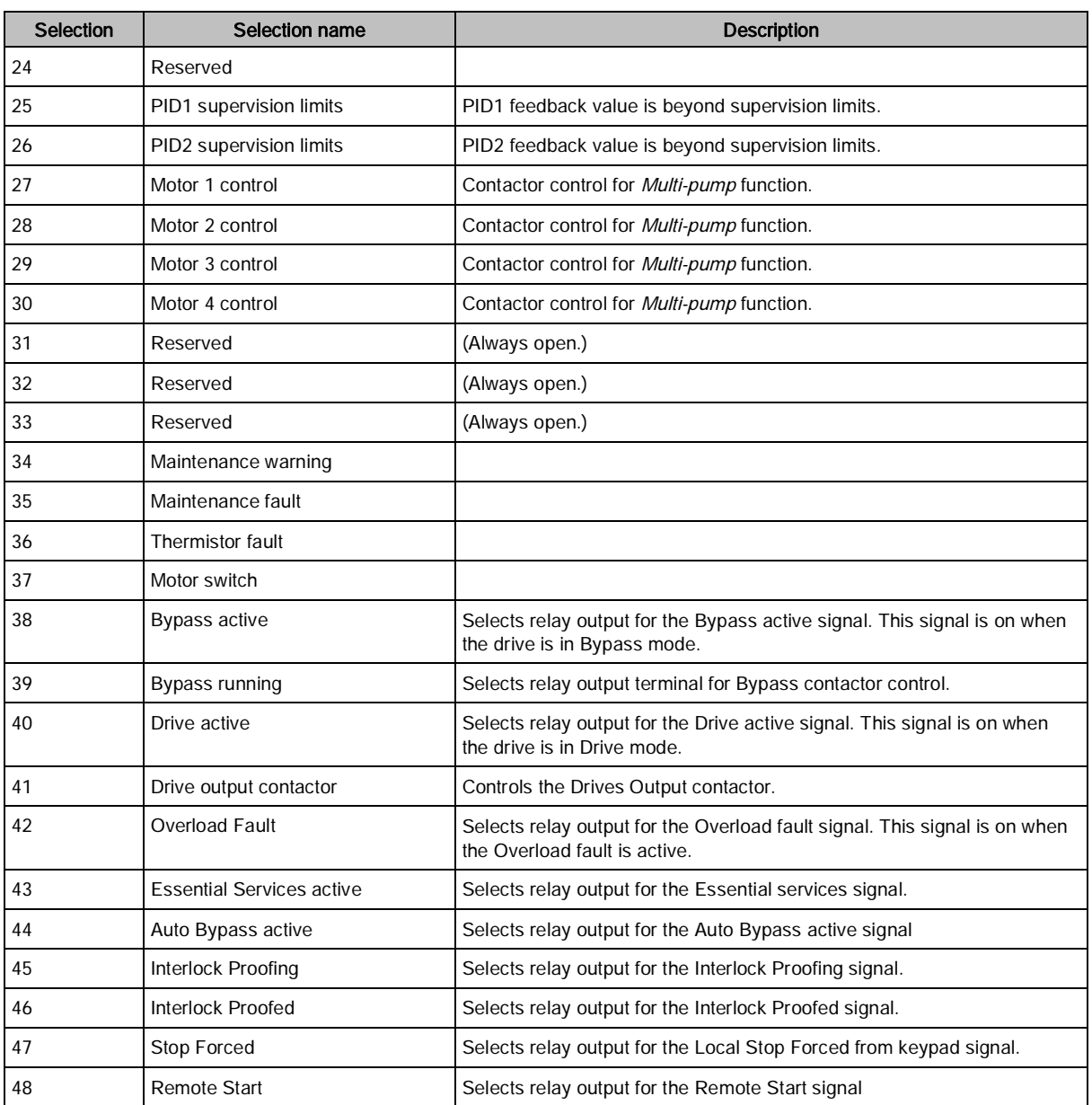

## Slot C (M3.5.3.3)

If an expansion I/O board that contains a digital/relay output exists in slot C, then this section will be populated with parameters to represent that I/O.

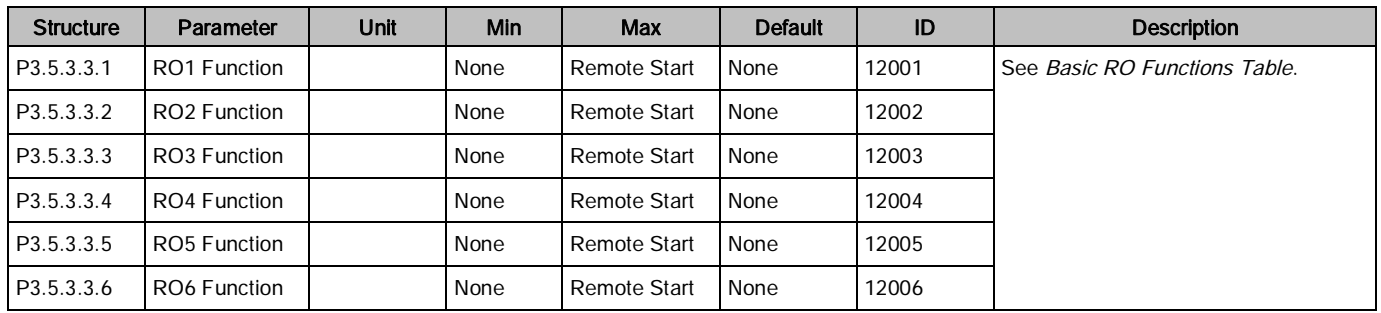

#### Table 35: Digital Outputs, Slot C.

### Slot D (M3.5.3.4)

If an expansion I/O board that contains a digital/relay output exists in slot D, then this section will be populated with parameters to represent that I/O.

| <b>Structure</b> | Parameter    | Unit | Min  | Max          | <b>Default</b> | ID    | <b>Description</b>            |
|------------------|--------------|------|------|--------------|----------------|-------|-------------------------------|
| P3.5.3.4.1       | RO1 Function |      | None | Remote Start | <b>None</b>    | 13001 | See Basic RO Functions Table. |
| P3.5.3.4.2       | RO2 Function |      | None | Remote Start | <b>None</b>    | 13002 |                               |
| P3.5.3.4.3       | RO3 Function |      | None | Remote Start | <b>None</b>    | 13003 |                               |
| P3.5.3.4.4       | RO4 Function |      | None | Remote Start | <b>None</b>    | 13004 |                               |
| P3.5.3.4.5       | RO5 Function |      | None | Remote Start | None           | 13005 |                               |
| P3.5.3.4.6       | RO6 Function |      | None | Remote Start | None           | 13006 |                               |

Table 36: Digital Outputs, Slot D.

### Slot E (M3.5.3.5)

If an expansion I/O board that contains a digital/relay output exists in slot E, then this section will be populated with parameters to represent that I/O.

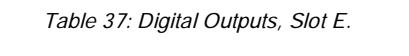

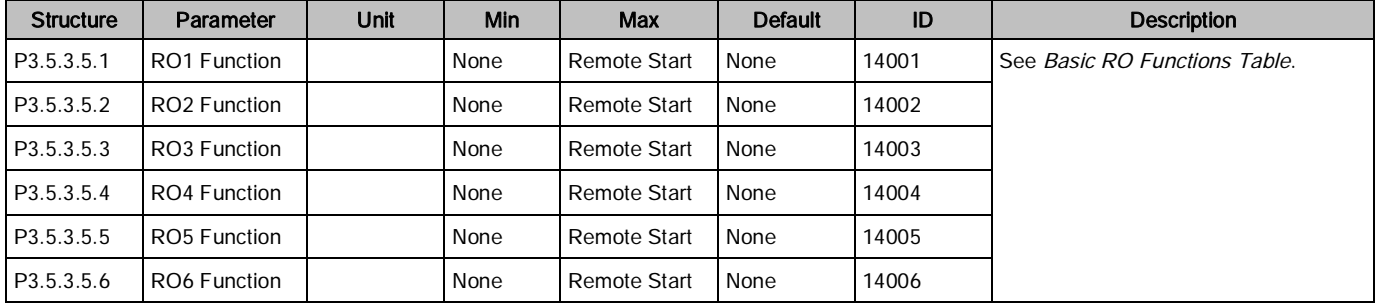

### Analog Outputs (M3.5.4)

The analog outputs are very flexible to use. Parameters are functions/features that are connected to the required analog output terminals. The analog outputs are configured by the slot they exist on. If no expansion board exists, then the option does not populate with data.

 $\boxed{\mathbf{i}}$ 

NOTE:

The status of the Analog Outputs can be monitored in the Multimonitor (P2.1) view, or in the I/O and Hardware (M5) menu.

## Slot A Basic (M3.5.4.1)

Table 38: Analog Outputs, Slot A (Basic).

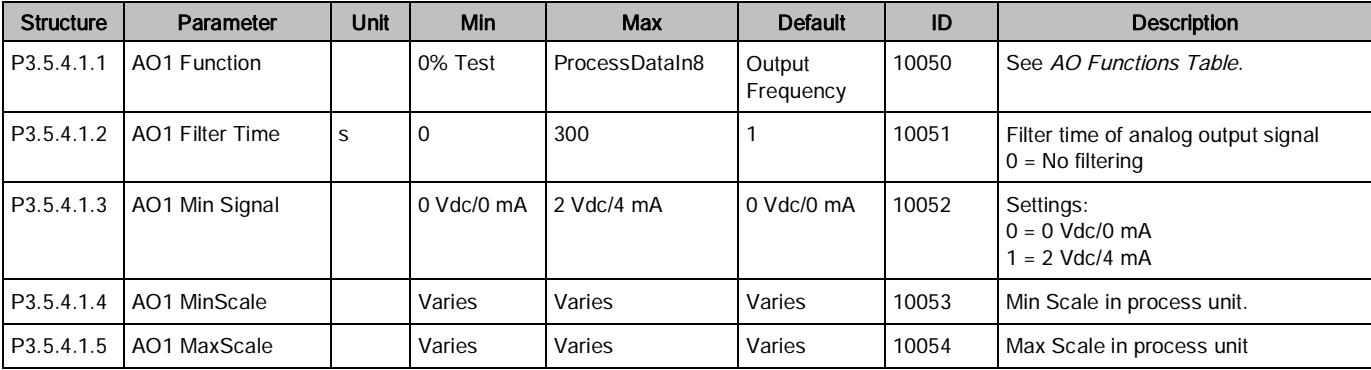

Table 39: Analog Output Functions.

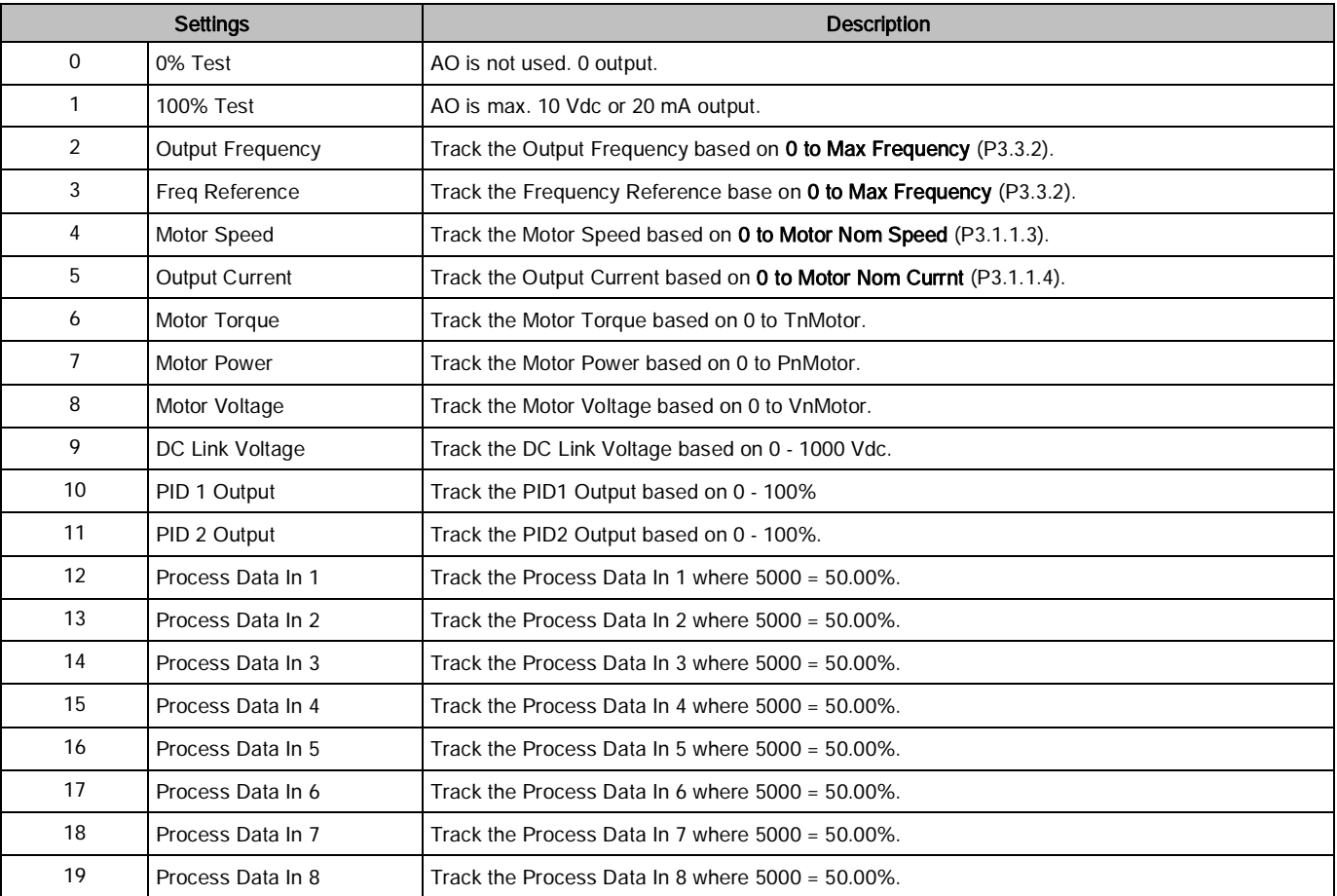

## Slot C (M3.5.4.3)

If an expansion I/O board that contains an analog output exists in slot C, then this section will be populated with parameters to represent that I/O.

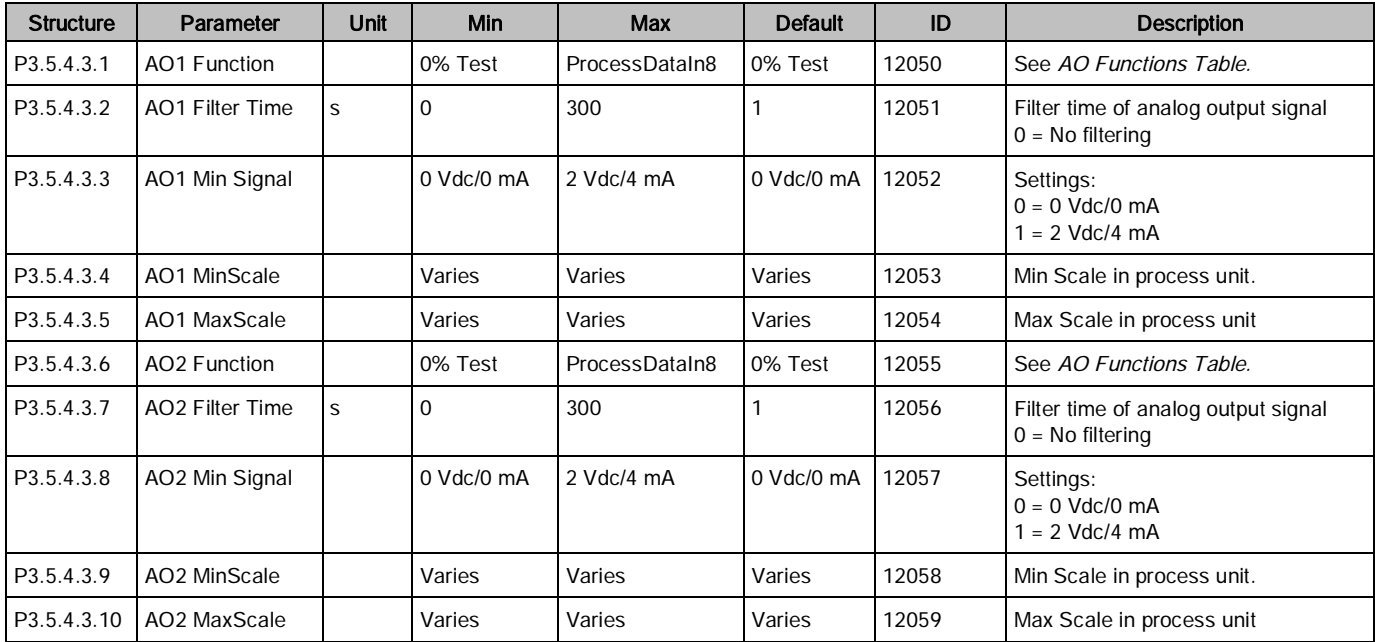

Table 40: Analog Outputs, Slot C.

## Slot D (M3.5.4.4)

If an expansion I/O board that contains an analog output exists in slot C, then this section will be populated with parameters to represent that I/O.

| <b>Structure</b> | Parameter                   | <b>Unit</b> | <b>Min</b>   | <b>Max</b>     | <b>Default</b> | ID    | <b>Structure</b>                                          |
|------------------|-----------------------------|-------------|--------------|----------------|----------------|-------|-----------------------------------------------------------|
| P3.5.4.4.1       | AO1 Function                |             | 0% Test      | ProcessDataIn8 | 0% Test        | 13050 | See AO Functions Table.                                   |
| P3.5.4.4.2       | <b>AO1 Filter Time</b>      | S           | 0            | 300            |                | 13051 | Filter time of analog output signal<br>$0 = No$ filtering |
| P3.5.4.4.3       | AO1 Min Signal              |             | $0$ Vdc/0 mA | $2$ Vdc/4 mA   | $0$ Vdc/0 mA   | 13052 | Settings:<br>$0 = 0$ Vdc/ mA<br>$1 = 2$ Vdc/4 mA          |
| P3.5.4.4.4       | AO1 MinScale                |             | Varies       | Varies         | Varies         | 13053 | Min Scale in process unit.                                |
| P3.5.4.4.5       | AO1 MaxScale                |             | Varies       | Varies         | Varies         | 13054 | Max Scale in process unit                                 |
| P3.5.4.4.6       | AO <sub>2</sub> Function    |             | 0% Test      | ProcessDataIn8 | 0% Test        | 13055 | See AO Functions Table.                                   |
| P3.5.4.4.7       | AO <sub>2</sub> Filter Time | S           | $\Omega$     | 300            |                | 13056 | Filter time of analog output signal<br>$0 = No$ filtering |
| P3.5.4.4.8       | AO2 Min Signal              |             | $2$ Vdc/0 mA | $2$ Vdc/4 mA   | $0$ Vdc/0 mA   | 13057 | Settings:<br>$0 = 0$ Vdc/0 mA<br>$1 = 2$ Vdc/4 mA         |
| P3.5.4.4.9       | AO2 MinScale                |             | Varies       | Varies         | Varies         | 13058 | Min Scale in process unit.                                |
| P3.5.4.4.10      | AO2 MaxScale                |             | Varies       | Varies         | Varies         | 13059 | Max Scale in process unit                                 |

Table 41: Analog Outputs, Slot D.

## Slot E (M3.5.4.5)

If an expansion I/O board that contains an analog output exists in slot C, then this section will be populated with parameters to represent that I/O.

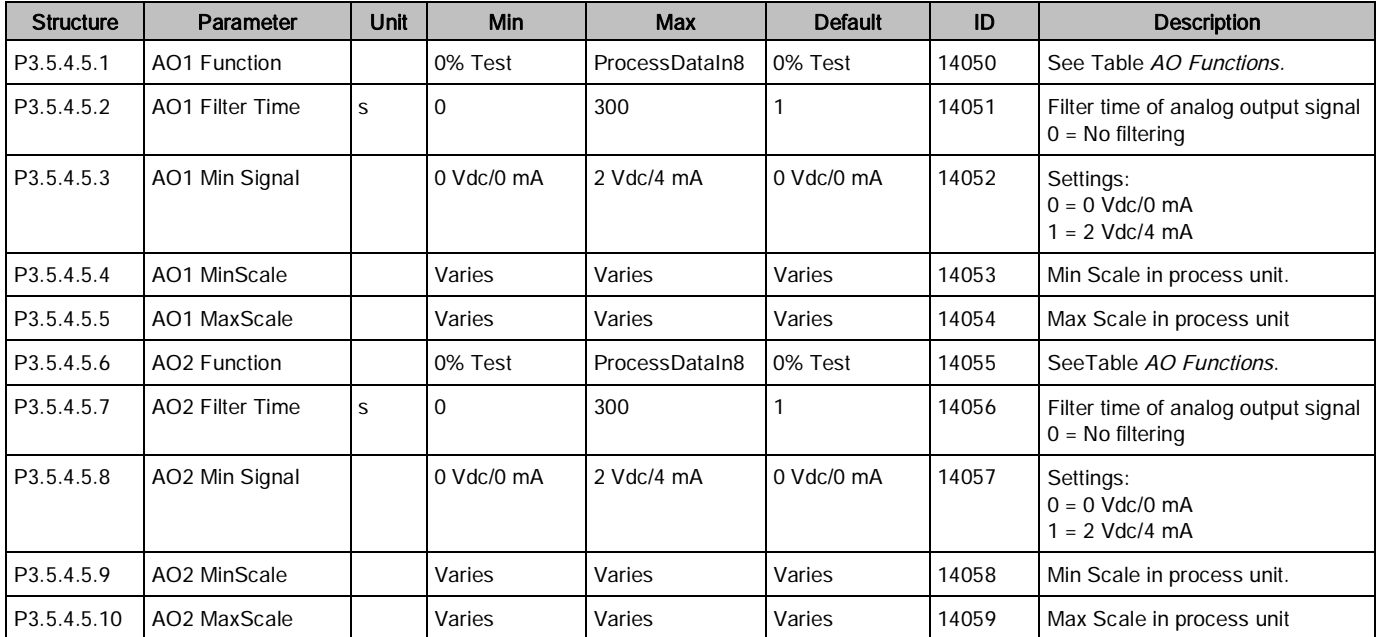

Table 42: Analog Outputs, Slot E.

## Fieldbus Data Mapping (M3.6)

Fieldbus data In/Out mappings provide further information over the fieldbus that is not available in the current object mappings. Data sent to the fieldbus can be chosen with a parameter ID number, and the data is scaled to an unsigned 16-bit format according to the format on the keypad. For example, 25.5 on the keypad becomes 255 over the fieldbus data mapping.

The fieldbus data mapping settings are presented in the following table:

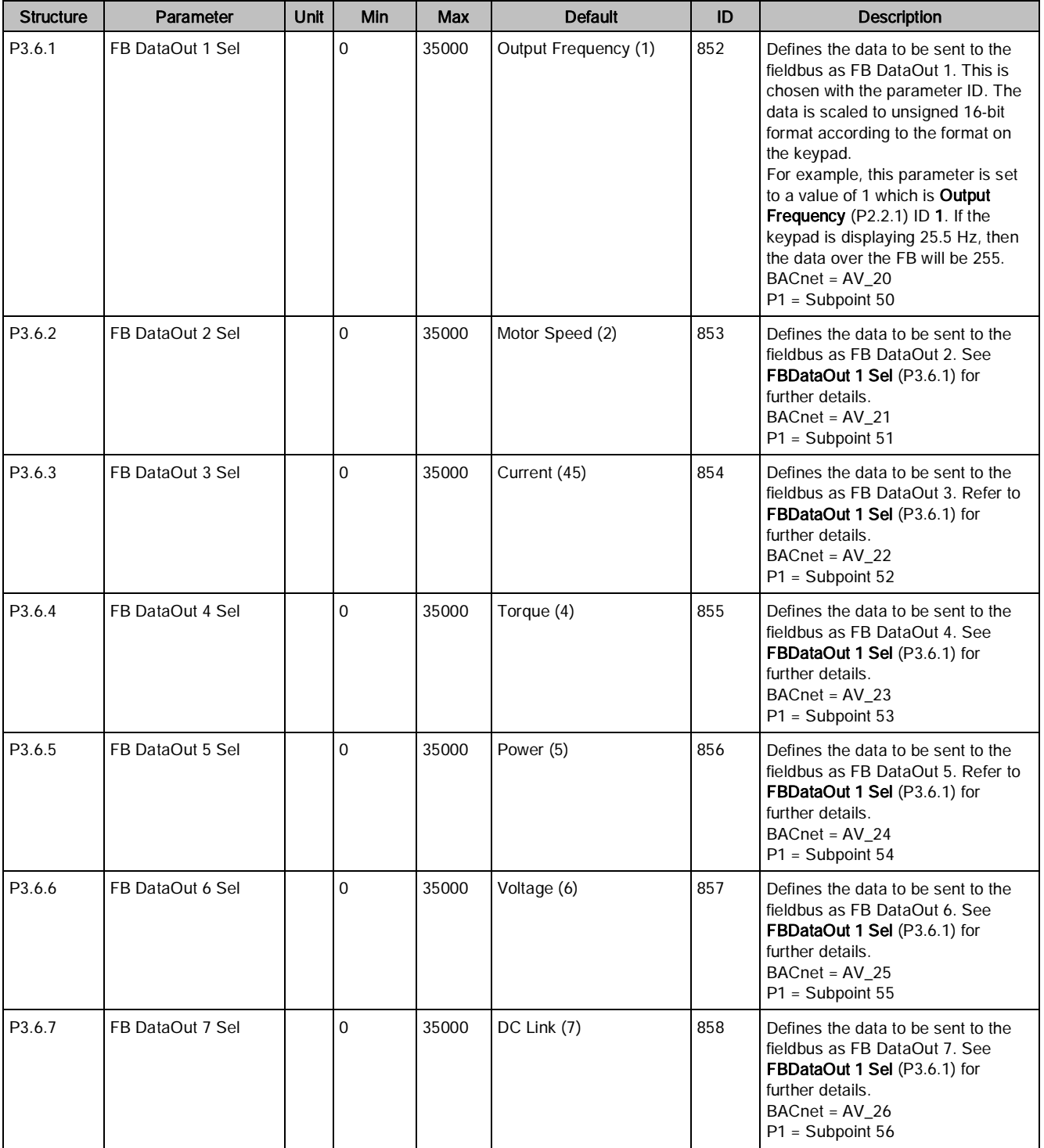

Table 43: Fieldbus Data Mapping Settings.

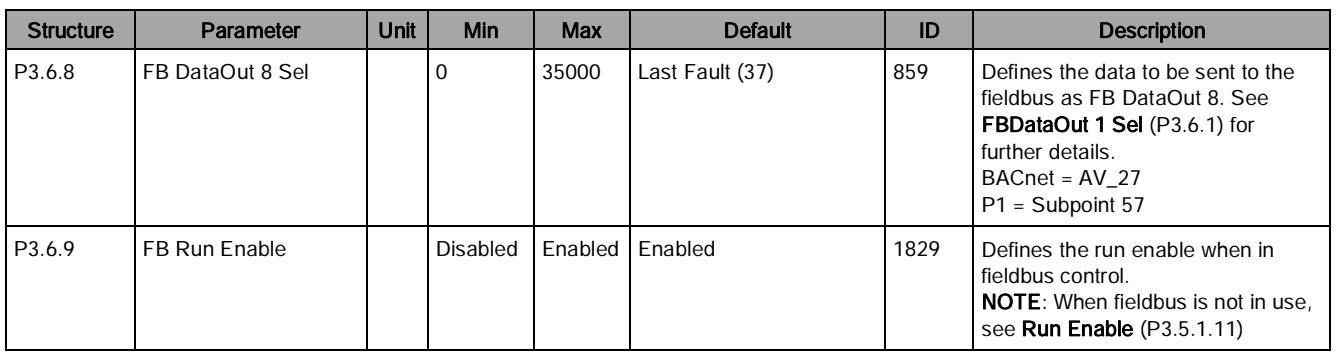

For example, to provide the PID1 Feedback over the fieldbus. Complete the following:

Set Fieldbus Data Out 1 Selection (P3.6.1) can be set to a value of 21 [which represents PID Feedback (P2.4.2)].

## Prohibited Frequencies (M3.7)

In some systems it may be necessary to avoid certain frequencies due to mechanical resonance problems. By setting up prohibited frequencies, these ranges are skipped.

The prohibited frequencies settings are presented in the following table:

Table 44: Prohibited Frequencies Settings.

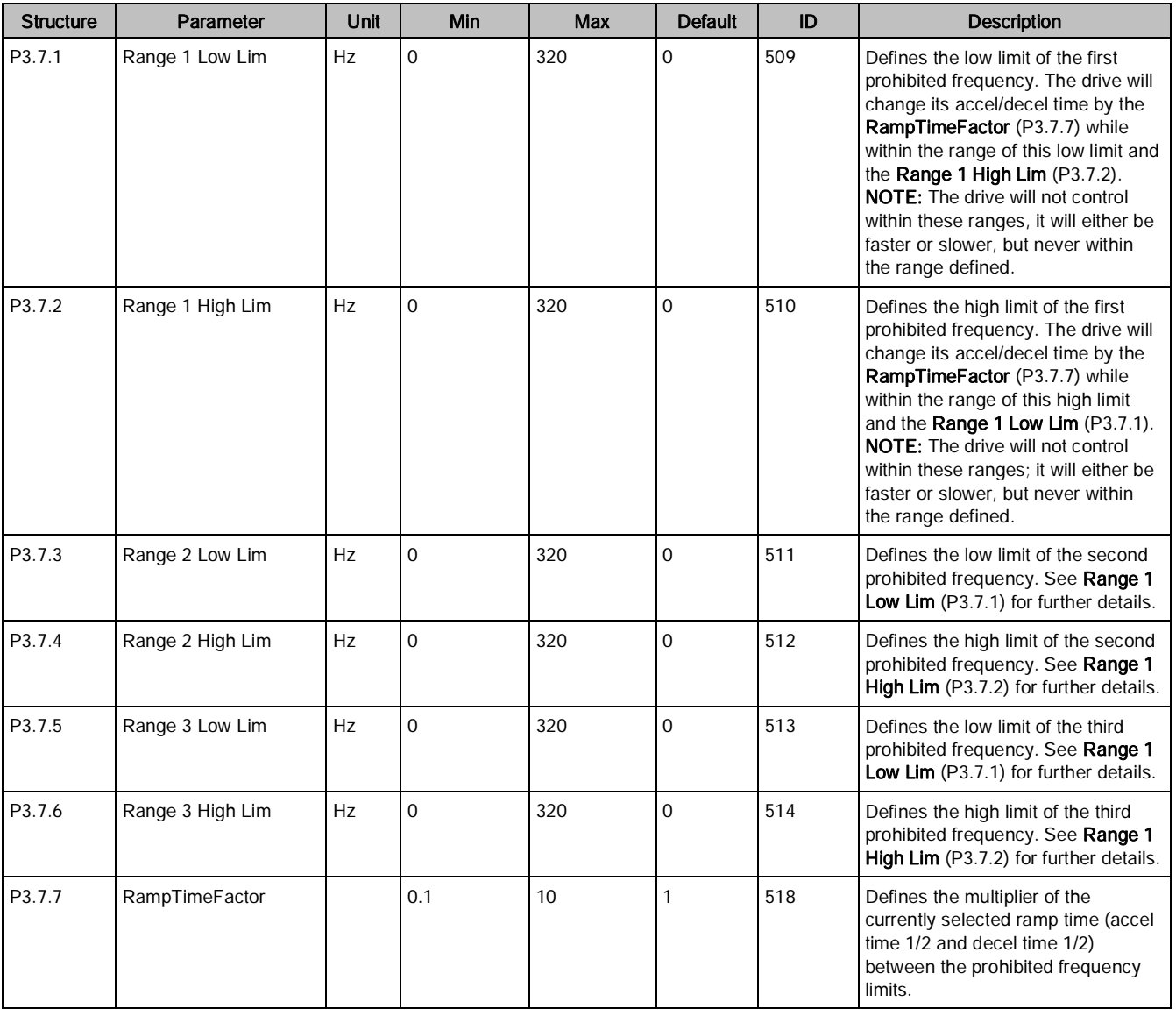

### Example:

A resonance noise is occurring on an air handling unit when the drive speed is around 75% (45 Hz). Complete the following:

- 1. Set Prohibited Frequency Range 1 Low Limit (P3.7.1) to a value of 44.5.
- 2. Set Prohibited Frequency Range 1 High Limit (P3.7.2) to a value of 45.5.

# $\mathbf i$

### NOTE:

The drive will still ramp through these speeds, but will not control within this range. The speed at which the drive ramps through this range can be changed by the Ramp Time Factor (P3.7.7) to make it faster. For example. If Acceleration Time 1 (P3.4.2) is set to a value of 120, Minimum

Frequency (P3.3.1) is set to a value of 0, and Maximum Frequency (P3.3.2) is set to a value of 60; then it takes 2 seconds to speed up 1 hertz. If Ramp Time Factor (P3.7.7) is set to a value of 2, then it takes 1 second to speed up 1 hertz when within the range as defined by Prohibited Frequency Range 1 Low Limit (P3.7.1) and Prohibited Frequency Range 1 High Limit (P3.7.2)

## Limit supervisions (M3.8)

Two signal values can be selected for supervision. High or low limits are supervised. The limit supervisions settings are presented in the following table:

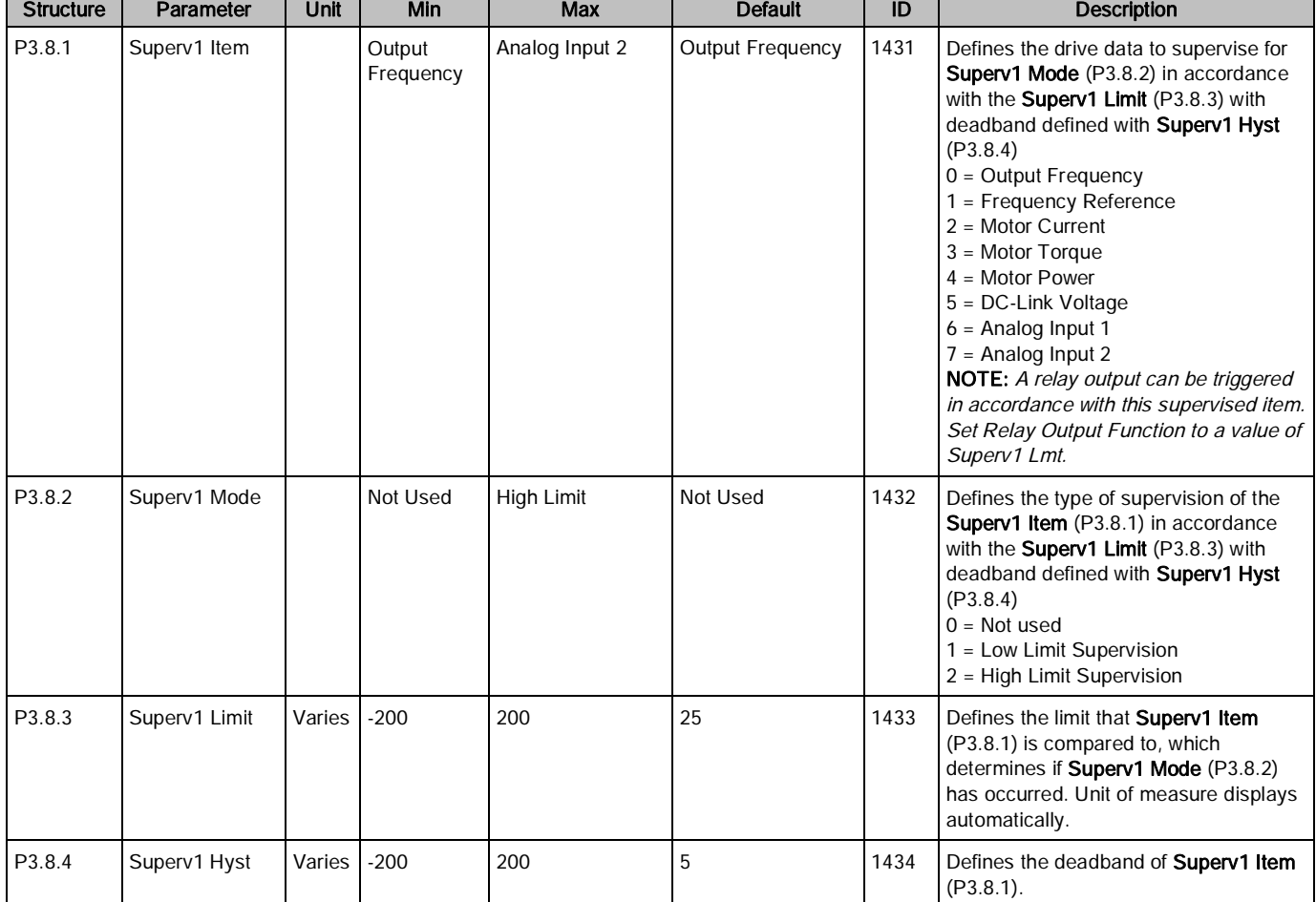

Table 45: Limit Supervisions Settings.

Parameters (M3)

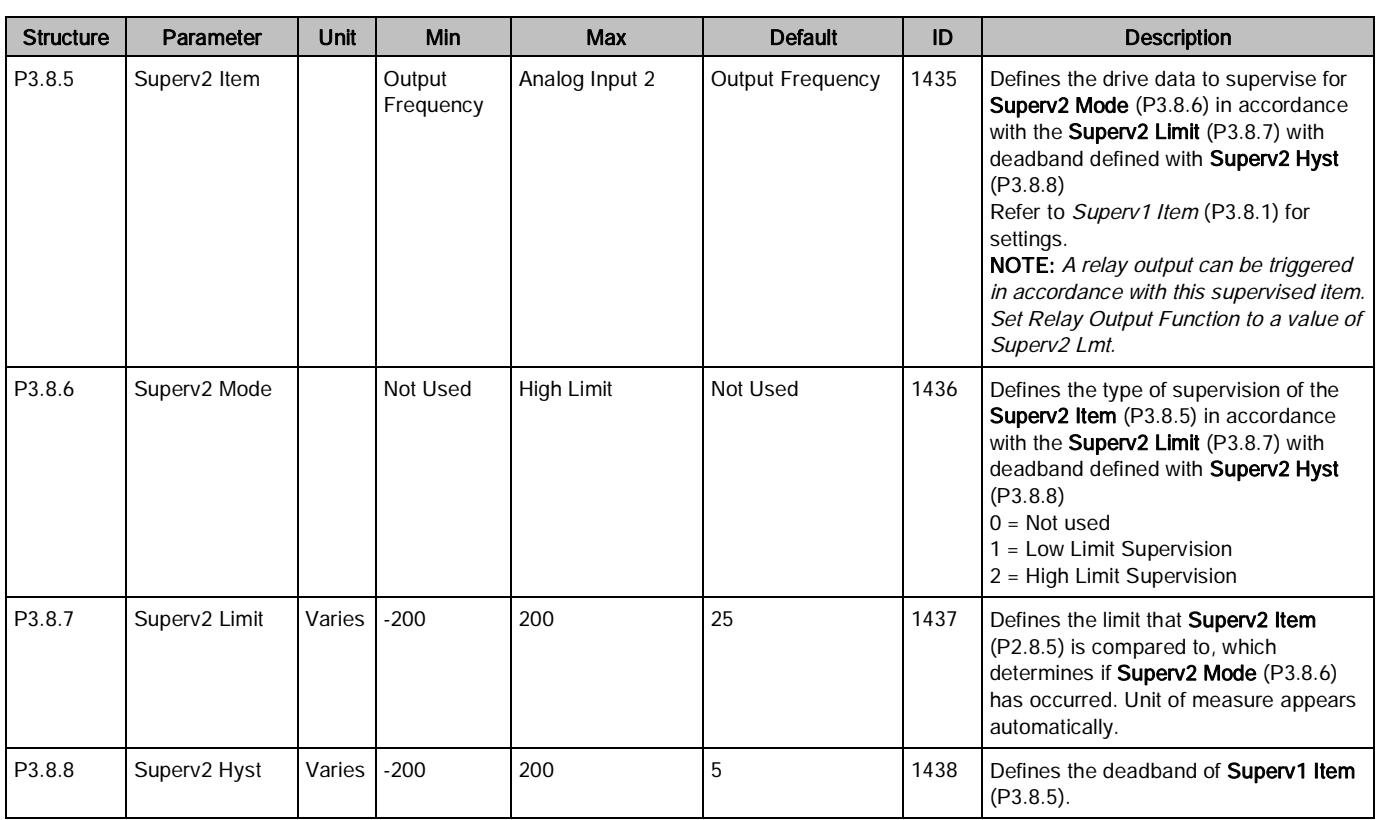

### Example:

To energize relay output 1 when the motor output current has reached 4 amps and have the drive act like a current transducer (CT). Complete the following:

- 1. Set Supervision Item 1 Selection (P3.8.1) to a value of Motor Current.
- 2. Set Supervision Item 1 Mode (P3.8.2) to a value of High Limit.
- 3. Set Supervision Item 1 Limit (P3.8.3) to a value of 4.
- 4. Set RO1 Function (P3.5.3.2.1) to a value of LimSuperv1.

## Protections (M3.9)

Protections define the way the drive is to respond to conditions that can occur in the drive.

Table 46: Protections Settings.

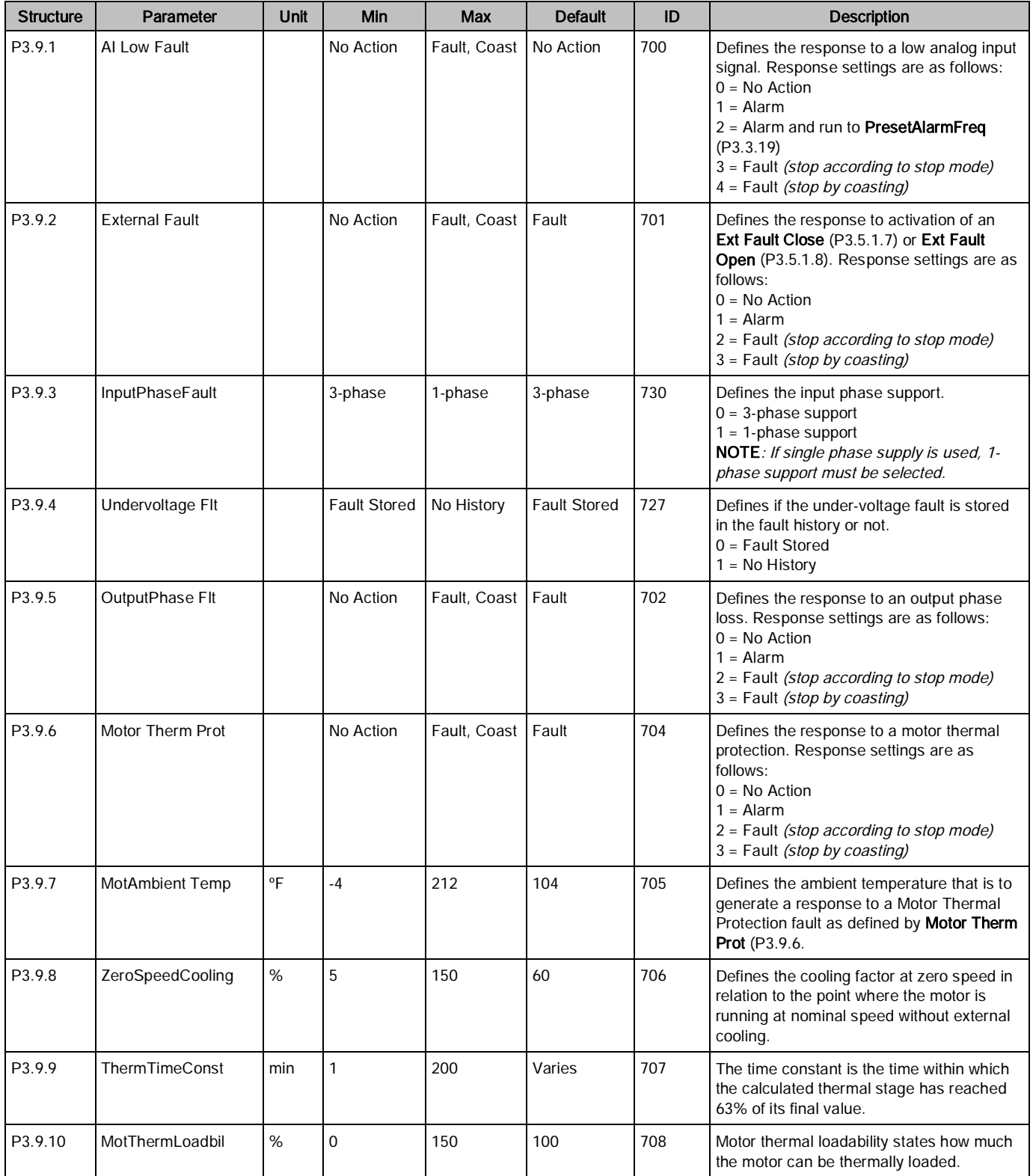
Parameters (M3)

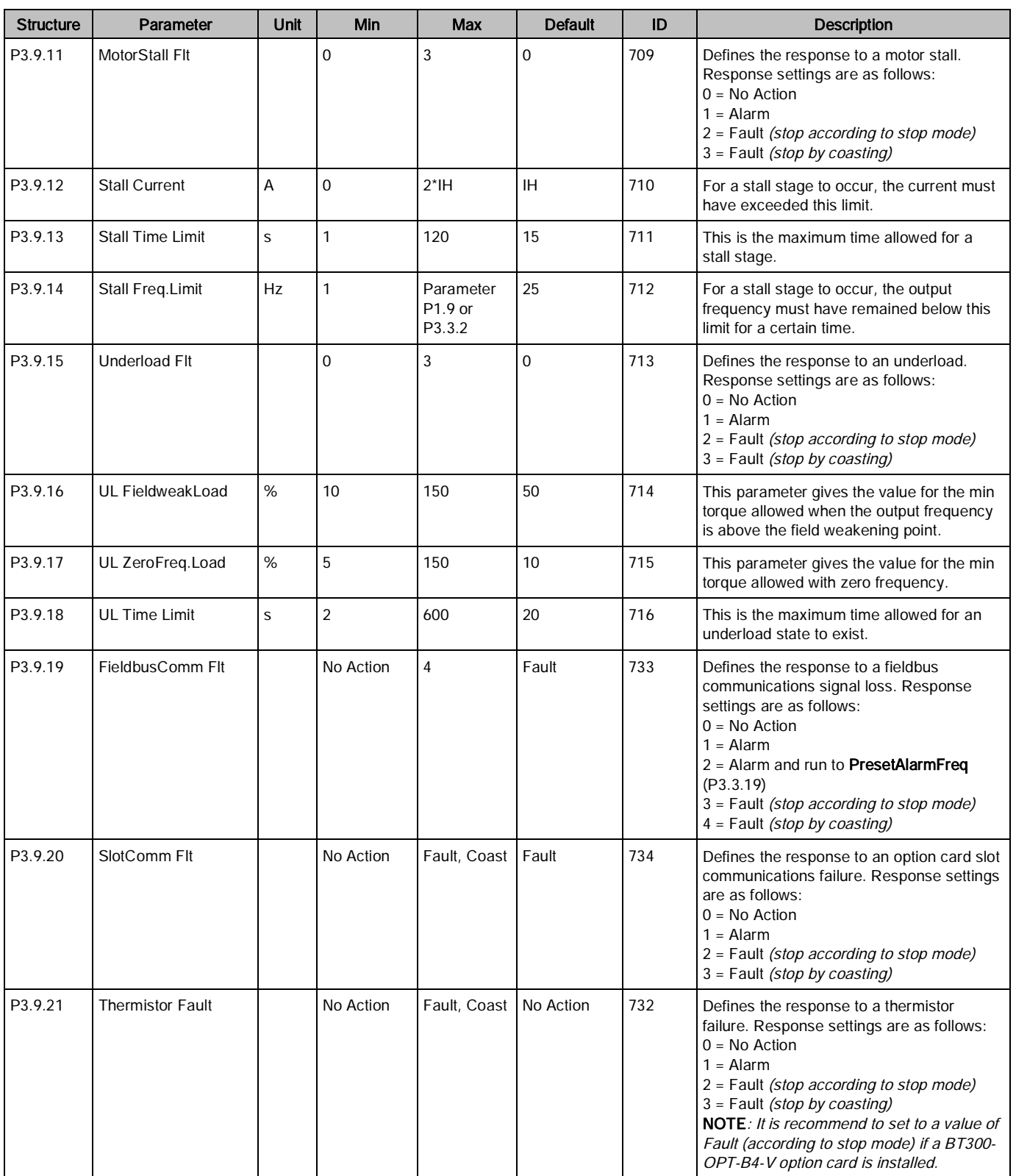

Parameters (M3)

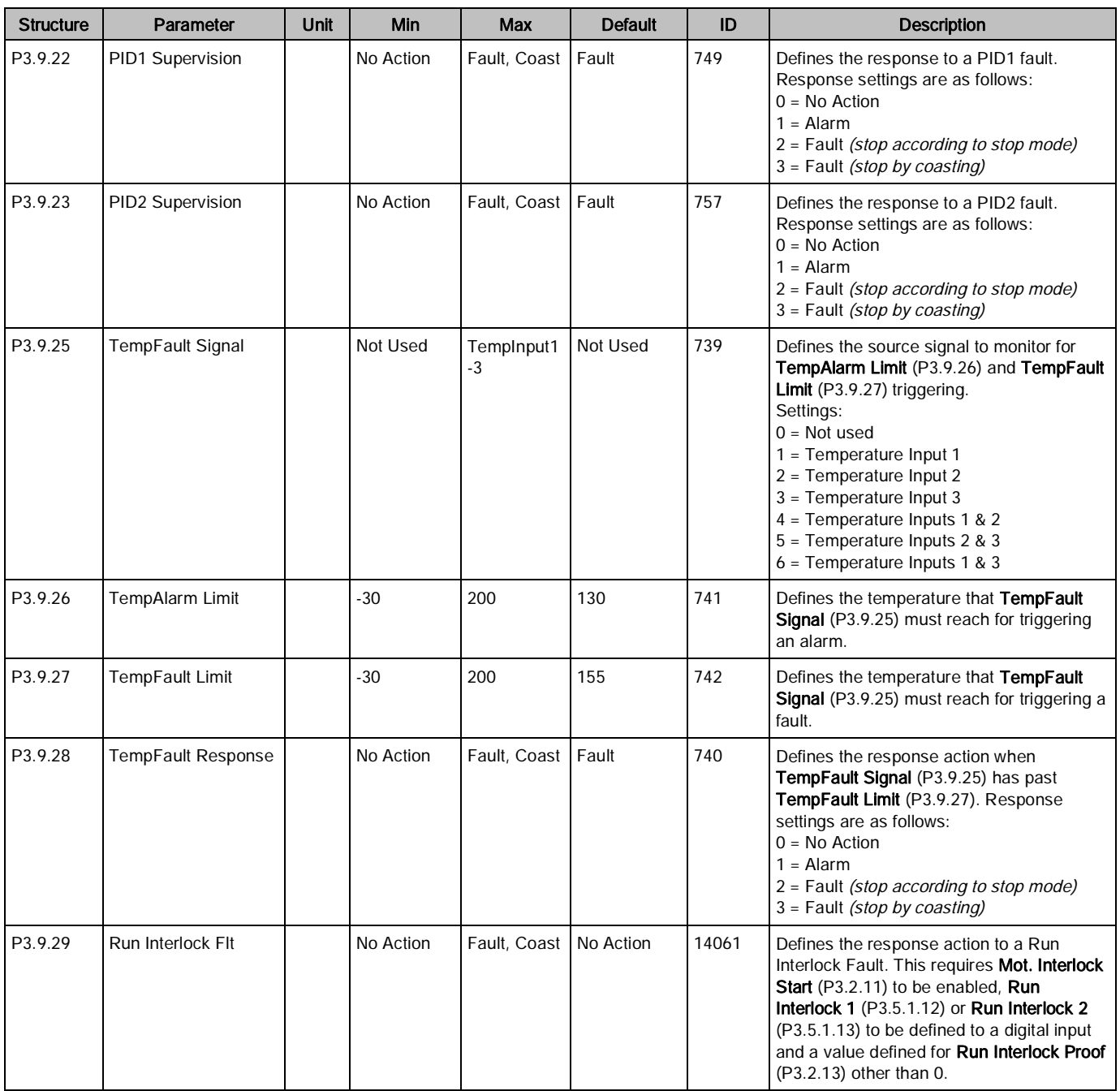

### Response to external fault (P3.9.2)

An alarm message or a fault action and message is generated by an external fault signal in one of the programmable digital inputs (DI3 by default) using parameters Ex Fault Close (P3.5.1.7) and Ex Fault Open (P3.5.1.8). The information can also be programmed into any of the relay outputs.

### Motor thermal protection (P3.9.6 through P3.9.10)

The motor thermal protection protects the motor from overheating. The drive is capable of supplying higher than nominal current to the motor. If the load requires this high current, there is a risk that the motor will thermally

overload. This commonly happens at low frequencies. At low frequencies, the cooling effect of the motor is reduced as well as its capacity. If the motor is equipped with an external fan, the load reduction at low speeds is small.

The motor thermal protection is based on a calculated model and uses the output current of the drive to determine the load on the motor. The motor thermal protection can be adjusted with parameters. The thermal current IT specifies the load current above which the motor is overloaded. This current limit is a function of the output frequency.

The thermal stage of the motor can be monitored on the keypad display.

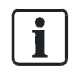

#### NOTE:

The calculated model does not protect the motor if the airflow to the motor is reduced by a blocked air intake grill. The model starts from zero if the control board is powered off

### Motor thermal zero speed cooling (P3.9.8)

Defines the cooling factor at zero speed in relation to the point where the motor is running at nominal speed without external cooling. See the Table Protections Settings in the Protections (M3.9) section.

The default value is set assuming that there is no external fan cooling the motor. If an external fan is used this parameter can be set to 90% (or even higher).

If you change Motor nominal current (P3.1.1.4), this parameter is automatically restored to the default value.

Setting this parameter does not affect the maximum output current of the drive which is determined by Current Limit (P3.1.1.7) alone.

The corner frequency for the thermal protection is 70% of the **Motor nominal frequency** (P3.1.1.2).

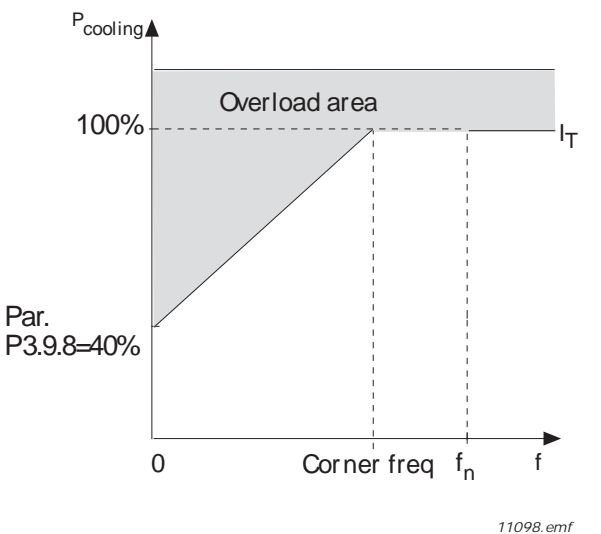

Figure 18: Motor thermal current IT curve.

### Motor thermal time constant (P3.9.9)

The time constant is the time within which the calculated thermal stage has reached 63% of its final value. The bigger the frame and/or the slower the speed of the motor, the longer the time constant.

The motor thermal time is specific to the motor design and it varies between different motor manufacturers. The default value of the parameter varies from size to size.

If the motor's t6-time (t6 is the time in seconds the motor can safely operate at six times the rated current) is known (given by the motor manufacturer), the time constant parameter can be set based on it. As a rule of thumb, the motor thermal time constant in minutes is equal to 2\*t6. If the drive is in stop stage, the time constant is internally increased to three times the set parameter value. The cooling in stop stage is based on convection and the time constant is increased. See Figure Motor Temperature Calculation.

### Motor thermal load (P3.9.10)

Setting the value to 130% means that the nominal temperature will be reached with 130% of the motor's nominal current.

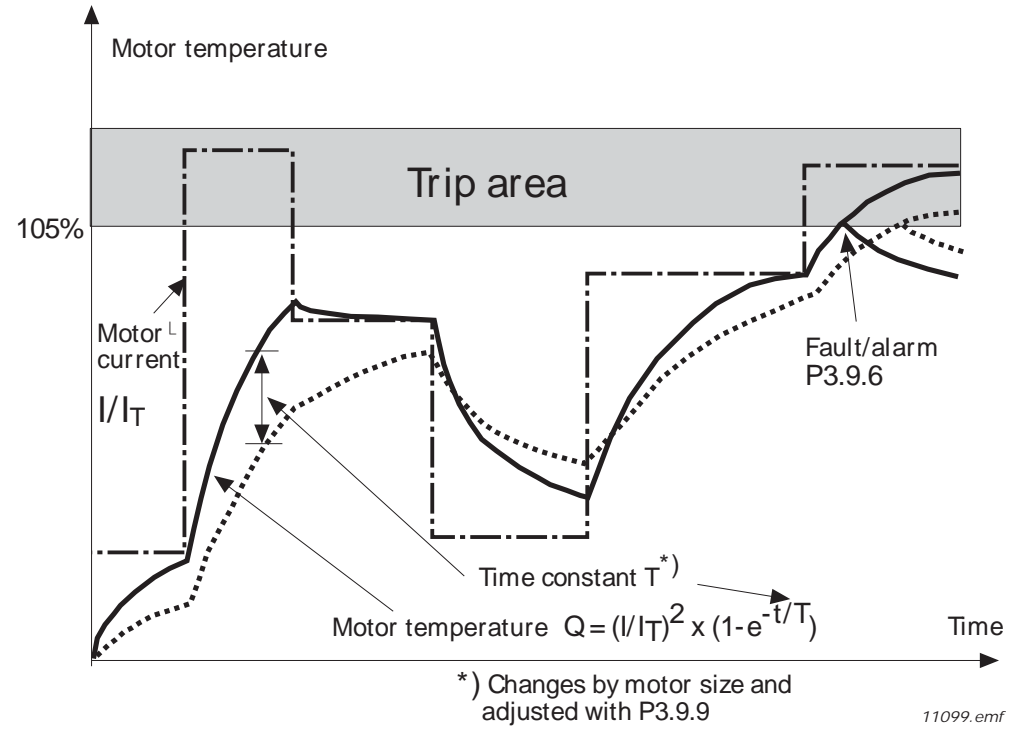

Figure 19: Motor Temperature Calculation.

### Stall Protection (P3.9.11 through P3.9.14)

The motor stall protection protects the motor from short-time overload situations such as one caused by a stalled shaft. The reaction time of the stall protection can be set shorter than that of the motor thermal protection. The stall state is defined with two parameters: Stall Current (P3.9.12) and Stall Frequency Limit (P3.9.14). If the current is higher than the set limit and the output frequency is lower than the set limit, the stall state is true. There is actually no real indication of the shaft rotation. Stall protection is a type of over-current protection.

## Stall current (P3.9.12)

The current can be set to 0.0…2\*IL. For a stall stage to occur, the current must have exceeded this limit. See the following figure. If Motor current limit (P3.1.1.7) is changed, this parameter is automatically calculated to 90% of the current limit.

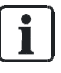

#### NOTE:

To guarantee desired operation, this limit must be set below the current limit.

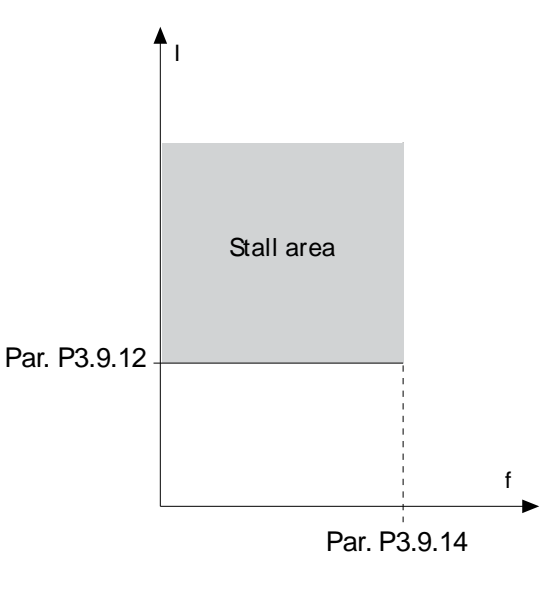

*11100.emf*

Figure 20: Stall characteristics settings.

### Stall time limit (P3.9.13)

This time can be set between 1.0 and 120.0s.

This is the maximum time allowed for a stall stage. The stall time is counted by an internal up/down counter. If the stall time counter value goes above this limit, the protection will cause a trip (see Parameters of Stall Protection '[P3.9.11]).

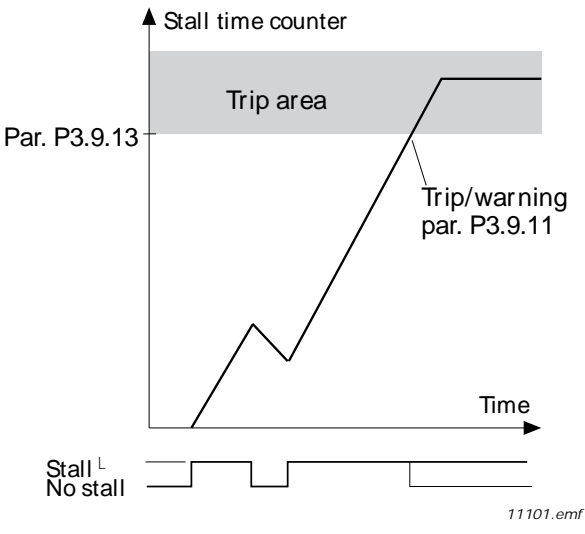

Figure 21: Stall time count.

## Under-load protection (P3.9.15 through P3.9.18)

The motor under-load protection ensures that there is load on the motor when the drive is running. If the motor loses its load, there might be a problem in the process (for example, a broken belt or a dry pump).

Motor under-load protection can be adjusted by setting the under-load curve with Field Weakening Area Load (P3.9.16) and Zero Frequency Load (P3.9.17). The under-load curve is a squared curve set between the zero frequency and the field weakening point. The protection is not active below 5 Hz (the under-load time counter is stopped).

The torque values for setting the under-load curve are set in percentage which refers to the nominal torque of the motor. The motor's name plate data, parameter motor nominal current and drives nominal current IL are used to find the scaling ratio for the internal torque value. If other than a nominal motor is used with the drive, the accuracy of the torque calculation decreases.

## Under-load protection: Field weakening area load (P3.9.16)

The torque limit can be set between 10.0 and 150.0%  $\times$  T<sub>n</sub>Motor.

This parameter gives the value for the minimum torque allowed when the output frequency is above the field weakening point. See the following figure.

If you change Motor Nom Currnt (P3.1.1.4), this parameter is automatically restored to the default value.

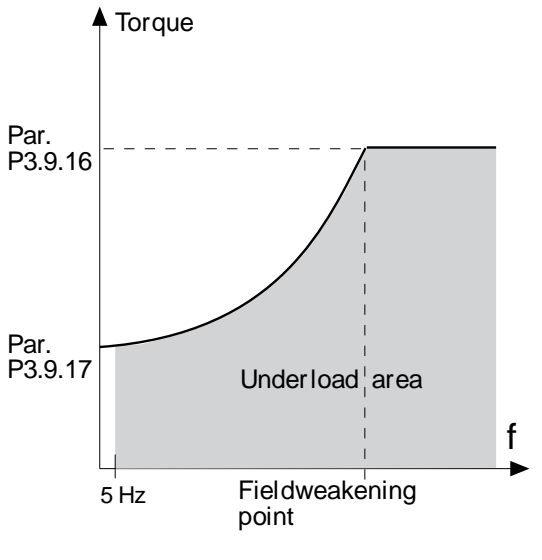

*11102.emf*

Figure 22: Setting of minimum load.

## Under-load protection: Time limit (P3.9.18)

This time can be set between 2.0 and 600.0 s.

This is the maximum time allowed for an under-load state to exist. An internal up/down counter counts the accumulated under-load time. If the under-load counter value goes above this limit the protection will cause a trip according to Underload Flt (P3.9.15). If the drive is stopped the under-load counter is reset to zero.

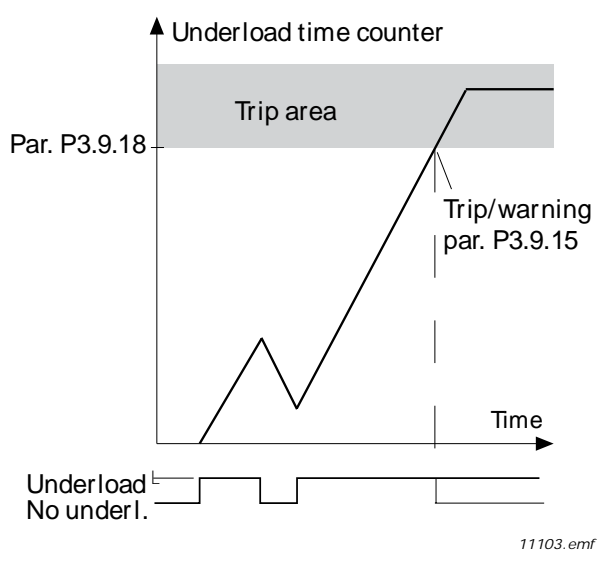

Figure 23: Underload time counter function.

# Automatic Reset (M3.10)

The Automatic Reset settings define how the automatic reset feature operates as well as what faults are allowed to be reset automatically.

The automatic reset settings are presented in the following table:

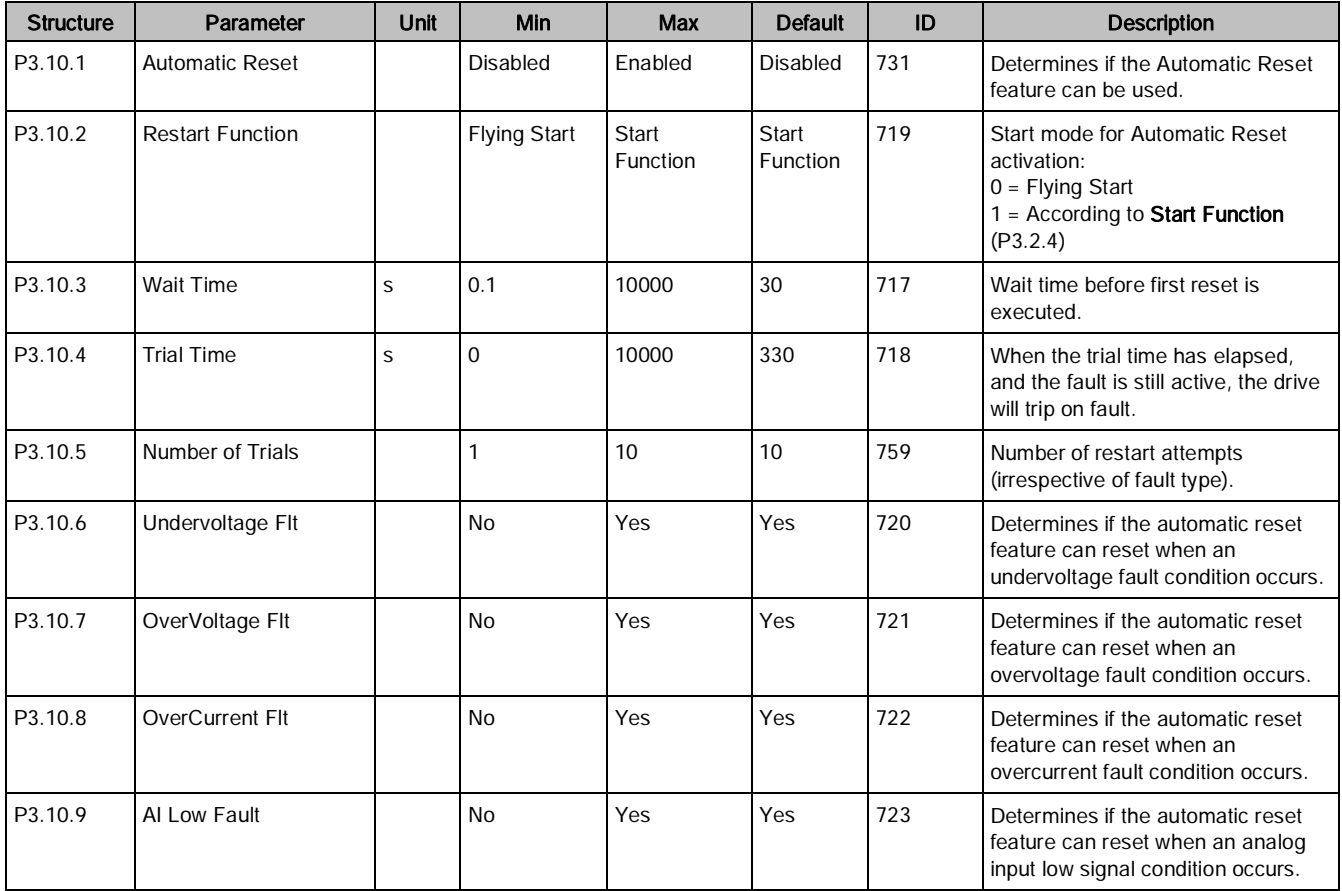

Parameters (M3)

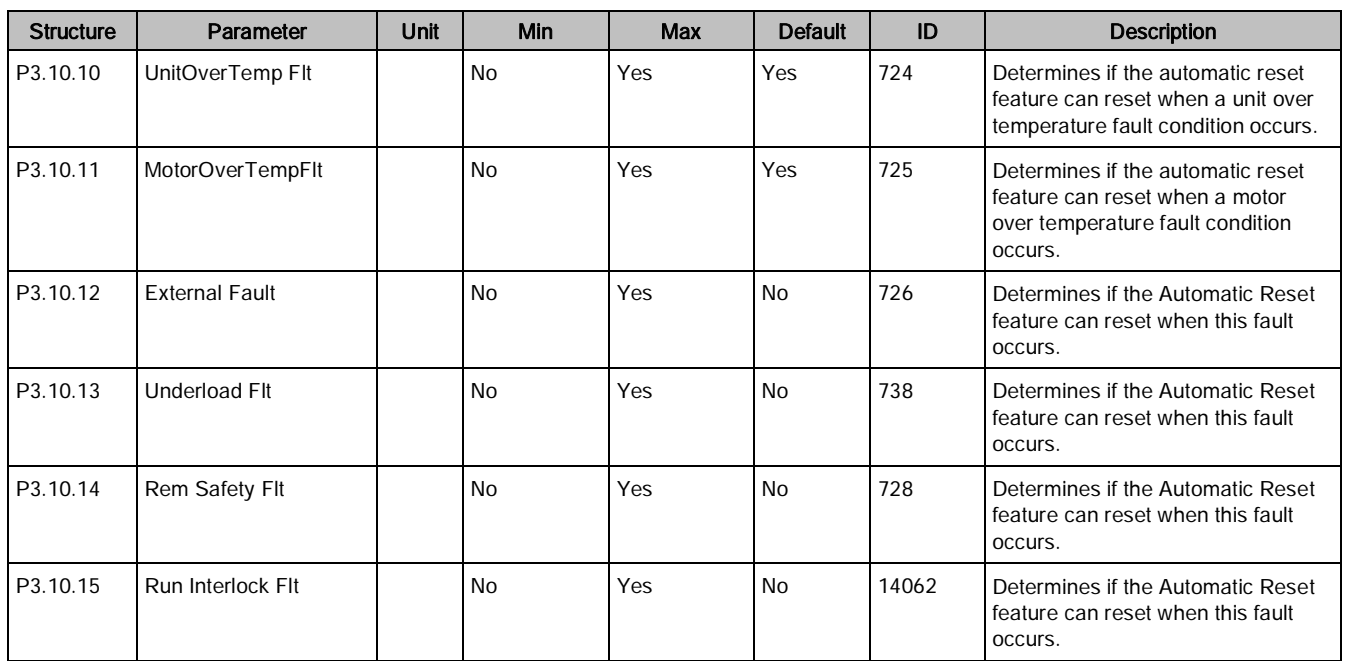

## Automatic reset (P3.10.1)

Activate the Automatic reset after fault with this parameter.

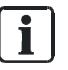

#### NOTE:

Automatic reset is allowed for certain faults only. By giving the parameters Undervoltage flt (P3.10.6) to Wait Time (P3.10.13) the value 0 or 1 you can either allow or deny the automatic reset after the respective faults.

## Wait time (P3.10.3), Trial time (P3.10.4), and Number of trials (P3.10.5)

The Automatic reset function keeps resetting the faults appearing during the time set with this parameter. If the number of faults during the trial time exceeds the value of **Number of Trials** (P3.10.5), a permanent fault is generated. Otherwise, the fault is cleared after the trial time has elapsed and the next fault starts the trial time count again.

Number of Trials (P3.10.5) determines the maximum number of automatic fault reset attempts during the trial time set by this parameter. The time count starts from the first auto-reset. The maximum number is independent of the fault type.

Parameters (M3)

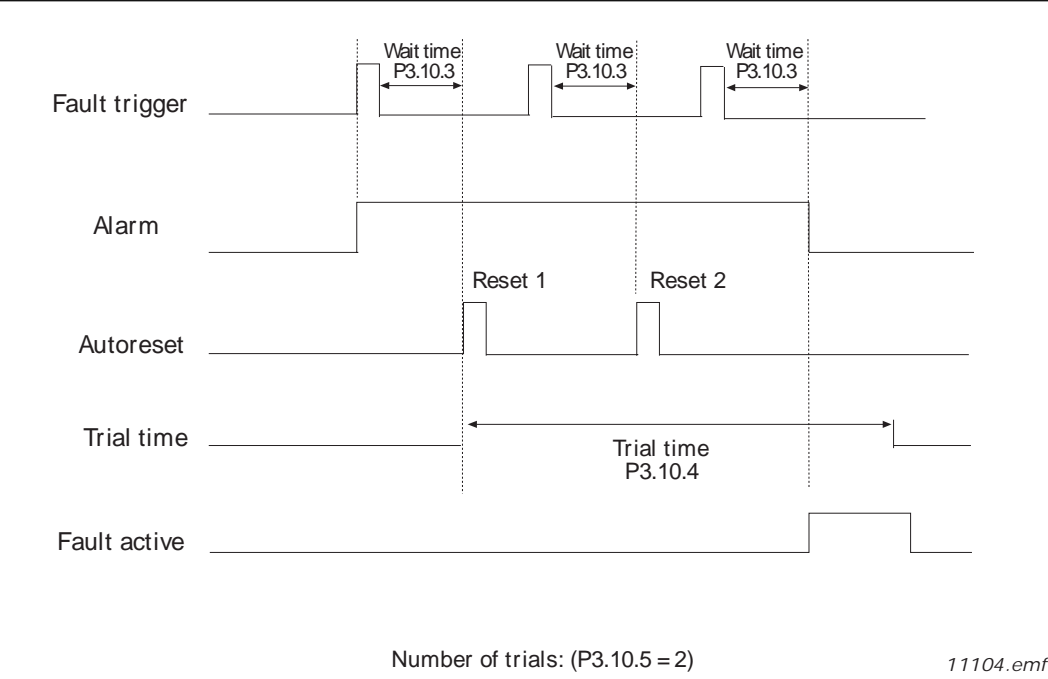

Figure 24: Automatic reset function.

## Timer Functions (M3.11)

The timer functions (time channels) in the BT300 drive allow you to program functions to be controlled by the internal RTC (Real Time Clock). Almost every function that can be controlled by a digital input can also be controlled by a time channel. Instead of having an external PLC or Field Panel controlling a digital input, you can internally program the closed and opened intervals of the input.

## Time Channels

The on/off logic for the time channels is configured by assigning intervals and/or timers to them. One time channel can be controlled by many intervals or timers by assigning as many of these as needed to the time channel.

## Intervals

Every interval is given an ON Time and OFF Time. This is the daily time that the interval will be active during the days set with From Day and To Day. For example, the settings below indicate that the interval is active from 7:00 A.M. to 9:00 A.M. every weekday (Monday through Friday). The time channel this interval is assigned to will be seen as a closed virtual digital input during that period.

ON Time: 07:00:00 OFF Time: 09:00:00 From Day: Monday To Day: Friday

# Interval 1 (M3.11.1)

Table 47: Interval 1.

| <b>Structure</b> | Parameter       | Unit     | Min      | <b>Max</b>        | <b>Default</b> | ID                  | <b>Description</b>                                                                                                    |
|------------------|-----------------|----------|----------|-------------------|----------------|---------------------|----------------------------------------------------------------------------------------------------|
| P3.11.1.1        | ON Time         | hh:mm:ss | 0:00:00  | 23:59:59          | 1464           | ON Time             | Defines the time ON is issued to<br>the time the channel defined in<br>AssignToChannel (P3.11.1.5) on<br>the day of week defined in From<br>Day (P3.11.1.3) to and including<br>day defined in To Day<br>(P3.11.1.4).                               |
| P3.11.1.2        | OFF Time        | hh:mm:ss | 0:00:00  | 23:59:59          | 1465           | OFF Time            | Defines the time OFF is issued to<br>the time channel defined in<br>AssignToChannel (P3.11.1.5) on<br>the day of week defined in From<br>Day (P3.11.1.3) to and including<br>day defined in To Day<br>(P3.11.1.4).                                  |
| P3.11.1.3        | From Day        |          | Sunday   | Saturday          | 1466           | From Day            | Defines the beginning day of the<br>week the $ON$ Time $(P3.11.1.1)$<br>and OFF Time (P3.11.1.2) are<br>issued to the unit.<br>$0 =$ Sunday<br>$1 =$ Monday<br>$2 = Tuesday$<br>$3 =$ Wednesday<br>$4 = Thursday$<br>$5 =$ Friday<br>$6 =$ Saturday |
| P3.11.1.4        | To Day          |          | Sunday   | Saturday          | 1467           | To Day              | Defines the ending day of the<br>week the ON Time (P3.11.1.1)<br>and OFF Time (P3.11.1.2) are<br>issued to the unit.<br>$0 =$ Sunday<br>$1 =$ Monday<br>$2 = Tuesday$<br>$3 =$ Wednesday<br>$4 = Thursday$<br>$5 =$ Friday<br>$6 =$ Saturday        |
| P3.11.1.5        | AssignToChannel |          | Not Used | Time<br>Channel 3 | 1468           | AssignToCha<br>nnel | Defines the affected time channel<br>of the ON Time (P3.11.1.1) and<br><b>OFF Time (P3.11.1.2)</b><br>$0 = Not used$<br>$1 =$ Time Channel 1<br>$2 =$ Time Channel 2<br>$3 = Time Channel 3$                                                        |

# Interval 2 (M3.11.2)

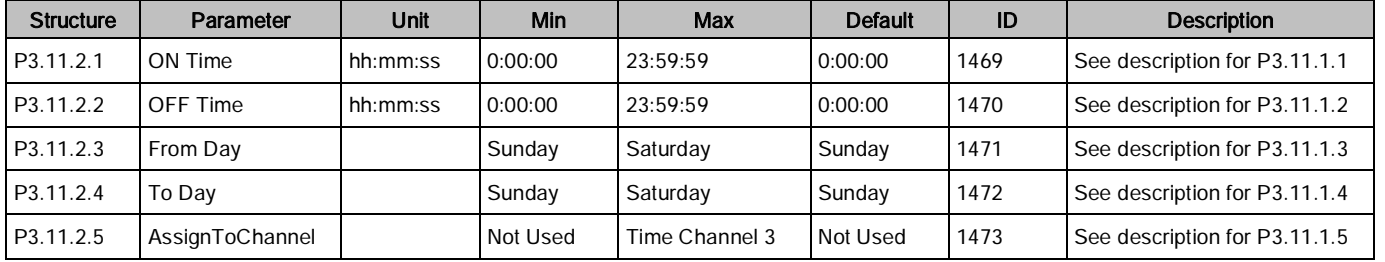

#### Table 48: Interval 2.

# Interval 3 (M3.11.3)

Table 49: Interval 3.

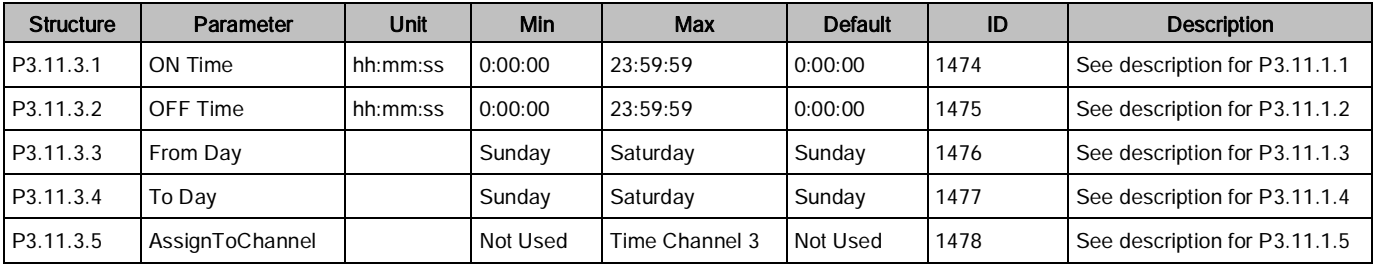

# Interval 4 (M3.11.4)

Table 50: Interval 4.

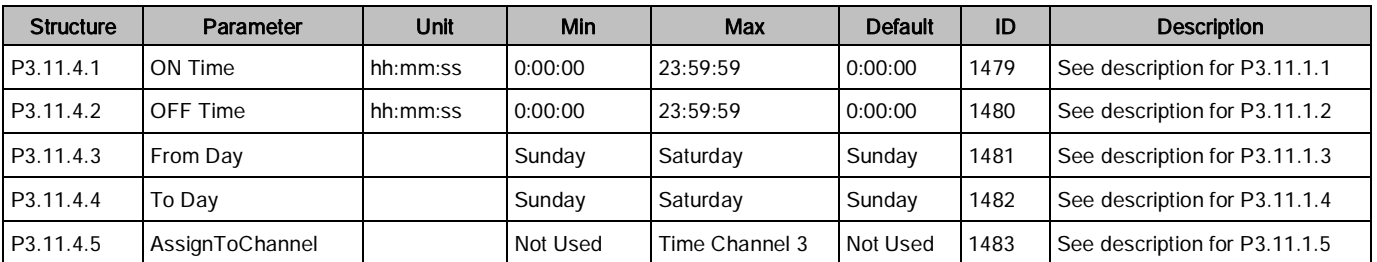

# Interval 5 (M3.11.5)

Table 51: Interval 5.

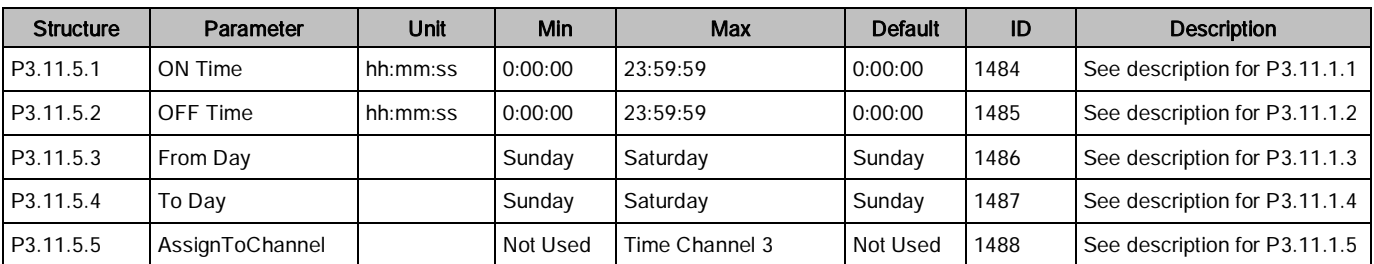

## Timers

Timers can be used to set a time channel as active during a certain time by commanding from a digital input (or a time channel). For example, the settings below will set the timer as active when Digital Input 1 on slotA is closed and kept active for 30 seconds after it opened.

#### Duration: 30s

Timer: DigIN SlotA.1

# Timer 1 (M3.11.6)

Table 52: Timer 1.

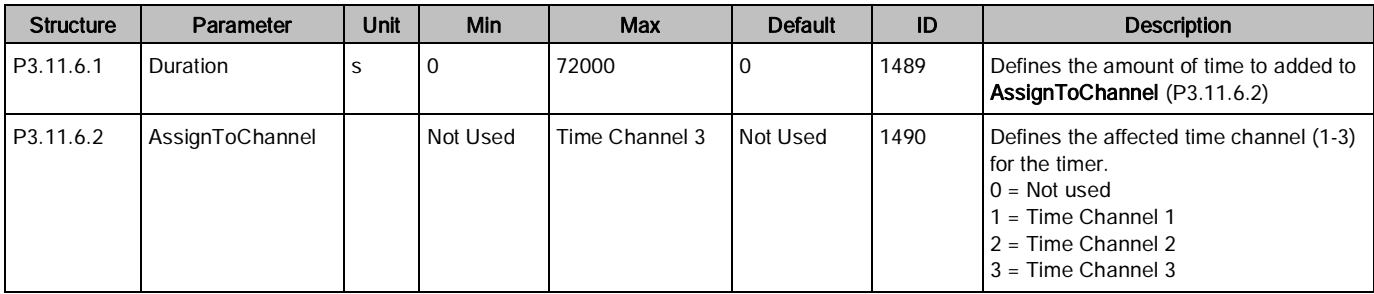

# Timer 2 (M3.11.7)

Table 53: Timer 2.

| <b>Structure</b> | Parameter       | Unit | Min      | Max            | <b>Default</b> | ID   | <b>Description</b>            |
|------------------|-----------------|------|----------|----------------|----------------|------|-------------------------------|
| P3.11.7.1        | Duration        |      |          | 72000          |                | 1491 | See description for P3.11.6.1 |
| P3.11.7.2        | AssignToChannel |      | Not Used | Time Channel 3 | Not Used       | 1492 | See description for P3.11.6.2 |

# Timer 3 (M3.11.8)

Table 54: Timer 3.

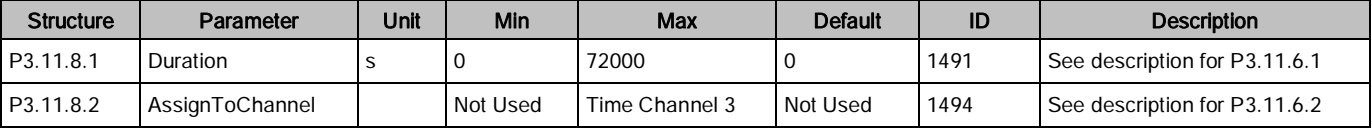

## Example

### Problem:

We have a variable frequency drive for air conditioning in a warehouse. It needs to run between 7:00 A.M. until 5:00 P.M. on weekdays, and 9:00 A.M. until 1:00 P.M. on weekends. Additionally, the drive must be manually forced to run outside working hours if there are people in the building, and must continue to run for 30 minutes afterwards.

#### Solution:

Set up two intervals: one for weekdays, and one for weekends. A timer is also needed for activation outside the normal office hours. The example configuration is completed as follows:

- 1. Interval 1 (used for the weekdays)
	- Set ON Time (P3.11.1.1) to a value of 07:00:00.
	- Set OFF Time (P3.11.1.2) to a value of 17:00:00.
	- Set From Day (P3.11.1.3) to a value of Monday.
	- $-$  Set To Day (P3.11.1.4) to a value of Friday.
	- Set Assign to Channel (P3.11.1.5) to a value of Time Channel 1.
- 2. Interval 2 (used for the weekends)
	- $-$  Set ON Time (P3.11.2.1) to a value of  $09:00:00$ .
	- Set OFF Time (P3.11.2.2) to a value of 13:00:00.
	- Set From Day (P3.11.2.3) to a value of Saturday.
	- Set To Day (P3.11.2.4) to a value of Sunday.
	- Set Assign to Channel (P3.11.2.5) to a value of Time Channel 1.
- 3. Timer 1 (used for the override operation outside of normal office hours)
	- Set Duration (P3.11.6.1) to a value of 1800 (30 minutes).
	- Set Assign to Channel (P3.11.6.2) to a value of Time Channel 1.
	- Set Timer 1 (P3.5.1.18) to a value of DigIN Slot A.1.
- 4. Control Source (location of the start/stop)

Set Control Signal 1 A (P3.5.1.1) to a value of TimeChannel.1.

## PID Controller 1 (M3.12)

The PID Controller 1 settings are used to configure the first PID controller, which controls the speed of the motor that is physically connected to the drive's output.

PID Controller 1 consists of the following settings:

- Basic Settings
- Setpoints
- Feedback
- Feedforward
- Soft Fill
- Process Supervision
- Pressure Loss Compensation

# Basic Settings (M3.12.1)

Table 55: Basic Settings.

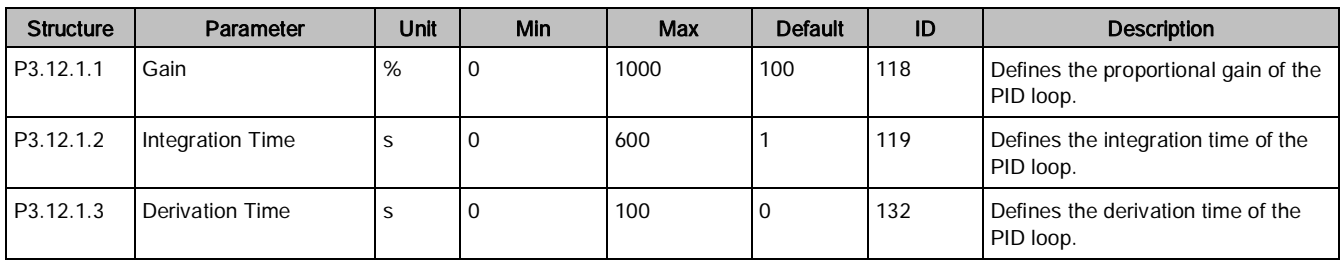

Parameters (M3)

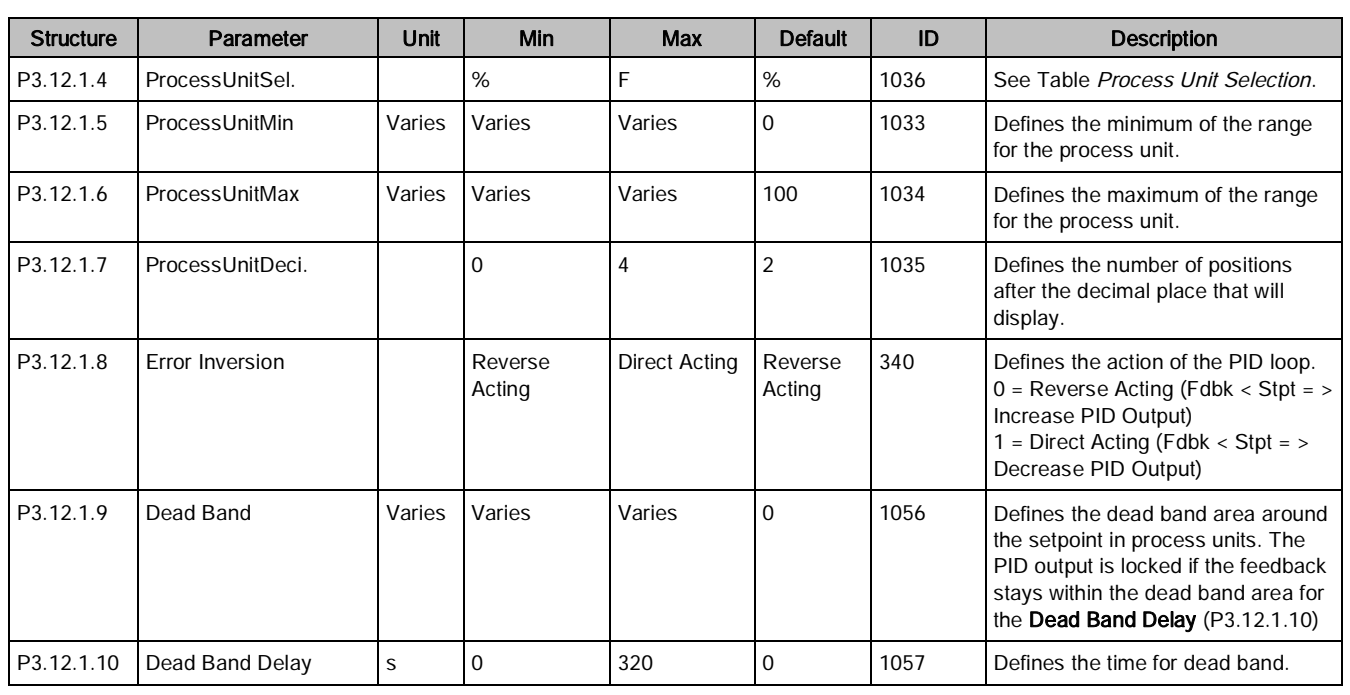

Table 56: Process Units Selection.

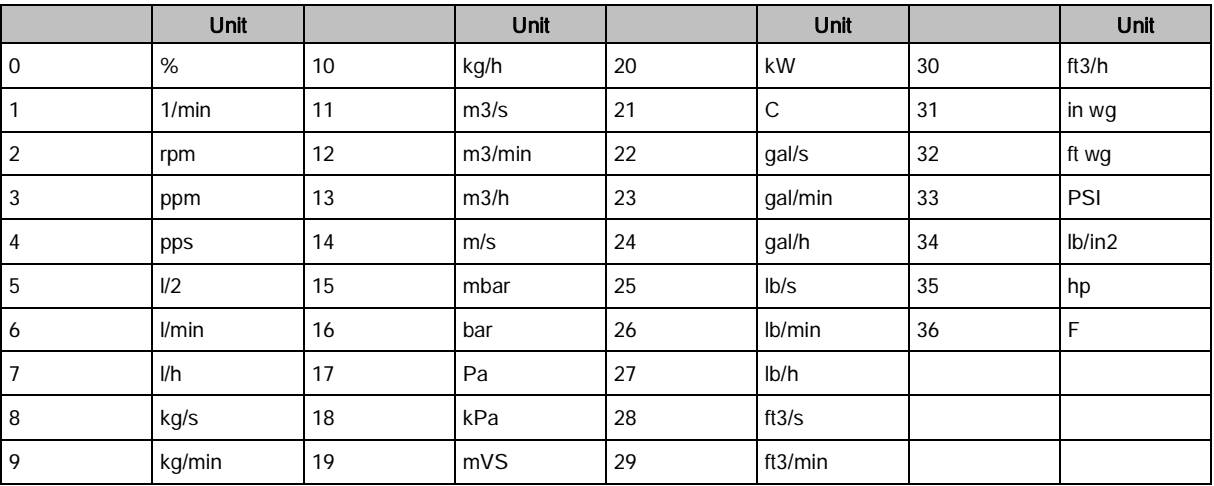

# Setpoints (M3.12.2)

Table 57: Setpoints.

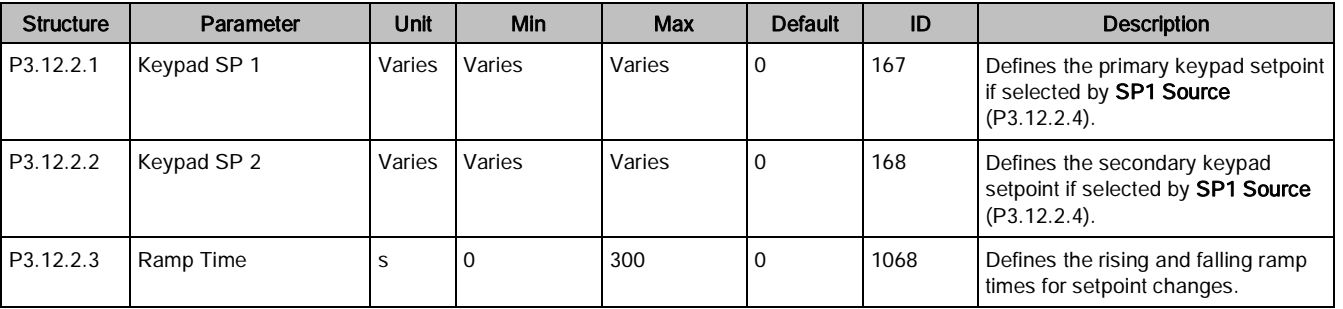

Parameters (M3)

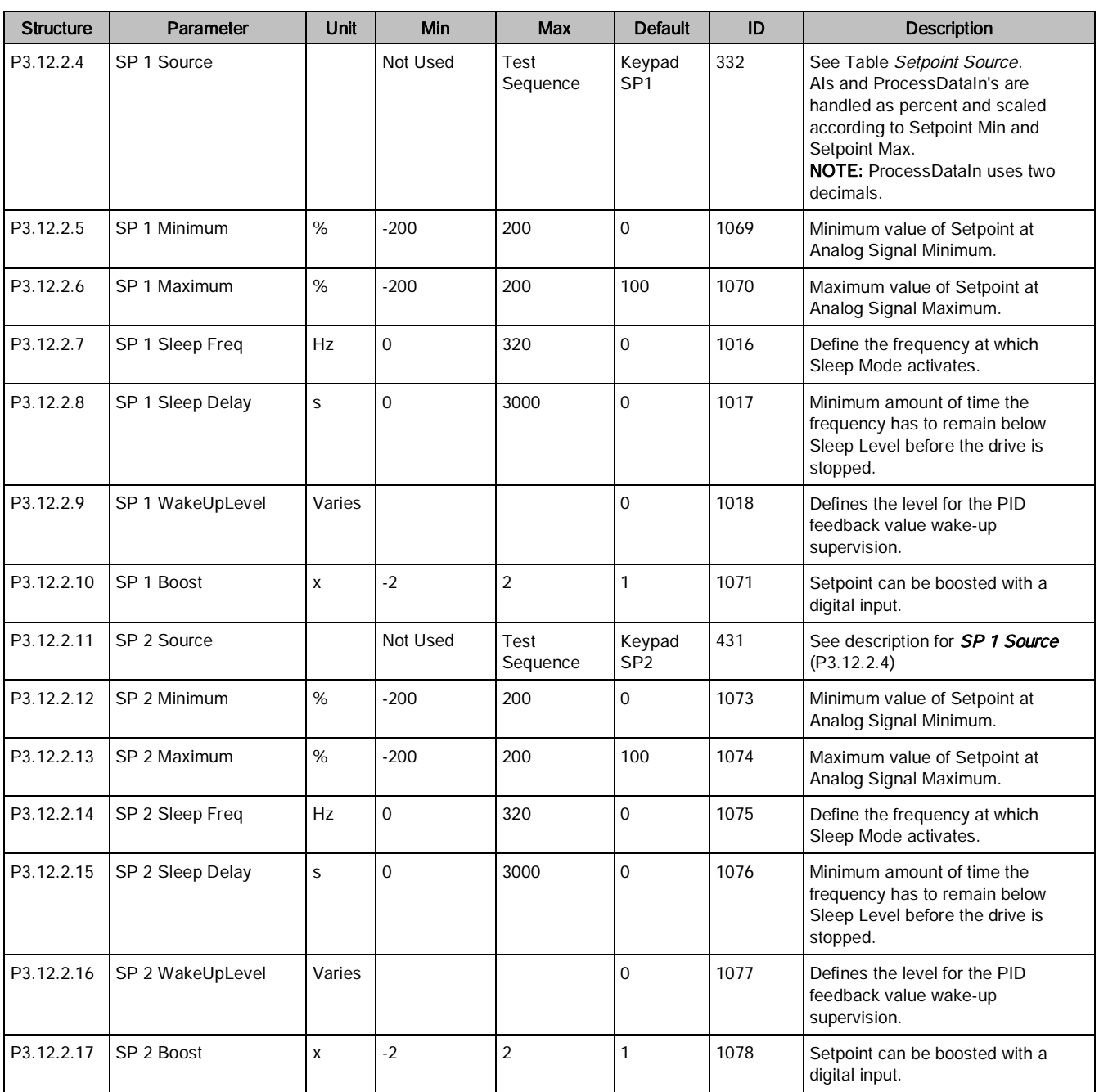

#### Table 58: Setpoint Source.

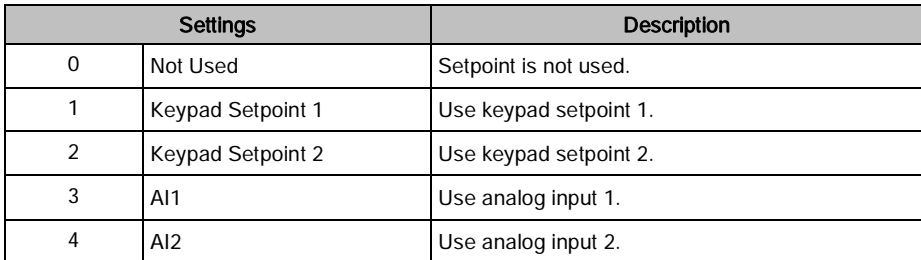

Parameters (M3)

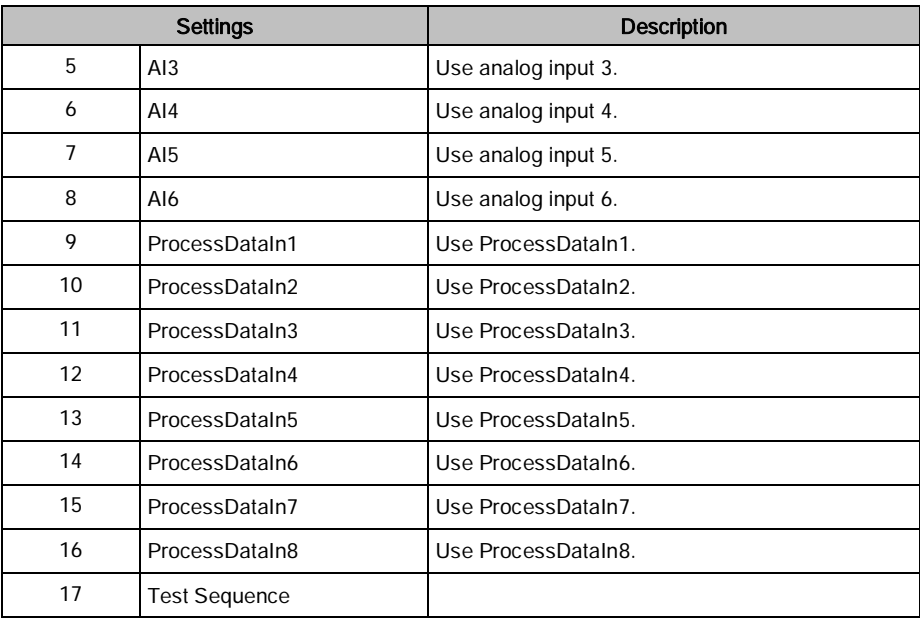

# Feedbacks (M3.12.3)

Table 59: Feedback.

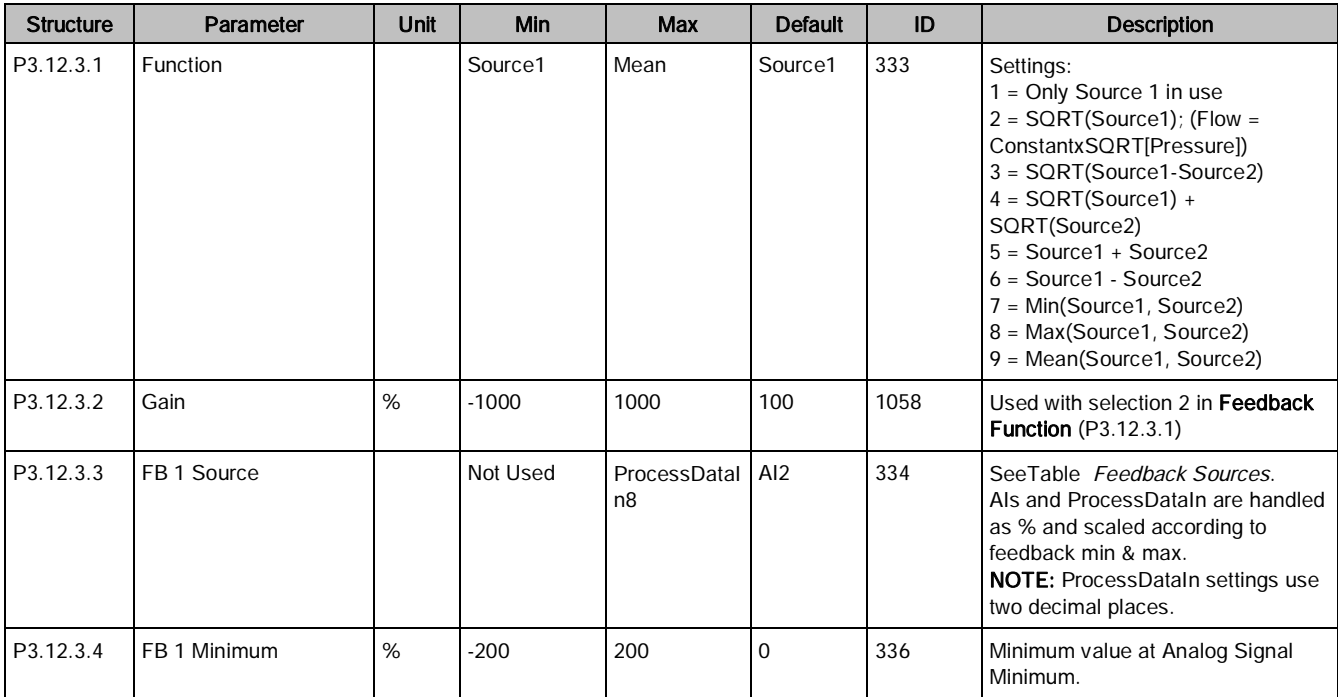

Parameters (M3)

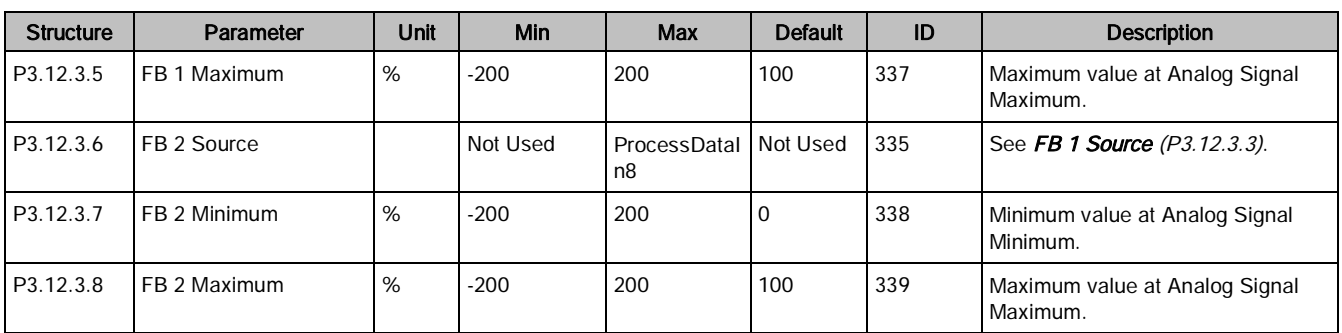

Table 60: Feedback Sources.

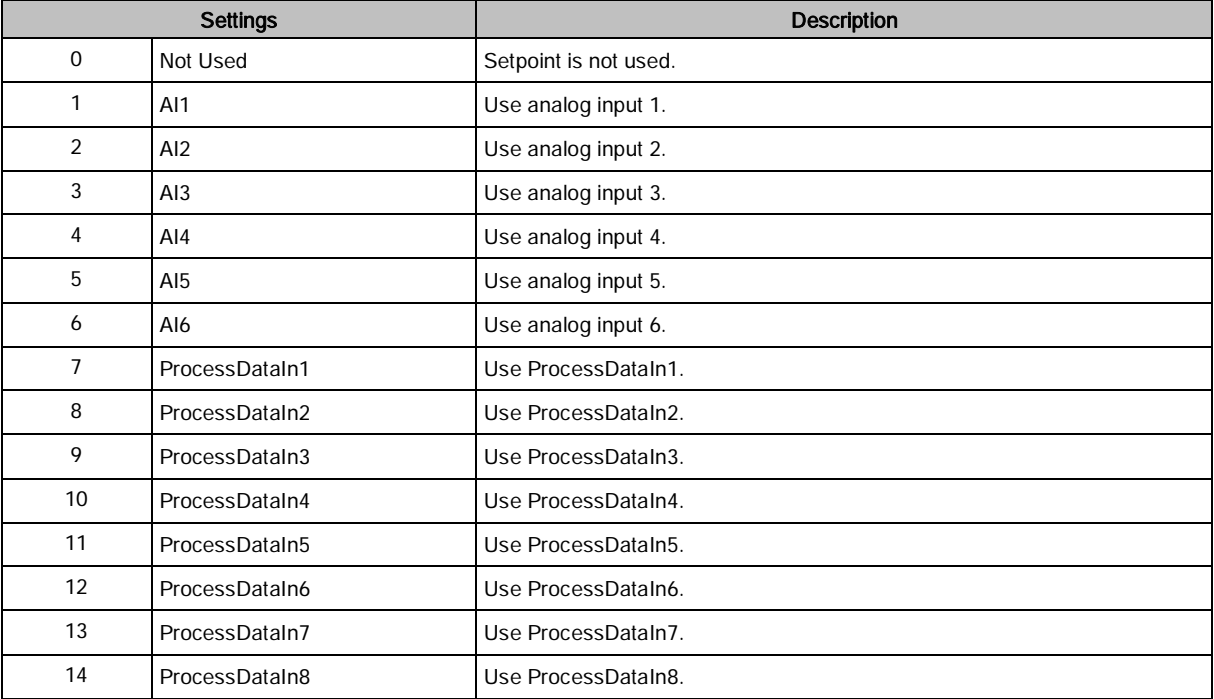

# Feedforward (M3.12.4)

Table 61: Feedforward.

| <b>Structure</b> | Parameter    | Unit | Min      | Max            | <b>Default</b> | ID   | <b>Description</b>                                                                                                    |
|------------------|--------------|------|----------|----------------|----------------|------|----------------------------------------------------------------------------------------------------|
| P3.12.4.1        | Function     |      | Source1  | Mean           | Source1        | 1059 | Settings:<br>1 = Only Source 1 in use<br>$2 = \text{SORT}(\text{Source1})$ ; (Flow =<br>ConstantxSQRT(Pressure))<br>3 = SQRT(Source1-Source2)<br>$4 = \text{SQRT}(\text{Source1}) +$<br>SQRT(Source2)<br>$5 = Source1 + Source2$<br>$6 = Source1 - Source2$<br>7 = Min(Source1, Source2)<br>8 = Max(Source1, Source2)<br>9 = Mean(Source1, Source2)                                                                                                    |
| P3.12.4.2        | Gain         | %    | $-100$   | 100            | 100            | 1060 | Used with selection 2 in Feedforward<br><b>Function</b> (P3.12.4.1)                                                                                                    |
| P3.12.4.3        | FF 1 Source  |      | Not Used | ProcessDataIn8 | Not Used       | 1061 | Settings:<br>$0 = Not used$<br>$1 = A11$<br>$2 = AI2$<br>$3 = A13$<br>$4 = AI4$<br>$5 = A15$<br>$6 = A16$<br>$7 = ProcessDataIn1$<br>$8 = ProcessDataIn2$<br>$9 = ProcessDataIn3$<br>10 = ProcessDataIn4<br>11 = ProcessDataIn5<br>12 = ProcessDataIn6<br>13 = ProcessDataIn7<br>14 = ProcessDataIn8<br>Als and ProcessDataIn are handled<br>as % and scaled according to<br>feedback min and max.<br><b>NOTE:</b> ProcessDataIn settings use<br>two decimal places. |
| P3.12.4.4        | FF 1 Minimum | %    | $-200$   | 200            | $\mathbf 0$    | 1062 | Minimum value at Analog Signal<br>Minimum.                                                                                                    |
| P3.12.4.5        | FF 1 Maximum | %    | $-200$   | 200            | 100            | 1063 | Maximum value at Analog Signal<br>Maximum.                                                                                                    |
| P3.12.4.6        | FF 2 Source  |      | Not Used | ProcessDataIn8 | Not Used       | 1064 | See FF 1 Source (P3.12.4.3).                                                                                                    |
| P3.12.4.7        | FF 2 Minimum | %    | $-200$   | 200            | $\mathbf 0$    | 1065 | Minimum value at Analog Signal<br>Minimum.                                                                                                    |
| P3.12.4.8        | FF 2 Maximum | %    | $-200$   | 200            | 100            | 1066 | Maximum value at Analog Signal<br>Maximum.                                                                                                    |

# Process Supervision (M3.12.5)

Table 62: Process Supervision.

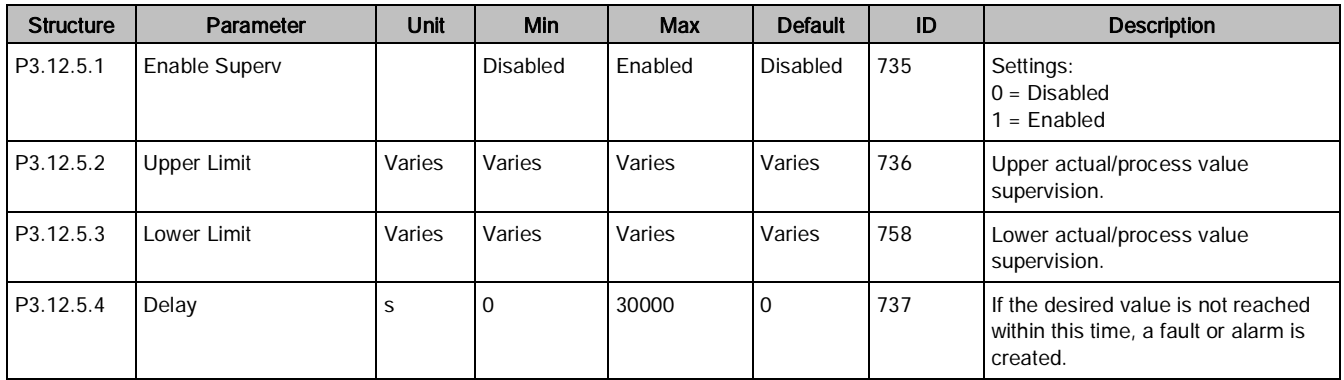

# Pressure Loss Compensation (M3.12.6)

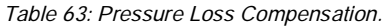

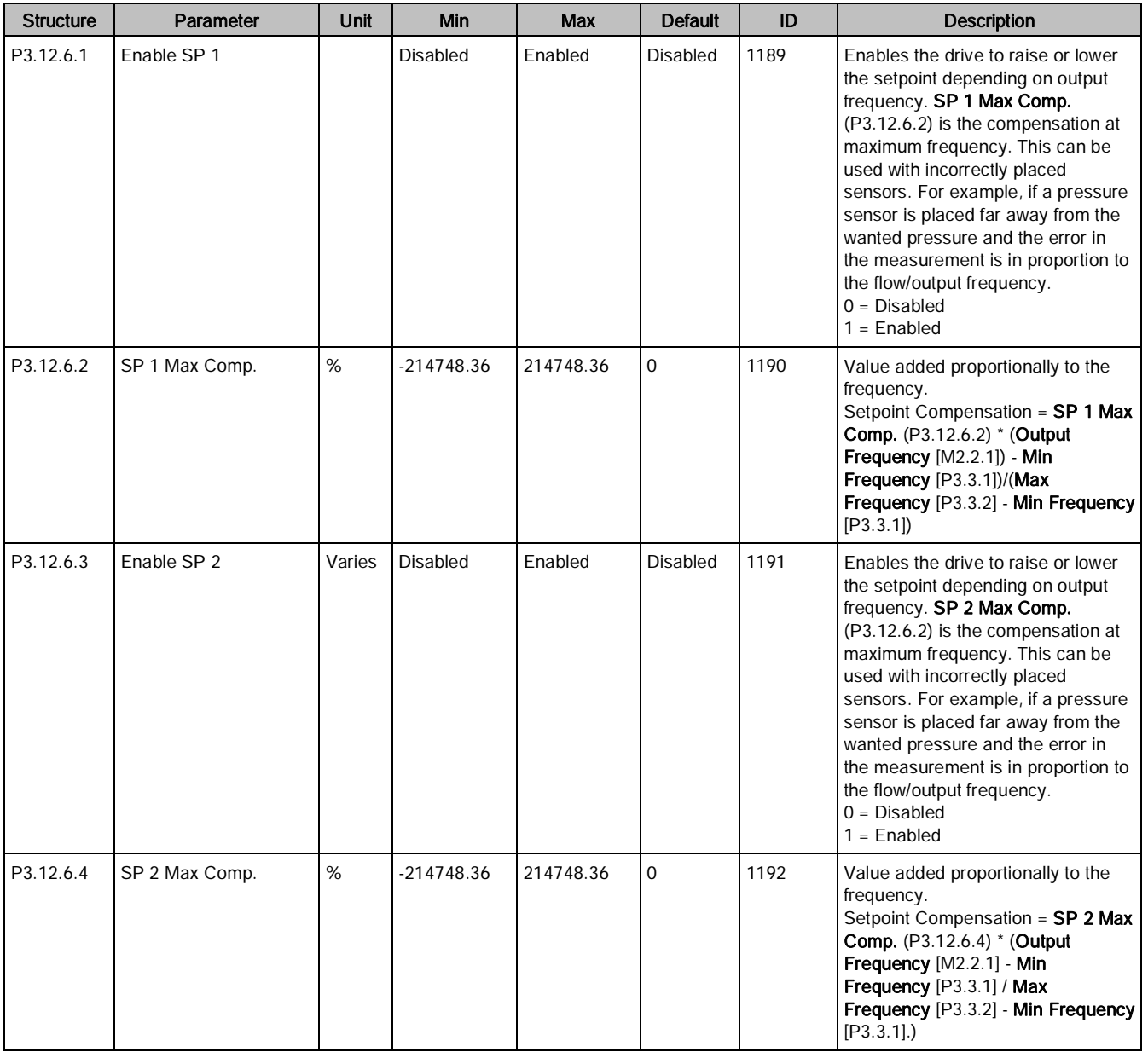

# PID Control Sequence Details

## Dead band hysteresis (P3.12.1.9) and Dead band delay (P3.12.1.10)

The PID controller output is locked if the actual value stays within the dead band area around the reference for a predefined time. This function prevents unnecessary movement and wear on actuators and valves.

Parameters (M3)

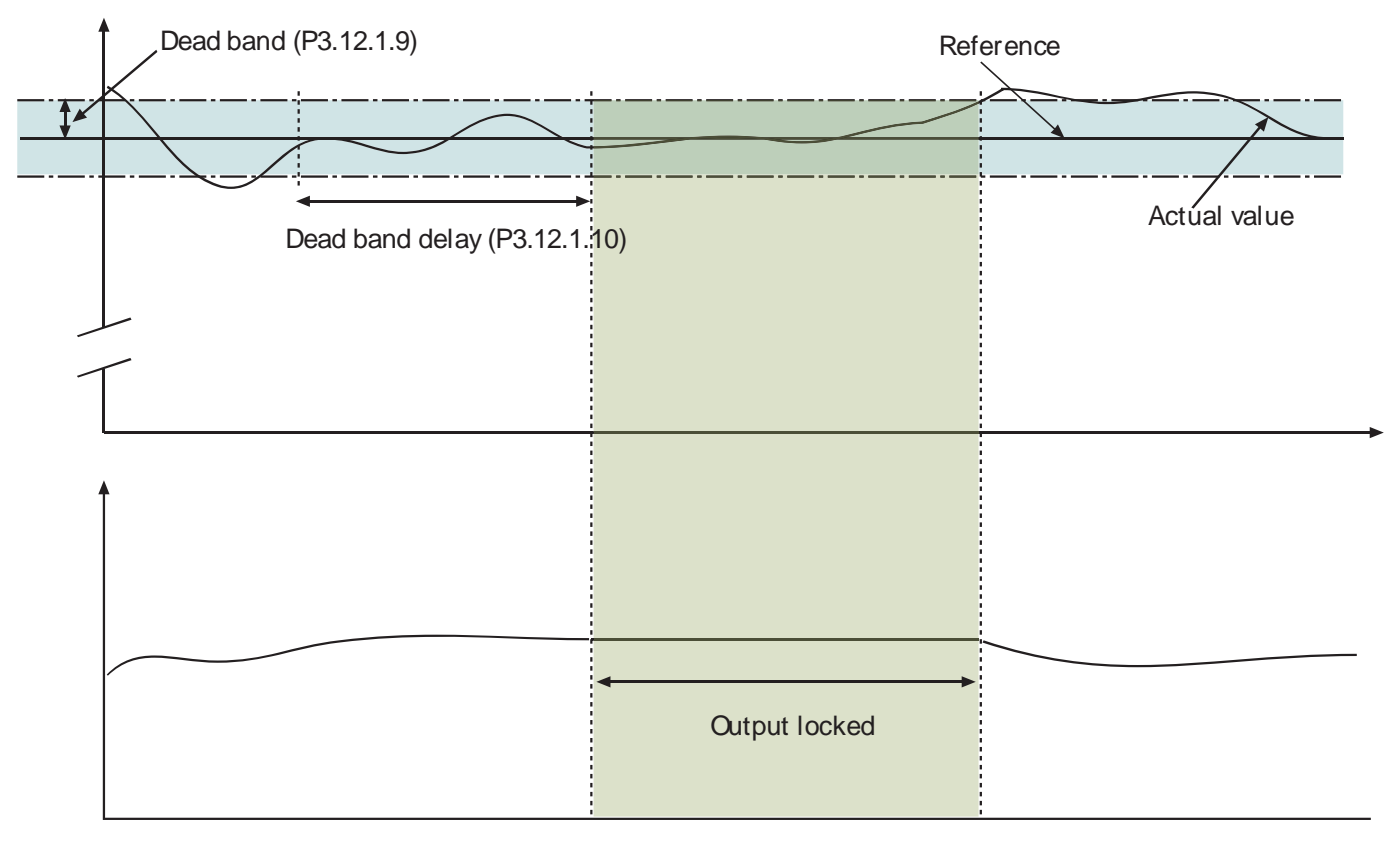

*11105.emf*

Figure 25: Dead band.

### Sleep frequency limit 1 (P3.12.2.7), Sleep delay 1 (P3.12.2.8), and Wake-up level 1 (P3.12.2.9)

This function puts the drive into sleep mode if the frequency stays below the sleep limit for a longer period than that set with the Sleep Delay (P3.12.2.8). This means that the start command remains on, but the run request is turned off. When the actual value goes below or above the wake-up level depending on the set acting mode, the drive will activate the run request again, if the start command is still on.

Parameters (M3)

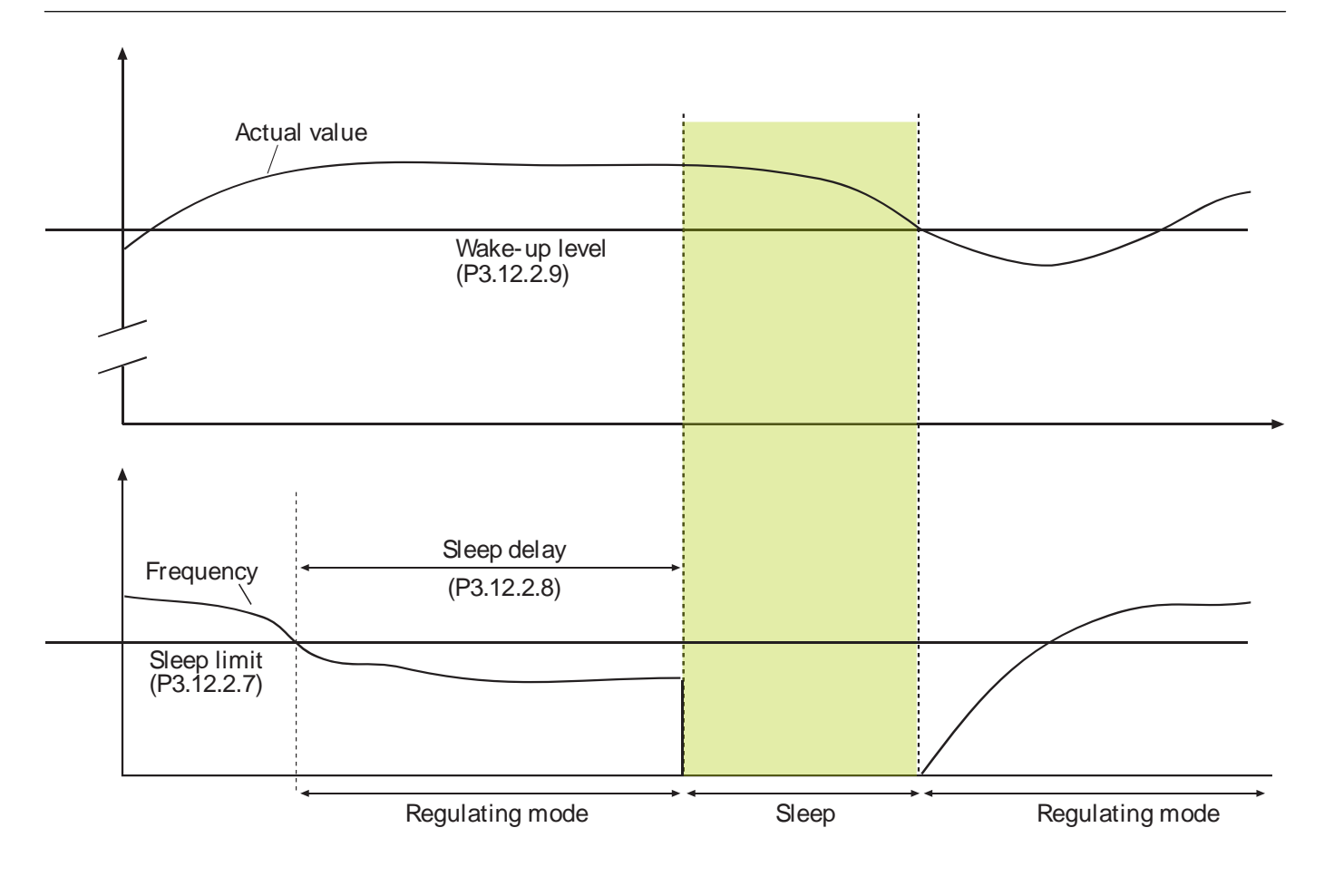

*11106.emf*

## Feedforward function (P3.12.4.1)

Feedforward usually needs accurate process models, but in some cases, a gain + offset type of feedforward is enough. The feedforward part does not use any feedback measurements of the actual controlled process value (water level in the following Example). Siemens feedforward control uses other measurements which are indirectly affecting the controlled process value.

Figure 26: Sleep limit, Sleep delay, Wake-up level.

### Example:

You are controlling the water level of a tank by means of flow control. The desired water level has been defined as a setpoint and the actual level as feedback. The control signal acts on the incoming flow.

Think of the outflow as a disturbance that can be measured. Based on the measurements of the disturbance, you can try to compensate for this disturbance with a simple feedforward control (gain and offset) which is added to the PID output.

This way, the controller will react much faster to changes in the outflow than if you had just measured the level.

Parameters (M3)

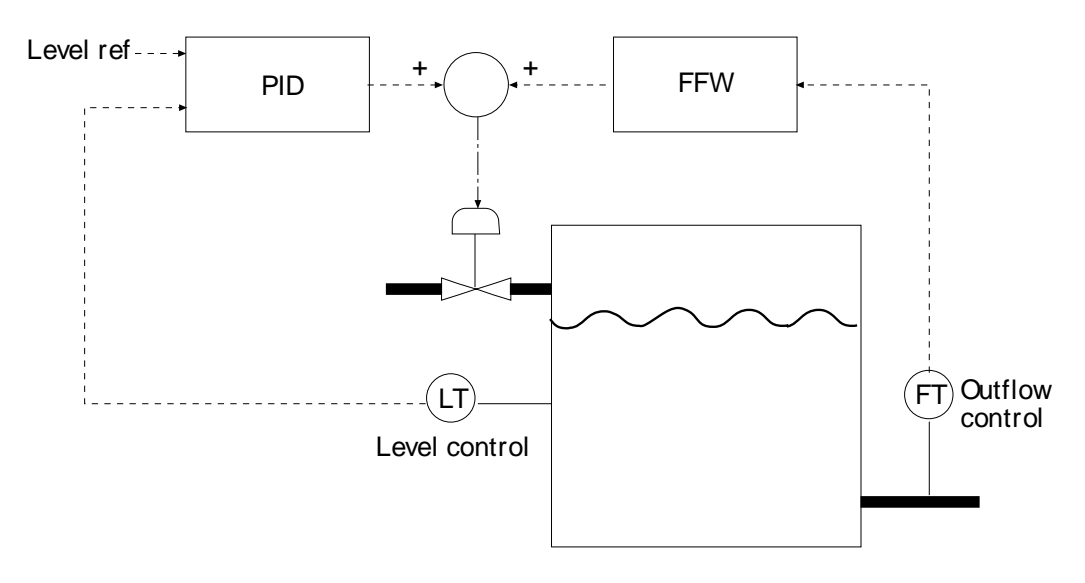

*11107.emf*

Figure 27: Feedforward Control.

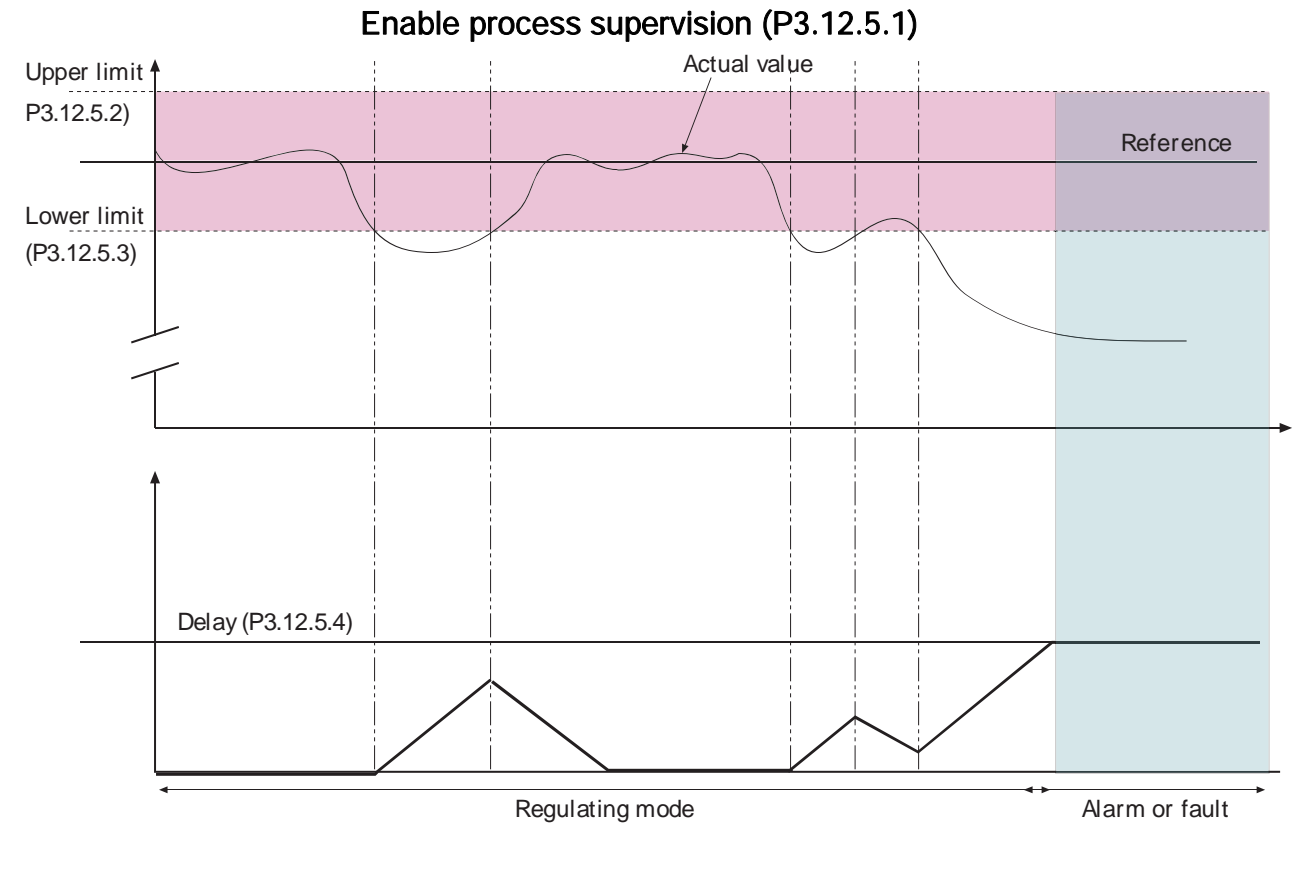

*11108.emf*

#### Figure 28: Process Supervision.

Upper and lower limits around the reference are set. When the actual value goes above or below, a counter starts counting up towards the Delay (P3.12.5.4). When the actual value is within the allowed area, the same counter counts down instead. Whenever the counter is higher than the Delay, an alarm or fault (depending on the selected response) is generated.

### Pressure Loss Compensation

#### Pressure

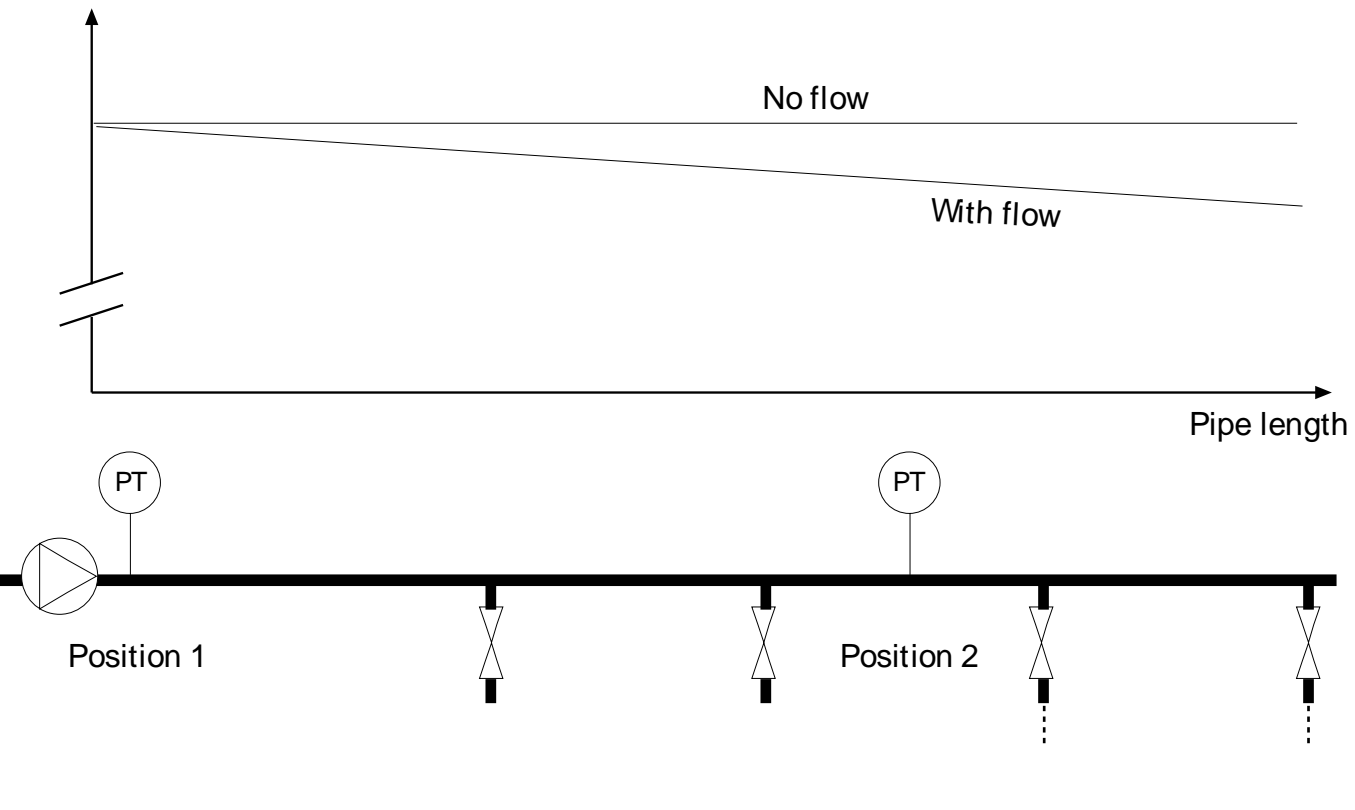

*11109.emf*

Figure 29: Position of Pressure Sensor.

If pressurizing a long pipe with many outlets, the best place for the sensor is probably halfway down the pipe (Position 2). However, sensors may, for example, be placed directly after the pump. This will give the right pressure directly after the pump, but farther down in the pipe the pressure will drop depending on the flow.

### Enable Setpoint 1 (P3.12.6.1), and Setpoint 1 max compensation (P3.12.6.2)

The sensor is placed in Position 1. The pressure in the pipe will remain constant when we have no flow. However, with flow, the pressure will drop farther down in the pipe. This can be compensated by raising the setpoint as the flow increases. In this case, the flow is estimated by the output frequency and the setpoint is linearly increased with the flow as in the figure below.

Parameters (M3)

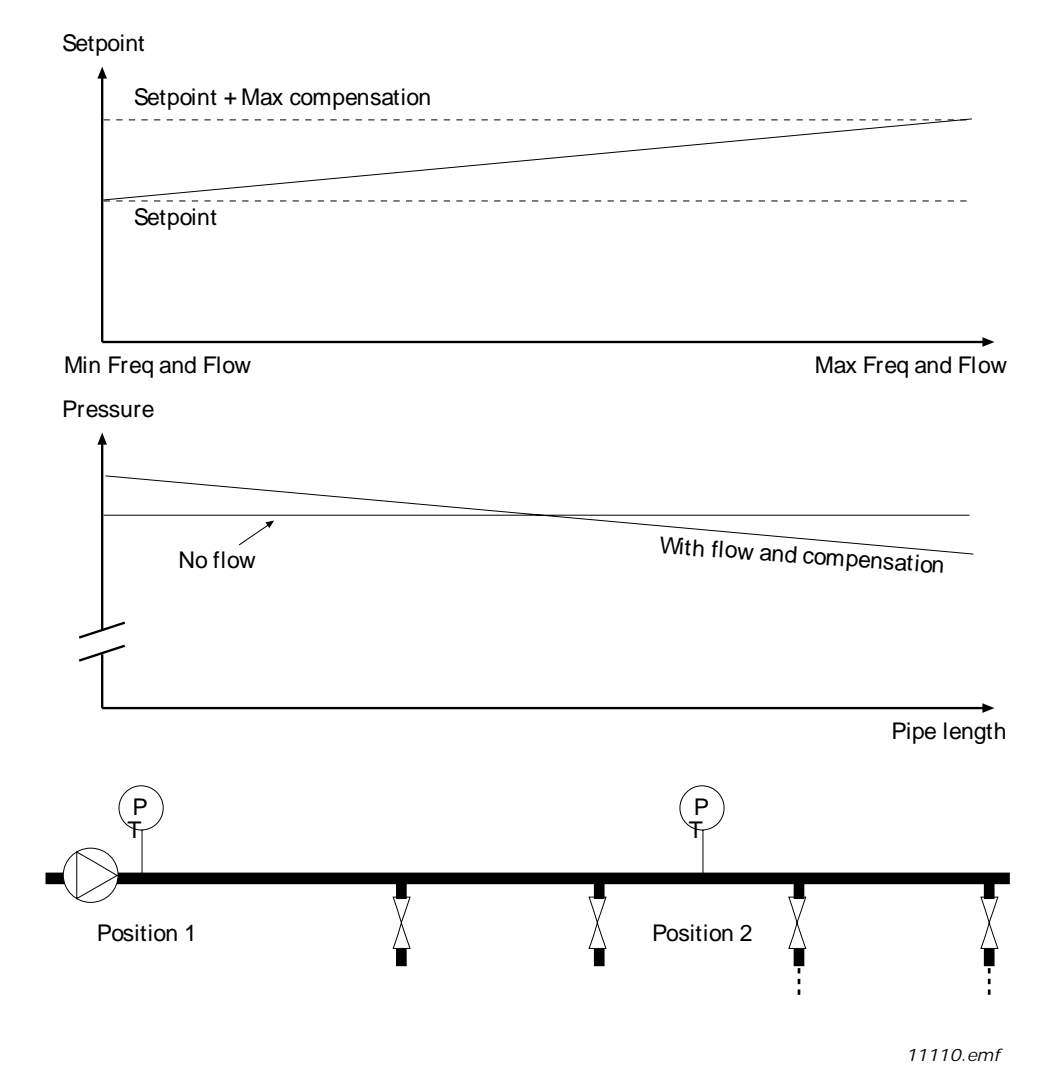

Figure 30: Enable Setpoint 1 for Pressure Loss Compensation.

## PID Controller 2 (M3.13)

The PID Controller 2 settings configure the second PID controller, which controls an external device. The PID Controller 2 consists of the following settings:

- Basic Settings
- Setpoints
- Feedback
- Process Supervision

# Basic Settings (M3.13.1)

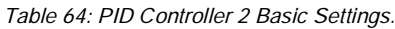

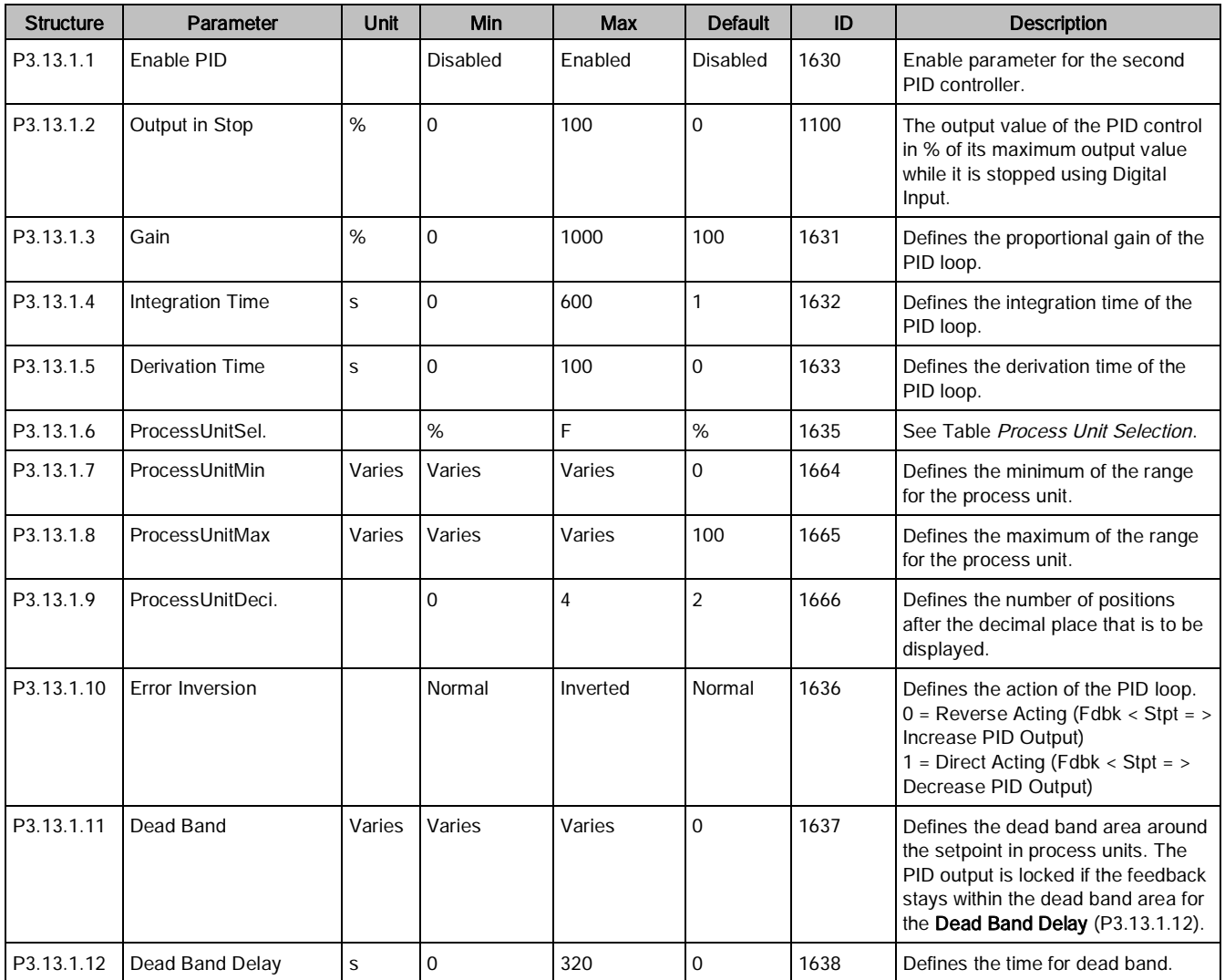

# Setpoints (M3.13.2)

Table 65: PID Controller 2 Setpoints.

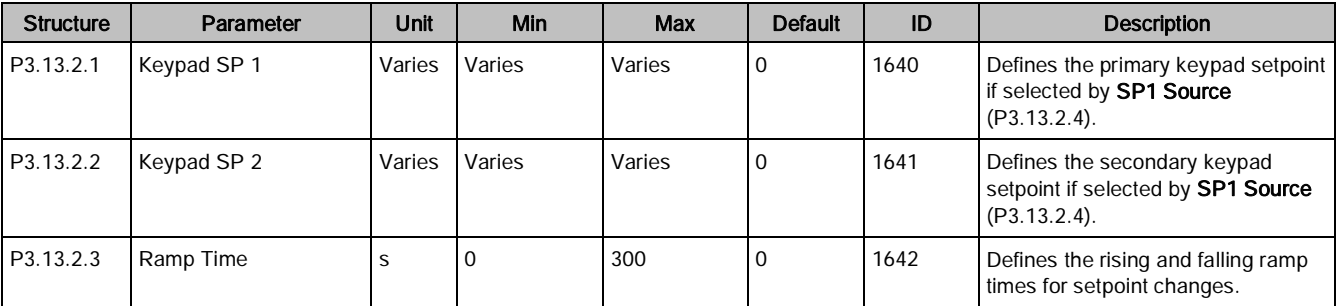

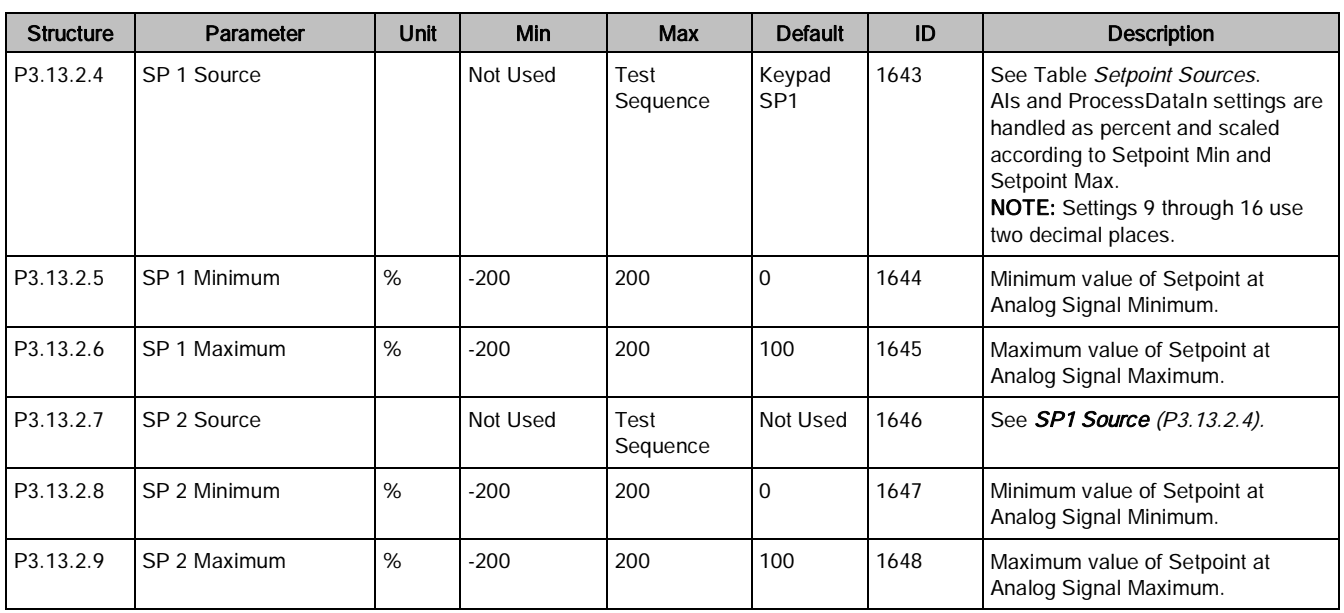

# Feedback (M3.13.3)

Table 66: PID Controller 2 Feedback.

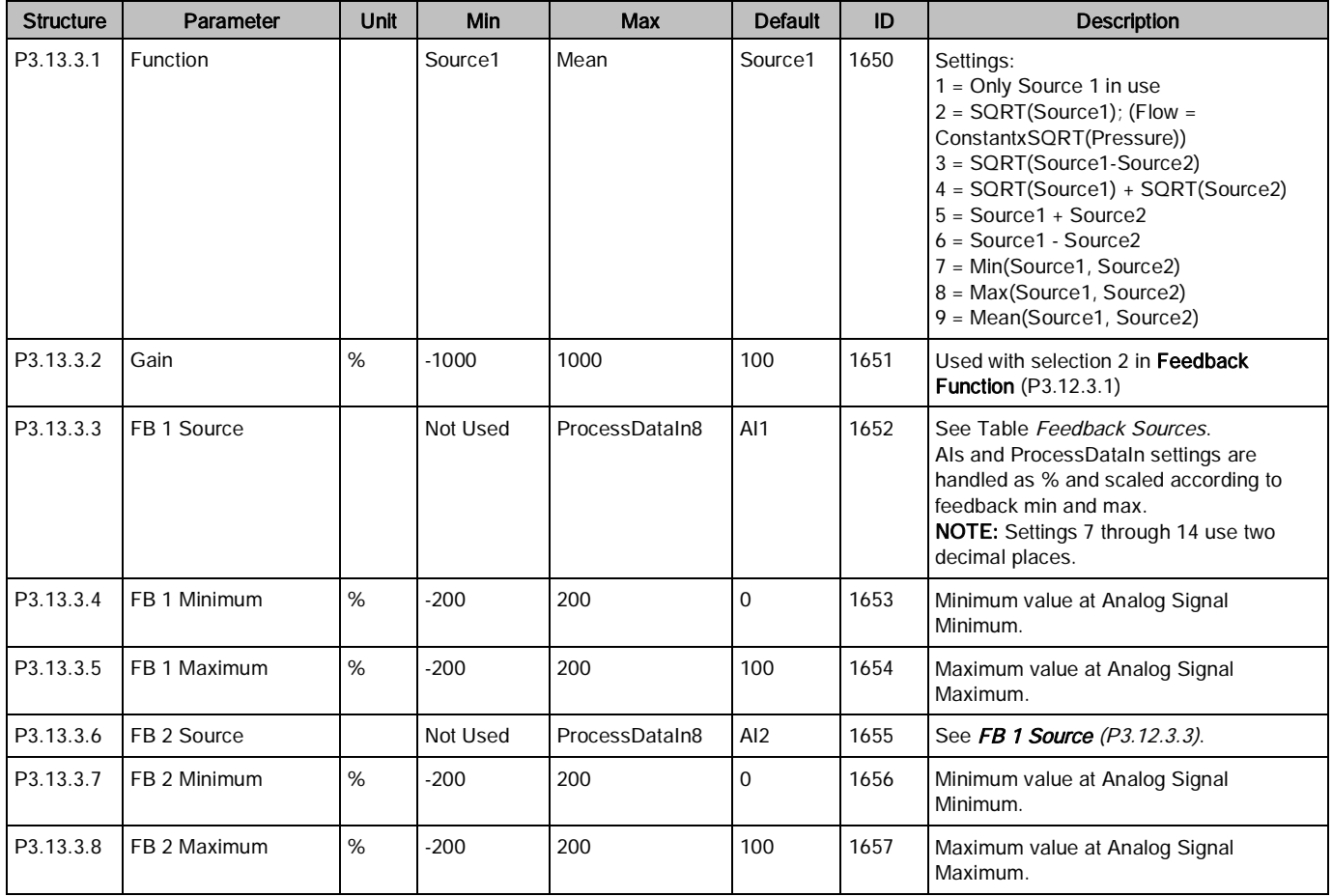

# Process Supervision (M3.13.4)

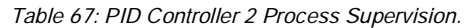

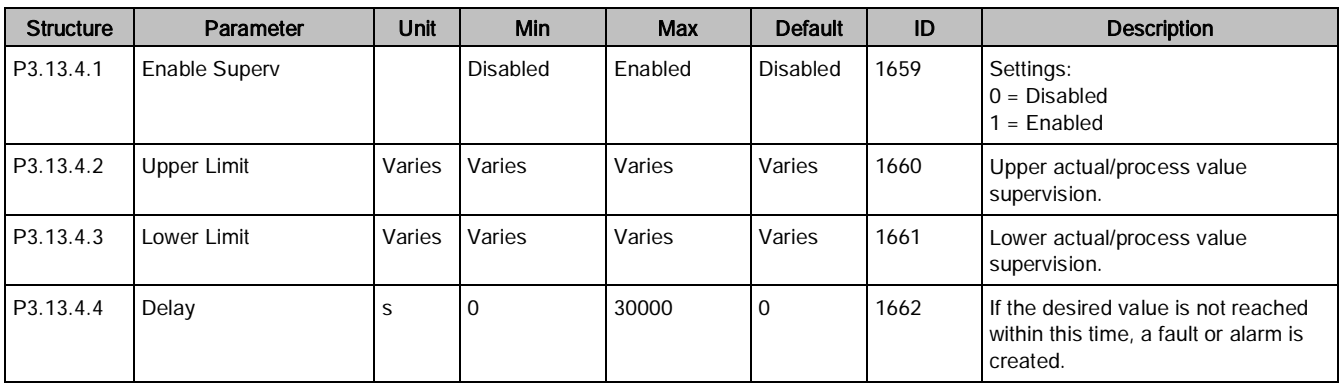

## Multi-pump (M3.14)

The Multi-Pump functionality controls up to four motors (pumps or fans) with PID Controller 1. The drive is connected to one motor which is the regulating motor. This motor connects and disconnects the other motors to/from the mains using contactors controlled with relays when needed, to maintain the correct setpoint.

The Auto-Change function controls the order/priority in which the motors are started to guarantee their equal wear. The controlling motor can be included in the Auto-Change and interlock logic, or it may be selected to always function as Motor 1. Motors can be taken out of use momentarily (for example, for service). This is completed using the interlock function.

The Multi-Pump settings are presented in the following table:

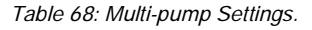

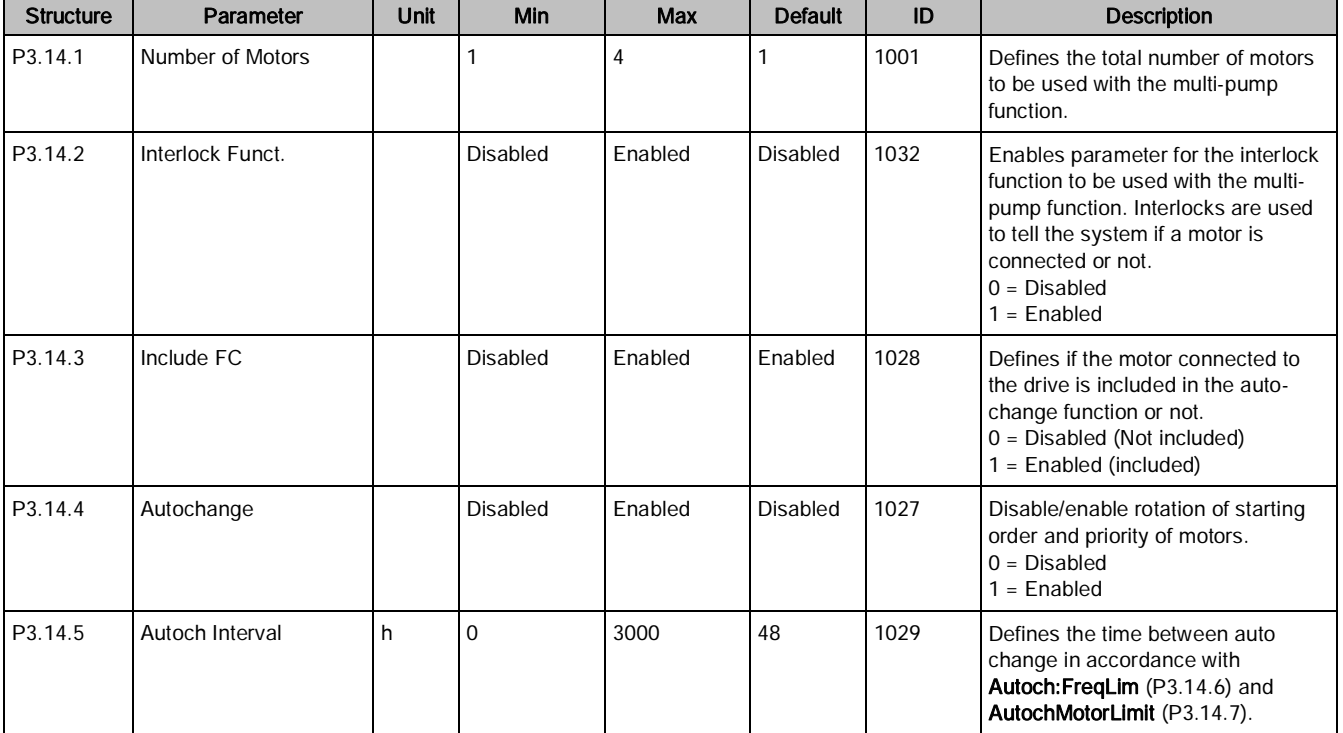

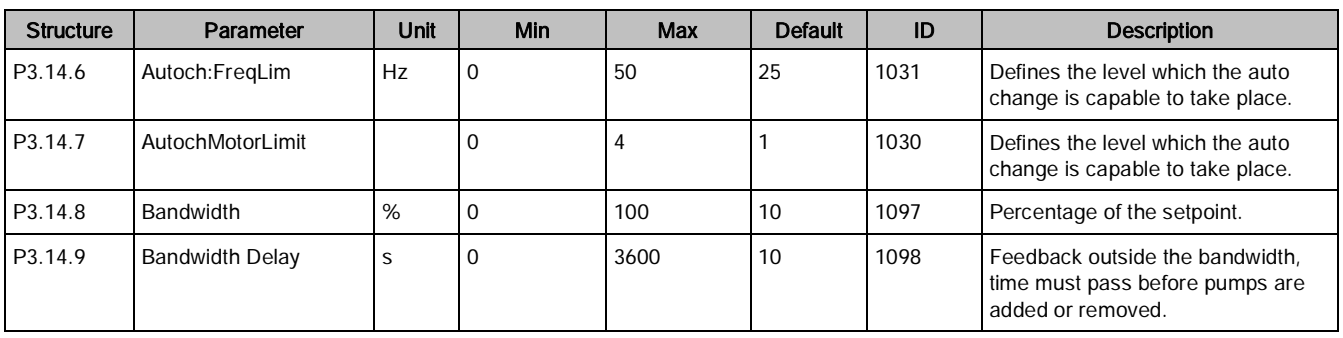

## Multi-Pump

Motors are connected/disconnected if the PID controller is not able to keep the process value or feedback within the defined bandwidth around the setpoint.

Criteria for connecting/adding motors (also see the following figure):

- Feedback value outside the bandwidth area.
- Regulating motor running at a "close-to-max" frequency (-2 Hz).
- Conditions above are fulfilled for a time longer than the bandwidth delay.
- There are additional motors available.

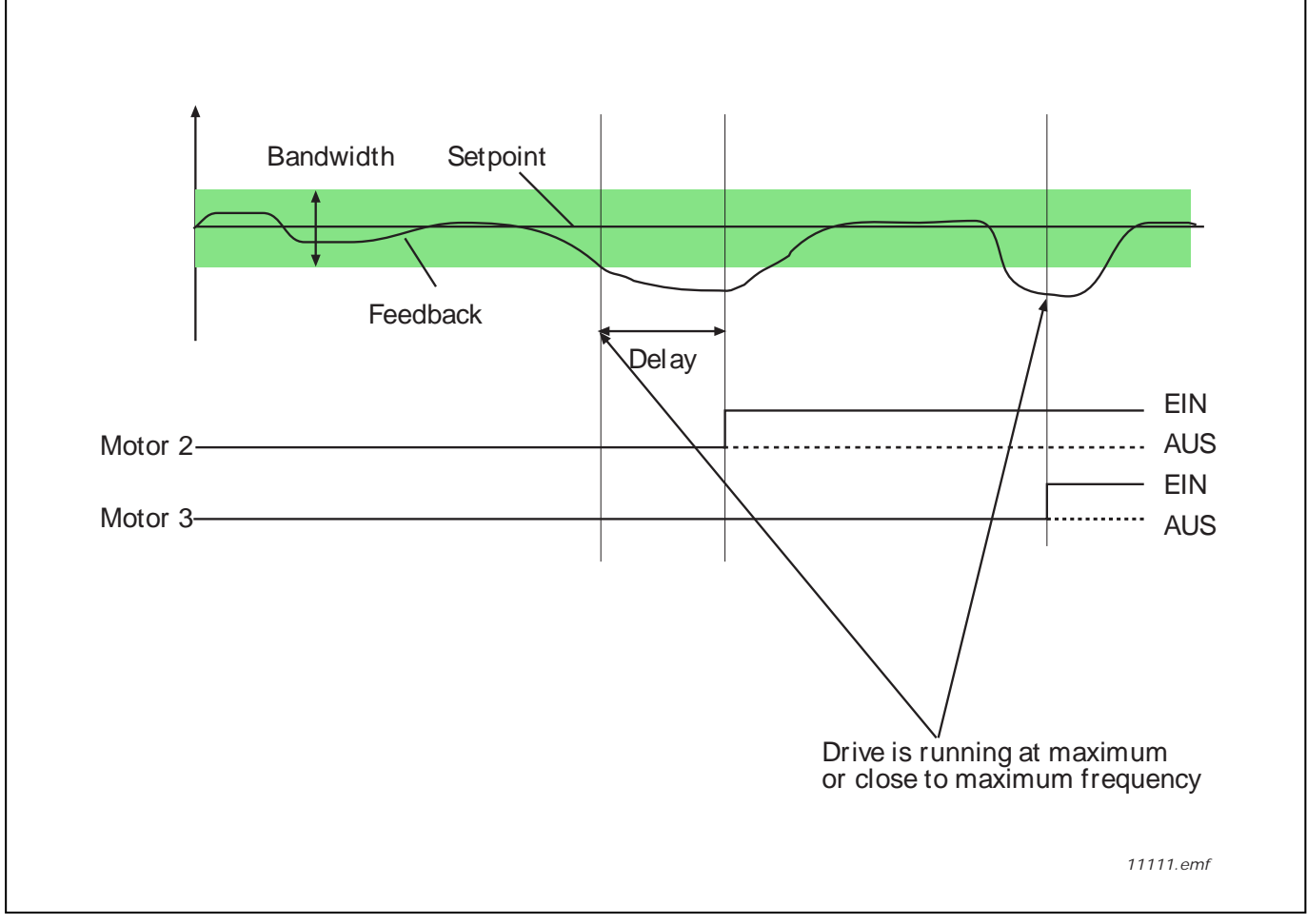

Criteria for disconnecting/removing motors:

- Feedback value outside bandwidth area.
- Regulating motor running at a "close-to-min" frequency  $(+2 \text{ Hz})$ .
- Conditions above are fulfilled for a time longer than the bandwidth delay
- There are more motors running than the regulating one.

## Interlock function (P3.14.2)

Interlocks can be used to tell the Multi Pump system that a motor is not available, for example, because the motor is removed from the system for maintenance or bypassed for manual control.

Enable this function to use the interlocks. Choose the needed status for each motor by digital inputs (Interlock1 (P3.5.1.26) to Interlock 5 (P3.5.1.30). If the input is closed (TRUE) the motor is available for the Multi-Pump system; otherwise, it will not be connected by the Multi-Pump logic.

#### Example of the Interlock logic:

If the motor starting order is

 $1 \rightarrow 2 \rightarrow 3 \rightarrow 4 \rightarrow 5$ 

When the interlock of motor 3 is removed (the value of Interlock 3 (P3.5.1.28) is set to FALSE) the order changes to:

 $1 \rightarrow 2 \rightarrow 4 \rightarrow 5$ 

If motor 3 is taken into use again (changing the value of Interlock 3 (P3.5.1.28) to TRUE), the system runs without stopping and motor 3 is placed last in the sequence:

 $1 \rightarrow 2 \rightarrow 4 \rightarrow 5 \rightarrow 3$ 

The next time the system is stopped or goes to sleep mode, the sequence returns to its original order.  $1 \rightarrow 2 \rightarrow 3 \rightarrow 4 \rightarrow 5$ 

### Include FC (P3.14.3)

Table 69: Include FC Selections.

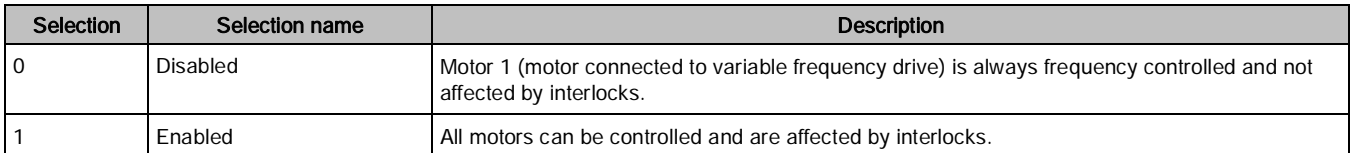

### **Wiring**

There are two different ways to make the connections depending on whether selection 0 or 1 is set as parameter value.

#### Selection 0, Disabled:

The variable frequency drive or the regulating motor is not included in the auto-change or interlocks logic. The drive is directly connected to motor 1 as in the following figure. The other motors are auxiliary ones connected to the mains by contactors and controlled by relays in the drive.

Parameters (M3)

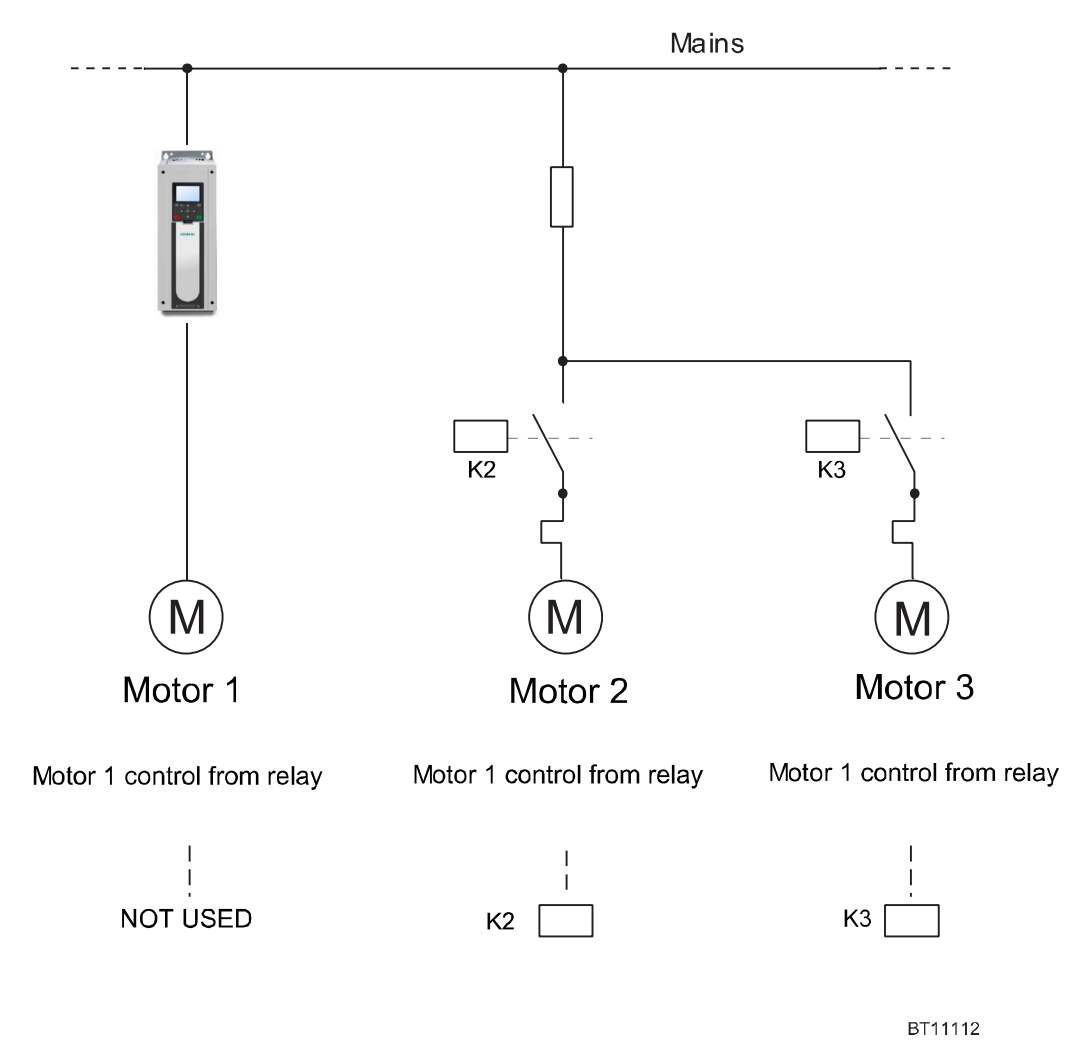

Figure 32: Multi-pump: FC Disabled.

#### Selection 1, Enabled:

If the regulating motor needs to be included in the auto-change or interlock logic make the connection according to the following figure.

Each motor is controlled by a relay, but the contact logic ensures that the first connected motor is always connected to the drive and near the mains.

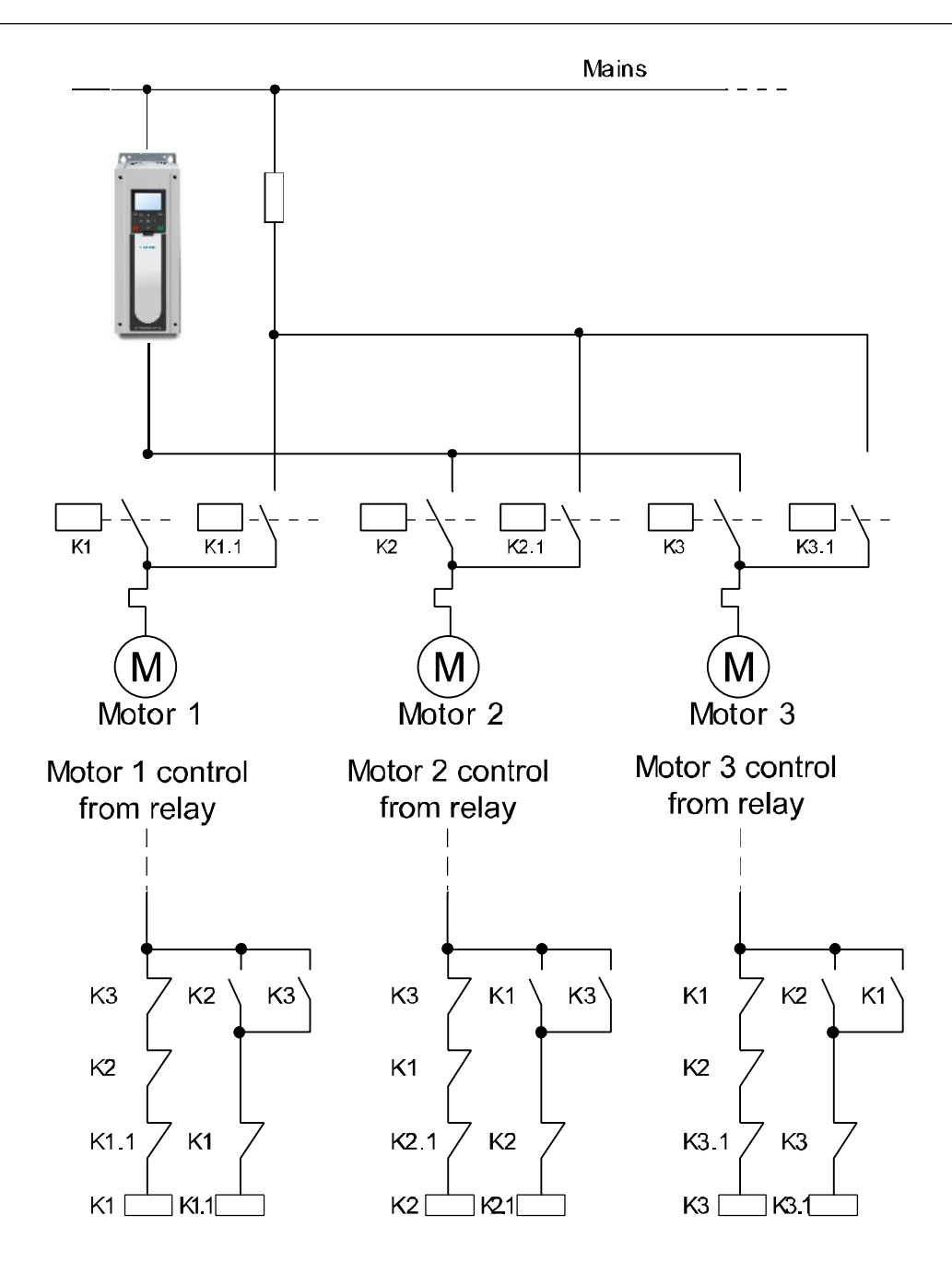

Figure 33: Multi-pump: FC Enabled.

104 | 180 Building Technologies 2017-09-28

**BT11113** 

## Auto-change (P3.14.4)

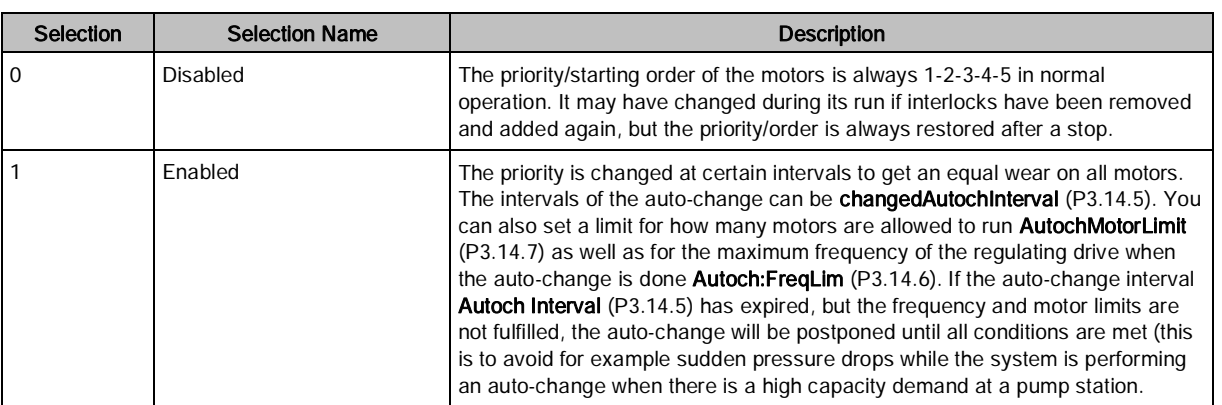

Table 70: Auto-Change Selections.

### Example:

In the auto-change sequence after the auto-change has taken place, the motor with the highest priority is placed last and the others are moved up by one place:

Starting order/priority of motors:  $1 \rightarrow 2 \rightarrow 3 \rightarrow 4 \rightarrow 5$ 

→ Autochange →

Starting order/priority of motors:  $2 \rightarrow 3 \rightarrow 4 \rightarrow 5 \rightarrow 1$ 

→ Autochange →

Starting order/priority of motors:  $3 \rightarrow 4 \rightarrow 5 \rightarrow 1 \rightarrow 2$ 

# Fire Mode (M3.16)

The drive ignores all commands from the keypad, fieldbuses, and the PC tool and runs at the speed defined in Fire Mode Frequency Source (P3.16.5) when the mode is activated. If activated, the alarm sign displays on the keypad and the warranty is void. To enable the function, a password must be set in Fire Mode Password (P3.16.1).

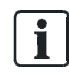

#### NOTE:

The warranty is void if the Fire Mode function is activated. Test Mode can be used to test the Fire Mode function without voiding the warranty.

There is a different password for test mode, to be used for testing the Fire Mode without the warranty becoming void.

The Fire Mode settings are presented in the following table:

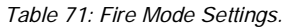

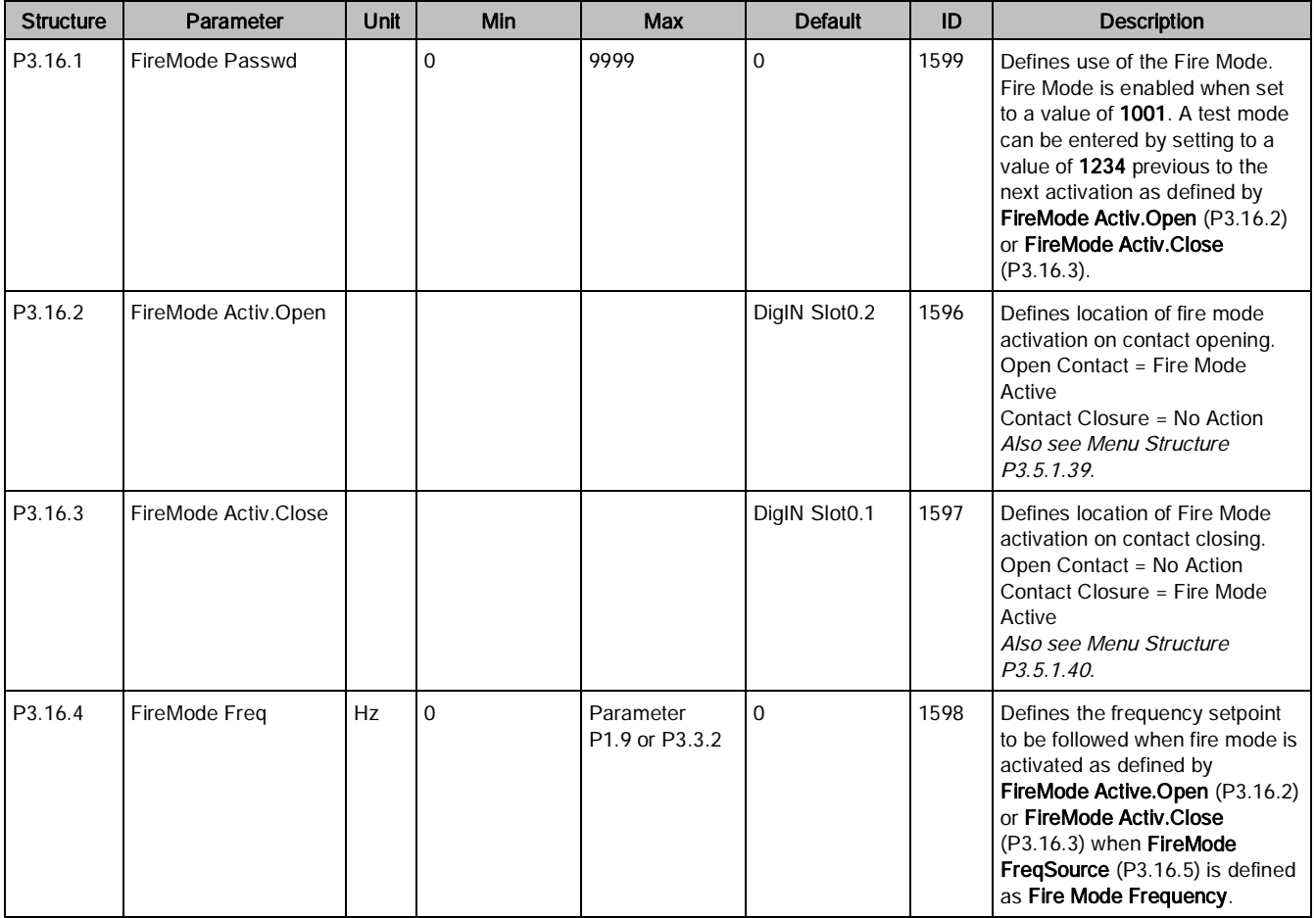

Parameters (M3)

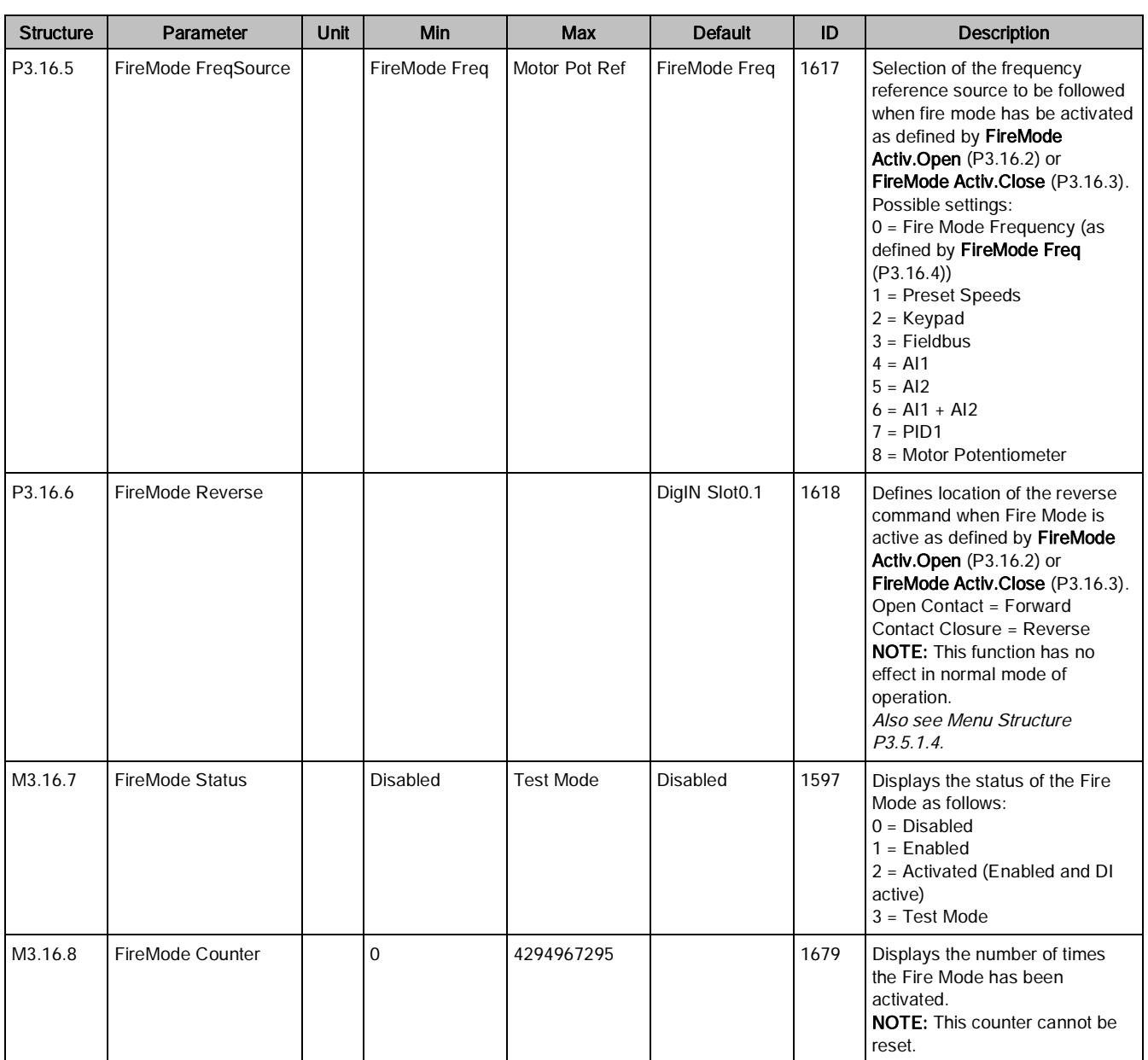

## Application Settings (M3.17)

The Applications Settings contain specific application information and are presented in the following table:

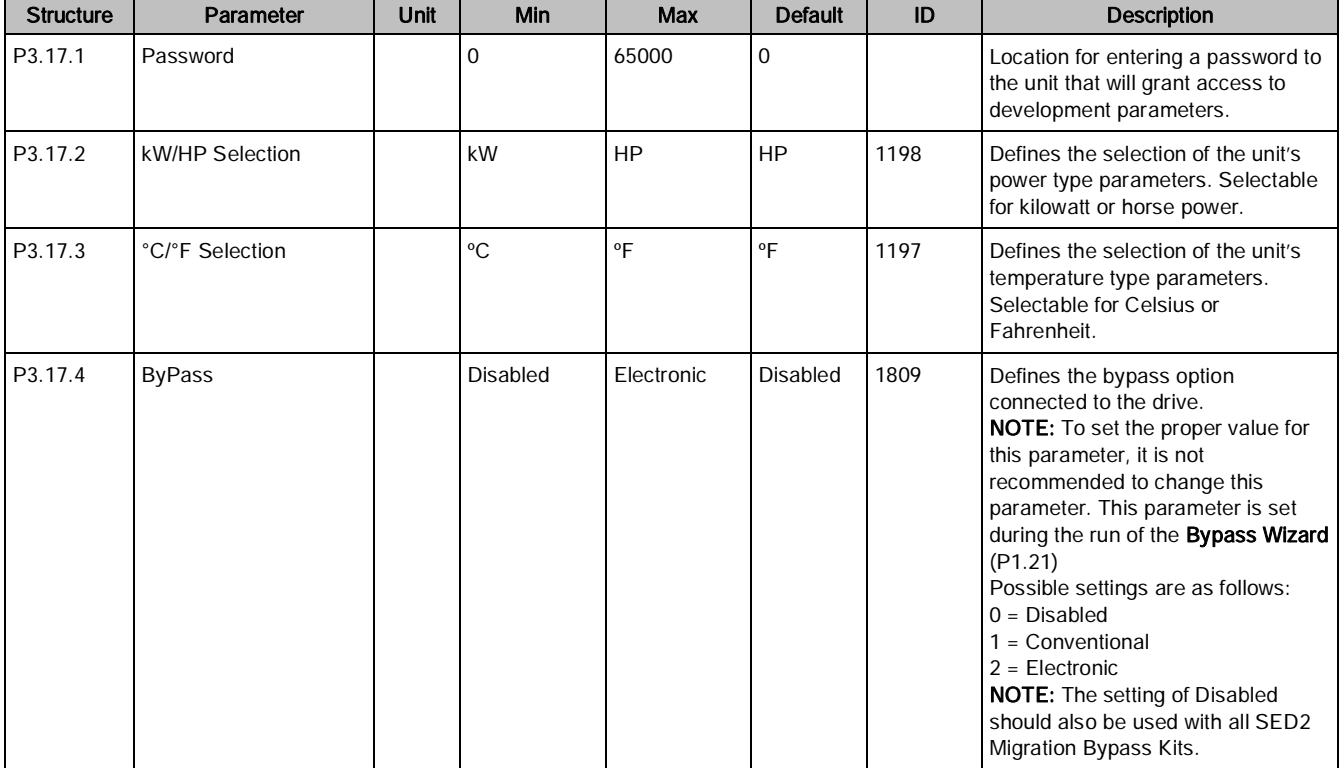

Table 72: Application Settings.Information.

# Bypass (M3.18)

The Bypass settings can only be accessed if Bypass (P3.17.4) is set to Electronic. The best way to set this is by executing the Bypass Wizard (P1.21). The Bypass settings contain specific information about the Electronic Bypass configuration.

The bypass settings are presented in the following table:
| <b>Structure</b> | Parameter           | Unit | Min             | <b>Max</b> | <b>Default</b>  | ID   | <b>Description</b>                                                                                                    |
|------------------|---------------------|------|-----------------|------------|-----------------|------|----------------------------------------------------------------------------------------------------|
| P3.18.1          | <b>Bypass Delay</b> | S    | $\mathbf{1}$    | 30         | $\mathbf{1}$    | 1818 | Defines the time from when bypass is<br>activated until the M1 (bypass)<br>contactor is pulled in and the motor<br>begins to spin.                                                                                                    |
| P3.18.2          | AutoBypass          |      | <b>Disabled</b> | Enabled    | <b>Disabled</b> | 1813 | Enables parameter to the Auto Bypass<br>feature. If enabled, when a selected<br>fault (as defined by AutoByp Faults<br>[P3.18.3]) occurs and the amount of<br>time defined in AutoBypass Delay<br>(P3.18.4) has passed, the unit<br>automatically switches to bypass<br>mode of operation. The M2 (Output)<br>contactor will be opened, the M1<br>(Bypass) contactor will be closed, and<br>line voltage will be connected directly<br>to the motor. Motor will spin at full<br>speed.                                                         |
| P3.18.3          | AutoByp Faults      |      |                 |            |                 | 1812 | Defines the authorized faults for the<br>Auto Bypass feature to activate.                                                                                                    |
| P3.18.4          | AutoBypass Delay    | S    | $\mathbf{1}$    | 30         | $\mathbf{1}$    | 1817 | Defines the delay time from when the<br>drive faults and the bypass is enabled.                                                                                                    |
| P3.18.5          | EssentServEnable    |      | <b>Disabled</b> | Enabled    | <b>Disabled</b> | 1826 | Enables parameter to the Essential<br>Services feature. If enabled, when<br>activated by Essential Services<br>(P3.5.1.52), an Essential Services<br>fault (83) displays. This is a version of<br>Fire Mode that uses bypass instead of<br>the drive for controlling the motor. The<br>unit automatically switches to bypass<br>mode of operation. The M2 (Output)<br>contactor will be opened, the M1<br>(Bypass) contactor will be closed, and<br>line voltage will be connected directly<br>to the motor. Motor will spin at full<br>speed. |
| P3.18.6          | RemoteBypEnable     |      | <b>Disabled</b> | Enabled    | <b>Disabled</b> | 1828 | Enables parameter to the Remote<br>Bypass feature. If enabled, when unit<br>is placed in bypass mode, the M1<br>(Bypass) contactor opens/closes in<br>accordance with Rem. Ctrl. Place<br>(P3.2.1)                                                                                                    |

Table 73: Bypass Settings.

# Diagnostics (M4)

Table 74: Diagnostics.

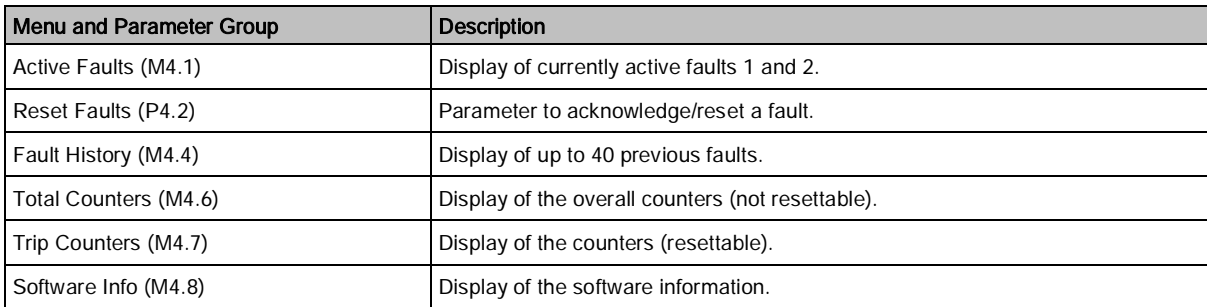

# Active faults (M4.1)

Active Faults will display any active fault. When a fault/faults display(s), the display with the name of the fault blinks.

OK

Press the button to return to the Diagnostics menu. The Active Faults sub-menu shows the number of faults.

OK Select the fault and press the button to see the fault-time data.

The memory can store a maximum of 10 active faults, in the order of occurrence.

# Reset faults (P4.2)

When a fault has occurred, this parameter can be used to reset the drive from the fault condition.

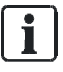

#### NOTES:

1. Remove external control signal before resetting the fault to prevent unintentional restart of the drive.

2. The fault remains active until it is cleared with one of the following methods:

- If a fieldbus communication is in use, command the Reset Fault object.

- If a digital input is programmed for Fault Reset Close (P3.5.1.9) or Fault Reset Open (P3.5.1.10),

toggle the digital input.

3. The default setting for Fault Reset Close (P3.5.1.9) is digital input 4 (DigIN SlotA.4) a. Press and hold the Back/Reset button on the keypad for one second.

b. Enter the Diagnostics (M4) menu, enter Reset Faults (P4.2) parameter, and select Reset Faults.

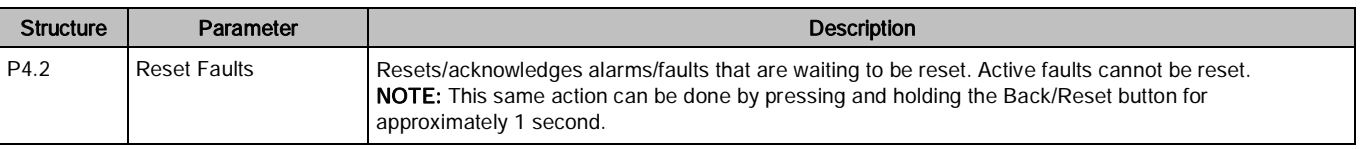

# Fault History (M4.4)

Fault history can contain a maximum number of 40 faults. Once the count of 40 has been reached, the FIFO method is used to store the newest faults. On each fault in memory, you will also find additional information about the drive when the fault occurred. See Chapter 5, Fault Tracing for more information.

110 | 180

# Total Counters (M4.6)

Total Counters contain all the totalized counters for energy usage, run time, power on time, and even start command count. These setting are not resettable.

The total counters are presented in the following table:

Table 75: Total Counters.

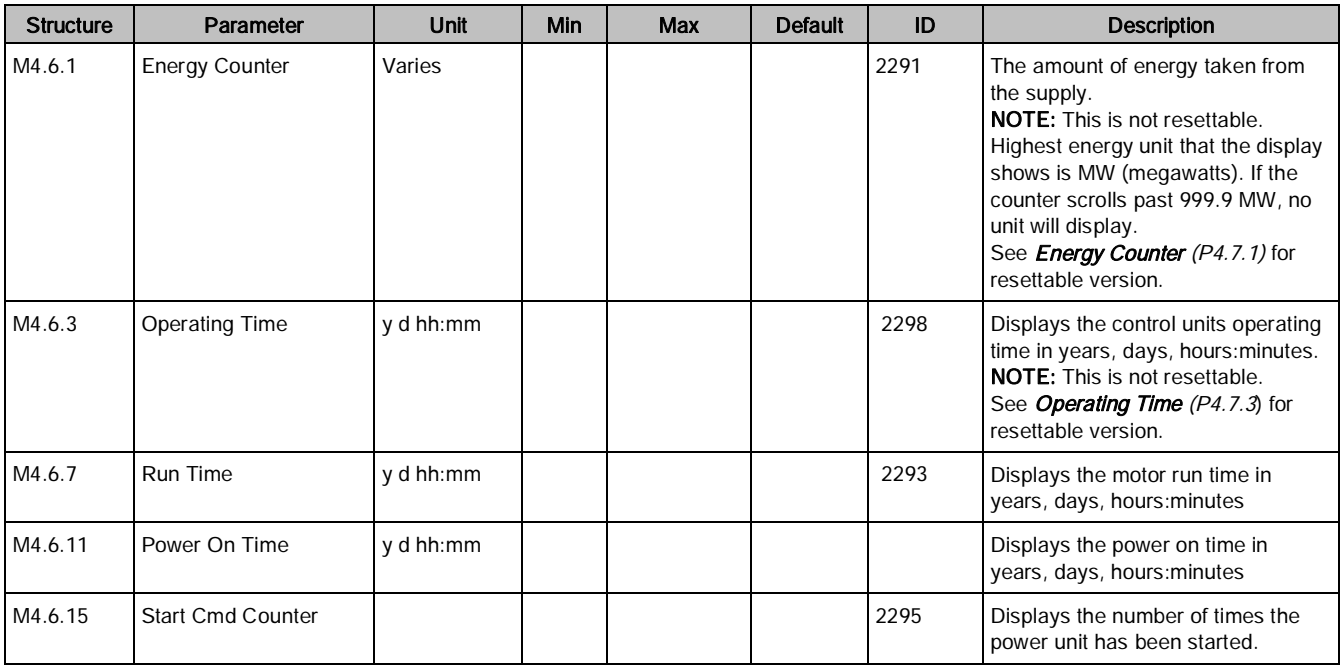

# Trip Counters (M4.7)

Trip Counters contain the reset objects for energy usage and time clock, and are presented in the following table:

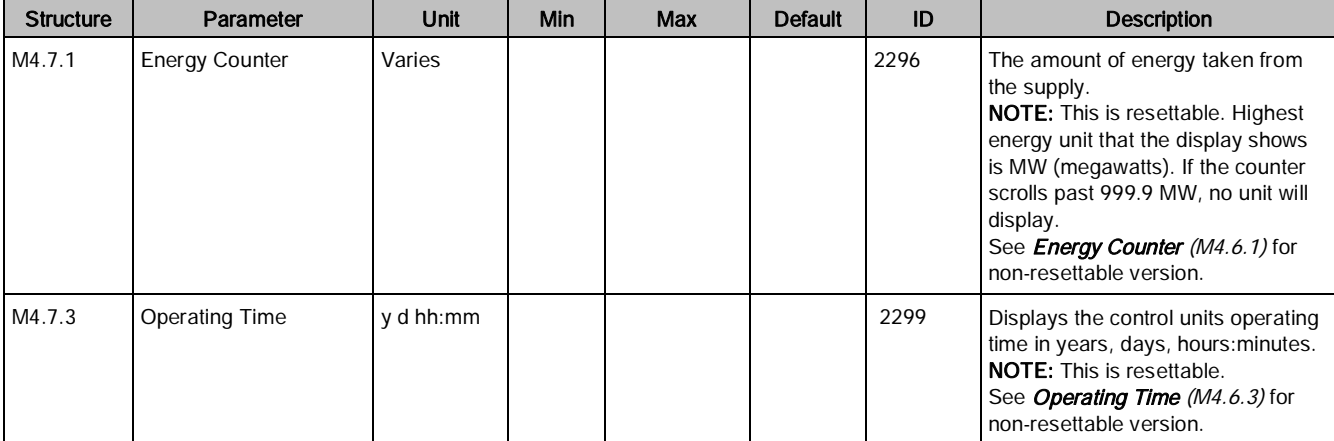

Table 76: Trip Counters.

## Software Info (M4.8)

Software Info contains software/firmware specific information. Software Package (M4.8.1) is vital information for Technical Support when troubleshooting issues.

The software info settings are presented in the following table:

Table 77: Software Information Settings.

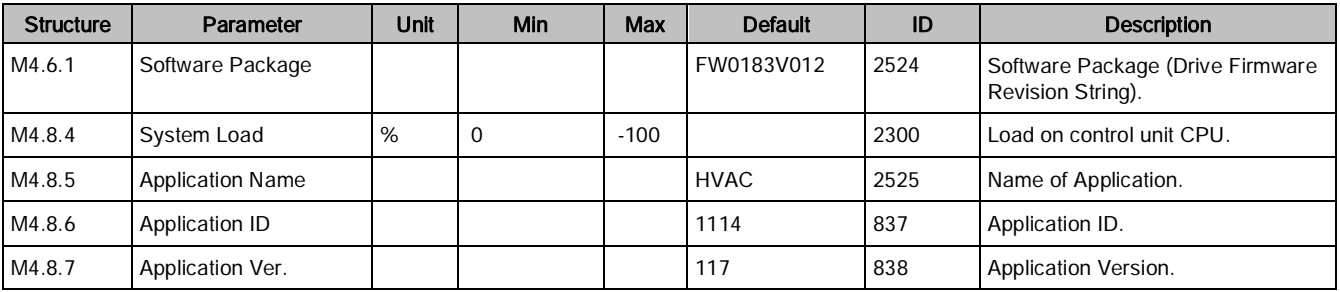

# I/O and Hardware (M5)

Under this menu are the following sections related to the I/O and hardware of the drive:

Table 78: I/O and Hardware.

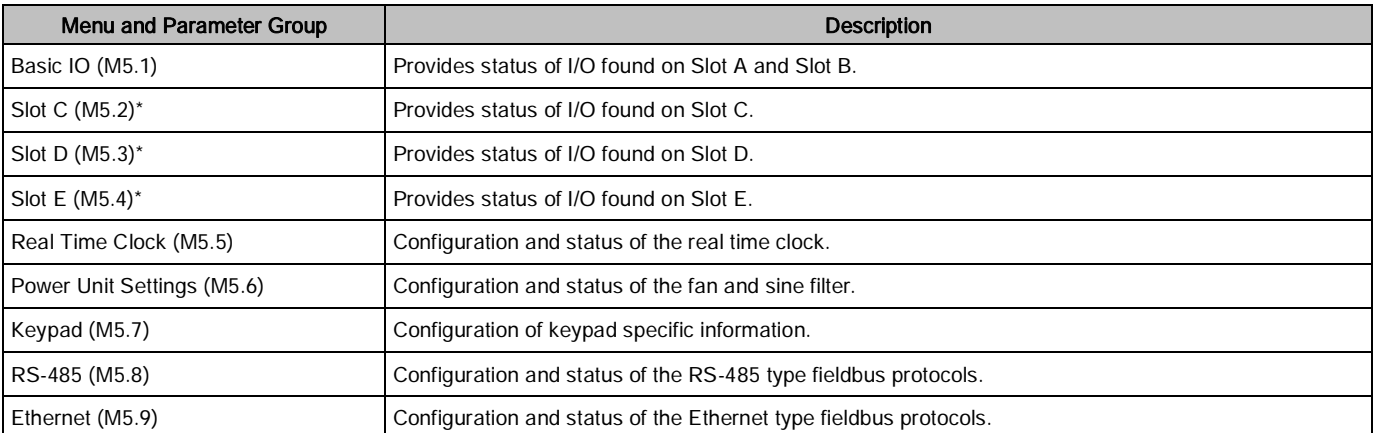

\* If an option board has been installed in the slot, the name of this menu will change to the card name (such as, OPTB5).

# Basic I/O (M5.1)

Displays the status of the Basic Slot A and Slot B I/O. See I/O Configuration (M3.5) for configuration information of the Basic I/O.

| <b>Structure</b>    | Parameter       | Unit | Min        | Max | <b>Default</b> | ID   | <b>Description</b>               |
|---------------------|-----------------|------|------------|-----|----------------|------|----------------------------------|
| M5.1.1              | Digital Input 1 |      | <b>OFF</b> | ON  |                | 2502 | Status of Digital Input 1 Signal |
| M5.1.2              | Digital Input 2 |      | OFF        | ON  |                | 2503 | Status of Digital Input 2 Signal |
| M <sub>5</sub> .1.3 | Digital Input 3 |      | OFF        | ON  |                | 2504 | Status of Digital Input 3 Signal |
| M5.1.4              | Digital Input 4 |      | <b>OFF</b> | ON  |                | 2505 | Status of Digital Input 4 Signal |
| M5.1.5              | Digital Input 5 |      | <b>OFF</b> | ON  |                | 2506 | Status of Digital Input 5 Signal |

Table 79: Basic Slot A and Slot B I/O.

I/O and Hardware (M5)

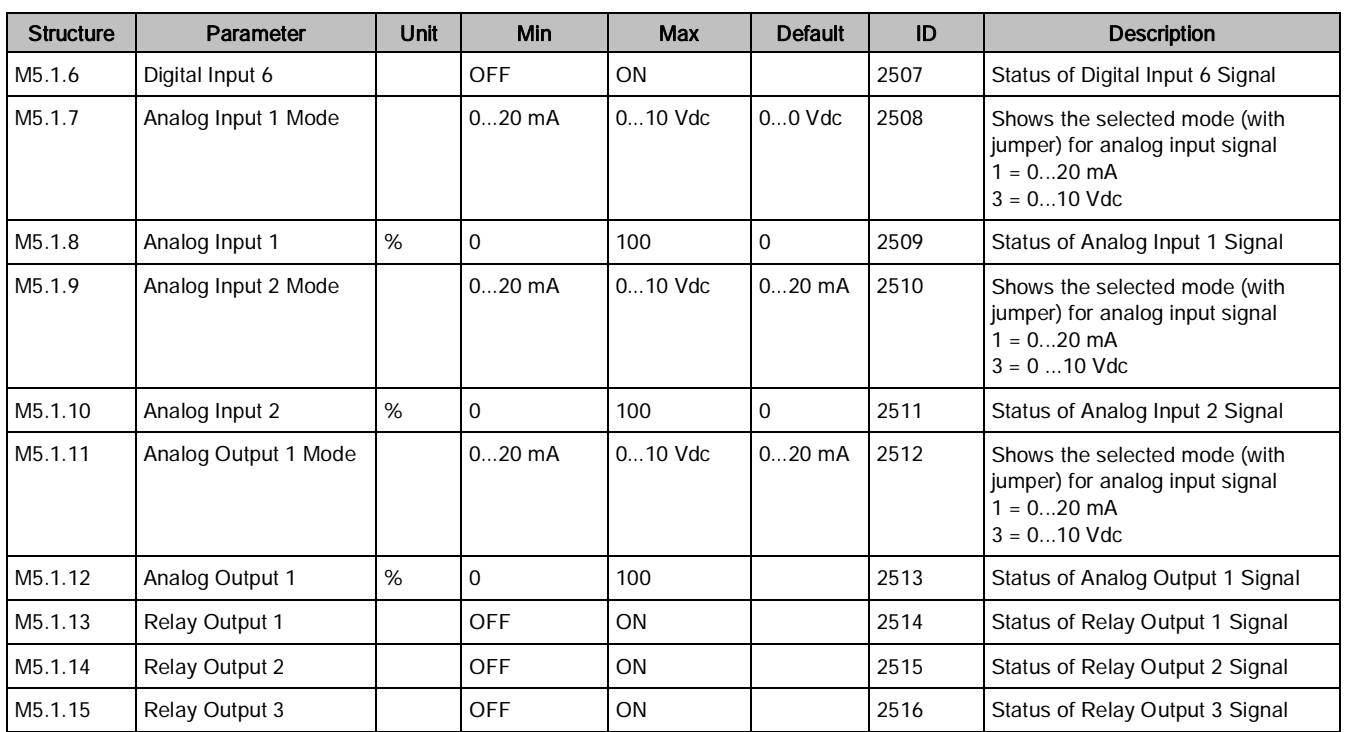

### Slot C (M5.2)

Displays the status of the available I/O for the option card installed in Slot C. The available parameters change depending upon the option card installed. See the I/O Option Board Type "B" User's Manual (DPD01158) for a list of available option cards and their I/O types.

Table 80: I/O Slot C.

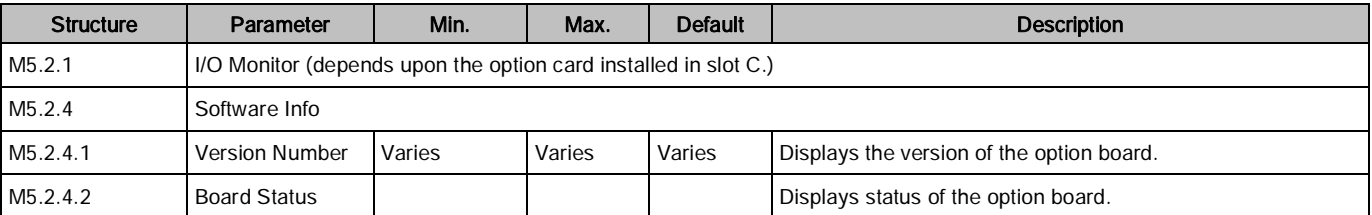

# Slot D (M5.3)

Displays the status of the available I/O for the option card installed in Slot D. The available parameters change depending upon the option card installed. See the I/O Option Board Type "B" User's Manual (DPD01158) for a list of available option cards and their I/O types.

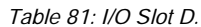

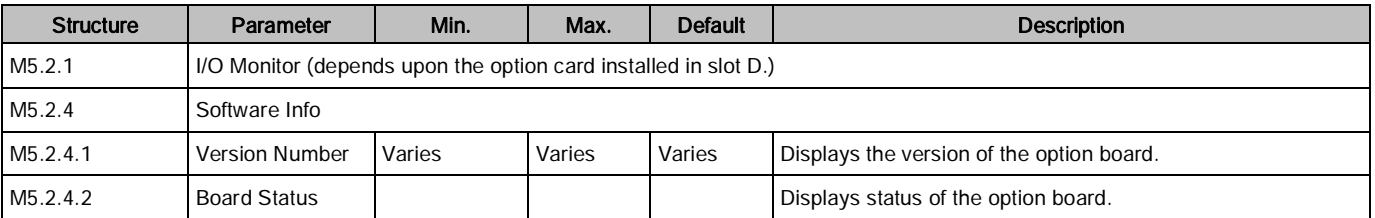

# Slot E (M5.4)

Displays the status of the available I/O for the option card installed in Slot E. The available parameters change depending upon the option card installed. See the I/O Option Board Type "B" User's Manual (DPD01158) for a list of available option cards and their I/O types.

Table 82: I/O Slot E.

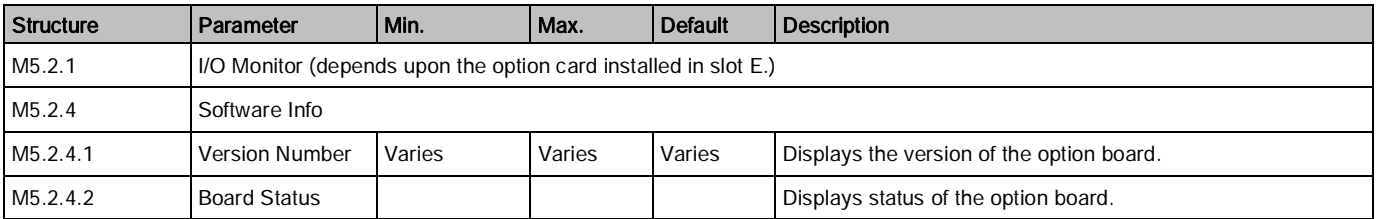

## Real time clock (M5.5)

Table 83: Real Time Clock Settings.

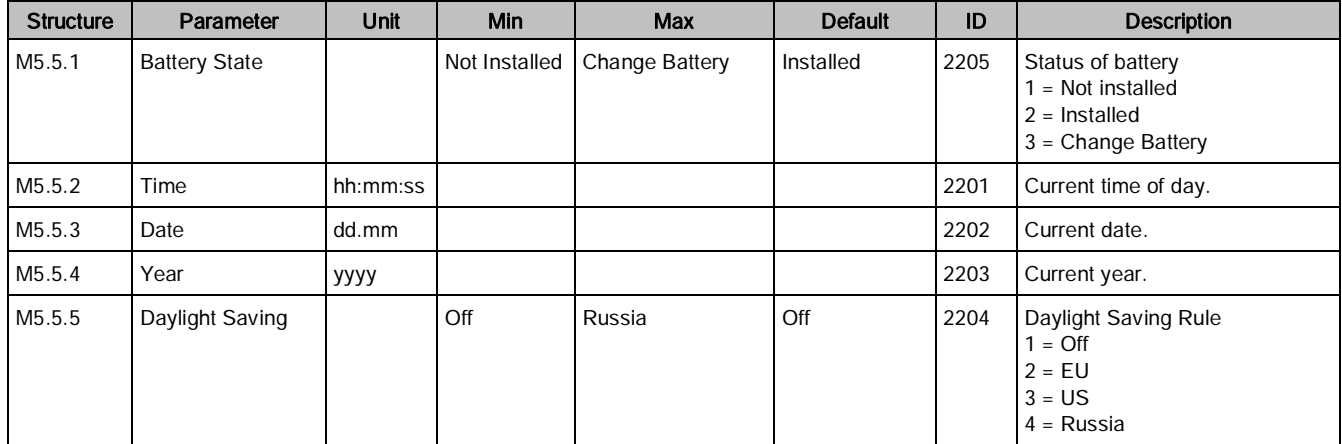

## Power unit settings (M5.6)

### Fan (M5.6.1)

The cooling fan operates in Optimized or Always-On mode. In the Optimized mode, fan speed is controlled according to the drive's internal logic that receives data from temperature measurements; the fan stops five minutes after the drive is in a ready state. In Always-On mode, the fan runs at full speed, without stopping.

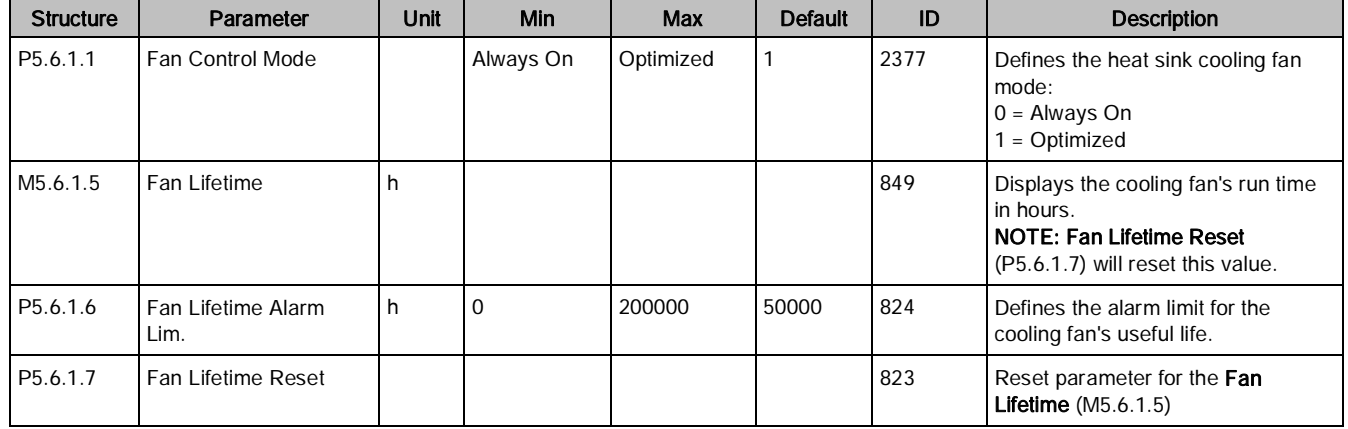

#### Table 84: Cooling Fan Settings.

### Sine Filter (M5.6.4)

Sine filter support restricts overmodulation depth and prevents thermal management functions from decreasing switching frequency.

Table 85: Sine Filter Settings.

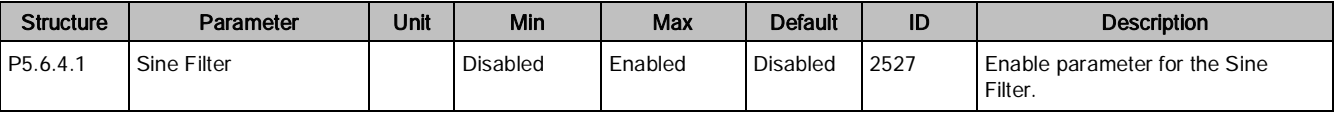

# Keypad (M5.7)

Configuration of the keypad-specific items such as contrast, backlight time, and the default screen are completed in this section.

In Firmware FW0183V011 and earlier, the display does not default to any particular place. Whatever was last entered on the screen will remain there until changed. However, in FW0183V012 and later, the screen defaults to the Multimonitor display after two minutes of inactivity of the keypad. If you prefer a different default screen, use the parameters in this section to make those changes.

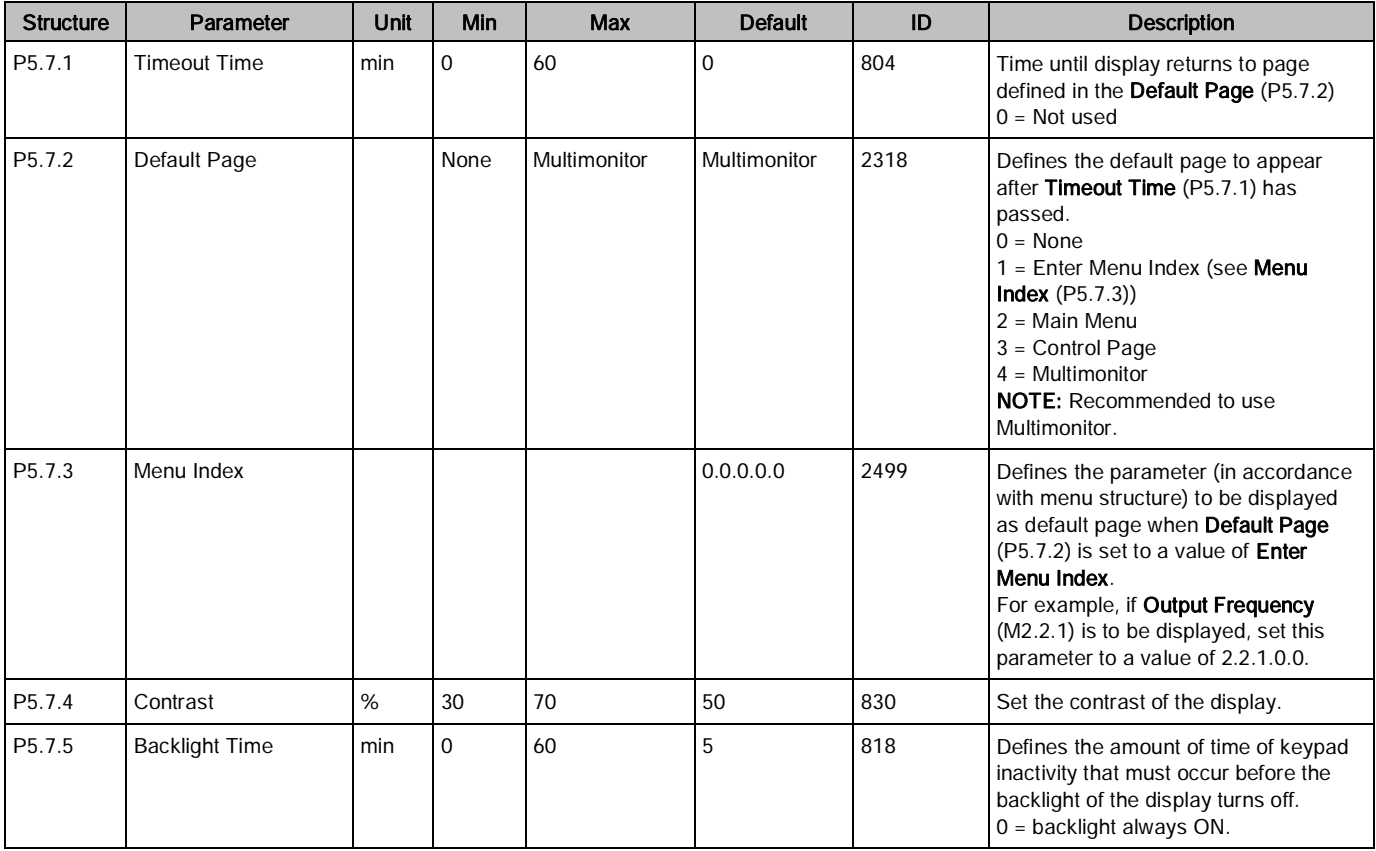

Table 86: Keypad Configuration Settings.

#### Example:

To set the drive's display to default to the Output Frequency display after five minutes, complete the following steps:

- 1. Set Timeout Time (P5.7.1) to a value of 5.
- 2. Set Default Page (P5.7.2) to a value of Enter Menu Index.
- 3. Set Menu Index (P5.7.3) to a value of 2.2.1.

### RS-485 (M5.8)

The RS-485 settings are used to define and configure the desired the fieldbus protocol.

The wiring for RS-485 networks is the same no matter what fieldbus protocol is used. Connect to the appropriate terminals  $(A = negative; B = positive)$  as shown in the figure below:

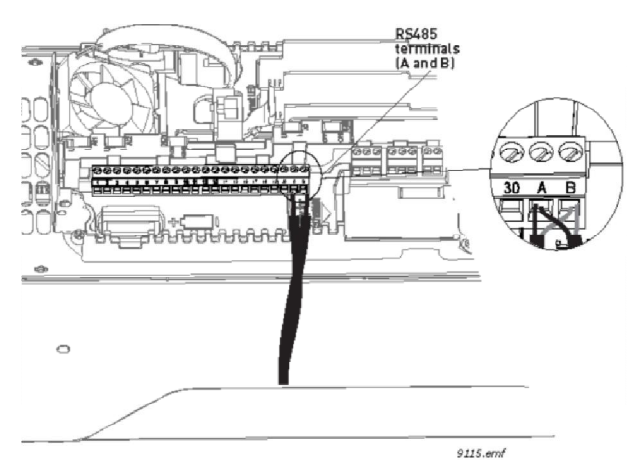

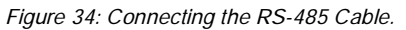

If the Siemens BT300 HVAC Drive is the last device on the bus, the bus termination may be required. See the figure below for enabling to bus termination:

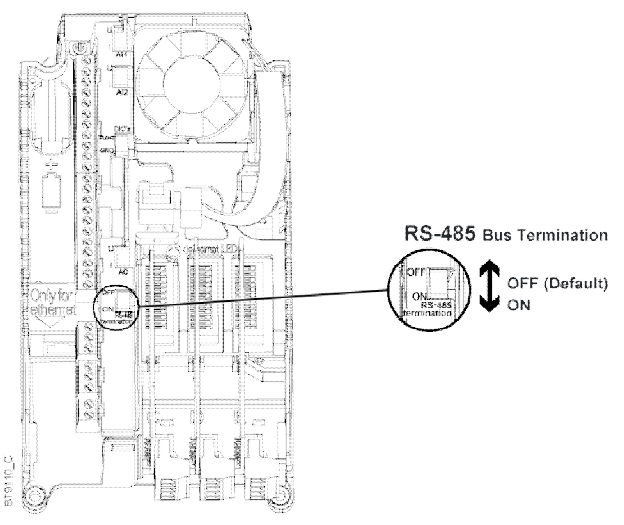

Figure 35: Bus Termination.

# Common Settings (M5.8.1)

Common settings are presented in the following table:

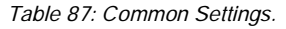

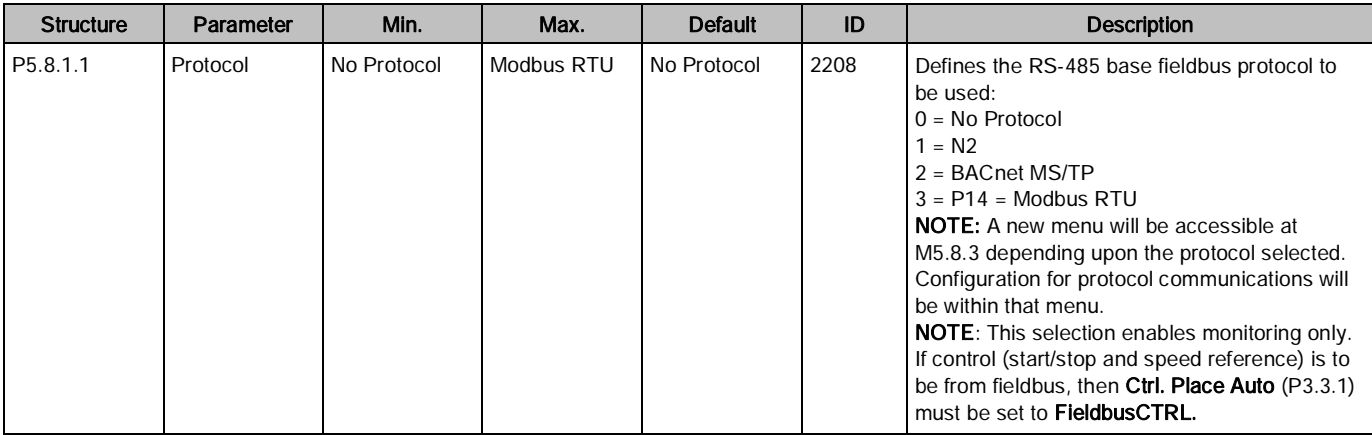

### N2 (M5.8.3)

The N2 communications protocol is used by Johnson Controls and others to connect terminal unit controllers to supervisory controllers. It is open to any manufacturer and based upon a simple ASCII protocol widely used in the process control industry.

The physical characteristics of the N2 bus is an RS-485 3wire connection, with a maximum of 100 devices over a 4,000 foot distance, running at 9,600 bps. Logically, the N2 is a master-slave protocol; the supervisory controller is normally the master. Data is partitioned into common HVAC control objects, such as analog input, analog output, binary input, and binary output. N2 messaging supports the reading, writing, and overriding of these points. Additionally, there are messages defined to perform uploads and downloads of devices as well as to direct memory reads and writes.

The N2 fieldbus protocol supports the following point types:

- Analog Input (AI)
- Analog Output (AO)
- Binary Input (BI)
- Binary Output (BO)
- Internal Integer (ADI)

If Protocol (P5.8.1.1) is set to a value of N2, then configuration and status parameters related to the N2 fieldbus protocol are made available as listed in the Parameters and Monitoring sections below.

## Parameters (M5.8.3.1)

The following configuration parameters are available for the N2 fieldbus protocol:

Table 88: N2 Protocol Parameters.

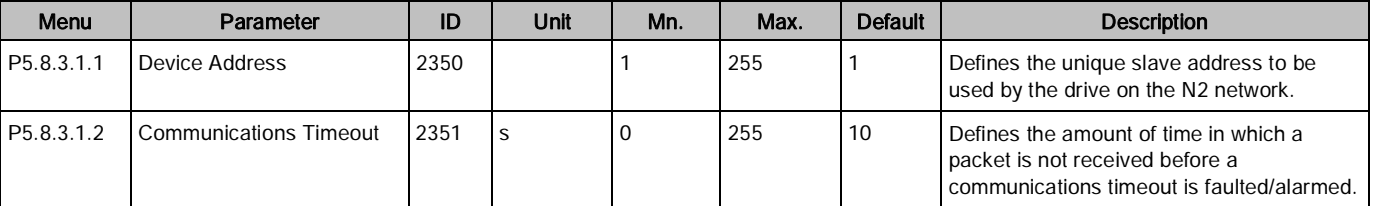

# Monitoring (M5.8.3.2)

The following monitoring values are available for the N2 fieldbus protocol:

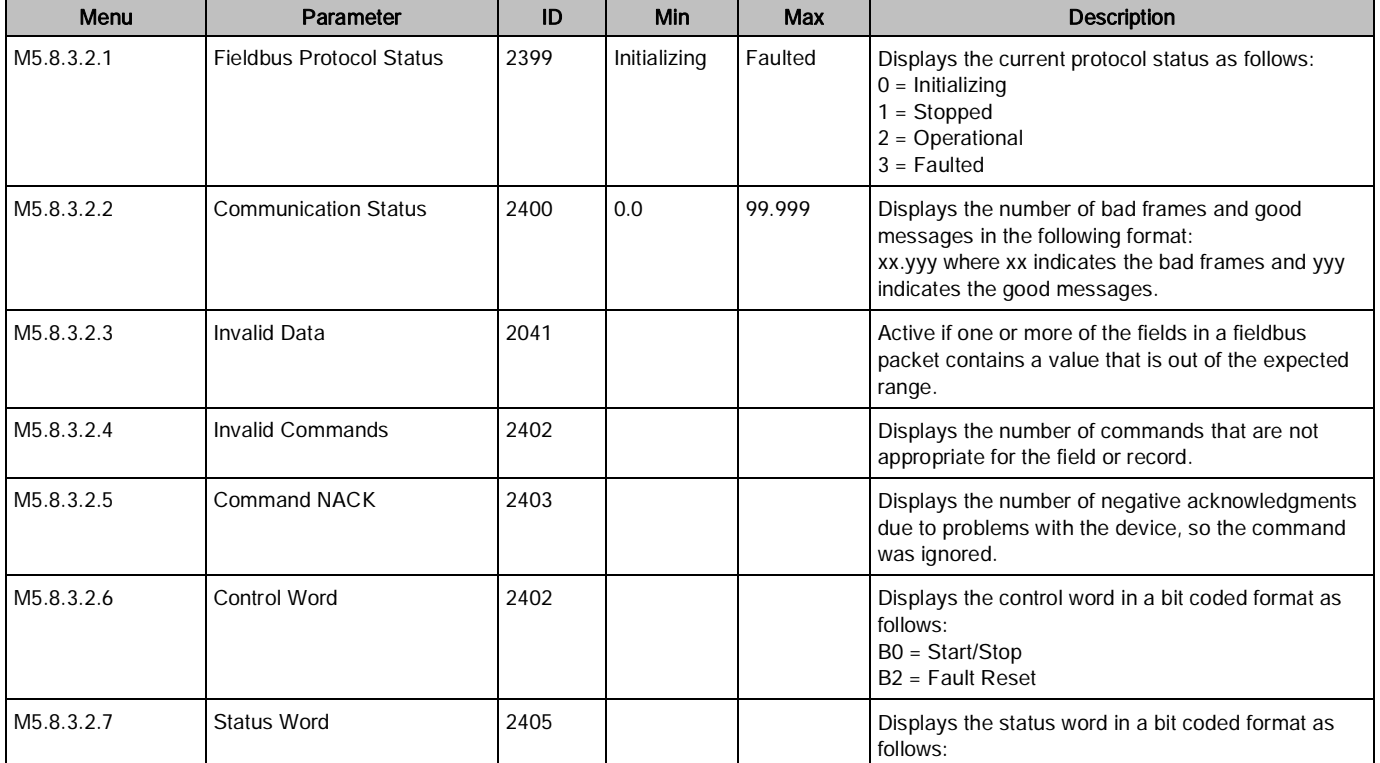

Table 89: N2 Fieldbus Protocol Monitoring.

# N2 Point Map

# Analog Inputs (AI)

All analog inputs (AI) points have the following features:

- Support Change of State (COS) reporting based on high and low warning limits.
- Support Change of State (COS) reporting based on high and low alarm limits.
- Support Change of State (COS) reporting based on override status.
- Always considered reliable and never out of range.
- Writing alarm and warning limit values beyond the range that can be held by the drive's internal variable will result in having the limit replaced by the **Invalid Float** value even though the message is acknowledged. The net results will be the inactivation of the alarm or warning (the same as if the original out of range value was used).
- Overriding is supported from the standpoint that the "Override Active" bit will be set and the value reported to the N2 network will be the overridden value. However, the value in the drive remains unchanged. Therefore, the N2 system should be set up to prevent overriding AI point or have an alarm condition activated when an AI point is overridden.
- Overriding an AI point with a value beyond the limit allowed by the drive's internal variable will result in an Invalid Data error and the override status and value will remain unchanged.

Table 90: N2 Analog Inputs.

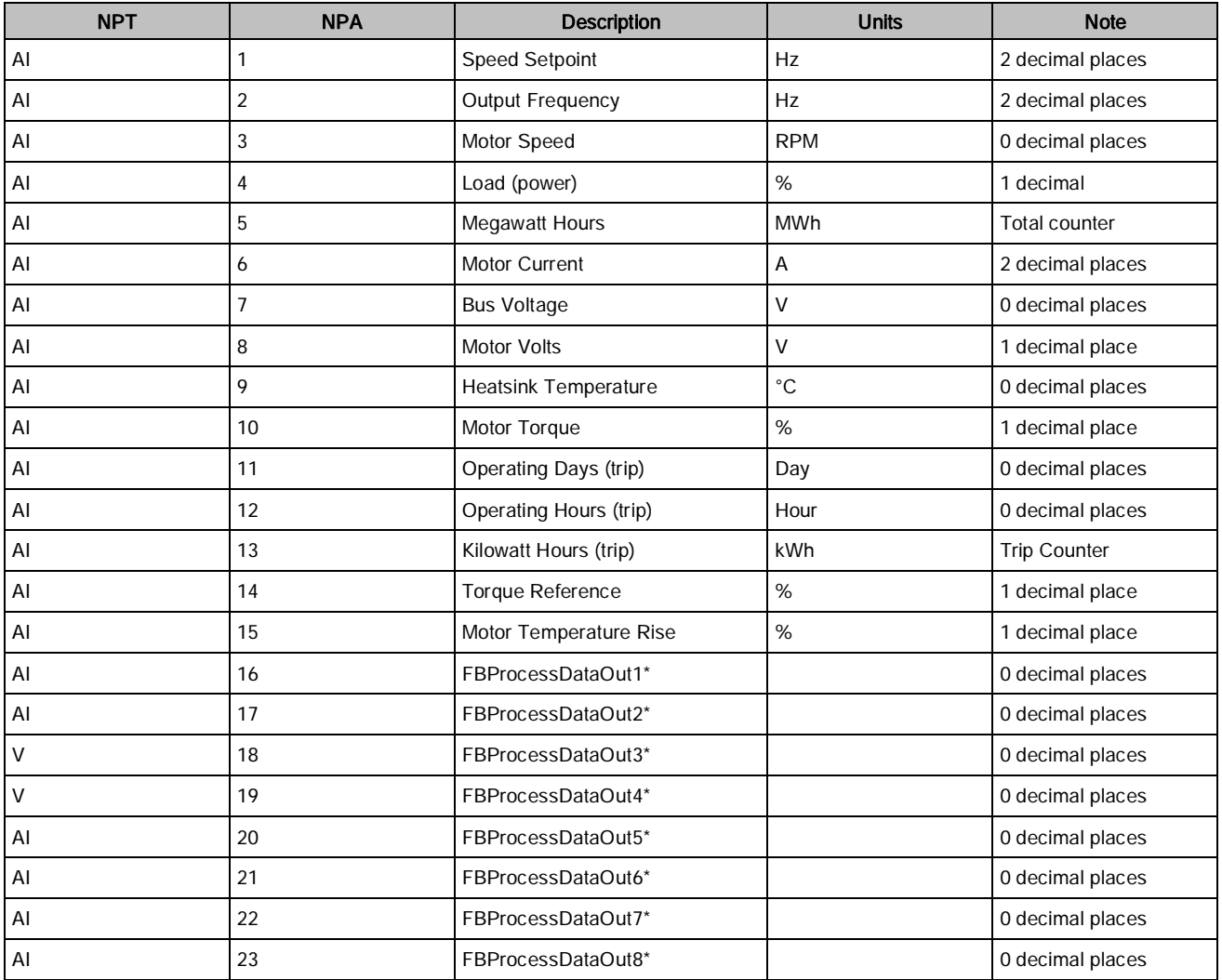

## Binary Inputs (BI)

All binary inputs (BI) points have the following features:

- Support Change of State (COS) reporting based on current state.
- Support Change of State (COS) reporting based on alarm condition.
- Support Change of State (COS) reporting based on override status.
- Always considered reliable.
- Overriding is supported from the standpoint that the "Override Active" bit will be set and the value reported to the N2 network will be the overridden value. However, the value in the drive remains unchanged. Therefore, the N2 system should be set up to disallow overriding BI point or have an alarm condition activated when a BI point is overridden.

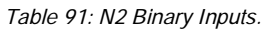

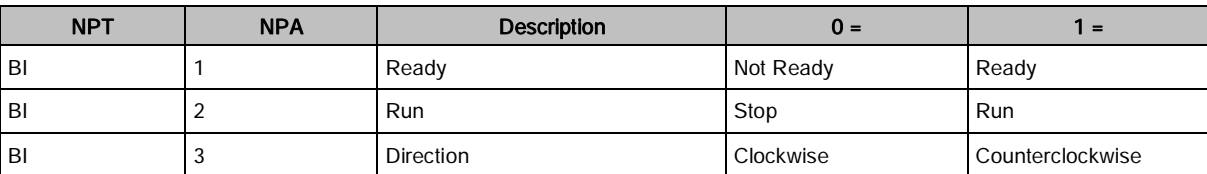

120 | 180

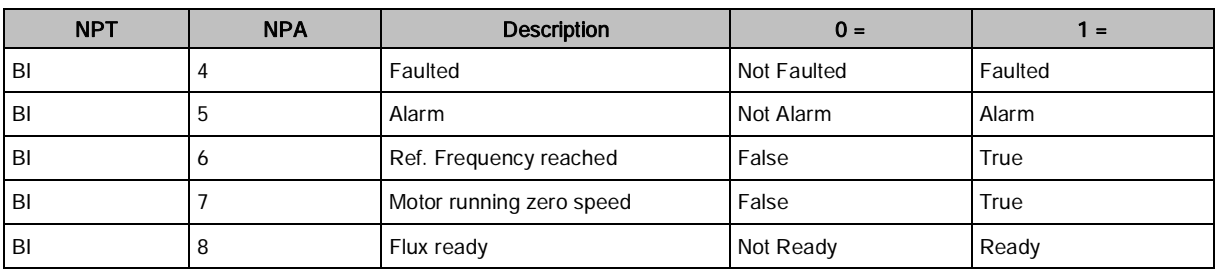

# Analog Outputs (AO)

All analog outputs (AO) points have the following features:

- Support Change of State (COS) reporting based on override status.
- Always considered reliable.
- Overriding of the AO points is the method used to change a value. Overriding an AO point with a value beyond the limit allowed by the drive's internal variable will result in an Invalid Data error and the override status and value will remain unchanged. If the overridden value is beyond the drive's parameter limit but within the range that will fit in the variable, an acknowledge response is given and the value will be internally clamped to its limit.

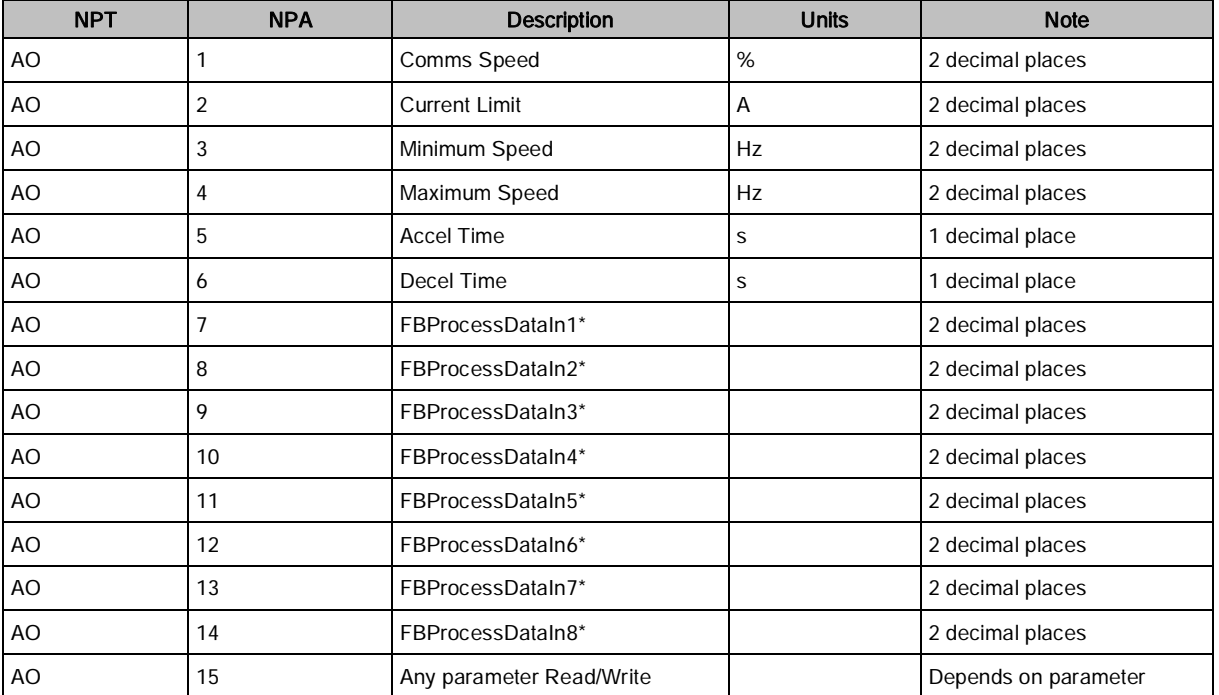

#### Table 92: N2 Analog Outputs.

### Binary Outputs (BO)

All binary outputs (BO) points have the following features:

- Support Change of State (COS) reporting based on override status.
- Always considered reliable.
- Overriding BO points control the drive. These points are input commands to the drive. When released, the drive's internal value remains at its last overridden value.

#### Table 93: N2 Binary Outputs.

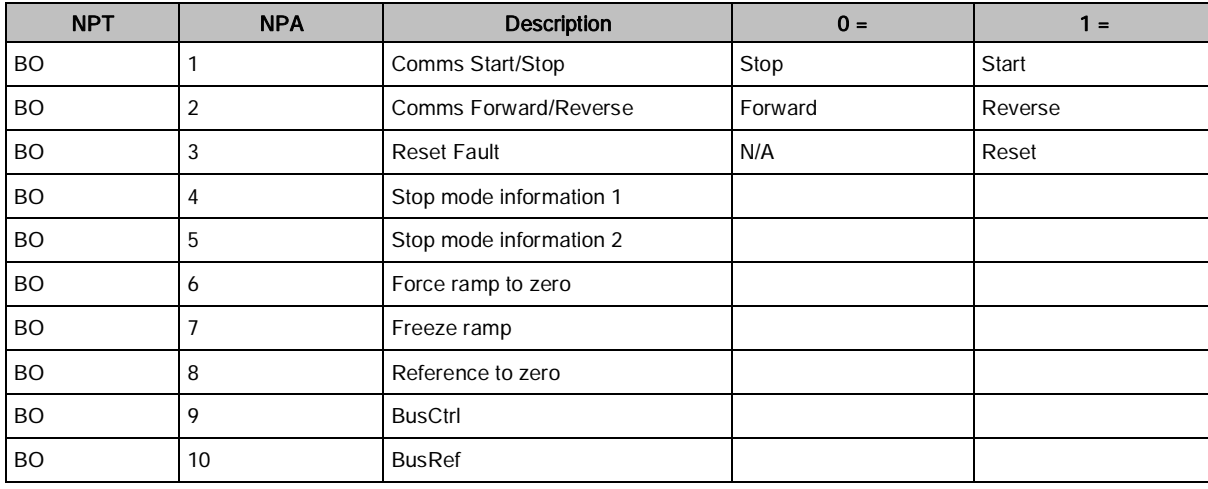

### Internal Integers (ADI)

All Internal Integer (ADI) points have the following features:

- Do not support Change of State (COS) reporting.
- Can be overridden and the "Override Active" bit will be set. However, the internal value is unchanged (read only).

Table 94: Internal Integers.

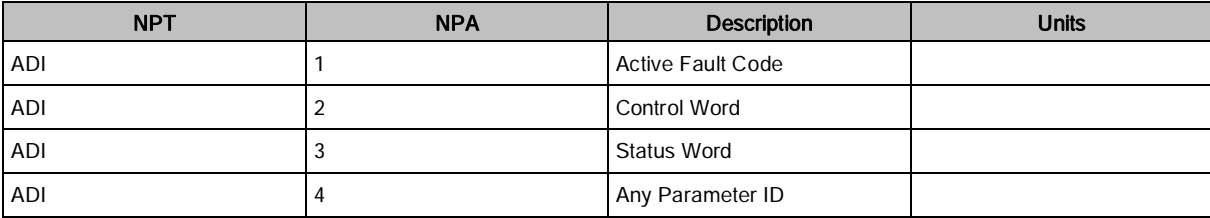

### N2 Protocol Quick Setup

For monitoring of objects using the N2 protocol, complete the following changes:

- 1. Select: Main Menu > I/O and Hardware (M5) > RS-485 (M5.8) > Common Settings (M5.8.1) > Protocol  $(P5.8.1.1) >$  Edit.
- 2. Select N2 from the list and press the button.
- 3. Select: Main Menu > I/O and Hardware (M5) > RS-485 (M5.8) > N2 (M5.8.3) > Parameters (M5.8.3.1) > Device Address (P5.8.3.1.1) > Edit.
- 4. Enter the desired network device address and press the OK button.
- 5. Select: Main Menu > I/O and Hardware (M5) > RS-485 (M5.8) > N2 (M5.8.3) > Parameters (M5.8.3.1) > Comm. Timeout (P5.8.3.1.2) > Edit.
- OK 6. Enter the desired time for drive to monitor for a communications loss and press the button. A value of 0 disables this monitoring.

For commanding Start/Stop and Speed Reference using the N2 protocol, complete the following steps:

- 1. Complete all settings required for Monitoring as listed above.
- 2. Set Ctrl. Place Auto (P3.2.1) to a value of FieldbusCTRL.

For commanding Start/Stop through the N2 protocol and Speed Reference through an Analog Input, complete the following changes:

- 1. Complete all settings required for Monitoring as listed above.
- 2. Set Ctrl. Place Auto (P3.2.1) to a value of FieldbusCTRL.
- 3. Set FieldbusCtrl Ref (P3.3.9) to a value of AI1 or AI2 (depending upon which AI is in use).

For commanding Start/Stop through a Digital Input and Speed Reference through the N2 protocol, complete the following changes:

- 1. Complete all settings required for Monitoring as listed above.
- 2. Set Ctrl. Place Auto (P3.2.1) to a value of I/O Control.
- 3. Set I/O A Ctrl Ref (P3.3.3) to a value of Fieldbus.

## BACnet MS/TP (M5.8.3)

BACnet stands for Building Automation and Control Networks. It is the common name for the communications standard ISO 16484-5 which defines the methods and the protocol for cooperating building automation devices to communicate. Devices can be designed to operate using BACnet communication protocol, as well as utilizing BACnet protocol to communicate between systems. BACnet is an internationally accepted protocol for building automation and control over a communications network.

BACnet provide a method by which computer-based control equipment form different manufacturers can work together, or "interoperate". To achieve, components must be able to exchange and understand BACnet data messages.

The Siemens BT300 is standard equipped with BACnet support.

If Protocol (P5.8.1.1) is set to a value of **BACnet MS/TP**, then configuration and status parameters related to the BACnet MS/TP fieldbus protocol are made available.

# Parameters (M5.8.3.1)

The following configuration parameters are available for the BACnet MS/TP fieldbus protocol:

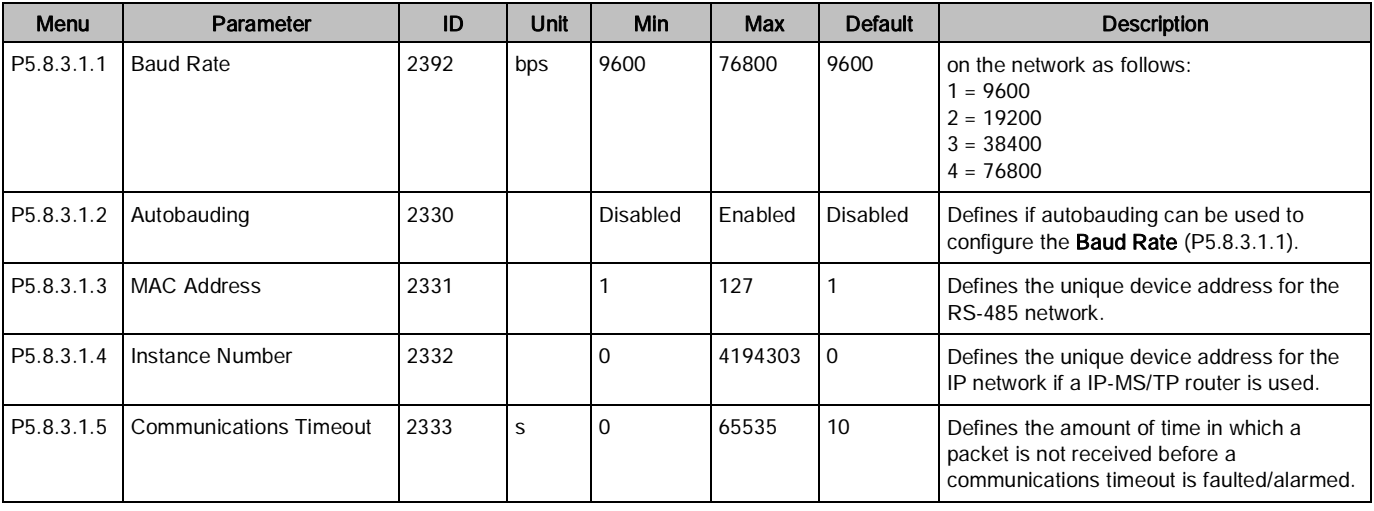

Table 95: BACnet MS/TP Parameters.

## Monitoring (M5.8.3.2)

The following monitoring values are available for the BACnet MS/TP fieldbus protocol:

Table 96: BACnet MS/TP Monitoring.

![](_page_123_Picture_265.jpeg)

## BACnet Object List

The BACnet object list was enhanced with FW0183V012. If using Firmware Revision FW0183V011 or earlier, see the Siemens BT300 HVAC Drive Protocol Installation and User Manual (DPD01162) for further information.

# Analog Inputs (AI)

The analog inputs support the following BACnet properties:

- Event State
- Object Identifier
- Object Name
- Object Type
- Out of Service
- Present Value
- Status Flags
- Units

Table 97: BACnet Analog Inputs.

![](_page_124_Picture_346.jpeg)

## Binary Inputs (BI)

The binary inputs support the following BACnet properties:

- Active Text
- Event State
- Inactive Text
- Object Identifier
- Object Name
- Object Type
- Out of Service
- Present Value
- Status Flags

#### Table 98: BACnet Binary Inputs.

![](_page_124_Picture_347.jpeg)

## Analog Outputs (AO)

The analog outputs support the following BACnet properties:

- Event State
- Object Identifier
- Object Name
- Object Type
- Out of Service
- Present Value
- Priority Array
- Relinquish Default
- Status Flags
- Units

#### Table 99: BACnet Analog Outputs.

![](_page_124_Picture_348.jpeg)

# Binary Outputs (BO)

The binary outputs support the following BACnet properties:

- Active Text
- Event State
- Inactive Text
- Object Identifier
- Object Name
- Object Type
- Out of Service
- Present Value
- Priority Array
- Relinquish Default
- Status Flags

Table 100: BACnet Binary Outputs.

![](_page_125_Picture_305.jpeg)

# Analog Values (AV)

The analog value support the following BACnet properties:

- Event State
- Object Identifier
- Object Name
- Object Type
- Out of Service
- Present Value
- Priority Array\*
- Relinquish Default\*
- Status Flags
- Units

\* For commandable values only.

| <b>Instance ID</b> | <b>Object Name</b>  | <b>Description</b>                   | <b>Units</b> | <b>PV Access</b> | Menu                |
|--------------------|---------------------|--------------------------------------|--------------|------------------|---------------------|
| $AV_0$             | <b>SPEED REF</b>    | Speed Reference, % of nominal speed. | PCT          | C                |                     |
| $AV_1$             | <b>FREQ STPT</b>    | Frequency Setpoint                   | Hz           | ${\sf R}$        |                     |
| $AV_2$             | <b>OUTPUT PCT</b>   | Output Frequency in %                | <b>PCT</b>   | $\mathsf{R}$     |                     |
| $AV_3$             | <b>OUTPUT FREQ</b>  | <b>Output Frequency</b>              | Hz           | R                | M2.2.1              |
| $AV_4$             | <b>MOTOR SPEED</b>  | Motor Speed                          | rpm          | $\mathsf{R}$     | M2.2.3              |
| $AV_5$             | MOTOR CRRNT         | Motor Current                        | Α            | $\mathsf{R}$     | M2.2.4              |
| $AV_6$             | <b>MOTOR VLTG</b>   | Motor Voltage                        | $\mathsf{V}$ | $\mathsf{R}$     | M2.2.9              |
| $AV_7$             | <b>MOTOR TORQUE</b> | Motor Torque                         | <b>PCT</b>   | $\mathsf{R}$     | M <sub>2</sub> .2.5 |
| $AV_8$             | <b>MOTOR TEMP</b>   | Motor Temperature                    | <b>PCT</b>   | $\mathsf{R}$     | M2.2.12             |
| $AV_9$             | <b>LOAD</b>         | Motor Shaft Power                    | <b>PCT</b>   | ${\sf R}$        | M2.2.7              |
| $AV_10$            | <b>KW HOURS</b>     | Kilowatt Hours (Resettable)          | kWh          | $\mathsf{R}$     |                     |
| $AV_111$           | KW HOURS TOT        | Kilowatt Hours (Non-Resettable)      | kWh          | $\mathsf{R}$     |                     |
| $AV_12$            | <b>OPER DAYS</b>    | Operating Days (Resettable)          | Day          | W                |                     |
| $AV_13$            | OPER HOURS          | <b>Operating Hours (Resettable)</b>  | Hour         | W                |                     |
| $AV_114$           | DC LINK VLTG        | DC Link Voltage                      | V            | $\mathsf{R}$     | M2.2.10             |
| $AV_15$            | <b>DRIVE TEMP</b>   | Heatsink Temperature                 | <b>DEG</b>   | $\mathsf{R}$     | M2.2.11             |
| $AV_16$            | <b>ACTIVE FAULT</b> | <b>Active Fault Code</b>             |              | $\mathsf{R}$     | M2.2.18             |
| $AV_117$           | <b>LAST FAULT 1</b> | Most recent fault                    |              | ${\sf R}$        |                     |
| $AV_18$            | <b>LAST FAULT 2</b> | Second most recent fault             |              | $\mathsf{R}$     |                     |
| AV_19              | <b>LAST FAULT 3</b> | Third most recent fault              |              | $\mathsf{R}$     |                     |
| $AV_20$            | FBDATAOUT 01        | Fieldbus Process Data Out 1          |              | $\mathsf{R}$     | P3.6.1              |
| $AV_21$            | FBDATAOUT 02        | Fieldbus Process Data Out 2          |              | $\mathsf{R}$     | P3.6.2              |
| $AV_22$            | FBDATAOUT 03        | Fieldbus Process Data Out 3          |              | $\mathsf{R}$     | P3.6.3              |
| $AV_23$            | FBDATAOUT 04        | Fieldbus Process Data Out 4          |              | R                | P3.6.4              |
| $AV_24$            | FBDATAOUT 05        | Fieldbus Process Data Out 5          |              | $\mathsf{R}$     | P3.6.5              |
| $AV_25$            | <b>FBDATAOUT 06</b> | Fieldbus Process Data Out 6          |              | $\mathsf{R}$     | P3.6.6              |
| $AV_26$            | FBDATAOUT 07        | Fieldbus Process Data Out 7          |              | R                | P3.6.7              |
| $AV_27$            | FBDATAOUT 08        | Fieldbus Process Data Out 8          |              | R                | P3.6.8              |
| $AV_28$            | FB DATA IN 1        | Fieldbus Process Data In 1           |              | $\mathsf C$      | M2.8.3              |
| $AV_29$            | FB DATA IN 2        | Fieldbus Process Data In 2           |              | $\mathsf C$      | M2.8.4              |
| AV_30              | FB DATA IN 3        | Fieldbus Process Data In 3           |              | $\mathsf C$      | M2.8.5              |
| $AV_31$            | FB DATA IN 4        | Fieldbus Process Data In 4           |              | $\mathsf C$      | M2.8.6              |
| $AV_32$            | FB DATA IN 5        | Fieldbus Process Data In 5           |              | $\mathsf C$      | M2.8.7              |
| $AV_33$            | FB DATA IN 6        | Fieldbus Process Data In 6           |              | $\mathsf C$      | M2.8.8              |
| $AV_34$            | FB DATA IN 7        | Fieldbus Process Data In 7           |              | $\mathsf C$      | M2.8.9              |
| $AV_35$            | FB DATA IN 8        | Fieldbus Process Data In 8           |              | $\mathsf C$      | M2.8.10             |
| $AV_36$            | FBCTRLWORDLO        | Fixed control word first 16 bits     |              | $\mathsf C$      | M2.8.1              |

Table 101: BACnet Analog Values.

I/O and Hardware (M5)

![](_page_127_Picture_397.jpeg)

# Binary Values (BV)

The binary outputs support the following BACnet properties:

- Active Text
- Event State
- Inactive Text
- Object Identifier
- Object Name
- Object Type
- Out of Service
- Present Value
- Priority Array\*
- Relinquish Default\*
- Status Flags

Table 102: BACnet Binary Values.

![](_page_128_Picture_368.jpeg)

I/O and Hardware (M5)

![](_page_129_Picture_375.jpeg)

## BACnet MS/TP Protocol Quick Setup

For monitoring objects through the BACnet MS/TP protocol, complete the following steps:

- 1. Select: Main Menu > I/O and Hardware (M5) > RS-485 (M5.8) > Common Settings (M5.8.1) > Protocol  $(p5.8.1.1) >$  Edit.
- 2. Select **BACnet MSTP** from the list and press the **OK** button.
- 3. Select: Main Menu > I/O and Hardware (M5) > RS-485 (M5.8) > BACnet MSTP (M5.8.3) > Parameters (M5.8.3.1) > Baud Rate (P5.8.3.1.1) > Edit.
- OK 4. Enter the desired baud rate and press the button.
- 5. Select: Main Menu > I/O and Hardware (M5) > RS-485 (M5.8) > BACnet MSTP (M5.8.3) > Parameters (M5.8.3.1) > MAC Address (P5.8.3.1.2) > Edit.
- 6. Enter the desired network device address and press the button.
- 7. Select: Main Menu > I/O and Hardware (M5) > RS-485 (M5.8) > BACnet MSTP (M5.8.3) > Parameters (M5.8.3.1) > Instance Number (P5.8.3.1.3) > Edit.
- OK 8. Enter the desired instance number and press the button. (Used when a BACnet MS/TP to BACnet IP router is on the network.)
- 9. Select: Main Menu > I/O and Hardware (M5) > RS-485 (M5.8) > BACnet MSTP (M5.8.3) > Parameters (M5.8.3.1) > Comm. Timeout (P5.8.3.1.5) > Edit.
- 10. Enter the desired time for drive to monitor for a communications loss and press the button. A value of 0

disables this monitoring.

- For commanding Start/Stop and Speed Reference using the BACnet MS/TP protocol, complete the following steps:
- 1. Complete all settings required for Monitoring as listed above.
- 2. Set Ctrl. Place Auto (P3.2.1) to a value of FieldbusCTRL.

For commanding Start/Stop through the BACnet MS/TP protocol and Speed Reference through an Analog Input, complete the following changes:

- 1. Complete all settings required for Monitoring as listed above.
- 2. Set Ctrl. Place Auto (P3.2.1) to a value of FieldbusCTRL.
- 3. Set FieldbusCtrl Ref (P3.3.9) to a value of AI1 or AI2 (depending upon which AI is in use).

For commanding Start/Stop through a Digital Input and Speed Reference through the BACnet MS/TP protocol, complete the following steps:

- 1. Complete all settings required for Monitoring as listed above.
- 2. Set Ctrl. Place Auto (P3.2.1) to a value of I/O Control.
- 3. Set I/O A Ctrl Ref (P3.3.3) to a value of Fieldbus.

## P1 FLN (M5.8.3)

The Siemens P1 FLN fieldbus communications protocol is used by Siemens and others to connect terminal unit controllers to supervisory controllers. It is open to any manufacturer and widely used in the HVAC controls industry.

The physical characteristics of the P1 FLN bus is an RS-485 three-wire, with a maximum of 96 devices over a 4,000 foot (1219 m) distance, running at 4800 bps. The RS-485 interface is a half-duplex system. The transfer cable is supported as a Shielded Twisted Pair, type Belden 98410 or similar. However, on variable speed drives, the third wire (shield) is not terminated to the drive itself.

Logically, the P1 FLN is a master-slave protocol, with the supervisory controller being the master. Device points are partitioned into common HVAC control types, such as analog input, analog output, digital input, and digital output. P1 FLN messaging supports the reading, writing and overriding of these points.

The P1 FLN fieldbus protocol supports the following point types:

- Logical Digital Input (LDI) a two-state input for reading status.
- Logical Digital Output (LDO) a two-state output for commanding.

![](_page_130_Picture_29.jpeg)

![](_page_130_Picture_30.jpeg)

- Logical Analog Input (LAI) a floating or multi-state input for status.
- Logical Analog Output (LAO) a floating or multi-state output for commanding.

Each point type supports Change of Value (COV) reporting based on the point's present value, priority, and status (failed or normal). The output points are typically commandable from the P1 master panel where the input points are for monitoring purposes only.

If Protocol (5.8.1.1) is set to a value of P1, then configuration and status parameters related to the P1 fieldbus protocol are made available.

# Parameters (M5.8.3.1)

The following configuration parameters are available for the P1 fieldbus protocol:

![](_page_131_Picture_250.jpeg)

Table 103: P1 FLN Parameters.

# Monitoring (M5.8.3.2)

The following monitoring values are available for the P1 fieldbus protocol:

Table 104: P1 FLN Monitoring.

![](_page_131_Picture_251.jpeg)

# P1 FLN Point Map

The following is the P1 FLN point map for Application 2770 as used in the Siemens APOGEE Network:

| Point<br><b>Number</b> | Point<br><b>Type</b> | <b>Subpoint Name</b> | Factory<br><b>Default</b> | Engr. Units    | Slope        | Intercept        | On Text      | <b>Off Text</b>  | <b>Drive Menu</b> |
|------------------------|----------------------|----------------------|---------------------------|----------------|--------------|------------------|--------------|------------------|-------------------|
| 1                      | <b>LAO</b>           | <b>CTRL ADDRESS</b>  | 99                        |                | 1            | 0                |              |                  |                   |
| $\sqrt{2}$             | <b>LAO</b>           | <b>APPLICATION</b>   | 2770                      |                | 1            | 0                |              |                  |                   |
| $\sqrt{3}$             | LDI                  | AT SETPOINT          | <b>OFF</b>                |                |              |                  | ON           | <b>OFF</b>       |                   |
| $\overline{4}$         | LAI                  | <b>CURRENT</b>       | $\boldsymbol{0}$          | А              | 0.1          | $\mathbf 0$      |              |                  | M2.2.4            |
| $\sqrt{5}$             | LAI                  | DC BUS VOLT          | $\mathbf 0$               | V              | 0.1          | 0                |              |                  | M2.2.10           |
| $\boldsymbol{6}$       | LDI                  | DRIVE READY          | <b>READY</b>              |                |              |                  | <b>READY</b> | <b>NOT READY</b> | M2.2.17 Bit 1     |
| $\overline{7}$         | LAI                  | <b>DRIVE TEMP</b>    | $\mathbf 0$               | $\mathrm{^oF}$ | 0.18         | $-58$            |              |                  | M2.2.11           |
| 8                      | LAI                  | FREQ OUTPUT          | $\mathsf 0$               | HZ             | 0.1          | $-320$           |              |                  | M2.2.1            |
| $\mathsf{q}$           | LAI                  | MOTOR TEMP           | $\boldsymbol{0}$          | $\%$           | 0.1          | 0                |              |                  | M2.2.12           |
| 10                     | LAI                  | PCT OUTPUT           | $\boldsymbol{0}$          | $\%$           | 0.01         | 0                |              |                  | M2.8.12           |
| 11                     | LAI                  | <b>POWER</b>         | $\mathsf 0$               | $\%$           | 0.1          | 0                |              |                  | M2.2.7            |
| 12                     | LAI                  | SPEED                | $\boldsymbol{0}$          | <b>RPM</b>     | $\mathbf{1}$ | $\boldsymbol{0}$ |              |                  | M2.2.3            |
| 13                     | LAI                  | <b>TORQUE</b>        | $\mathsf 0$               | $\%$           | 0.1          | 0                |              |                  | M2.2.5            |
| 14                     | LAI                  | VOLTAGE              | $\boldsymbol{0}$          | V              | 0.1          | 0                |              |                  | M2.2.9            |
| 15                     | LAI                  | FIREMODESTAT         | $\mathbf 0$               |                | $\mathbf{1}$ | 0                |              |                  | P3.16.7           |
| 16                     | LAI                  | <b>DRIVE KWH</b>     | $\pmb{0}$                 | <b>KWH</b>     | 0.1          | 0                |              |                  | P4.4.1            |
| 17                     | LAI                  | <b>DRIVE MWH</b>     | $\mathsf 0$               | <b>MWH</b>     | 0.1          | 0                |              |                  | P4.4.1            |
| 18                     | LAI                  | <b>RUN TIME</b>      | $\pmb{0}$                 | <b>HRS</b>     | 10           | 0                |              |                  | P4.4.7            |
| 20                     | <b>LAO</b>           | <b>OVRD TIME</b>     | $\mathbf{1}$              | <b>HRS</b>     | $\mathbf{1}$ | 0                |              |                  |                   |
| 21                     | LDO                  | <b>RUN ENABLE</b>    | <b>STOP</b>               |                |              |                  | ENABLE       | <b>STOP</b>      | P3.5.1.11         |
| 22                     | LDO                  | CMD FWD.REV          | <b>FWD</b>                |                |              |                  | <b>REV</b>   | <b>FWD</b>       |                   |
| 23                     | LDI                  | FWD.REV              | <b>FWD</b>                |                |              |                  | <b>REV</b>   | <b>FWD</b>       |                   |
| 24                     | LDO                  | CMD RUN.STOP         | <b>STOP</b>               |                |              |                  | <b>RUN</b>   | <b>STOP</b>      |                   |
| 25                     | LDI                  | RUN.STOP             | <b>STOP</b>               |                |              |                  | <b>RUN</b>   | <b>STOP</b>      |                   |
| 26                     | LDO                  | <b>HAND AUTO</b>     | <b>AUTO</b>               |                |              |                  | <b>HAND</b>  | <b>AUTO</b>      | P3.2.2            |
| 27                     | <b>LAO</b>           | <b>INPUT REF A</b>   | $\boldsymbol{0}$          | PCT            | 0.01         | 0                |              |                  |                   |
| 28                     | LAI                  | <b>ACT FREQ REF</b>  | $\mathbf 0$               | HZ             | 0.1          | $-320$           |              |                  | M2.2.2            |
| 29                     | LDO                  | DAY.NGT              | DAY                       |                |              |                  | <b>NIGHT</b> | DAY              |                   |
| 30                     | LAI                  | ANALOG IN 1          | 0.00                      | <b>PCT</b>     | 0.01         | 0                |              |                  | P5.1.8            |
| 31                     | LAI                  | <b>ANALOG IN 2</b>   | 0.00                      | PCT            | 0.01         | 0                |              |                  | P5.1.10           |
| 32                     | LAI                  | ANALOG OUT 1         | 0.00                      | <b>PCT</b>     | 0.01         | 0                |              |                  | P5.1.12           |
| 33                     | LDI                  | <b>DIGITAL IN 1</b>  | <b>OFF</b>                |                |              |                  | ON           | <b>OFF</b>       | P5.1.1            |
| 34                     | LDI                  | <b>DIGITAL IN 2</b>  | <b>OFF</b>                |                |              |                  | ON           | OFF              | P5.1.2            |
| 35                     | LDI                  | <b>DIGITAL IN 3</b>  | <b>OFF</b>                |                |              |                  | ON           | <b>OFF</b>       | P5.1.3            |
| 36                     | LDI                  | <b>DIGITAL IN 4</b>  | <b>OFF</b>                |                |              |                  | ON           | <b>OFF</b>       | P5.1.4            |
| 37                     | LDI                  | <b>DIGITAL IN 5</b>  | <b>OFF</b>                |                |              |                  | ON           | <b>OFF</b>       | P5.1.5            |

Table 105: P1 FLN Point Map.

I/O and Hardware (M5)

![](_page_133_Picture_615.jpeg)

I/O and Hardware (M5)

![](_page_134_Picture_496.jpeg)

### P1 Control Information

To monitor objects though P1 FLN, complete the following steps:

- 1. Set Protocol (P5.8.1.1) to a value of P1.
- 2. Set Slave Address (P5.8.3.1.1) to the desired P1 FLN node number.

 $\boxed{\mathbf{i}}$ 

#### NOTE:

Valid values are 0 through127. Exception is 99; this is a broadcast address and is reserved. Do not assign an address of 99 to any device on the P1 FLN.

3. Set Baud Rate (P5.8.3.1.2) to the desired P1 FLN baud rate.

To command the Start/Stop and Speed Reference through P1 FLN, complete the following steps:

- 1. Complete all settings required for Monitoring as listed above.
- 2. Set Control Place Auto (P1.15 or P3.2.1) to a value of FieldbusCTRL.

To command Start/Stop through the P1 protocol, and Speed Reference through an Analog Input, complete the following steps:

- 1. Complete all settings required for Monitoring as listed above.
- 2. Set Ctrl. Place Auto (P3.2.1) to a value of FieldbusCTRL.
- 3. Set FieldbusCtrl Ref (P3.3.9) to a value of AI1 or AI2 (depending upon which AI is in use).

To command Start/Stop through a Digital Input, and Speed Reference through the P1 protocol, complete the following steps:

- 1. Complete all settings required for Monitoring as listed above.
- 2. Set Ctrl. Place Auto (P3.2.1) to a value of I/O Control.
- 3. Set I/O A Ctrl Ref (P3.3.3) to a value of Fieldbus.

## Modbus RTU (M5.8.3)

## Modbus RS-485 Parameters and Monitoring Values

| <b>Structure</b> | Parameter            | Unit | Min  | Max    | <b>Default</b> | ID   | <b>Description</b>                                                                                                    |  |  |
|------------------|----------------------|------|------|--------|----------------|------|----------------------------------------------------------------------------------------------------|--|--|
| Parameters       |                      |      |      |        |                |      |                                                                                                    |  |  |
| P5.8.3.1.1       | <b>Slave Address</b> |      | 1    | 247    | $\mathbf{1}$   | 2320 | Defines the Modbus RTU unique<br>device address.                                                                                                    |  |  |
| P5.8.3.1.2       | <b>Baud Rate</b>     | bps  | 300  | 230400 | 6              | 2378 | Defines the communication speed<br>of the Modbus RTU network.<br>$1 = 300$<br>$2 = 600$<br>$3 = 1200$<br>$4 = 2400$<br>$5 = 4800$<br>$6 = 9600$<br>$7 = 19200$<br>$8 = 38400$<br>$9 = 57600$<br>$10 = 76800$<br>$11 = 115200$<br>$12 = 230400$ |  |  |
| P5.8.3.1.3       | Parity Type          |      | None | Even   | None           | 2379 | Defines the parity type of the<br>Modbus RTU network:<br>$0 = \text{None}$<br>$1 = Odd$<br>$2 = Even$                                                                                                    |  |  |
| P5.8.3.1.4       | Stopbits             |      | 1 Sb | 2Sb    | 2Sb            | 2380 | Defines the stop bits of the Modbus<br>RTU network:<br>$1 = 1$ Stop bit<br>$2 = 1.5$ Stop bits<br>$3 = 2$ Stop bits                                                                                                    |  |  |

Table 106: Parameters Related with Modbus Used through RTU.

I/O and Hardware (M5)

![](_page_136_Picture_273.jpeg)

I/O and Hardware (M5)

![](_page_137_Picture_214.jpeg)

### Modbus RTU Parameters

### Slave address (P5.8.3.1.1)

Each slave must have a unique address (from 1 through 247) so that it can be addressed independently from other nodes.

#### Baud rate (P5.8.3.1.2)

Select the communication speed for the network. The default value is 9600 baud.

### Parity type (P5.8.3.1.3)

You can select the parity type for the network.

Table 107: Parity Type.

![](_page_138_Picture_203.jpeg)

#### Communication Time-out (P5.8.3.1.5)

The Modbus board initiates a communication error for a time defined with this parameter. O means that no fault is generated.

### Modbus RTU Monitoring Values

### Fieldbus Protocol Status (P5.8.3.2.1)

Field Protocol Status indicates the status of the protocol.

Table 108: FB Protocol Statuses.

![](_page_138_Picture_204.jpeg)

### Communication Status (P5.8.3.2.2)

The Communication Status shows how many errors and how many good messages the variable frequency drive has received. The Communication status includes a common error counter that counts CRC and parity errors and a counter for good messages.

Only messages to the current slave in use are counted in the good messages.

This parameter displays as xx.yyy where xx indicates bad frames and yyy indicates good messages. For example, 01.002 would represent one bad frame and two good messages.

### Illegal functions (P5.8.3.2.3)

The function code received in the query refers to an invalid action for the server (or slave).

#### Illegal data addresses (P5.8.3.2.4)

The data address received in the query refers to an invalid address for the server (or slave).

#### Illegal data values (P5.8.3.2.5)

A value contained in the query data field refers to an invalid value for server (or slave).

#### Slave device busy (P5.8.3.2.6)

The server (or slave) is engaged in processing a long–duration program command. The client (or master) should retransmit the message later when the server (or slave) is free.

### Memory parity error (P5.8.3.2.7)

The server (or slave) attempted to read record file but detected a parity error in the memory.

#### Slave device failure (P5.8.3.2.8)

An unrecoverable error occurred while the server (or slave) was attempting to perform the requested action.

#### Last fault response (P5.8.3.2.9)

Displays the last fault response as Fault code.

#### Control word (P5.8.3.2.10)

Displays the Control Word received from the bus.

#### Word status (P5.8.3.2.11)

Displays the current Status Word that is sent to the bus.

### Communications

Features of the Modbus-Siemens interface:

- Direct control of the Siemens drive (for example, Run, Stop, Direction, Speed reference, Fault reset)
- Full access to all Siemens parameters
- Monitor the Siemens status (Output frequency, Output current, Fault code)

### Data addresses in Modbus messages

All data addresses in Modbus messages are referenced to zero. The first occurrence of a data item is addressed as item number zero. For example:

- The coil known as Coil 1 in a programmable controller is addressed as Coil 0000 in the data address field of a Modbus message.
- Coil 127 decimal is addressed as Coil 007E hex (126 decimal).
- Holding register 40001 is addressed as register 0000 in the data address field of the message. The function code field already specifies a 'holding register' operation. Therefore the 4XXXX reference is implicit.
- Holding register 40108 is addressed as register 006B hex (107 decimal).

### Modbus Memory Map

The Siemens variables and fault codes as well as the parameters can be read and written from Modbus. The parameter addresses are determined in the application. Every parameter and actual value has been given an ID number in the application. The ID numbering of the parameter as well as the parameter ranges and steps can be found in the operator's manual in question. The parameter value shall be given without decimals. If several parameters/actual values are read with one message, the addresses of the parameters/actual values must be consecutive.

![](_page_139_Picture_261.jpeg)

Table 109: Supported Modbus Functions.

![](_page_140_Picture_248.jpeg)

 $\mathbf{i}$ 

NOTE:

Broadcasting is not supported in TCP. Broadcast is supported with function codes 06 and 16 in RTU.

## Modbus Data Mapping

#### Coil registers

Coil registers contain binary data (Read/Write). For more information, see Control word bits in this chapter.

![](_page_140_Picture_249.jpeg)

Table 110: Defined Modbus Coil Registers.

#### Discrete inputs

Input discrete registers contain binary data (Read). For more information, see Status word bits in this chapter.

![](_page_140_Picture_250.jpeg)

Table 111: Defined Modbus Discrete Inputs.

#### Holding registers and input registers

All values can be read with function codes 3 and 4 (all registers are 3X and 4X reference).The Modbus registers are mapped to the Siemens BT300 Drive as follows:

![](_page_141_Picture_334.jpeg)

Table 112: Defined Modbus Input and Holding Registers.

#### Application IDs

Application IDs are parameters that depend on the frequency converter's application. These parameters can be read and written by pointing the corresponding memory range directly or by using the so-called ID map. It is easiest to use a straight address if you want to read a single parameter value or parameters with consecutive ID numbers. It is possible to read 12 consecutive ID addresses.

<span id="page-141-0"></span>Table 113: Modbus Parameter IDs.

![](_page_141_Picture_335.jpeg)

#### FB Process data IN

The process data fields are used to control the drive (for example, Run, Stop, Reference, Fault Reset) and to quickly read actual values (for example, Output frequency, Output current, Fault code). The fields are structured as follows:

### Process Data Master → Slave (max 22 bytes)

<span id="page-141-1"></span>Table 114: Fieldbus Process Data IN.

![](_page_141_Picture_336.jpeg)

![](_page_142_Picture_310.jpeg)

\*In the Siemens BT300 Drive, the Control Word and the Status Word are formed of 32 bits. Only the initial 16 bits can be read in the 16-bit area.

#### Control word bits

The Control word is composed of 32 bits. The bits are described in the following table. Unused bits must be set to zero.

Table 115: Control Word Bits.

![](_page_142_Picture_311.jpeg)

#### FB Process data OUT

### Process Data Slave → Master (max 22 bytes)

<span id="page-142-0"></span>Table 116: Fieldbus Process Data Out.

![](_page_142_Picture_312.jpeg)

![](_page_143_Picture_314.jpeg)

#### Status Word bits

The Status word is composed of 32 bits. The bits are described in the following table.

![](_page_143_Picture_315.jpeg)

Table 117: Status Word Bits B1-B28.

Table 118: Status Word Bits B29-B31, Descriptions of Bit Connections.

![](_page_143_Picture_316.jpeg)

The use of process data depends on the application. In a typical situation, the device is started and stopped with the ControlWord (CW) written by the Master and the Rotating speed is set with Reference (REF). With PD1 through PD8 the device can be given other reference values (for example, Torque reference).

With the StatusWord (SW) read by the Master, the status of the device can be seen. Actual Value (ACT) and PD1 through PD8 show the other actual values.
## ID Map

Using the ID map, you can read consecutive memory blocks that contain parameters whose IDs are not in a consecutive order. The address range 10501 through 10530 is called *IDMap*, and includes an address map in which you can write your parameter IDs in any order. The address range 10601 through 10630 is called IDMap Read/Write, and includes values for parameters written in the ID map. As soon as one ID number has been written in the map cell 10501, the corresponding parameter value can be read and written in the address 10601, and so on.

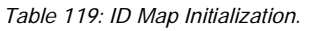

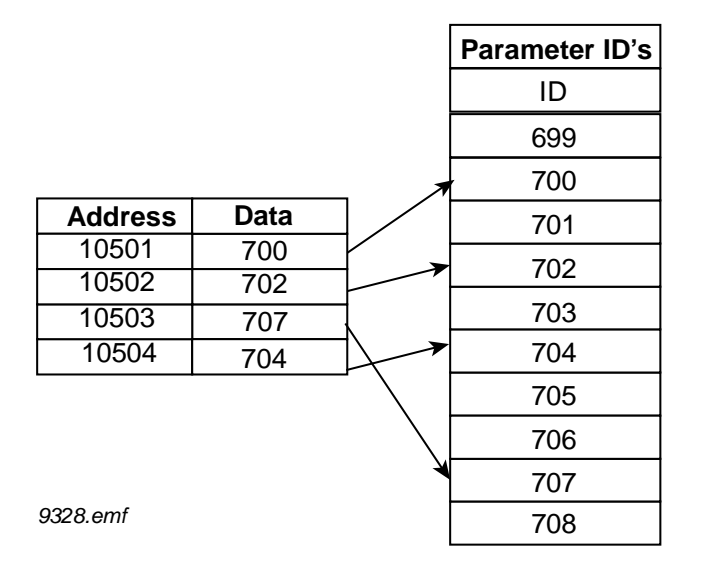

Once the IDMap address range has been initialized with any parameter ID number, the parameter value can be read and written in the IDMap Read/Write address range address IDMap address + 100.

| <b>Address</b> | Data                             |  |
|----------------|----------------------------------|--|
| 410601         | Data included in parameter ID700 |  |
| 410602         | Data included in parameter ID702 |  |
| 410603         | Data included in parameter ID707 |  |
| 410604         | Data included in parameter ID704 |  |

Table 120: Parameter Values in 16-bit IDMap Read/Write Registers.

If the IDMap table has not been initialized, all fields show the index 0. If it has been initialized, the parameter IDs included in it are stored in the flash memory of the OPT-CI board.

### Example of 32-Bit IDMap

Table 121: Example of Parameter Values in 32-bit IDMap Read/Write Registers.

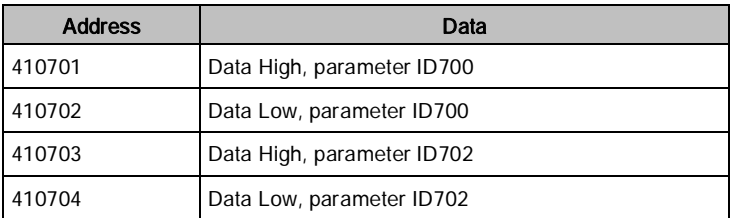

### Operation Day Counter

Table 122: Operation Day Counter.

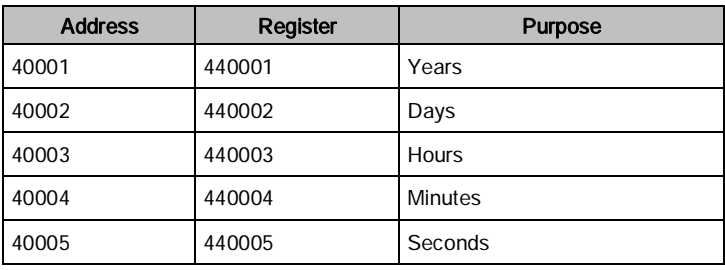

### Resettable Operation Day Counter

Reset the counter by writing 1 for Parameter ID2311.

Table 123: Resettable Operation Day Counter.

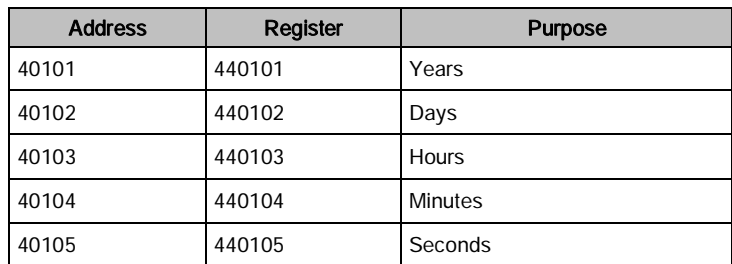

## Energy Counter

The last number of the Format field indicates the decimal point place in the Energy field. If the number is bigger than 0, move the decimal point to the left by the number indicated. For example, Energy = 1200, Format =  $52$ . Unit  $= 1.$  Energy = 12.00 kWh.

Table 124: Energy Counter.

| <b>Address</b> | Register | <b>Purpose</b>                                           |
|----------------|----------|----------------------------------------------------------|
| 40201          | 440201   | Energy                                                   |
| 40202          | 440202   | Format                                                   |
| 40203          | 440203   | Unit<br>$1 =$ kWh<br>$2 = MWh$<br>$3 = GWh$<br>$4 = TWh$ |

### Resettable Energy Counter

Reset the counter by writing 1 for Parameter ID2312.

Table 125: Resettable Energy Counter.

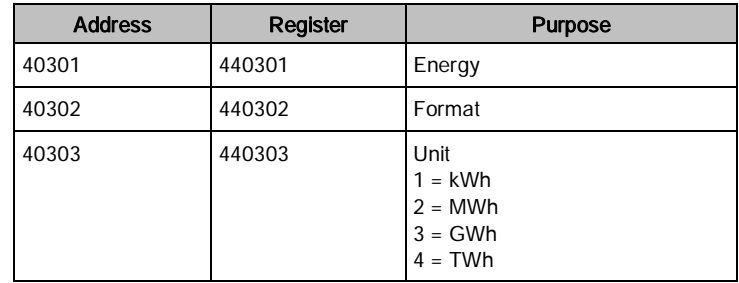

### Fault history

The fault history can be viewed by reading from address 40401 onward. The faults are listed in chronological order so that the latest fault is mentioned first and the oldest last. The fault history can contain 29 faults at the same time. The fault history contents are represented as follows.

Table 126: Fault History.

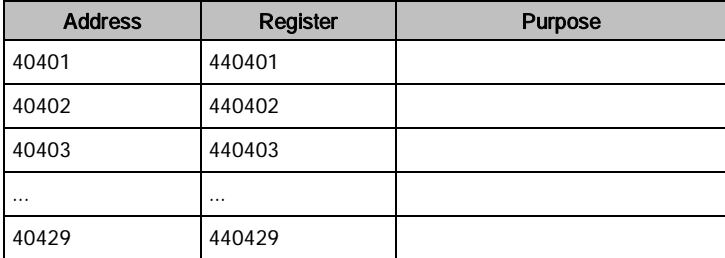

# Example messages

## Example 1

Write the process data 42001 through 42003 with command 16 (Preset Multiple Registers).

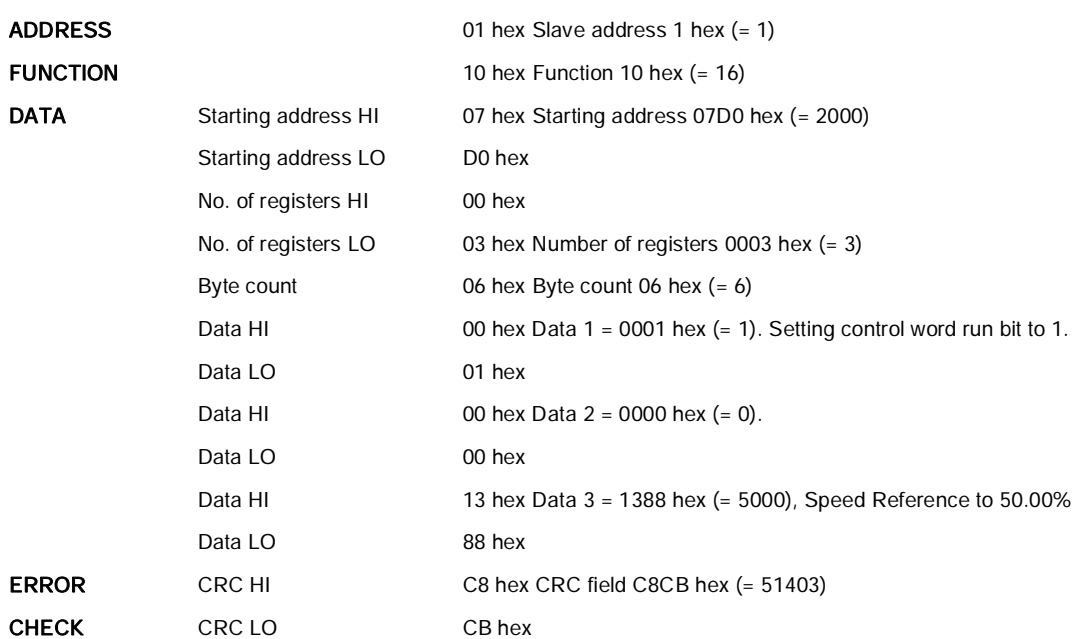

## Command Master - Slave:

#### Message frame:

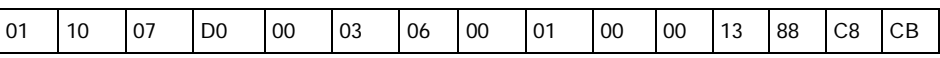

The reply to Preset Multiple Registers message is the echo of the 6 first bytes.

## Answer Slave - Master:

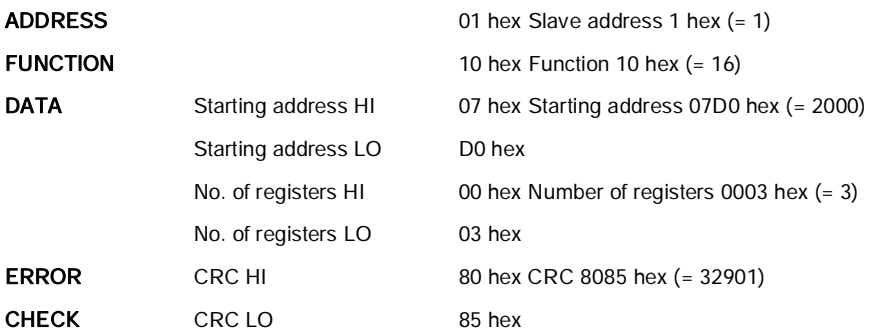

#### Reply Frame:

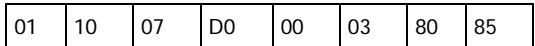

## Example 2

Read the Process Data 42103 through 42104 with command 4 (Read Input Registers).

## Command Master - Slave:

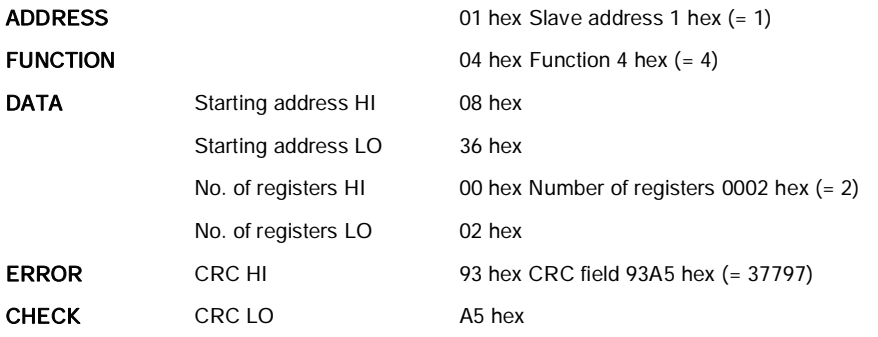

#### Message frame:

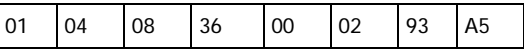

The reply to the Read Input Registers message contains the values of the read registers.

### Answer Slave - Master:

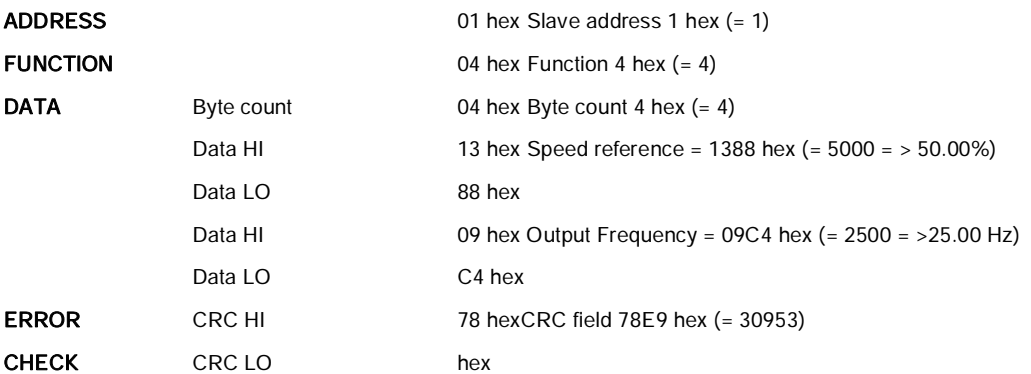

#### Reply frame:

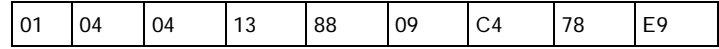

#### Example of an exception response

In an exception response, the Slave sets the *most-significant bit (MSB)* of the function code to 1. The Slave returns an exception code in the data field.

## Command Master - Slave:

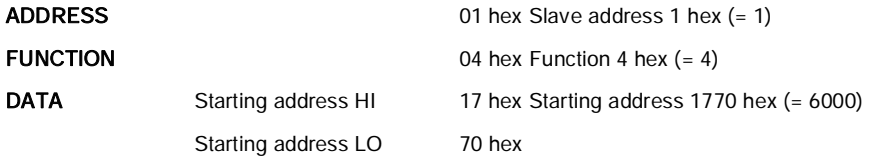

I/O and Hardware (M5)

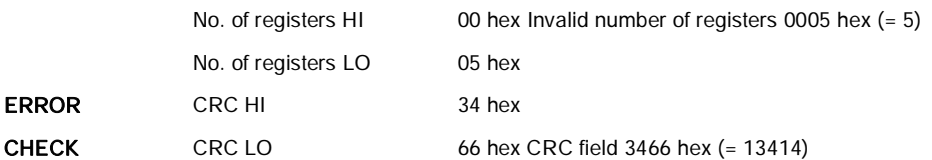

#### Message frame:

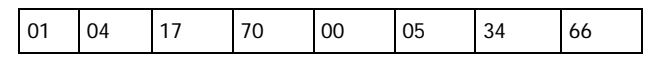

### Exception Response:

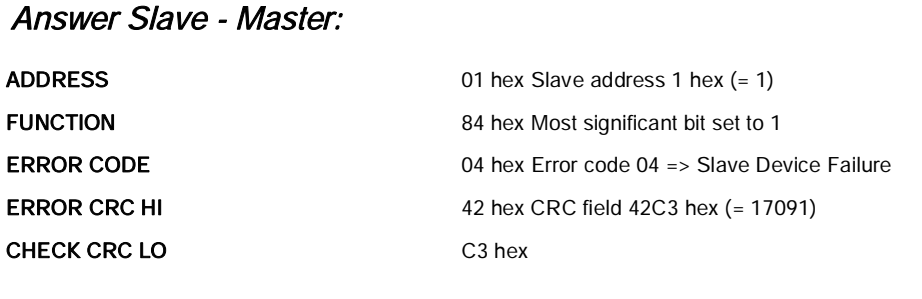

#### Reply frame:

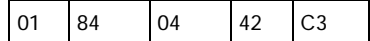

## Quick Setup

For monitoring of objects using ModBus RTU complete the following steps:

1. Select:

Main Menu > I/O and Hardware (M5) > RS-485 (M5.8) > Common settings (M5.8.1) > Protocol > Edit.

- 2. Select ModBus RTU.
- 3. Select:

Main Menu > I/O and Hardware (M5) > RS-485 (M5.8) > ModBus RTU (M5.8.3) > Parameters (M5.8.3.1) > Slave Address (M5.8.3.1.1) > Edit.

- 4. Enter desired address.
- 5. Select:

Main Menu > I/O and Hardware (M5) > RS-485 (M5.8) > ModBus RTU (M5.8.3) > Parameters (M5.8.3.1) > Baud Rate (M5.8.3.1.2) > Edit.

- 6. Select desired baud rate.
- 7. Select:

Main Menu > I/O and Hardware (M5) > RS-485 (M5.8) > ModBus RTU (M5.8.3) > Parameters (M5.8.3.1) > Parity Type (M5.8.3.1.3) > Edit.

8. Select desired parity type.

9. Select:

Main Menu > I/O and Hardware (M5) > RS-485 (M5.8) > ModBus RTU (M5.8.3) > Parameters (M5.8.3.1) > Stopbits (M5.8.3.1.4) > Edit.

10. Select desired stop bits.

For commanding of Run/Stop using ModBus RTU complete the following steps (in addition to the Monitoring steps above):

- 1. Select: Main Menu > Quick Setup (M1) > Ctrl. Place Auto (M1.15) > Edit.
- 2. Select FieldBusCTRL.

For commanding of Speed Reference using ModBus RTU complete the following steps (in addition to the monitoring steps above):

1. Select:

Main Menu > Quick Setup (M1) > I/O A Ctrl Ref (M1.10) > Edit.

2. Select Fieldbus.

# Ethernet (M.5.9)

Ethernet settings are used to define and configure the fieldbus protocol. The wiring is the same for all Ethernet protocol, as shown below.

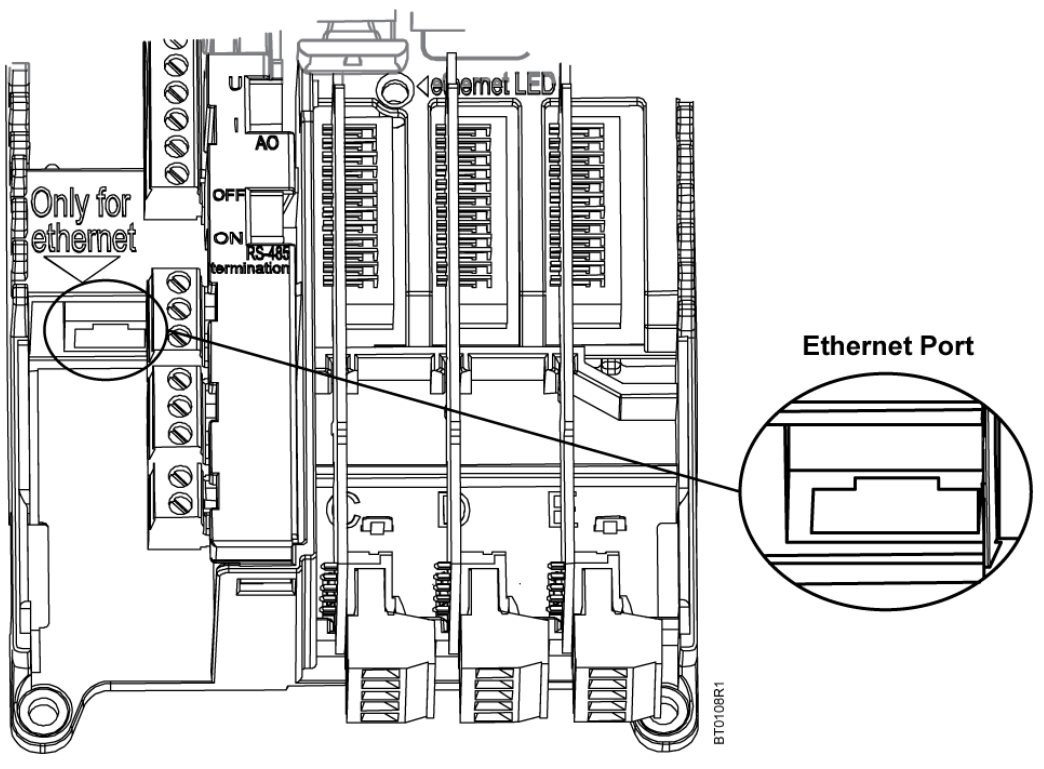

Figure 36: Etherenet Connection.

# Common Settings (M5.9.1)

Table 127: Ethernet Common Settings (M5.9.1).

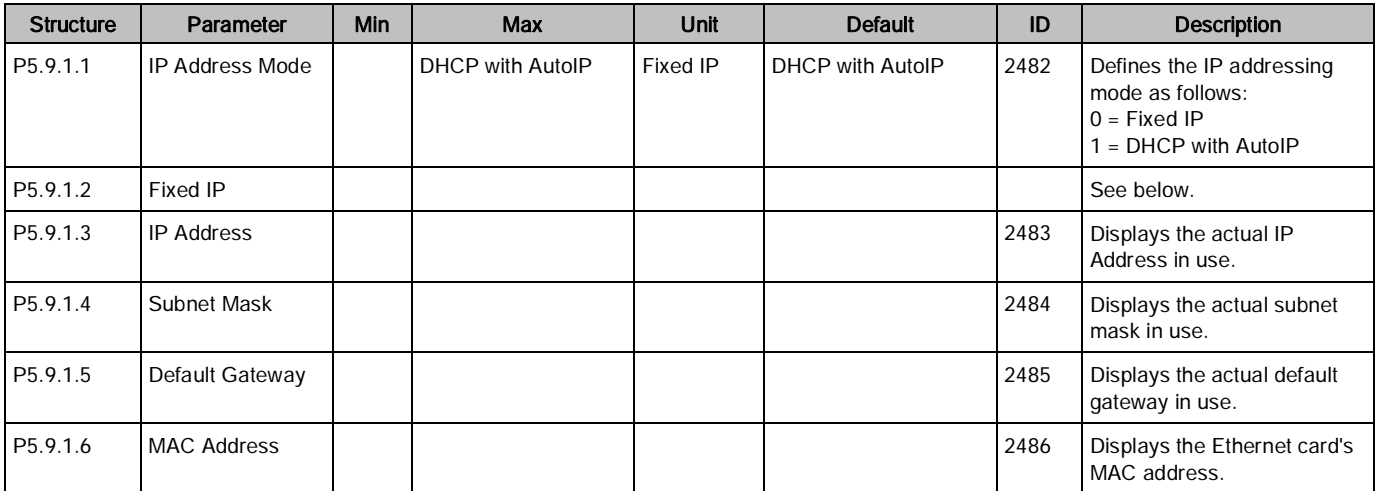

I/O and Hardware (M5)

#### Table 128: Fixed IP (M5.9.1.2)

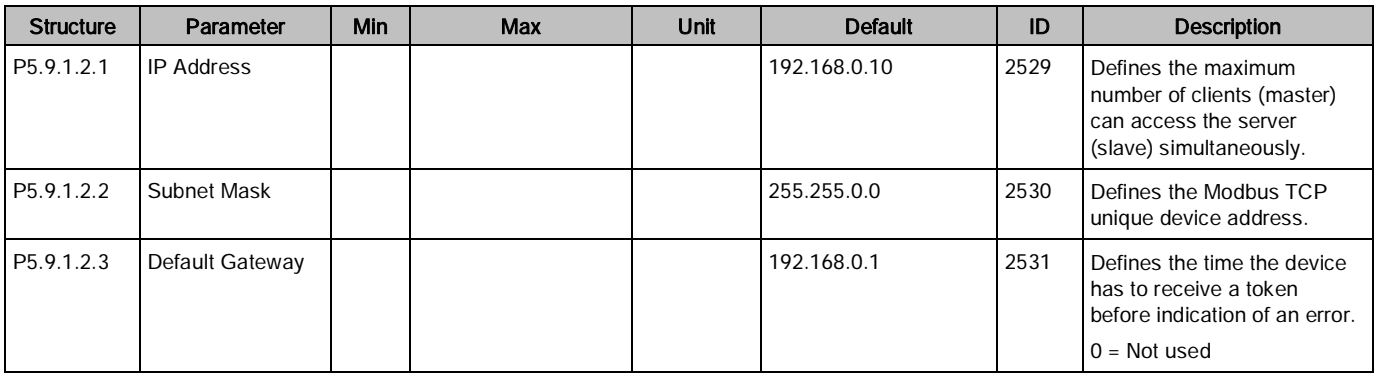

## Ethernet Common Settings

## IP Address Mode (P5.9.1.1)

Selectable alternatives are DHCP (Dynamic Host Configuration Protocol) and Fixed.

DHCP protocol gives IP addresses to new devices connecting to local network. This address is valid for a certain period of time. If no DHCP server is found, an automatic random IP is given.

A fixed IP address is specified manually and does not change.

When the mode is changed from DHCP to Fixed, the addresses will read:

IP: 192.168.0.10

Subnet mask:255.255.0.0

Default gateway: 192.168.0.1

## IP address (P5.9.1.3)

An IP address is a series of numbers (as above) specific to the device connected to the Internet.

## Subnet Mask (P5.9.1.4)

The network mask marks all the bits of an IP address for the identification of the network and the subnetwork.

## Default Gateway (P5.9.1.5)

The gateway address is the IP address of a network point that acts as an entrance to another network.

## MAC address (P5.9.1.6)

The MAC address of the control board. A MAC address (Media Access Control) is a unique address given to each network host. It is not editable.

# Modbus TCP (M5.9.2)

For further information on the Modbus register list, see Modbus RTU (M5.8.3).

# Modbus TCP Parameters and Monitoring Values

## Modbus TCP Settings

Table 129: Parameters Related to Modbus TCP.

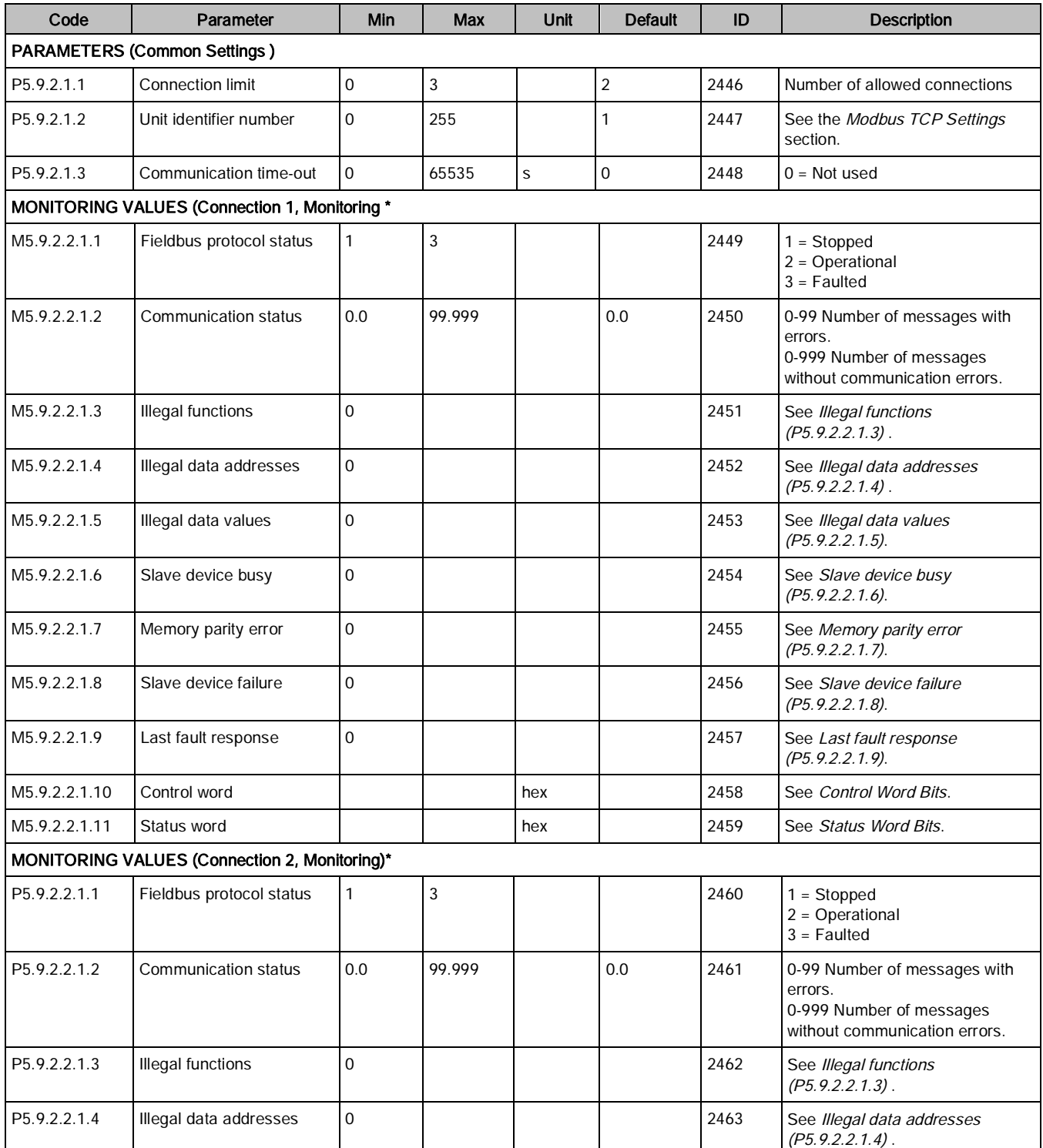

#### Chapter 4 - Parameters and Menu Structure

I/O and Hardware (M5)

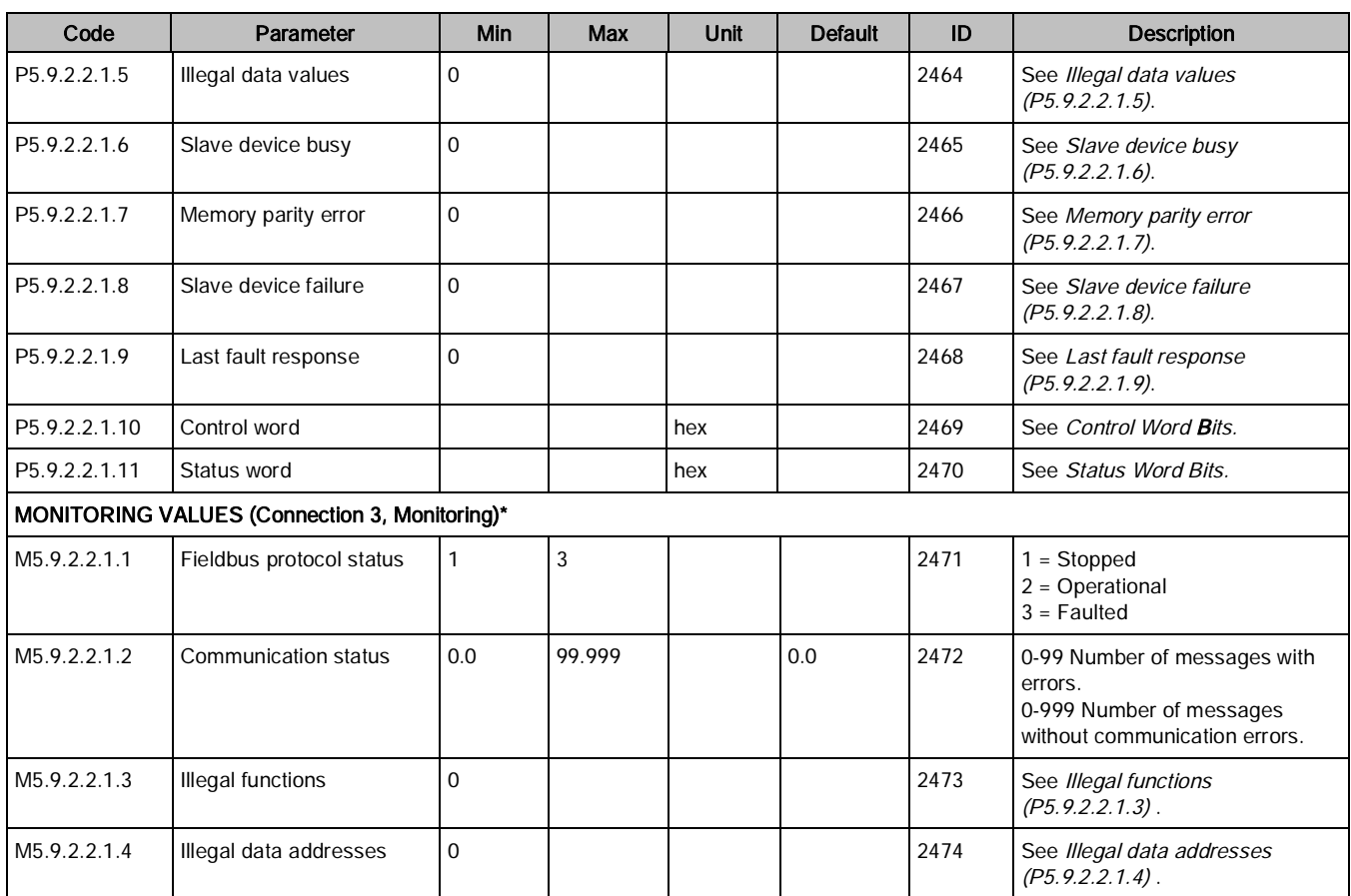

\*Only displays after a connection has been established.

# Modbus TCP Settings

## Common Settings

### Connection limit (P5.9.2.1.1)

Defines how many clients can access the server simultaneously.

#### <span id="page-154-0"></span>Unit identifier number (P5.9.2.1.2)

The Modbus slave address field usually used on Modbus Serial Line is replaced by a single byte Unit Identifier.

On TCP/IP, the Modbus server is addressed using its IP address; therefore, the Modbus Unit Identifier is not used.

### Communication time out number (P5.9.2.1.3)

Modbus initiates a communication error if the Ethernet connection is lost. Communication time-out parameters define the minimum delay between packages received from the client. The timer is reset and started after each received package. This parameter can be used if the client is periodically polling the slaves.

## Modbus TCP Monitoring Values

These values only display after a connection has been established.

### <span id="page-154-1"></span>Connection 1

## Fieldbus protocol status (P5.9.2.2.1.1)

The Fieldbus Protocol Status provides the status of the protocol.

Table 130: FB Protocol Status.

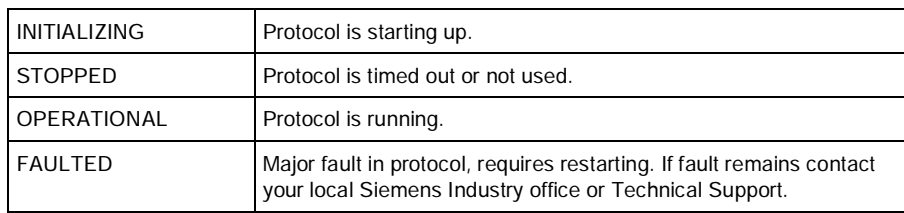

## Communication status (P5.9.2.2.1.2)

The Communication status shows how many error messages and how many good messages the frequency converter has received. The Communication status includes a common error counter that counts errors and a counter for good messages.

This parameter displays as xx.yyy where xx indicates bad frames and yyy indicates good messages.

For example, 01.002 would represent one bad frame and two good messages.

### <span id="page-155-0"></span>Illegal functions (P5.9.2.2.1.3)

This value counts error situations. The function code received in the query refers to an invalid action for the server (or slave). This corresponds to Modbus fault code 01h.

### <span id="page-155-1"></span>Illegal data addresses (P5.9.2.2.1.4)

This value counts error situations. The data address received in the query refers to an invalid address for the server (or slave). This corresponds to Modbus fault code 02h.

### Illegal data values (P5.9.2.2.1.5)

This value counts error situations. A value contained in the query data field refers to an invalid value for server (or slave). This corresponds to Modbus fault code 03h.

## Slave device busy (P5.9.2.2.1.6)

This value counts error situations. The server (or slave) is engaged in processing a long–duration program command. The client (or master) should retransmit the message later when the server (or slave) is free. This corresponds to Modbus fault code 06h.

## Memory parity error (P5.9.2.2.1.7)

This value counts error situations.The server (or slave) attempted to read record file but detected a parity error in the memory. This corresponds to Modbus fault code 08h.

## Slave device failure (P5.9.2.2.1.8)

This value counts error situations. An unrecoverable error occurred while the server (or slave) was attempting to perform the requested action. This corresponds to Modbus fault code 04h.

## Last fault response (P5.9.2.2.1.9)

Displays the last fault response as Fault code.

### Control word (P5.9.2.2.1.10)

Displays the Control Word received from the bus.

## Status word (P5.9.2.2.1.11)

Displays the current Status Word that is sent to the bus.

## Connection 2

The monitoring values display the same pieces of information as for Connection 1  $\rightarrow$  [155](#page-154-1)], for the 2nd and 3rd connections.

## Connection 3

The monitoring values display the same pieces of information as for Connection  $1 \rightarrow 155$  $1 \rightarrow 155$ , for the 2nd and 3rd connections.

# Quick Setup

For monitoring objects using ModBus TCP, complete the following steps:

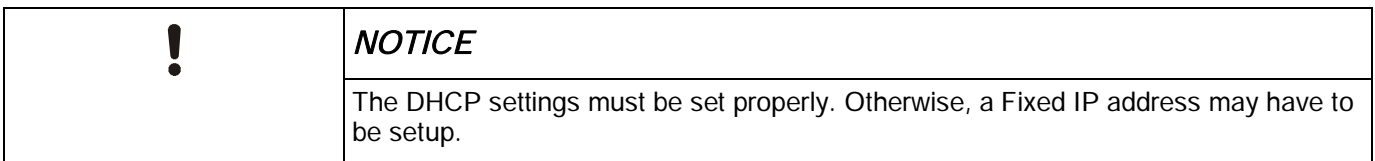

## If using DHCP, complete the following steps:

- 1. Select: Main Menu > I/O and Hardware (M5) > Ethernet (M5.9) > Common settings (M5.9.1) >IP Address Mode (M5.9.1.1).
- 2. Verify this is set to DHCP with AutoIP.
- 3. Select: Main Menu > I/O and Hardware (M5) > Ethernet (M5.9) > Common settings (M5.9.1) >IP Address (M5.9.1.2).
- 4. Verify that a valid IP Address has been assigned.

## If using a Fixed IP address, complete the following:

1. Select:

Main Menu > I/O and Hardware (M5) > Ethernet (M5.9) > Common settings (M5.9.1) >IP Address Mode  $(M5.9.1.1) >$  Edit.

- 2. Select Fixed IP.
- 3. Select:

Main Menu > I/O and Hardware (M5) > Ethernet (M5.9) > Common settings (M5.9.1) >IP Address (M5.9.1.2) > Edit.

- 4. Enter desired IP address.
- 5. Select:

Main Menu > I/O and Hardware (M5) > Ethernet (M5.9) > Common settings (M5.9.1) >Subnet Mask  $(M5.9.1.3) >$  Edit.

- 6. Enter the desired subnet mask.
- 7. Select:

Main Menu > I/O and Hardware (M5) > Ethernet (M5.9) > Common settings (M5.9.1) >Default Gateway  $(M5.9.1.4) >$  Edit.

8. Enter the desired default gateway.

For either DHCP or Fixed, the following steps must be completed:

1. Select:

Main Menu > I/O and Hardware (M5) > Ethernet (M5.9) > ModBusTCP (M5.9.2) > Common Settings (M5.9.2.1) > Connection Limit (M5.9.2.1.1) > Edit.

- 2. Select the desired connection limit.
- 3. Select:

Main Menu > I/O and Hardware (M5) > Ethernet (M5.9) > ModbusTCP (M5.9.2) > Common Settings (M5.9.2.1) > Slave Address (M5.9.2.1.2) > Edit.

4. Enter the desired address.

For commanding Run/Stop using BACnet/IP complete the following steps (in addition to the Monitoring steps above):

- 1. Select: Main Menu > Quick Setup (M1) > Ctrl. Place Auto (M1.15) > Edit.
- 2. Select FieldBusCTRL

For commanding of Speed Reference using BACnet/IP complete the following steps (in addition to the monitoring steps above):

- 1. Select: Main Menu > Quick Setup (M1) > I/O A Ctrl Ref (M1.10) > Edit.
- 2. Select Fieldbus.

# BACnet IP (M5.9.3)

## BACnet IP Parameters and Monitoring Values

## Ethernet Common Settings (M5.9.1)

Table 131: Common Settings for BACnet/IP.

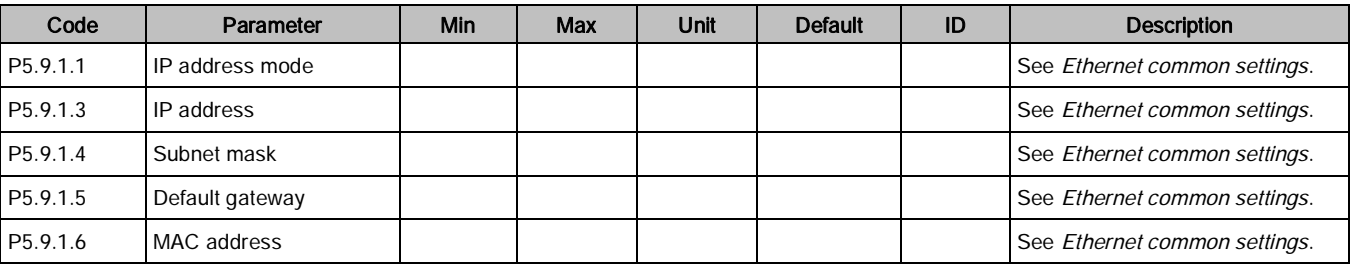

I/O and Hardware (M5)

## BACnet IP Settings

Table 132: Parameters Related with BACnet Used Through Ethernet.

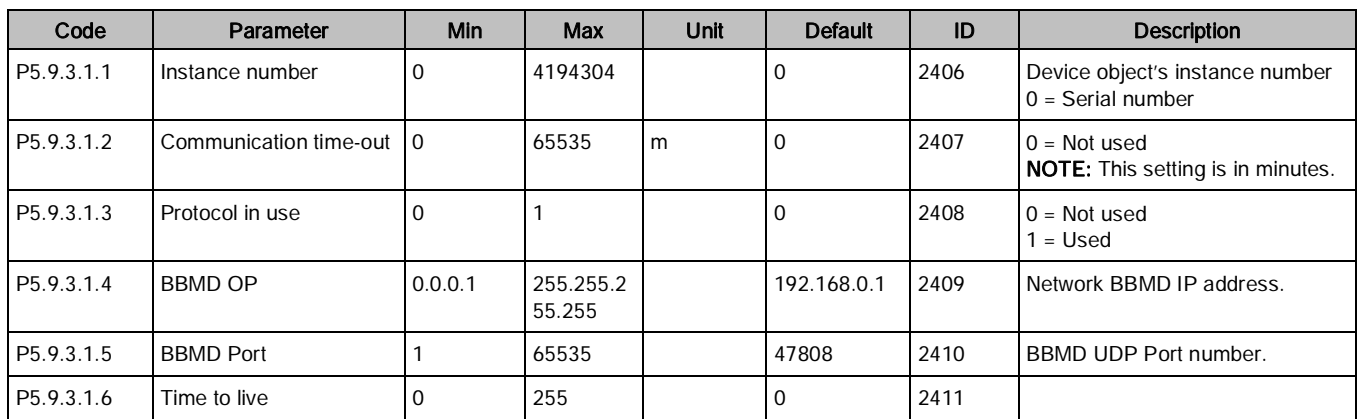

Table 133: Monitoring Values.

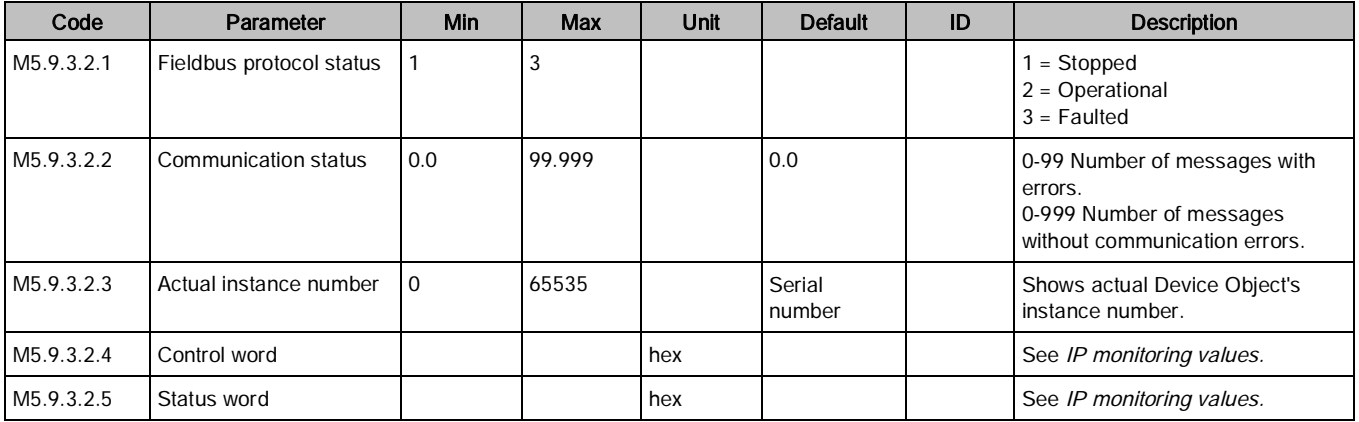

# BACnet IP Parameter Descriptions

# Ethernet Common Settings

## IP address mode (P5.9.1.1)

- Selectable alternatives are DHCP (Dynamic Host Configuration Protocol) and Fixed.
	- DHCP protocol gives IP addresses to new devices connecting to the local network. This address is valid for a certain period of time.
	- A Fixed IP address is specified manually and it does not change.
- When the mode is changed from DHCP to Fixed, the addresses will read:

IP: 192.168.0.10 Subnet mask: 0.0.0.0 Default gateway: 0.0.0.0

## IP address (P5.9.1.3)

An IP address is a series of numbers, such as 192.168.0.10, which is specific to the device connected to the Internet.

## Subnet mask (P5.9.1.4)

The network mask marks all the bits of an IP address for the identification of the network and the subnetwork.

## Default gateway (P5.9.1.5)

Gateway address is the IP address of a network point that acts as an entrance to another network.

## MAC address (P5.9.1.6)

- MAC address (Media Access Control) is a unique address given to each network host.
- The MAC address of the control board.

## BACnet IP Settings

## Instance number (P 5.9.3.1.1)

Similar to BACnet MS/TP device object instance number (see Instance Number (P5.9.3.1.4).

## Communication time-out (P5.9.3.1.2)

BACnet board initiates a communication error if the Ethernet connection is lost. Communication time-out parameters define the minimum delay between UDP packages received from the master. The timer is reset and started after each received UDP package. This parameter can be used if the master is periodically polling the slaves.

## Protocol in use (P5.9.3.1.3)

Use this parameter to enable and disable the BACnet/IP protocol.

- When the parameter value is set to 1, the BACnet/IP protocol is enabled.
- When the parameter value is set to 0, the BACnet/IP protocol is disabled.

## IP Monitoring Values

## Fieldbus protocol status (P5.9.3.2.1)

Fieldbus protocol status tells the status of the protocol.

## Communication status (P5.9.3.2.2)

The Communication status displays how many error messages and how many good messages the variable frequency drive has received. The Communication status includes a common error counter that counts CRC and parity errors and a counter for good messages.

This parameter displays as xx.yyy where xx indicates bad frames and yyy indicates good messages.

For example, 01.002 would represent one bad frame and two good messages.

## Actual instance number (P5.9.3.2.3)

The Device Object's actual instance number. This monitoring value is needed when value 0 is written to Parameter P5.9.3.1.1.

## Control word (P5.9.3.2.3)

Displays the **Control word** received from the bus.

## Status word (P5.9.3.2.4)

Displays the current Status word that is sent to the bus.

# Quick Setup

For monitoring objects using BACnet IP, complete the following steps:

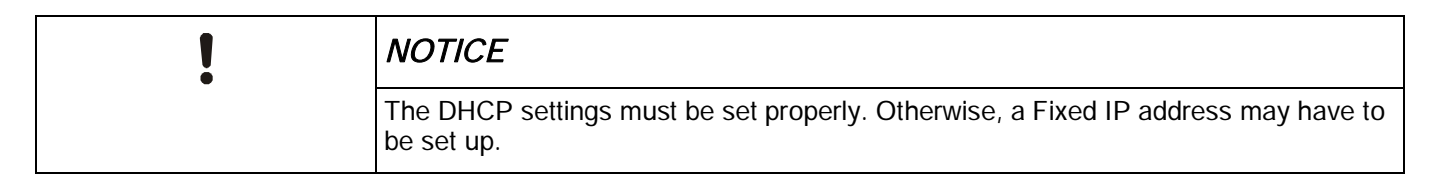

## If using DHCP, complete the following steps:

- 1. Select: Main Menu > I/O and Hardware (M5) > Ethernet (M5.9) > Common settings (M5.9.1) >IP Address Mode (M5.9.1.1).
- 2. Verify this is set to DHCP with AutoIP.
- 3. Select: Main Menu > I/O and Hardware (M5) > Ethernet (M5.9) > Common settings (M5.9.1) >IP Address (M5.9.1.2).
- 4. Verify that a valid IP Address has been assigned.

## If using a Fixed IP address, complete the following steps:

- 1. Select: Main Menu > I/O and Hardware (M5) > Ethernet (M5.9) > Common settings (M5.9.1) >IP Address Mode  $(M5.9.1.1) >$  Edit.
- 2. Select Fixed IP.
- 3. Select:

Main Menu > I/O and Hardware (M5) > Ethernet (M5.9) > Common settings (M5.9.1) >IP Address (M5.9.1.2) > Edit.

- 4. Enter the desired IP address.
- 5. Select: Main Menu > I/O and Hardware (M5) > Ethernet (M5.9) > Common settings (M5.9.1) >Subnet Mask  $(M5.9.1.3) >$  Edit.
- 6. Enter the desired subnet mask.
- 7. Select:

Main Menu > I/O and Hardware (M5) > Ethernet (M5.9) > Common settings (M5.9.1) >Default Gateway  $(M5.9.1.4) >$  Edit.

8. Enter the desired default gateway.

For either DHCP or Fixed, the following steps must be completed:

- 1. Select: Main Menu > I/O and Hardware (M5) > Ethernet (M5.9) > BACnet IP (M5.9.3) > Settings (M5.9.3.1) > Instance Number (M5.9.3.1.1) > Edit.
- 2. Select desired device instance number.
- 3. Select:

```
Main Menu > I/O and Hardware (M5) > Ethernet (M5.9) > BACnet IP (M5.9.3) > Settings (M5.9.3.1) > Protocol
in use (M5.9.3.1.3) > Edit.
```
- 4. Set to a value of 1.
- 5. Select:

Main Menu > I/O and Hardware (M5) > RS-485 (M5.9) > BACnetMSTP (M5.9.3) > Parameters (M5.9.3.1) > Instance Number (M5.9.3.1.4) > Edit.

6. Enter the desired device instance number between 0 and 4194303.

For commanding of Run/Stop using BACnet/IP complete the following steps (in addition to the Monitoring steps above):

- 1. Select: Main Menu > Quick Setup (M1) > Ctrl. Place Auto (M1.15) > Edit.
- 2. Select FieldBusCTRL

For commanding Speed Reference using BACnet/IP complete the following steps (in addition to the monitoring steps above):

- 1. Select: Main Menu > Quick Setup (M1) > I/O A Ctrl Ref (M1.10) > Edit.
- 2. Select Fieldbus.

# User Settings (M6)

User settings (M6) are drive- and keypad-specific settings. This section contains the following information:

Table 134: User Settings.

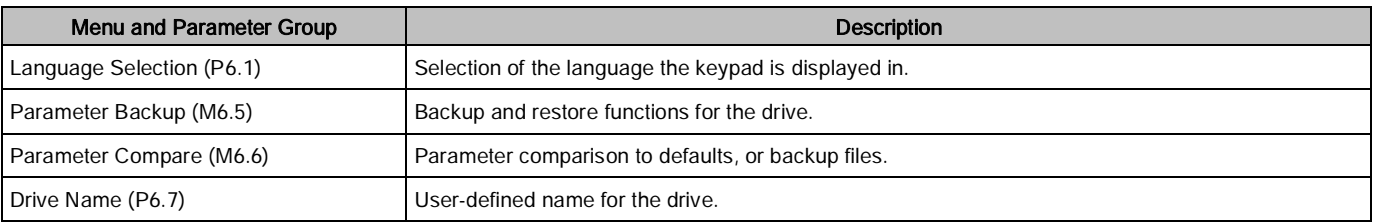

User settings (M6) contain the following parameters:

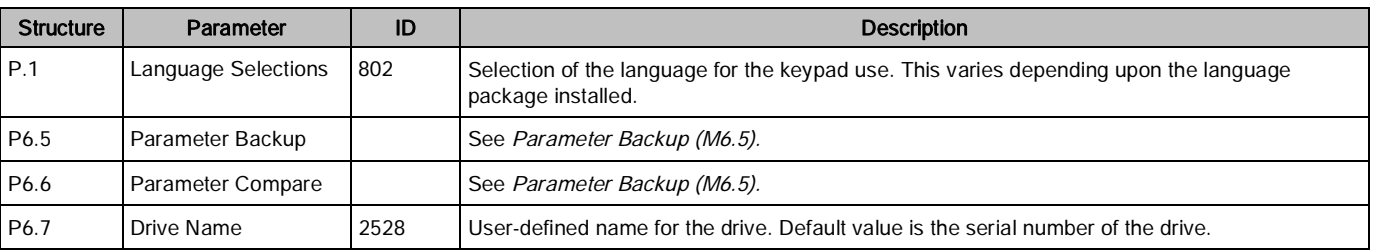

# Parameter Backup (M6.5)

The parameterization can be used to restore the drive to factory default values, stored in and restored from keypad, backup set 1 (in the drive), and backup set 2 (in the drive).

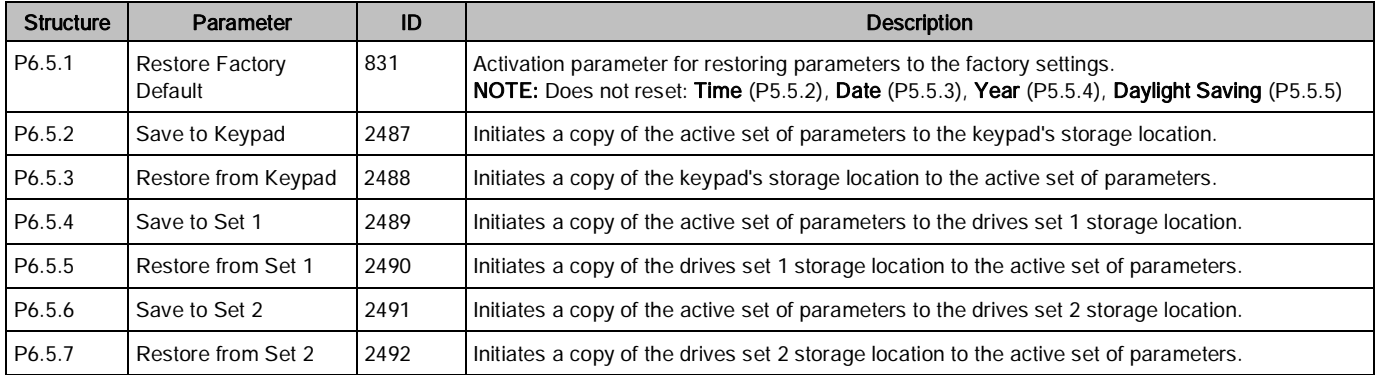

#### Table 135: Parameter Backup.

# Parameter Compare (M6.6)

The keypad can be used to compare the drive's active set of parameters to default values, stored sets on the drive, and the stored set on the keypad. See the *Parameter Backup (6.5)* section for details on how to back up and restore using these sets.

| <b>Structure</b>   | Parameter            | ID   | <b>Description</b>                                                                                                    |
|--------------------|----------------------|------|----------------------------------------------------------------------------------------------------|
| P <sub>6.6.1</sub> | Active Set-Set 1     | 2493 | Initiates a compare of the drive's active parameter set to the saved set 1. All<br>parameters that are different are displayed, with values.      |
| P6.6.2             | Active Set-Set 2     | 2494 | Initiates a compare of the drive's active parameter set to the saved set 2. All<br>parameters that are different are displayed, with values.      |
| P6.6.3             | Active Set-Defaults  | 2495 | Initiates a compare of the drive's active parameter set to the default values. All<br>parameters that are different are displayed, with values.   |
| P6.6.4             | Active Set-Keypad Se | 2496 | Initiates a compare of the drive's active parameter set to the keypad saved set. All<br>parameters that are different are displayed, with values. |

Table 136: Parameter Compare (M6.6).

# Favorites (M7)

Favorites are typically used to collect a set of commonly referred to sets of parameters or monitoring signals from any of the keypad menus. Items can be added to the Favorites folder by selecting the Add To Favorites option. To remove an item from the Favorites menu, select the item in the Favorites menu, and then select the Rem from Favorites option.

# User Levels (M8)

User level parameters are intended to restrict the visibility of parameters and prevent the unauthorized and inadvertent parameterization on the keypad.

To lock the keypad from unauthorized changes, complete the following steps:

1. Set Access Code (P8.2) to a value other than 0.

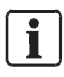

#### NOTE:

Store this access code in a safe place. If the code is lost, the only method to recover is to reload firmware and re-commission the drive.

### 2. Set User Level (P8.1) to a value of Monitoring.

When in the monitoring user level, only the Monitor (M2), Favorites (M7), and User Levels (M8) menu options are available through the keypad.

To switch back to Normal mode, complete the following steps:

### 1. Set User Level (P8.1) to a value of Normal.

2. When prompted for Access Code (P8.2), enter the value previously entered when locking the key-pad.

Table 137: User Level Settings.

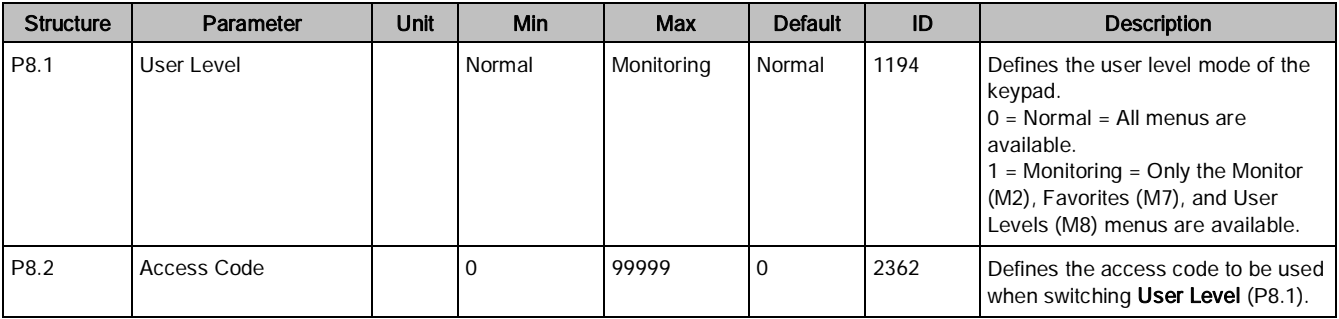

When the drive control diagnostics detect an unusual operating condition, the drive initiates a visible notification on the keypad. The keypad displays the code, the name and a short description of the fault or alarm.

Notifications vary in consequence and required action. Faults make the drive stop and require a reset of the drive. Alarms inform of unusual operating conditions, but the drive will continue to run. Infos may require resetting but do not affect the drive's operation.

For some faults, you can program different responses in the application. See the parameter group Protections.

The fault can be reset with the Reset button on the control keypad or via the I/O terminal. The faults are stored in the Fault history menu which can be browsed. Fault codes are outlined in the following table.

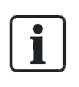

NOTE:

For a fault condition, contact Technical Support.

Always write down all texts and codes on the keypad display and a description of the problem together with the Drive Info file.

# Fault Displays

When a fault displays and the drive stops, examine the cause of the fault, perform the actions advised here and reset the fault as instructed below.

- Press the Reset button on the keypad for one second, or
- Select the Diagnostics Menu (M4), select Reset Faults (P4.2) and select Reset Faults parameter.

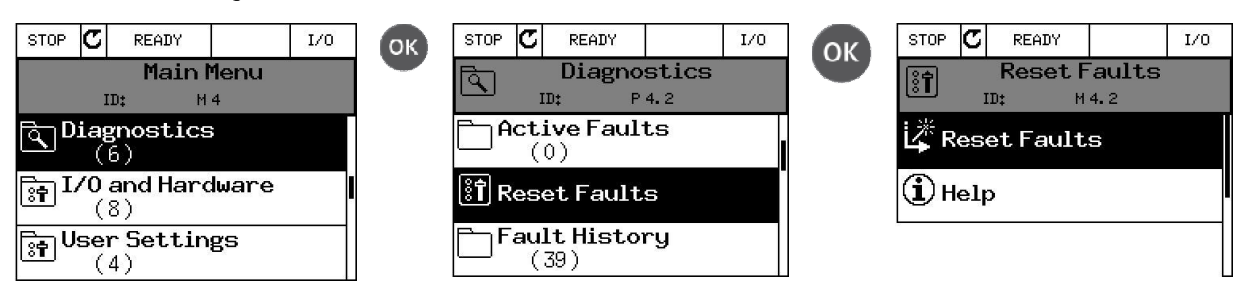

# Fault history

In menu M4.3, Fault history, you find the maximum number of 40 occurred faults. On each fault in the memory, you will also find additional information. See the following figure.

Fault Codes

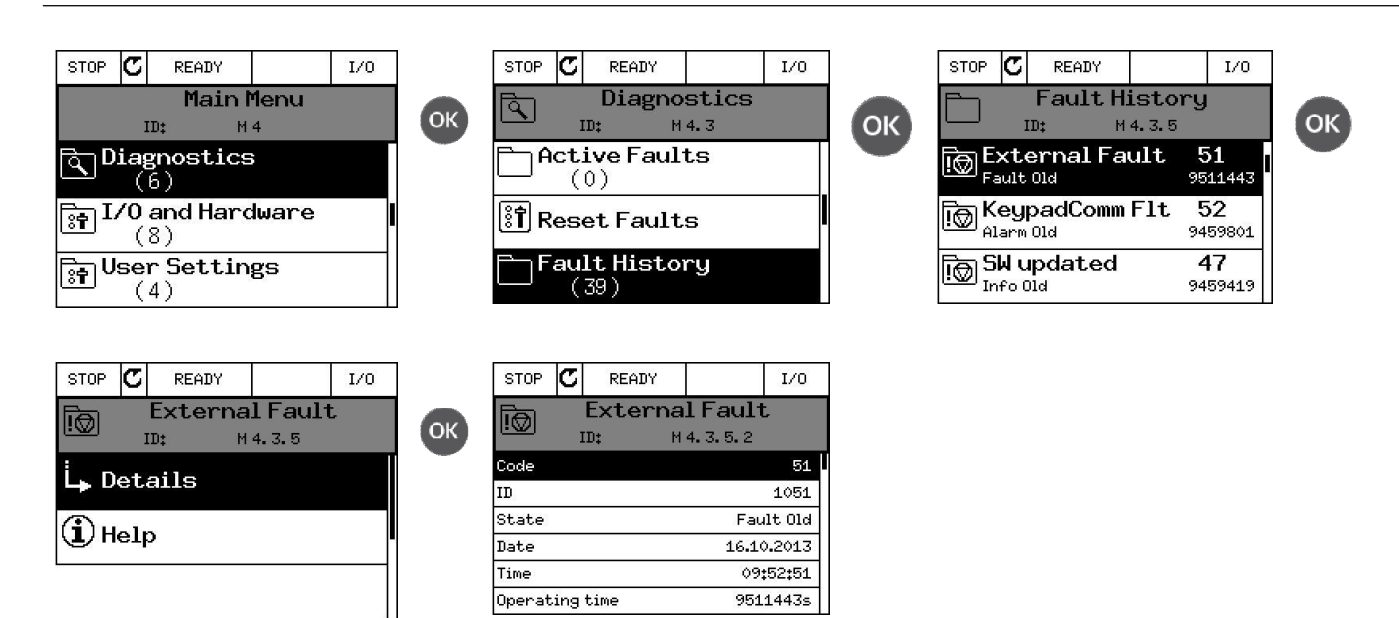

# Fault Codes

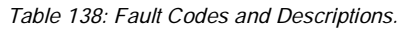

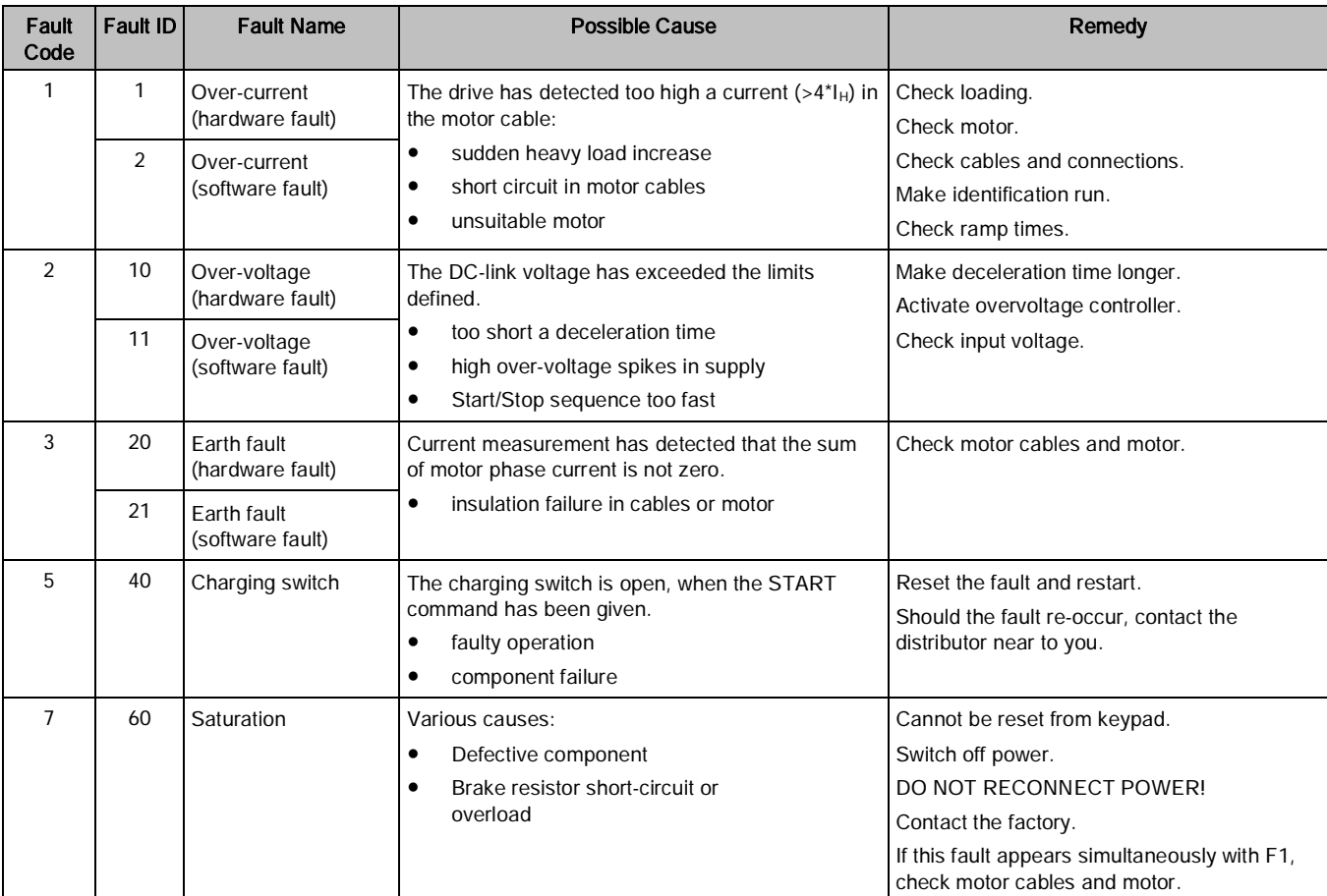

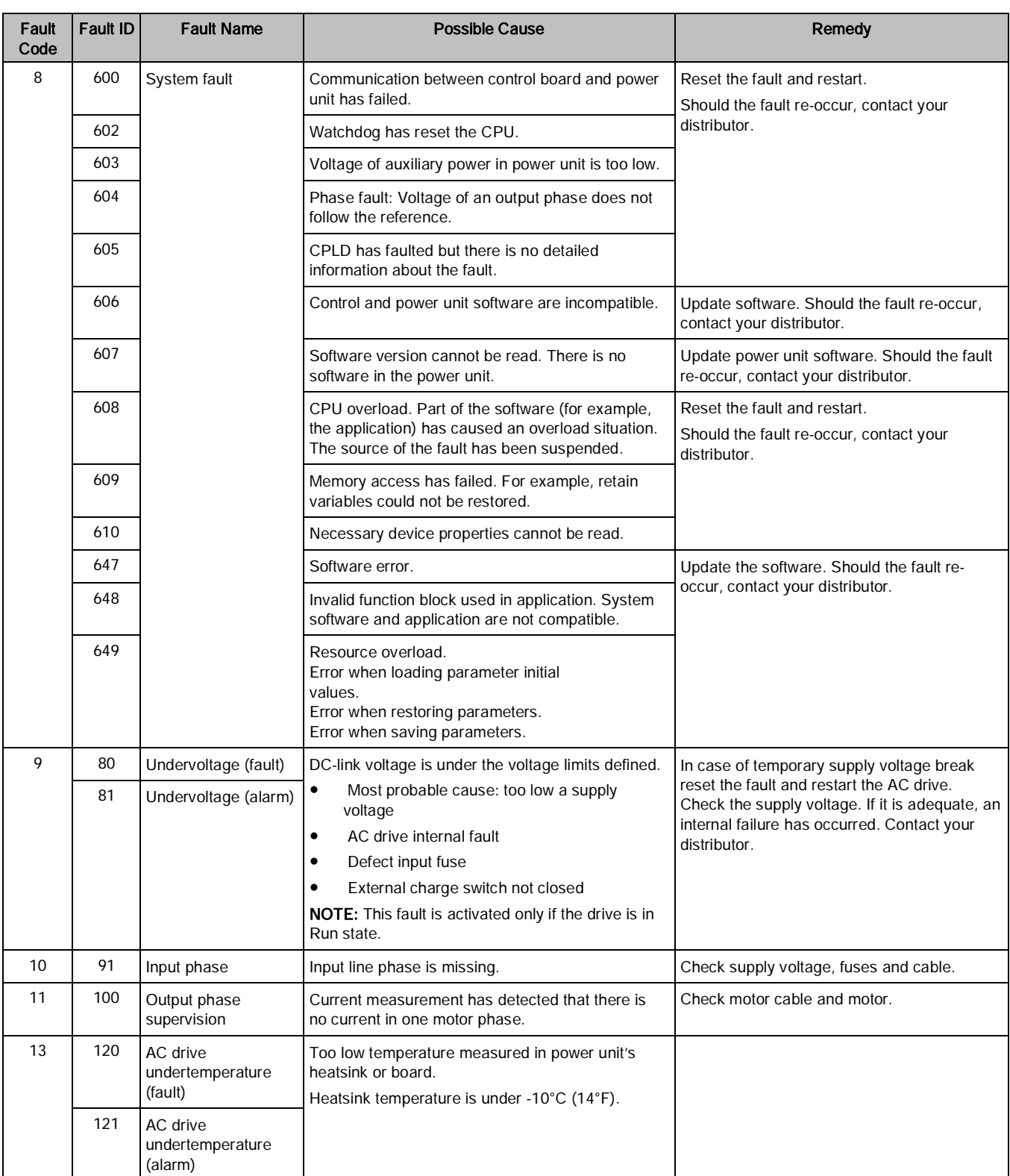

Fault Codes

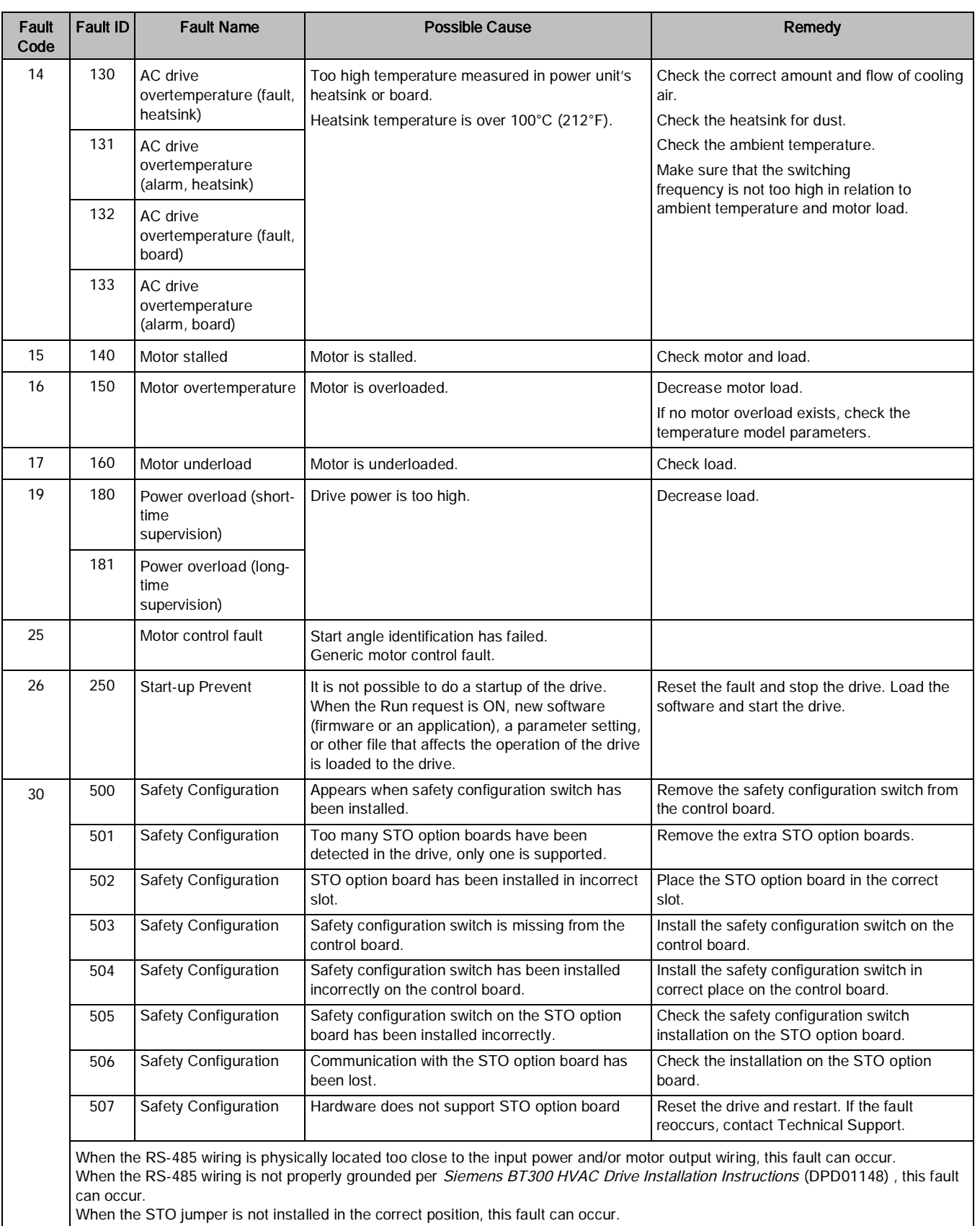

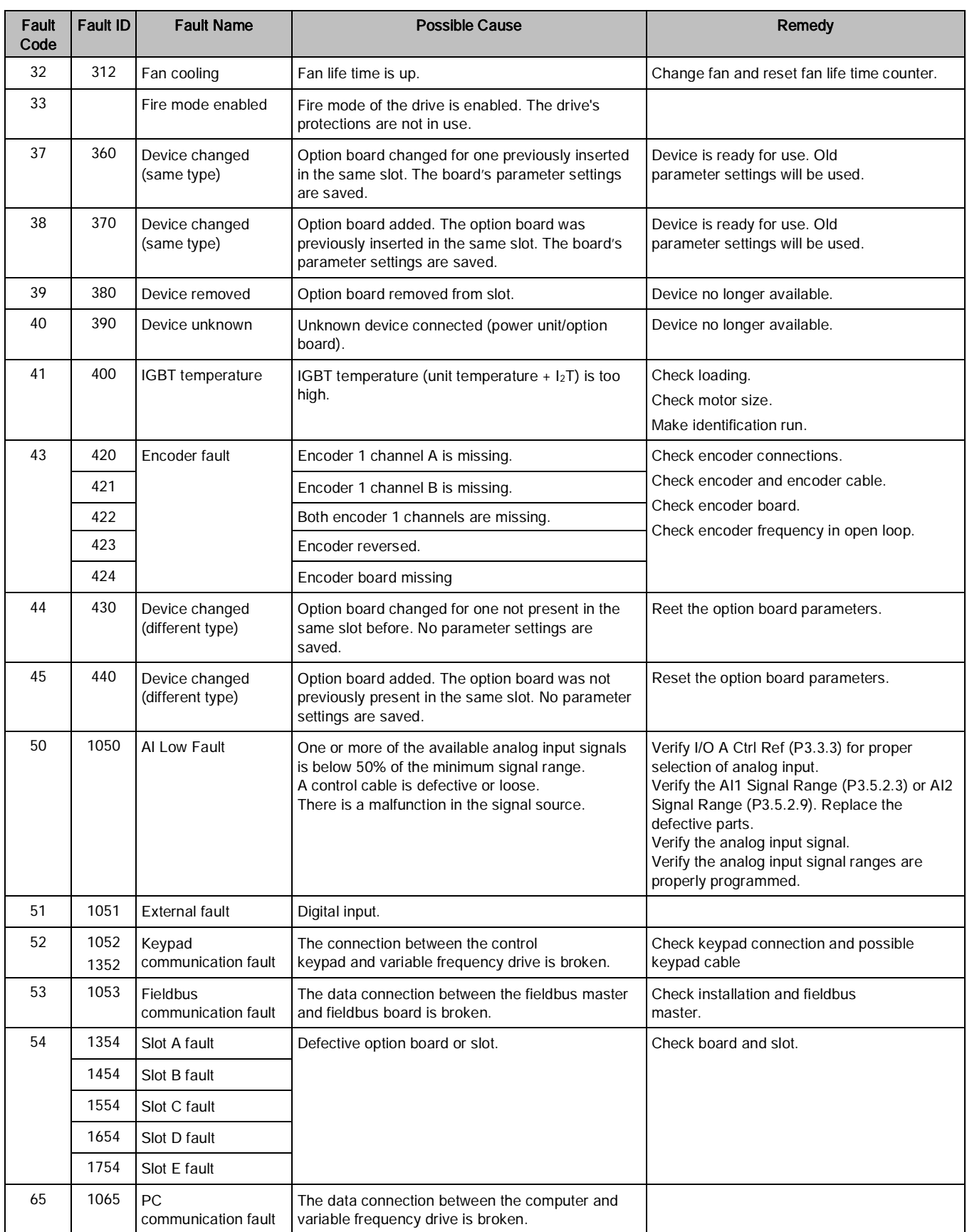

Fault Codes

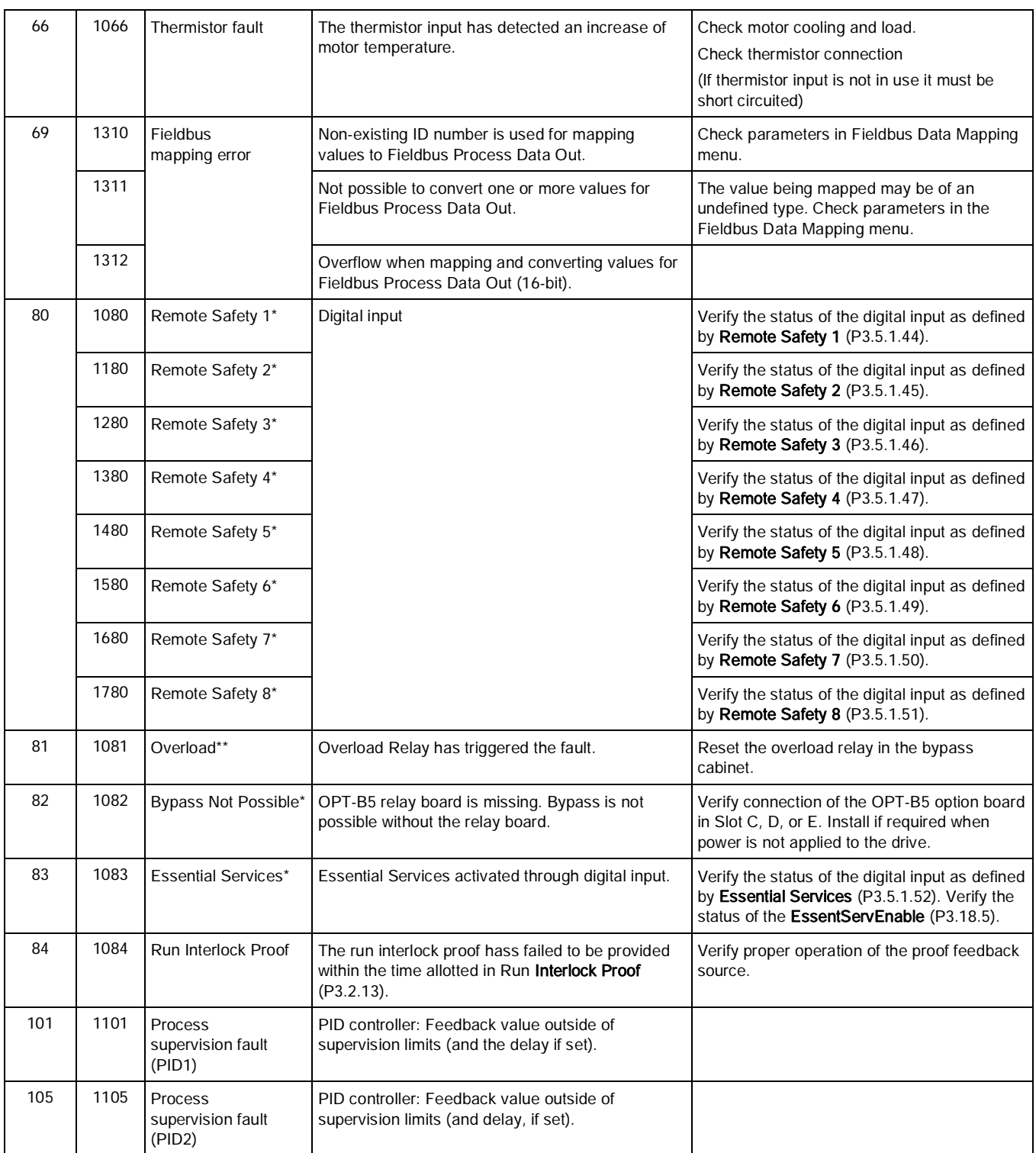

\* Faults only possible with an Electronic Bypass Option.

\*\* Faults only possible with a Bypass Option.

# Chapter 6 - Technical Information

This chapter provides general technical information for the BT300 Variable Frequency Drive.

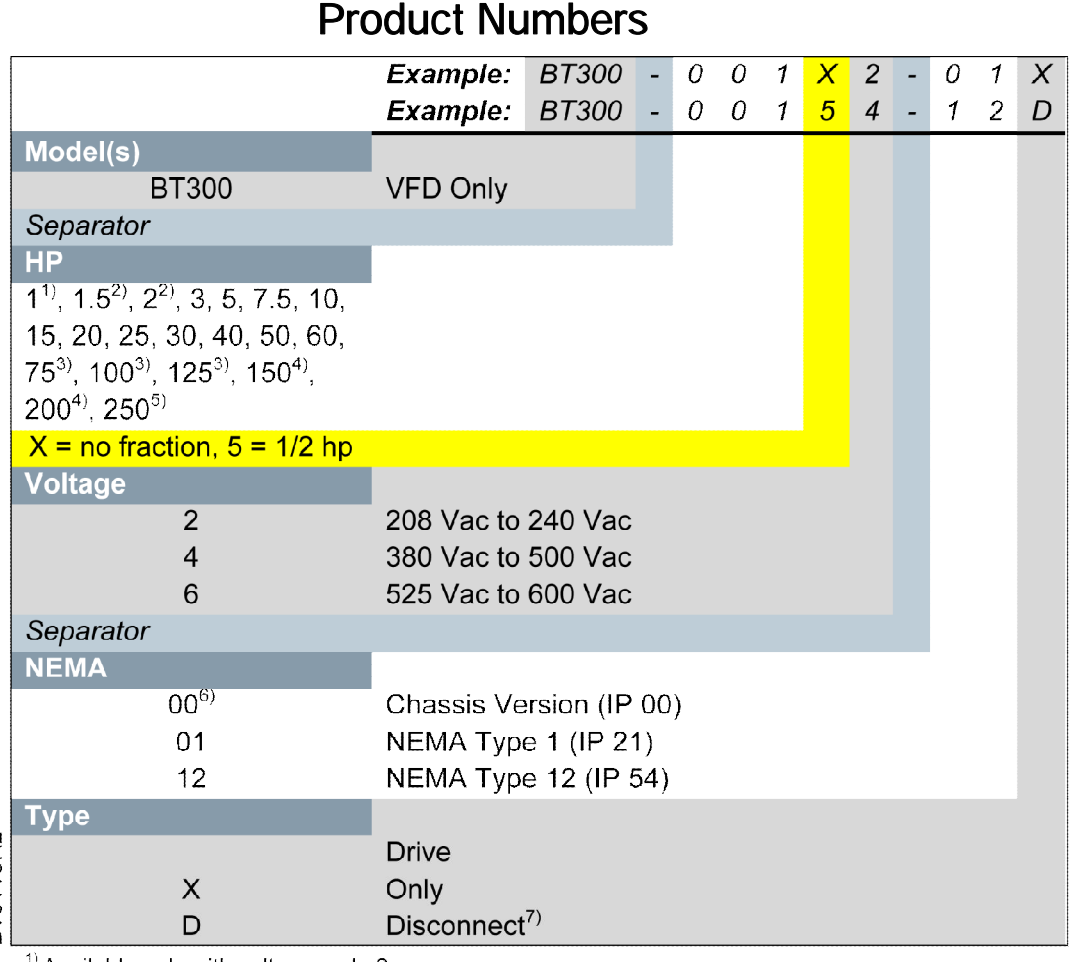

3T0115R2

 $\alpha$ ) Available only with voltage code 2.

 $2)$  Available only with voltage code 2 or 4.

<sup>3)</sup> Use with voltages equal to or greater than 230 Vac.

 $4)$  Available only with voltage code 4 or 6.

 $5)$  Available only with voltage code 4.

 $^{6)}$  Available only with 50 hp and above @ 208 Vac or 100 hp and above @ 480 Vac (FS8 and FS9).

<sup>7)</sup> Available only with NEMA Type 12 with 30 hp and below  $@$  240 Vac or 60 hp and below @ 480 Vac or 50 hp and below @ 600 Vac.

#### **Example Product Numbers:**

#### BT300-001X2-01X

BT300, 1 hp, 208 to 240 Vac, NEMA Type 1, Drive Only

BT300-00154-12D

BT300, 1.5 hp, 380 to 500 Vac, NEMA Type 12, Drive with disconnect

Figure 37:

# Power Ratings

The following chart shows the BT300 HVAC Drive power ratings in accordance with frame sizes:

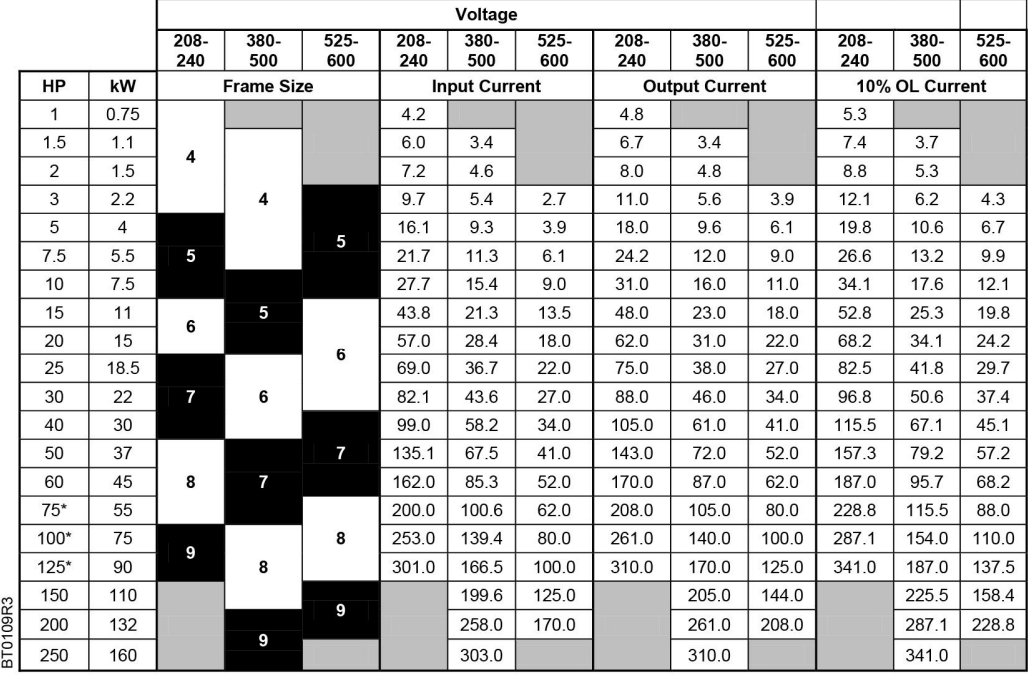

\* For use with 230 Vac and above.

# Interpreting Serial Numbers and Date Codes

Each BT300 HVAC Drive has a manufacturing/serial number. The date code is part of the serial number. The following example shows how to interpret the date code and serial number:

# **Serial Numbers**

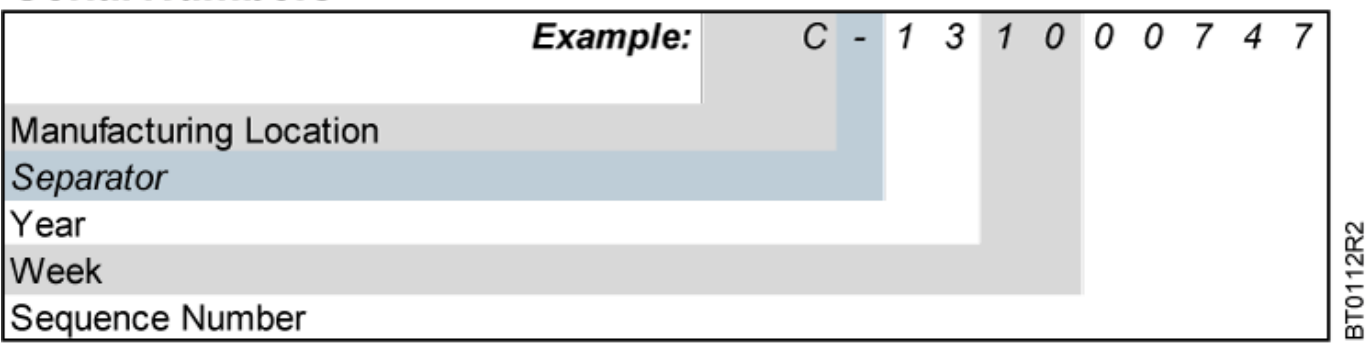

# Technical Data

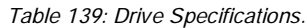

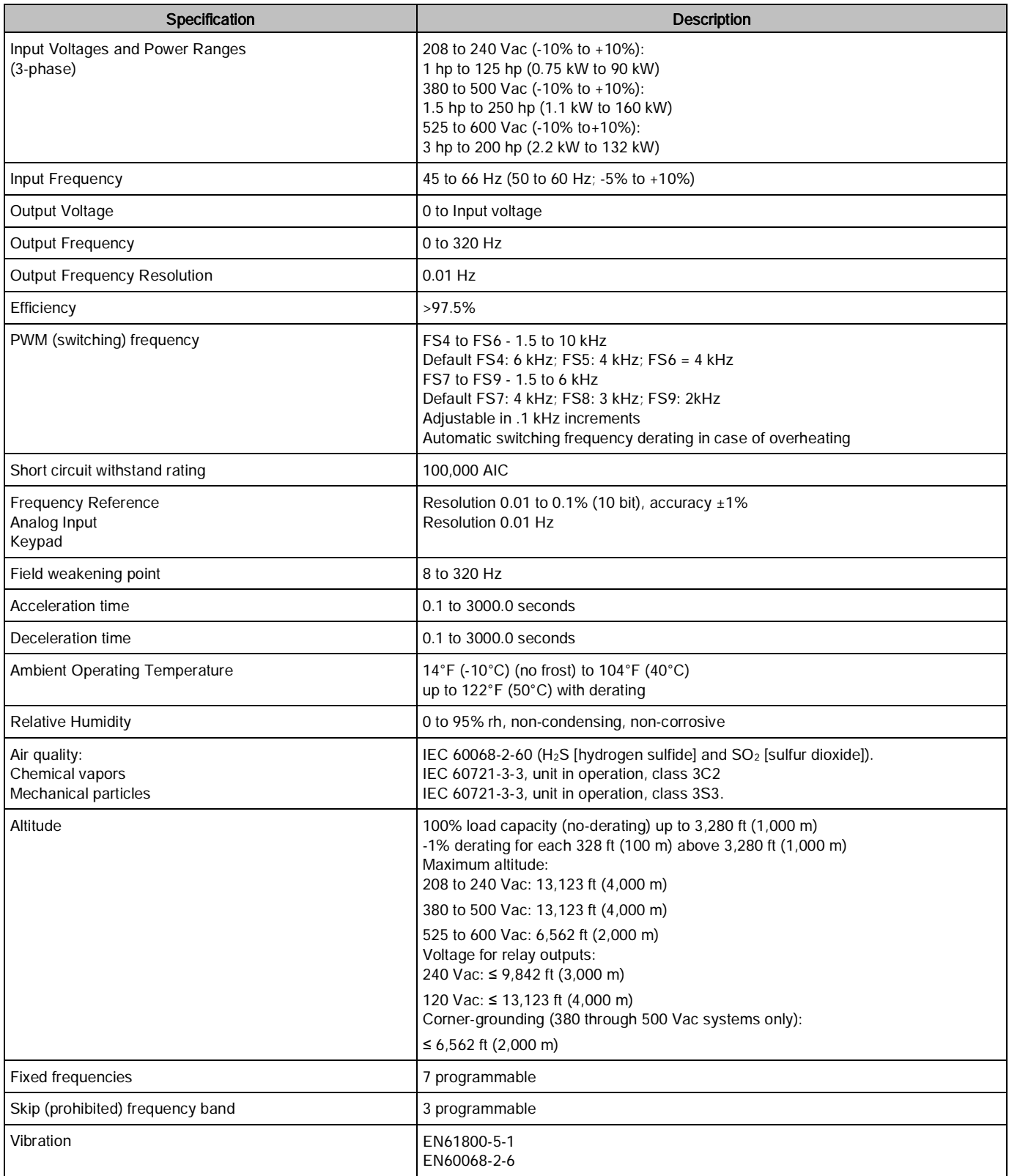

Technical Data

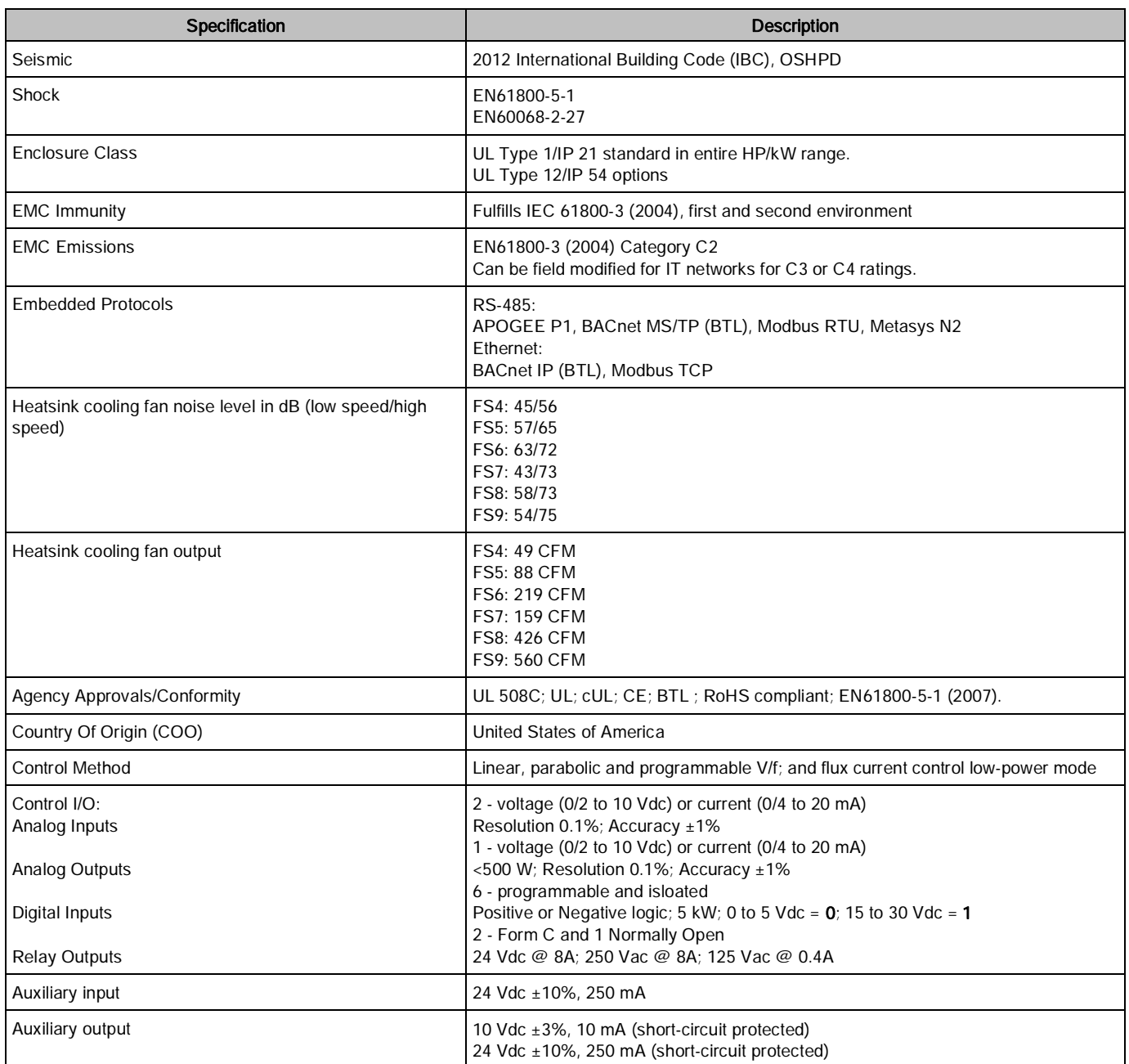

Control Board Technical Specifications

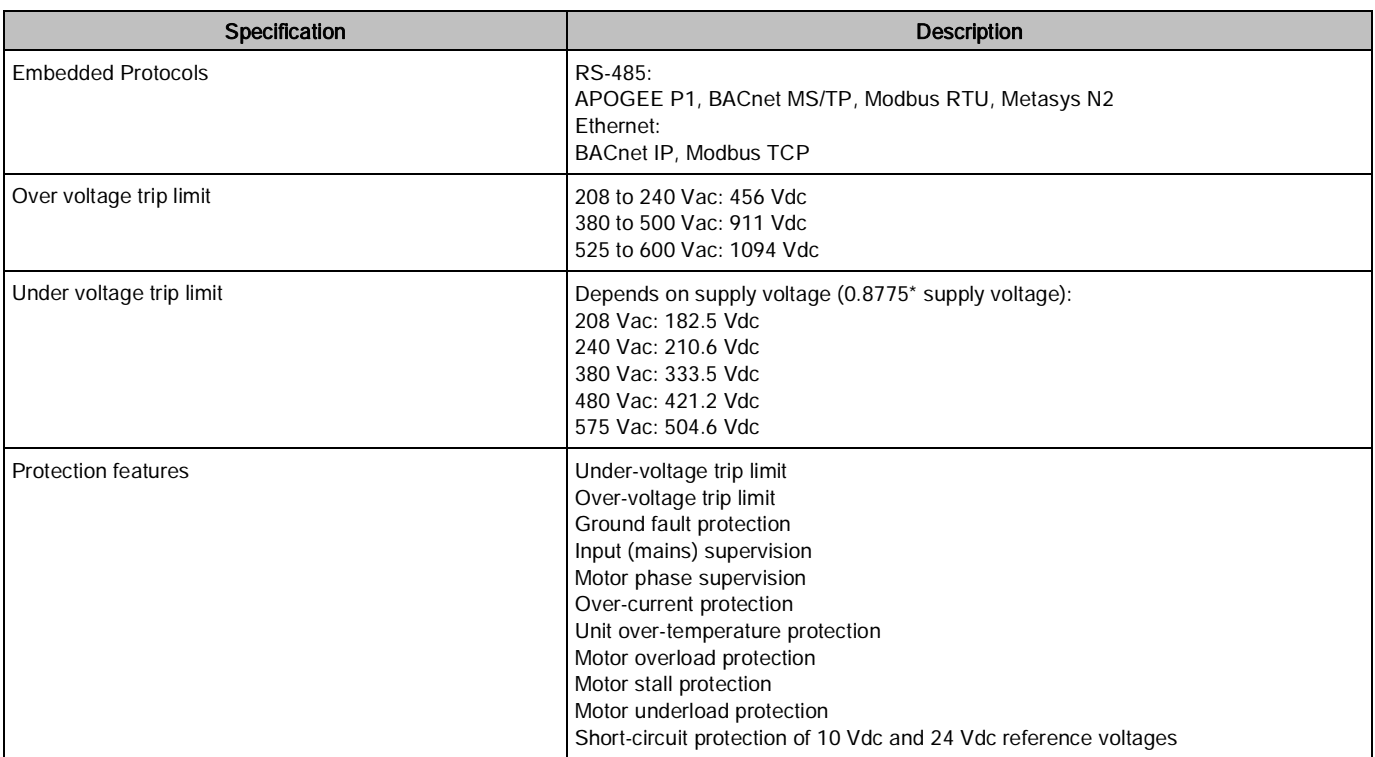

# Control Board Technical Specifications

Table 140: Control Module Technical Specifications

| <b>Terminal</b>   | <b>Signal/Description</b>                      | Specification                                                                                         |  |  |  |  |
|-------------------|------------------------------------------------|----------------------------------------------------------------------------------------------------|--|--|--|--|
|                   | Slot A                                         |                                                                                                    |  |  |  |  |
| $\mathbf{1}$      | +10 Vdc Reference Output                       | +3%; Maximum current 10 mA                                                                            |  |  |  |  |
| $\overline{2}$    | Analog Input 1 Signal (+)                      | 0 through 10 Vdc or 0 through 20 mA (selection with                                                   |  |  |  |  |
| 3                 | Analog Input 1 Common (-)                      | DIP switch)<br>Resolution: 0.1%, Accuracy: ±1%                                                        |  |  |  |  |
| 4                 | Analog Input 2 Signal (+)                      | 0 through 10 Vdc or 0 through 20 mA (selection with<br>DIP switch)<br>Resolution: 0.1%, Accuracy: ±1% |  |  |  |  |
| 5                 | Analog Input 2 Common (-)                      |                                                                                                    |  |  |  |  |
| 6                 | 24 Vdc Output Voltage                          | $±10\%$ ; Maximum 250 mA                                                                              |  |  |  |  |
| 7                 | I/O Ground                                     |                                                                                                    |  |  |  |  |
| 8                 | Digital Input 1                                | Positive or negative logic;                                                                           |  |  |  |  |
| 9                 | Digital Input 2                                | 0 Vdc - 5 Vdc = $0$ ; 15 Vdc - 30 Vdc = $1$                                                           |  |  |  |  |
| 10                | Digital Input 3                                |                                                                                                    |  |  |  |  |
| 11                | Common for DI 1 - DI 6                         |                                                                                                    |  |  |  |  |
| $12 \overline{ }$ | 24 Vdc Output Voltage                          | ±10%; Maximum 250 mA                                                                                  |  |  |  |  |
| 13                | I/O Ground                                     |                                                                                                    |  |  |  |  |
| 14                | Digital Input 4<br>Positive or negative logic; |                                                                                                    |  |  |  |  |
| 15                | Digital Input 5                                | 0 Vdc - 5 Vdc = $0$ ; 15 Vdc - 30 Vdc = 1                                                             |  |  |  |  |
| 16                | Digital Input 6                                |                                                                                                    |  |  |  |  |

## Chapter 6 - Technical Information

Fieldbus Technical Data

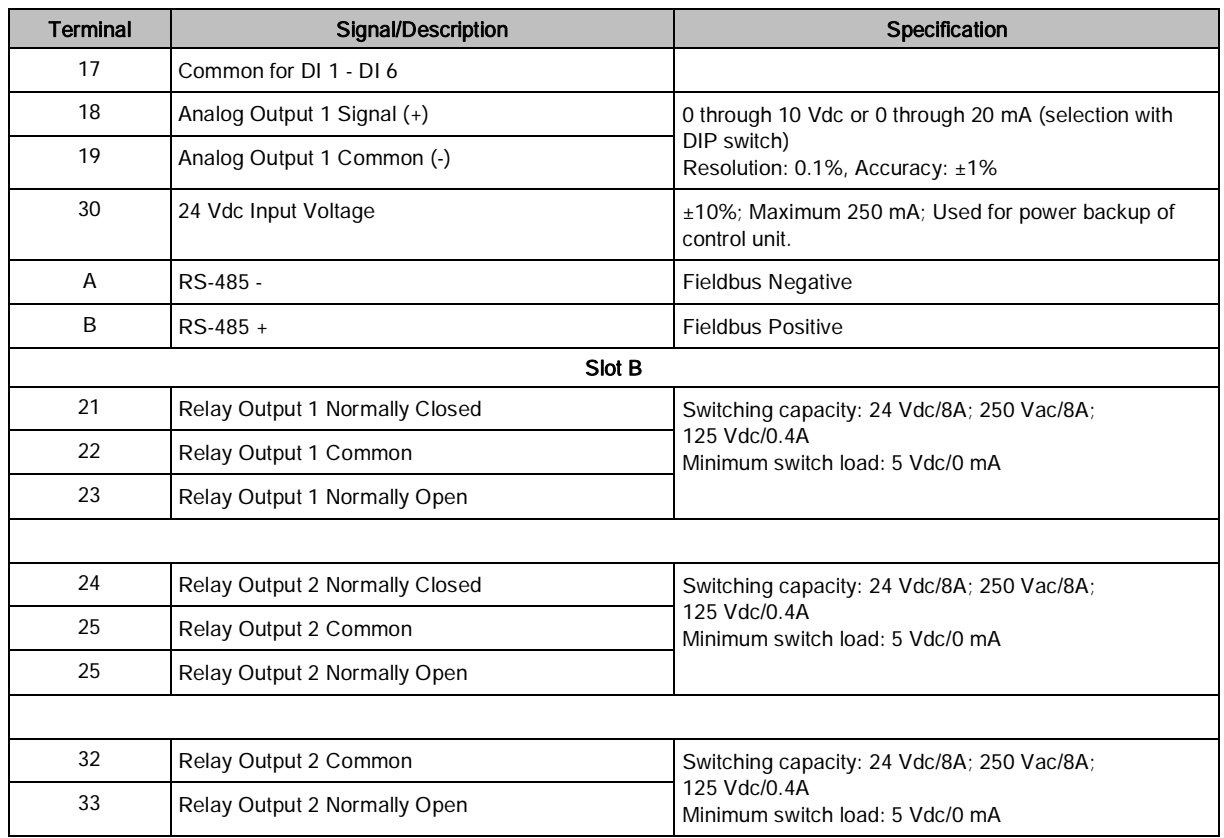

# Fieldbus Technical Data

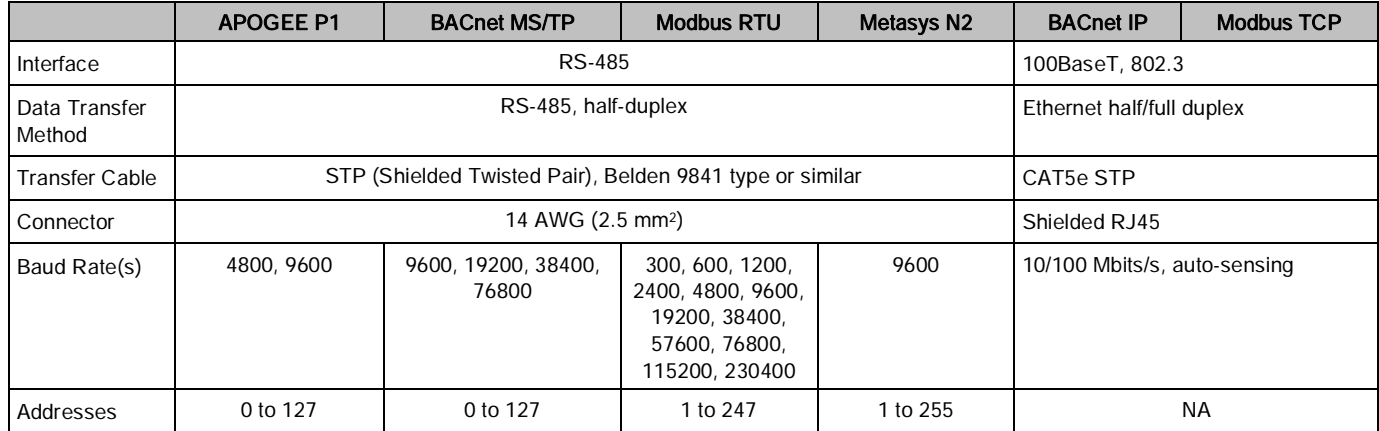

# Accessories and Replacement Parts

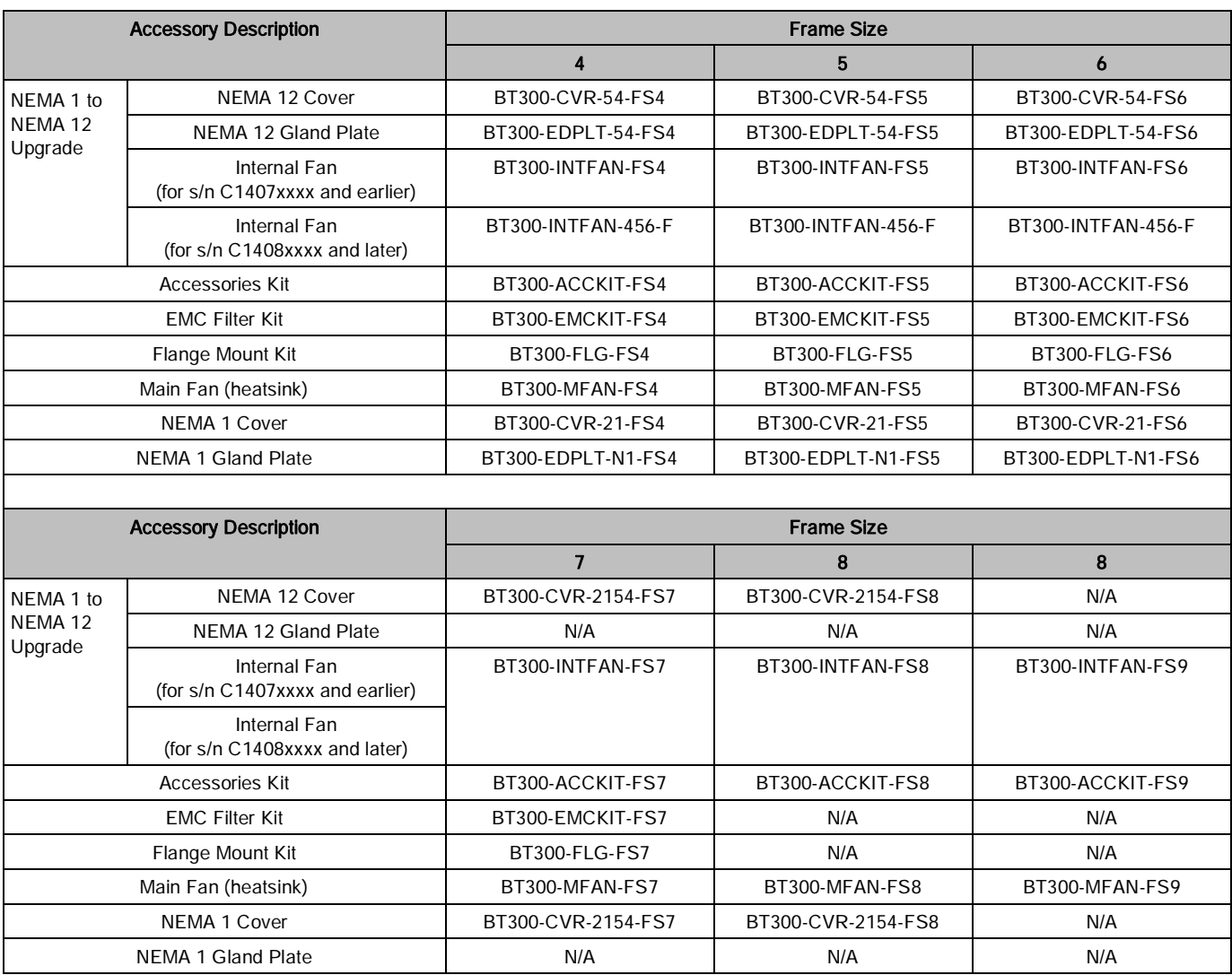

Table 141: BT300 HVAC Drive Accessories and Replacement Parts (Frame Size-Specific).

Table 142: Accessories.

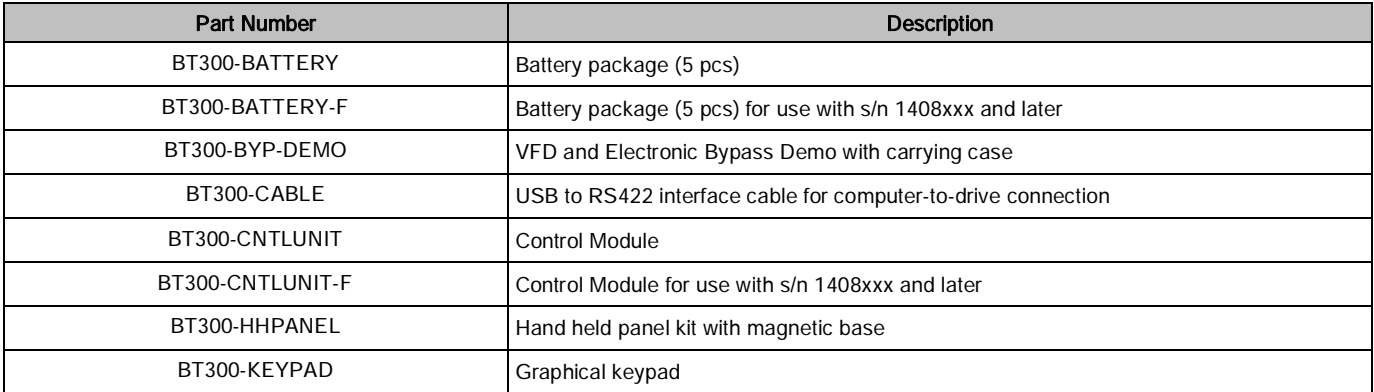

### Chapter 6 - Technical Information

Accessories and Replacement Parts

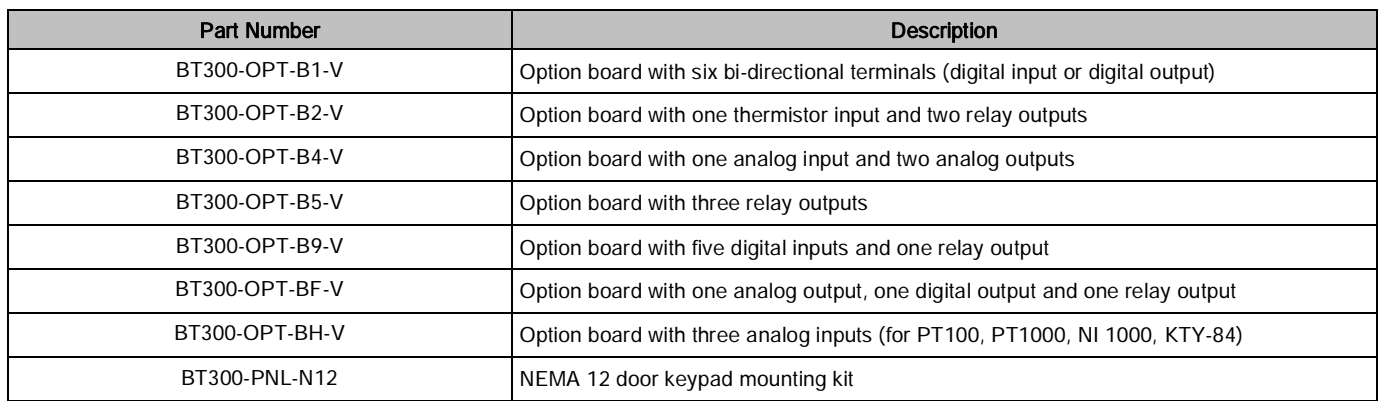

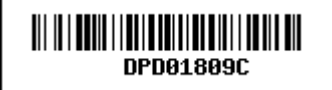

Issued by Siemens Industry, Inc. Building Technologies Division 1000 Deerfield Pkwy Buffalo Grove IL 60089 +1 847-215-1000

© Siemens Industry, Inc., 2017 Technical specifications and availability subject to change without notice.